# Авторитет 22 v.2.0

# Authority22 v.2.0 Машина по Уходу за Дорожками *Руководство по Запуску и Работе*

Октябрь 2009

#### **Руководство по Установке и Работе. Авторитет 22**

Защищено патентом авторских прав (США): 7,014,714

Other Patents Pending.

© Октябрь 2006 компанией Brunswick Bowling and Billiards Corporation. Все права защищены.

Authority 22 – зарегистрированная торговая марка Brunswick Bowling and Billiards Corporation.

Reorder Part No 14-900077-000

Относится к конфиденциальной частной информации. Информация в данном руководстве может в дальнейшем быть изменена без уведомления.

Примечание: По вопросам наличия дополнений к данному руководству или новых версий руководства обращайтесь в службу поддержки по телефону в Москве (495) 660 13 43 Адрес производителя:

Brunswick Bowling & Billiards Corporation

525 West Laketon Avenue

P.O. Box 329

 $\mathfrak{D}$ Muskegon, MI 49443-0329 U.S.A. 231.725.3300

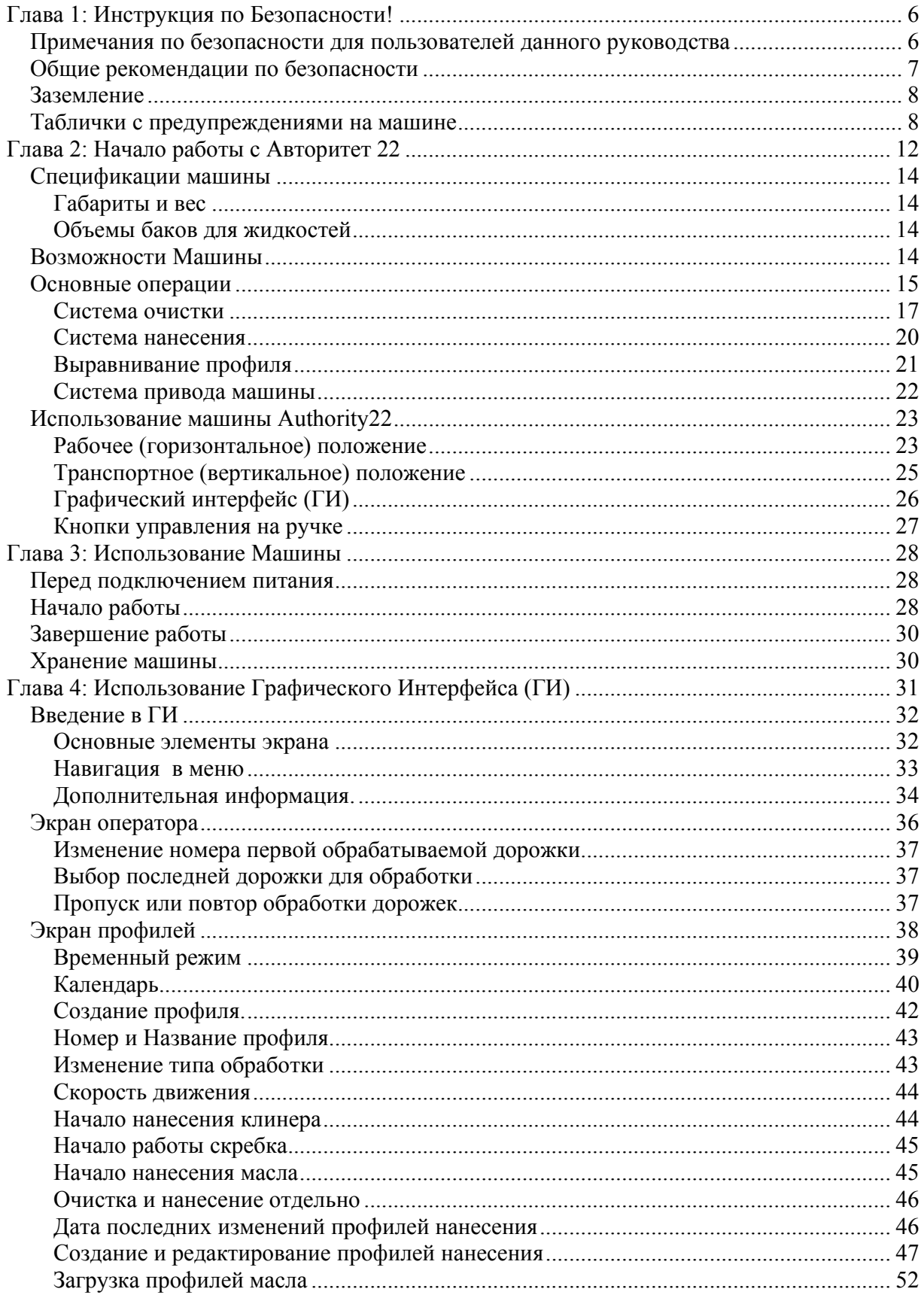

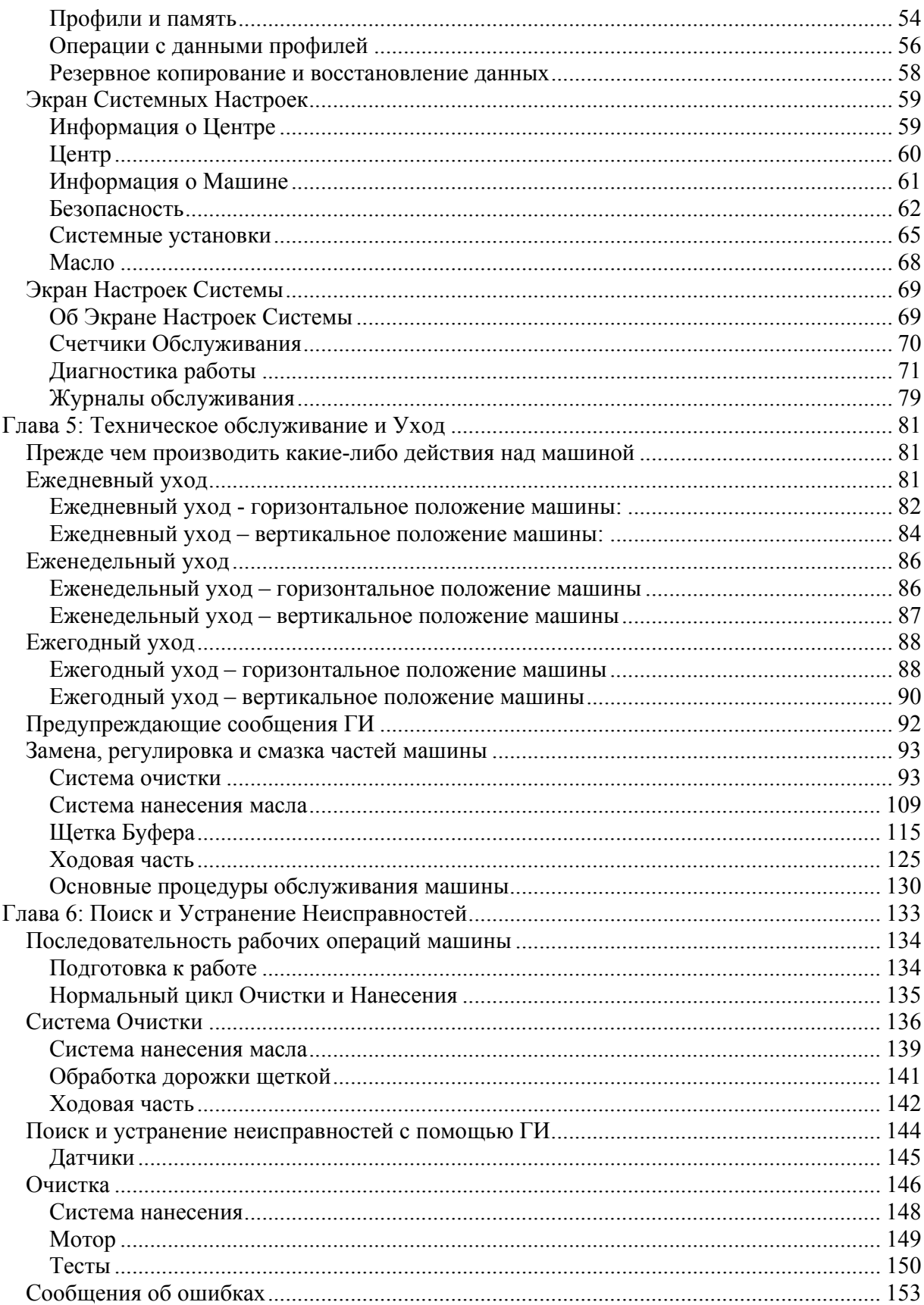

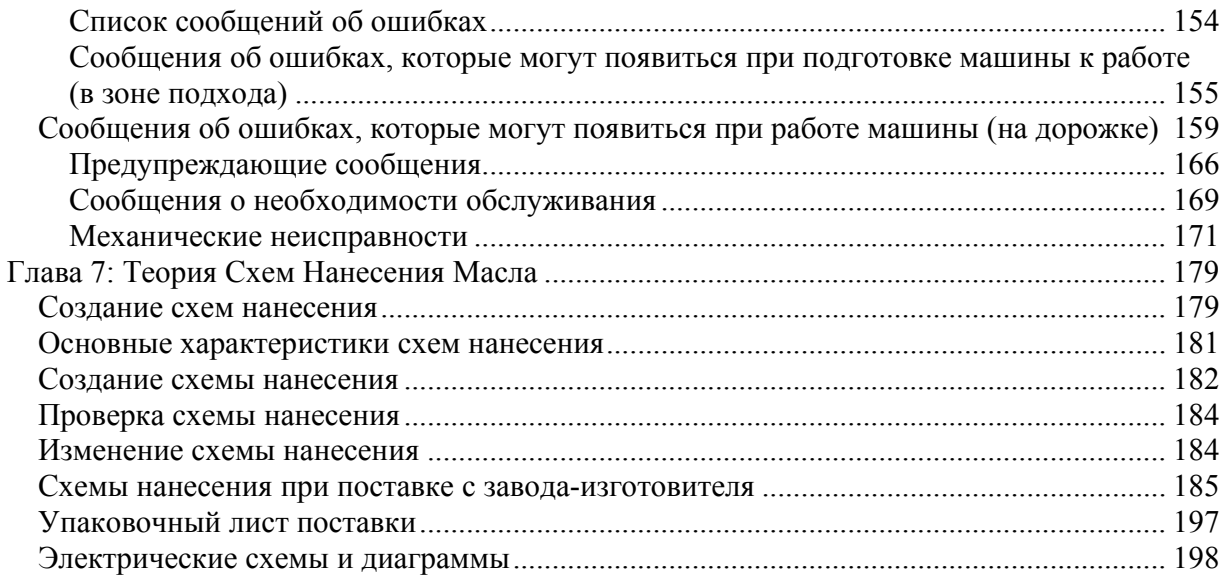

### **Глава 1: Инструкция по Безопасности!**

#### **Вы должны прочитать инструкцию по безопасности, чтобы избежать опасностей, которые могут привести к травмам, повредить машине и дорожкам.**

Мы классифицировали возможные опасности, согласно международным символам предупреждения об опасности. **Внимательно** прочитайте эту главу, чтобы правильно понимать обозначения опасностей, которые могут возникнуть при неправильной, или небрежной работе с машиной.

# *WARNING ! – ВНИМАНИЕ!*

Этот символ показывает опасность получения механической (неэлектрической) травмы, которая может привести к летальному исходу.

# *WARNING ! – ВНИМАНИЕ!*

Этот символ указывает опасность получения электрической травмы, которая может привести к летальному исходу.

# *CAUTION ! – ОСТОРОЖНО!*

Этот символ показывает опасность получения механической (неэлектрической) травмы, которая может привести к повреждению машины.

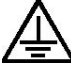

Этот символ показывает точки заземления.

#### **Примечания по безопасности для пользователей данного руководства**

Данное руководство разработано инженерами компании Brunswick Bowling and Billiards для того чтобы помочь персоналу боулинг – центров правильно и эффективно использовать данный продукт.

Необходимо чтобы персонал боулинг-центра прошел обучение по использованию и техническому обслуживанию машины в соответствии с операциями, описываемыми в данном руководстве, включая использование стандартного ручного инструмента механика, а также специализированных инструментов компании Brunswick или других поставщиков.

Мы не можем привести здесь или посоветовать все возможные инструменты и продукцию различных поставщиков и не можем гарантировать их совместимость с нашим продуктом или предупредить о возможных проблемах связанных с их использованием. Просим вас, если вы используете какие-либо инструменты кроме рекомендованных компанией Brunswick, удостовериться в том, что их использование не может нанести вред вам или оборудованию.

Вся информация, иллюстрации и спецификации в данном руководстве основываются на самой свежей информации о продукте доступной на момент публикации данного руководства.

Внимание, при работе с оборудованием помните, в электрической системе при неправильном использовании может возникнуть короткое замыкание, которое может нанести серьезный вред людям или оборудованию. При произведении любых работ, в ходе которых может возникнуть вероятность, что люди или какое-либо оборудование может коснуться эклектических цепей или приборов, необходимо отсоединить машину от источника тока и не подсоединять к источнику до полного окончания работ.

#### Общие рекомендации по безопасности

В дополнение к примечаниям по безопасности, приводимым в данном руководстве, необходимо понимать и строго следовать основным принципам безопасного использования машины по уходу за дорожками.

- 1. Данный продукт предназначен для коммерческого использования в боулингцентрах обученным техническим персоналом.
- 2. Не пытайтесь производить какое-либо техническое обслуживание или ремонт машины, если вы не прошли обучение и не имеете соответствующей квалификации.
- 3. Если вы хотите пройти обучение, свяжитесь с технической службой компании Brunswick по телефону в Москве (495) 660 13 43.
- 4. Всегда отсоединяйте машину от источника тока перед произведением обслуживания или подъемом машины в транспортное (вертикальное) положение.
- 5. Никогда не подсоединяйте питание к машине, находящейся в транспортном (вертикальном) положении.
- 6. При подключении машины к источнику питания не используйте каких либо удлинителей или шнуров питания кроме поставляемых с машиной.
- 7. Подъем и опускание машины должно производиться двумя людьми во избежание травм спины. Будьте осторожны при подъеме машины в транспортное положение и опускании в рабочее. При опускании и подъеме машины используйте правильную технику: сгибайте колени, держите спину прямо, при необходимости используйте поддержку спины.
- 8. Удостоверьтесь в том, что в розетках, через которые машина подключается к питанию, имеется заземление и правильные параметры тока (230V, 15A).
- 9. Не пытайтесь произвести изменения проводки машины.
- 10. При замене предохранителей используйте предохранители с такими же параметрами (см. электрическую схему)
- 11. Используйте только масла и очистительные жидкости рекомендованные к использованию для данной машины.
- 12. Всегда отсоединяйте питание перед заливкой жидкостей в баки.
- 13. Не наливайте в баки жидкости выше указанного предела.
- 14. Не допускайте попадания влаги на поверхность электрических приборов и цепей или прочих электрических устройств.
- 15. Перед подключением питания к машине удостоверьтесь в отсутствии влаги на всех компонентах машины.
- 16. Все операции по обслуживанию обязательно производите вне зоны подхода для того чтобы избежать попадания жидкостей на поверхность зоны подхода, немедленно очищайте и вытирайте любые жидкости пролитые на поверхность зоны подхода.
- 17. Если вам нужна помощь специалиста, обращайтесь в группу технической поддержки Brunswick по телефону в Москве (495) 660 13 43.
- 18. Машина не может использоваться при температуре воздуха в помещении ниже 5°C или выше 40°C и относительной влажности более 50%, и на высотах более 2000 метров над уровнем моря.
- 19. Машина не должна храниться или транспортироваться при температуре ниже -25°C и выше +55°C. Не допускайте нахождения машины при температуре выше 70°C более 24 часов.
- 20. Машина разработана и произведена с использованием высоких технологий и рассчитана на надежную работу в течение многих лет. Используйте ее правильно и она прослужит вам в течение многих лет.
- 21. Следите за тем, чтобы при работе питающий шнур не попал под машину, при необходимости меняйте защитную оплетку или сам шнур.

#### **Заземление**

Машина по уходу за дорожками Класса I, работающая от однофазного тока должна иметь соответствующее заземление для защиты оператора машины от поражения электрическим током. Машина поставляется со стандартным трехжильным шнуром питания и трехконтактной вилкой с заземлением для подключения к соответствующей розетке. Никогда не подсоединяйте провод заземления к чему-либо кроме заземляющего контакта вилки.

Машины, подключаемые к питанию 220-230 Вольт переменного тока предназначены для использования с цепями 240-Вольт и имеют заземляющий контакт снизу (см рисунок).

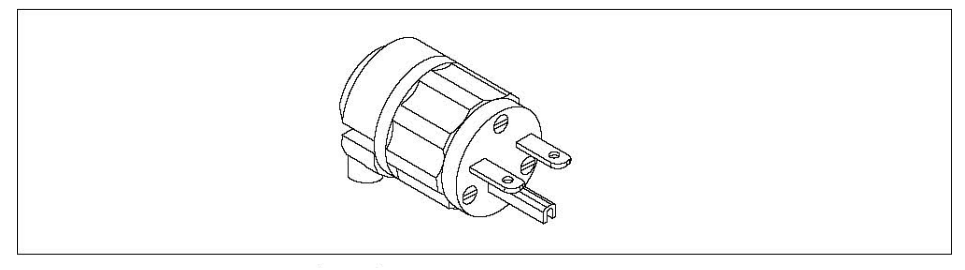

Рис. 1.1 Вилка разъема питания 15А.

#### **Таблички с предупреждениями на машине**

Таблички с предупреждениями находятся на машине в местах указанных рис 1.2 и рис 1.3. Пожалуйста, ознакомьтесь с предупреждениями на этих табличках до начала работы с машиной. При возникновении вопросов, обращайтесь в группу технической поддержки Brunswick по телефону в Москве (495) 660 13 43.

#### Безопасность ГИ и Предупреждающие сообщения

Ремонт ГИ на месте невозможен. При возникновении неисправности ГИ свяжитесь с технической службой компании Brunswick по телефону в Москве (495) 660 13 43

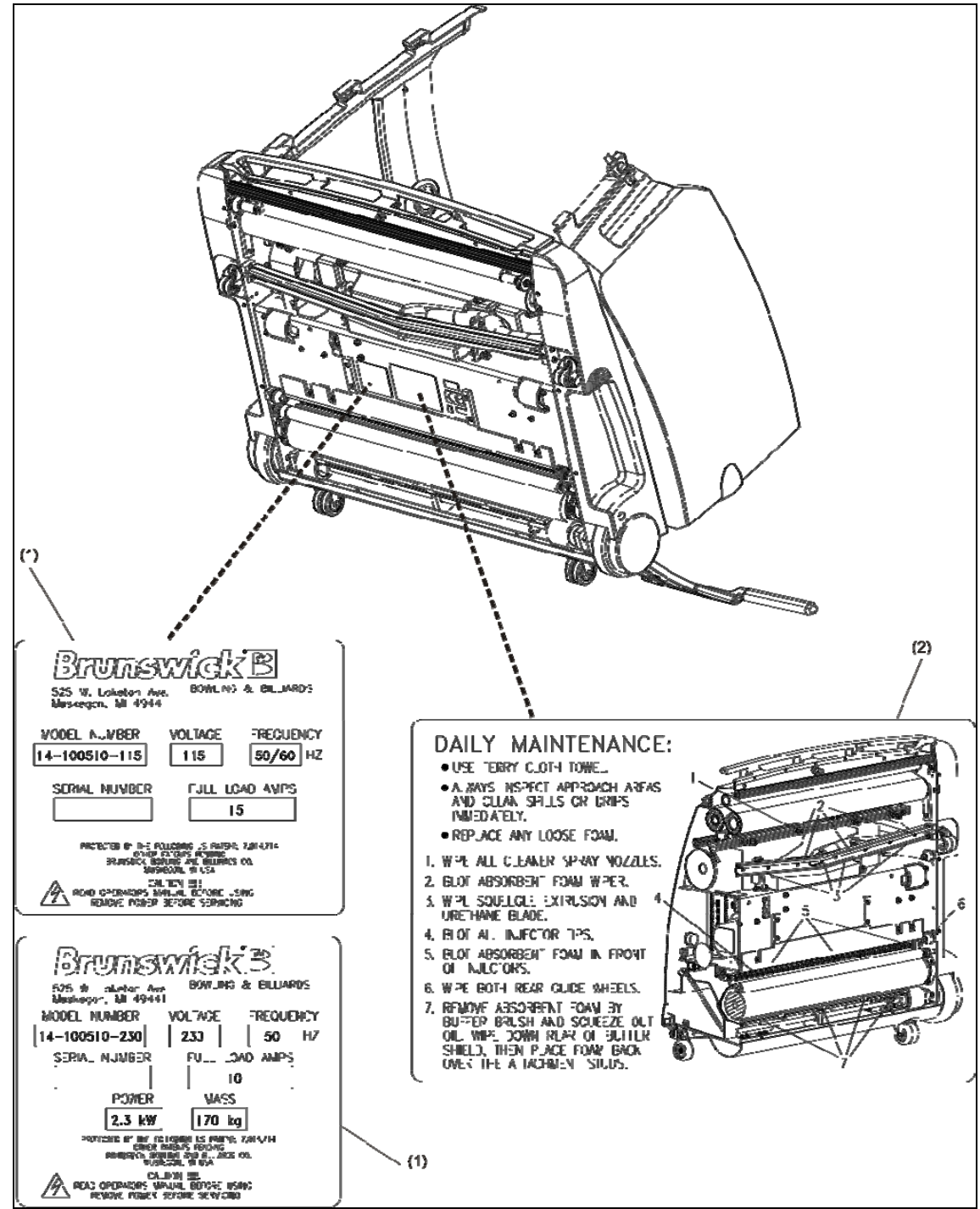

Рис 1.2. Расположение табличек с серийным номером и информацией о ежедневном обслуживании.

1 - табличка с серийным номером

2 - табличка «Ежедневное обслуживание»

Текст на табличке «Ежедневное обслуживание»:

- Используйте плотное неворсистое полотно (полотенце)
- Всегда внимательно осматривайте зону подхода и незамедлительно вытирайте пролитую жидкость
- Незамедлительно замените поврежденный или отслоившийся материал скребка
- 1. Протрите все форсунки клинера
- 2. Промокните (протрите) впитывающие прокладки
- 3. Протрите все части скребка пылесоса
- 4. Промокните инжекторы
- 5. Промокните (протрите) впитывающую прокладку перед инжекторами
- 6. Протрите оба задних направляющих колесика
- 7. Снимите впитывающую прокладку с экрана щетки нанесения, отожмите из нее масло, протрите экран с внутренней стороны, установите прокладку на место на соответствующие штырьки.

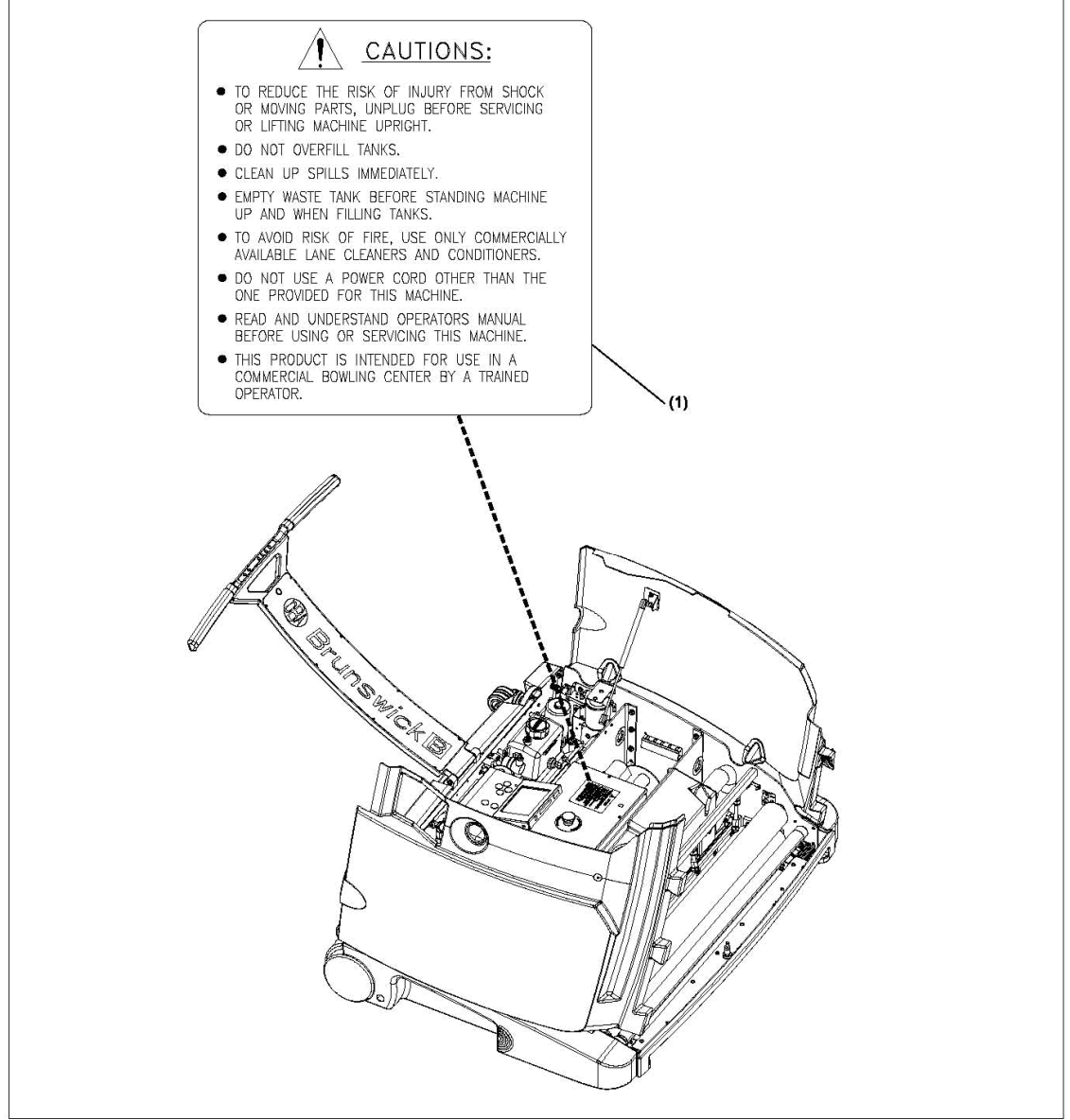

Рисунок 1-3. Расположение таблички «Внимание»

1 - табличка «Внимание»

Текст на табличке «Внимание!»

- для снижения риска поражения электрическим током или движущимися частями  $\bullet$ ОБЯЗАТЕЛЬНО отсоединяйте машину от источника тока перед произведением ЛЮБЫХ сервисных работ или подъемом машины в вертикальное (транспортное) положение
- не заливайте в баки жидкостей больше максимального уровня
- незамедлительно вытирайте капли и протечки
- всегда сливайте собранную жидкость перед установкой машины в вертикальное положение и наполнением баков
- для избежания риска воспламенения, используйте только специализированные клинеры и кондиционеры
- не используйте для подключения к питанию шнуров, разъемов или удлинителей кроме поставляемых с машиной
- внимательно прочитайте руководство перед использованием машины или произведением технического обслуживания
- данный продукт предназначен для коммерческого использования в боулингцентрах обученным техническим персоналом

### **Глава 2: Начало работы с Авторитет 22**

Перед началом работы, вы должны внимательно ознакомиться с основными частями и процессами работы машины. В данном разделе приводится введение в работу машины, ее устройство, и теорию работы. На иллюстрациях показаны наиболее важные части и системы и даны замечания для более полного понимания работы машины.

Для понимания относительного расположения компонент, при описании машины в руководстве (если особо не указано другого) всегда принимается, что машина находится на дорожке в рабочем (горизонтальном положении) и оператор смотрит на нее со стороны линии заступа. См. рис 2-1.

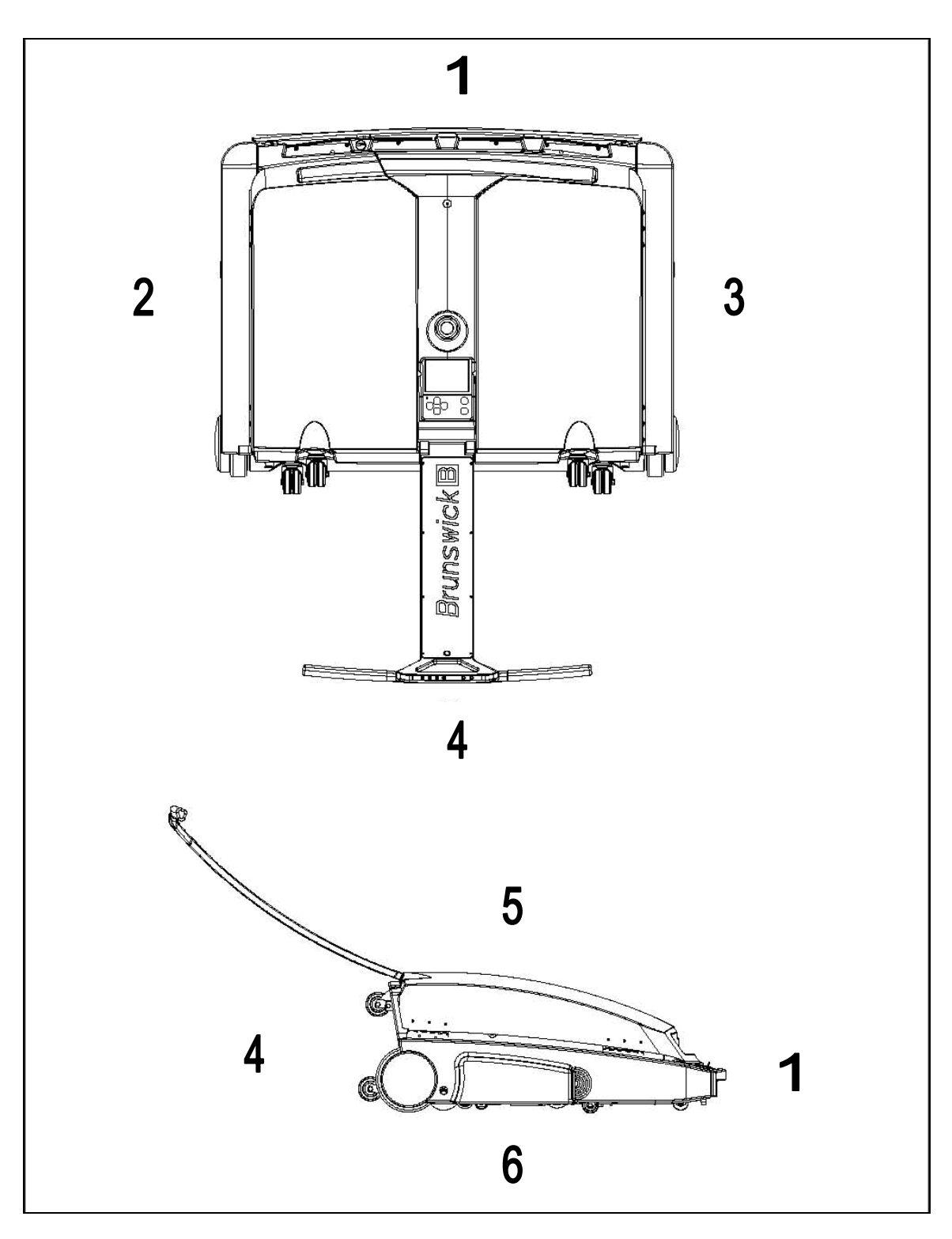

Рисунок 2-1. Стороны машины

- 1 передняя сторона машины
- 2 левая сторона машины (сторона 7-ой кегли)
- 3 правая сторона машины (сторона 10-ой кегли)
- 4 задняя сторона машины
- 5 верхняя сторона машины
- 6 нижняя сторона машины

#### **Спецификации машины**

#### **Габариты и вес**

См. рис. 2-2. Габариты в упаковке: 1,63 м х 1,35 м х 0,66 м Вес в упаковке брутто: 227 кг Габариты машины: 1,45 м х 1,14 м х 0,46 м Вес машины нетто: 170 кг.

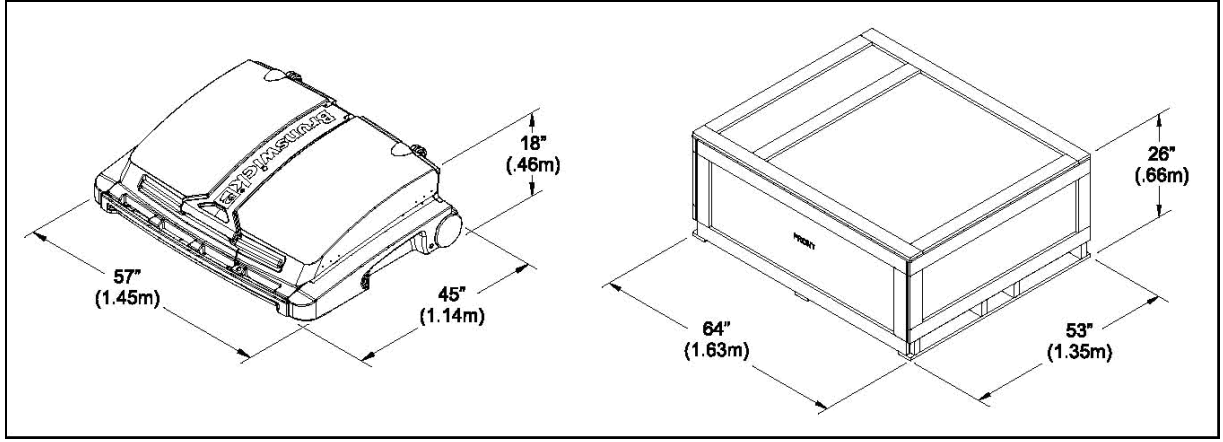

Рис. 2-2 Габариты упаковки и машины

#### **Объемы баков для жидкостей**

Бак для очистительной жидкости (клинера): 2,5 галлона = 9,46 литра (на 40 дорожек) Бак для кондиционера (масла): 51 унция = 1,51 литра (на 60 дорожек) Бак для собранной с дорожек жидкости: 2,5 галлона = 9,46 литра (на 40 дорожек)

#### **Возможности Машины**

Авторитет 22 была разработана для облегчения обслуживания покрытий дорожек, а также для легкости настройки под индивидуальные требования любого боулингцентра. Только с машиной Авторитет 22 у вас будет:

- 1. **Инновационная технология инжекторного нанесения.** В машине используется разработанная по технологии Мэркури Мэин запатентованная система из 39 независимо управляемых инжекторов, каждый из которых наносит кондиционер на одну доску. Таким образом достигается высочайшая точность дозирования масла. При настройке количества наносимого масла используются стандартные единицы измерения – Юниты.
- 2. **Мощный и надежный компьютер.** Компьютерный блок управления отслеживает текущие операции, указывает на необходимость проведения обслуживания того или иного узла, а также позволяет производить точные настройки практически

любой функции – от графика работы, до схем нанесения очистителя, кондиционера и многого другого.

- 3. **Графический Интерфейс Пользователя (ГИ).** Графический интерфейс выводимый на большой ЖК экран помогает пользователю очень просто и эффективно работать со всеми настройками машины. Так как интерфейс полностью переведен на русский язык, пользоваться им просто без длительного обучения.
- 4. **Гибкое управление программами***.* Authority22 позволяет создавать любые профили нанесения, определять когда и какой профиль использовать, определять расписание по дням недели, по времени дня или диапазону дорожек. Аналогов такой гибкости настроек нет.
- 5. **Непревзойденный контроль профиля нанесения.** Authority22 поставляется с предустановленными профилями нанесения специально разработанными для HP кондиционеров Brunswick. Профили можно вывести на экран ГИ и легко изменить на собственные настройки. Программы нанесения уже используемые в центре легко можно добавить в Authority22 их просто копировать и переносить на другие машины.
- 6. **Высокая производительность.** Authority22 работает быстрее других машин для ухода за дорожками. Требуется всего 62 секунды для очистки дорожки и нанесения на нее масла при нормальной скорости перемещения. Также машина имеет на 25% большую емкость баков по сравнению с ближайшими конкурентами на рынке, что позволяет обслуживать более 40 дорожек на «одной заправке».
- 7. **Простота обслуживания.** Замена большинства компонентов машины занимает вдвое меньше времени по сравнению с другими машинами.
- 8. **Улучшенная эргономика***.* Всеми функциями машины можно управлять с помощью клавиатуры, расположенной на ручке машины. Оператор при этом стоит около машины и ему не требуется наклоняться или приседать. Большой диаметр колес позволяет без усилий перемещать машину, устанавливать ее на дорожку и выкатывать с дорожки.

#### **Основные операции**

Authority22 имеет возможность выполнения всех операций по очистке и нанесению масла при одном проходе дорожки. Если машина работает в режиме одновременного выполнения циклов очистки и нанесения масла, она выполняет следующие действия:

- 1. Начинает движение по дорожке
- 2. Проводит обработку полотном дастера
- 3. Наносит раствор очистителя на дорожку
- 4. Активирующим скребком «смешивает» раствор на поверхности дорожки
- 5. Скребком пылесоса собирает грязь и пыль с дорожки
- 6. Собирает смесь грязи и очистителя с помощью пылесоса в бак пылесоса
- 7. Наносит кондиционер прямо на поверхность дорожки
- 8. Производит операцию выравнивания профиля до границы, заданной программой нанесения
- 9. Прекращает нанесение кондиционера
- 10. Продолжает очистку поверхности дорожки до окончания пиндека
- 11. Останавливает операцию очистки и движение машины по дорожке
- 12. Машина начинает движение назад к линии заступа
- 13. Продолжает операцию выравнивания профиля масла на обратном пути машины
- 14. Останавливается на заданном расстоянии от линии заступа
- 15. Происходит подготовка к обработке следующей дорожки

#### **Система очистки**

Система очистки удаляет пыль, грязь и масло с поверхности дорожки, наносит раствор очистителя на поверхность, смешивает ее и собирает с помощью пылесоса в бак. Описание этапов работы системы очистки:

1. **Контактный валик полотна дастера**, опускается, позволяя полотну соприкасаться с поверхностью дорожки, удаляя пыль и грязь с поверхности при движении машины по направлению к пиндеку. См. рис 2-3.

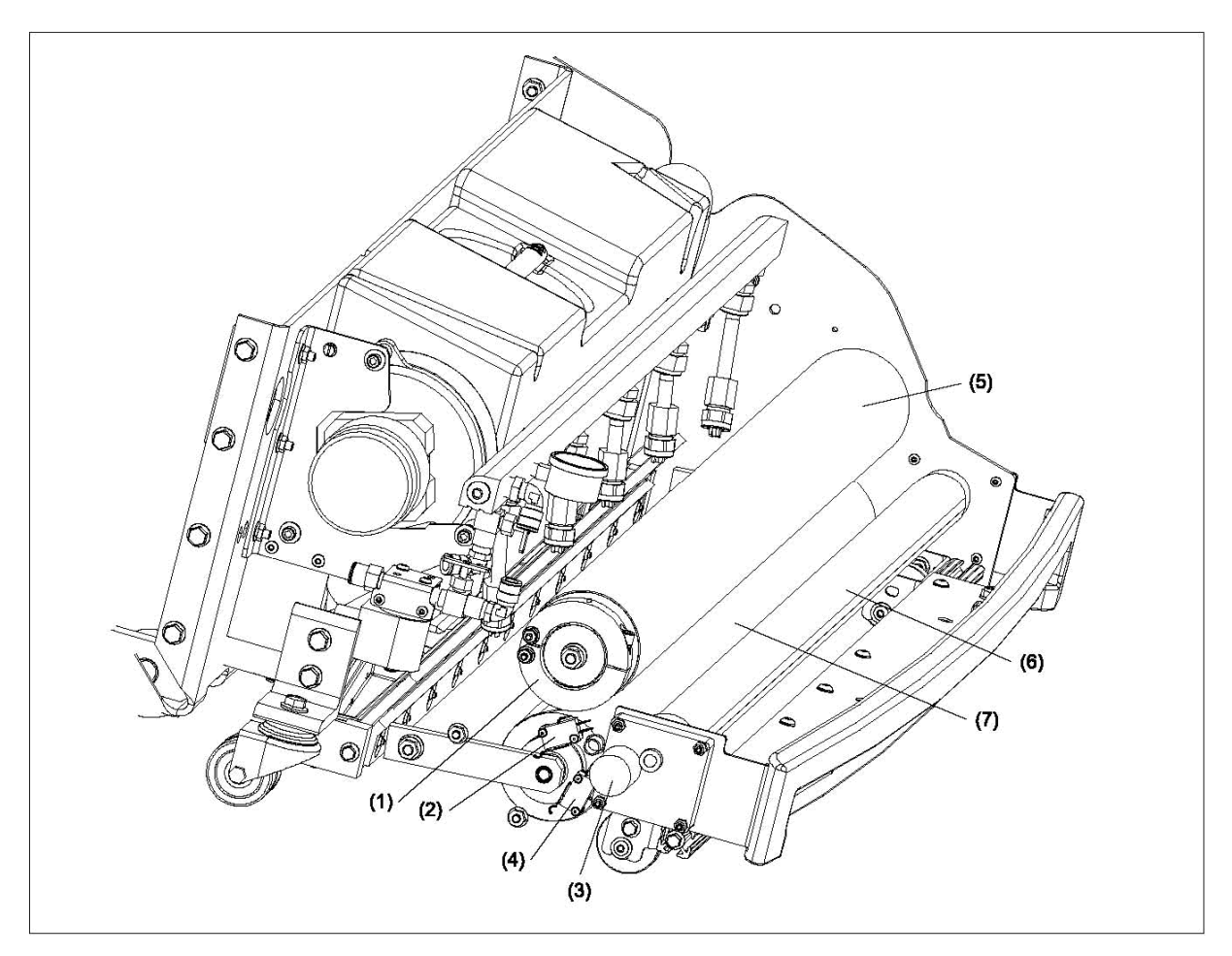

#### Рис. 2-3 Дастер

- 1- фиксаторы полотна дастера
- 2- датчик верхнего положения дастера
- 3- привод дастера
- 4- датчик нижнего положения дастера
- 5- подающий привод дастера
- 6- принимающий привод дастера
- 7- контактный ролик дастера

2. **Форсунки распыления** непрерывно наносят раствор очистителя на дорожку методом распыления. См. рис. 2-4.

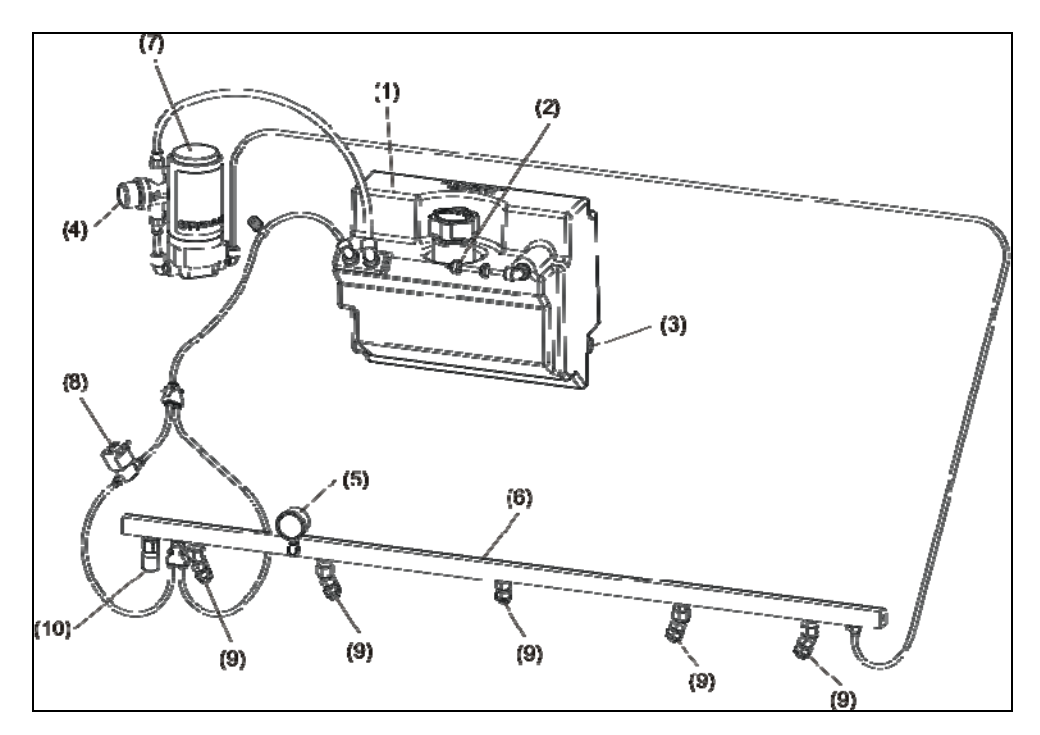

Рис. 2-4.

- *1 Бак клинера*
- *2 Клапан бака клинера*
- *3 Датчик уровня клинера*
- *4 Фильтр клинера*
- *5 Манометр клинера*
- *6 Магистраль клинера*
- *7 Насос клинера*
- *8 Пропускной клапан клинера*
- *9 Форсунки нанесения клинера*
	- 3. **Активирующий скребок** «перемешивает» очиститель с веществами, находящимися на поверхности дорожки
	- 4. **Скребок пылесоса** направляет смесь очистителя и грязи к **входному отверстию пылесоса.** См. рис 2-5.
	- 5. Вся жидкость и грязь попадает в **бак пылесоса.** См. рис 2-5.

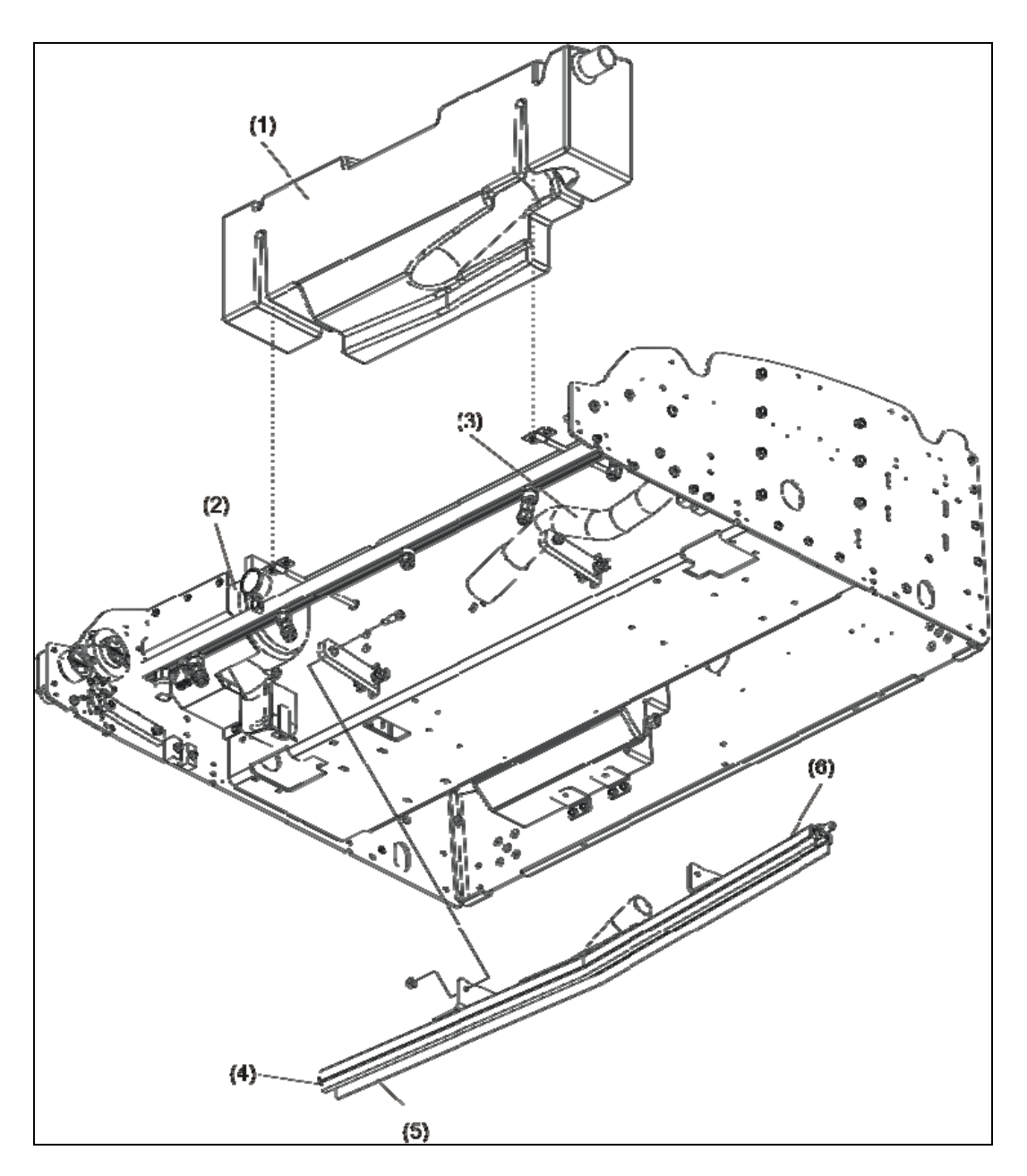

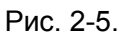

- 1 бак пылесоса
- 2 насос пылесоса
- 3 шланг
- 4 впитывающая прокладка
- 5 пластины скребка пылесоса
- 6 скребок пылесоса
	- 6. Когда машина достигает конца дорожки, полотно дастера и скребок пылесоса поднимаются и остаются в поднятом состоянии на всем пути обратно.
	- 7. Принимающий валик продолжает вращаться, подготавливая полотно для обработки следующей дорожки. Рис. 2-3.

#### **Система нанесения**

Система нанесения представляет собой высокотехнологичную систему прямого впрыска на дорожку, контролируемого компьютерной системой. Устроена система следующим образом:

- 1. **Блок инжекторов** состоит из 39 инжекторов, смонтированных на специальной **емкости**, в которой находится масло под постоянным давлением.
- 2. Каждый инжектор при подаче сигнала с компьютера включается независимо от других инжекторов, нанося масло на отдельную доску дорожки на длину 1,2 дюйма. Такое нанесение позволяет с абсолютной точностью контролировать место и объем нанесения масла. См рис. 2-6.

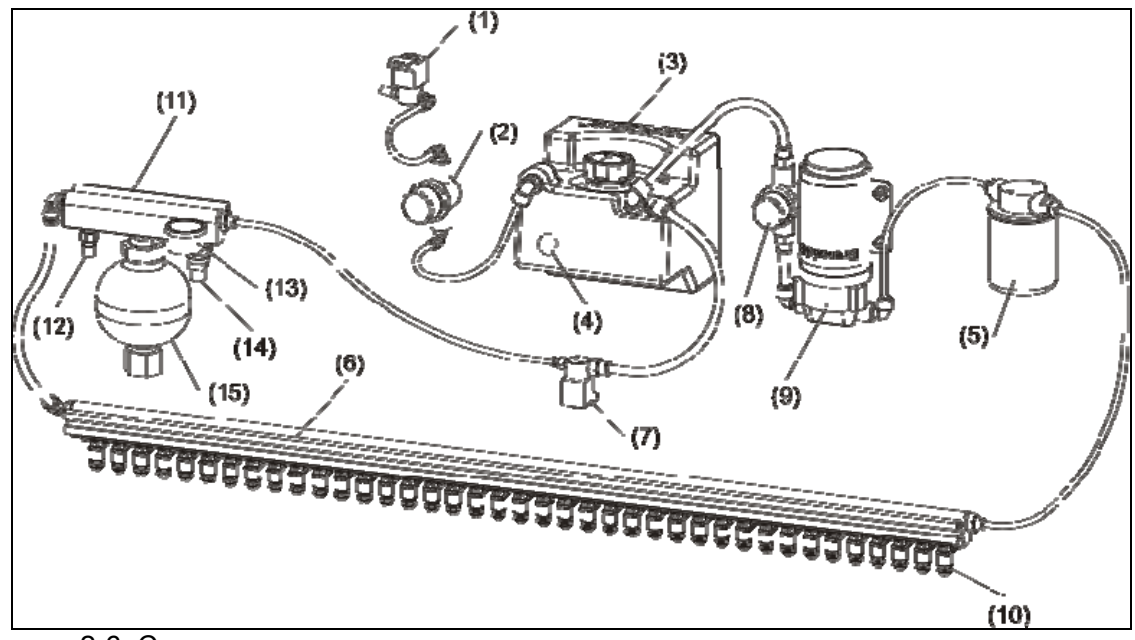

Рисунок 2-6. Система нанесения масла

- 1 клапан бака кондиционера
- 2 резервуар переполнения кондиционера
- 3 бак кондиционера
- 4 датчик уровня бака кондиционера
- 5 фильтр тонкой очистки
- 6 магистраль инжекторов
- 7 клапан давления кондиционера
- 8 фильтр грубой очистки
- 9 насос кондиционера
- 10 инжектор нанесения кондиционера
- 11 аккумулятор давления
- 12 датчик температуры кондиционера
- 13 манометр кондиционера
- 14 датчик давления кондиционера
- 15 расширительный бачок

#### **Примечание:**

Более подробно о создании и выборе профилей нанесения масла рассказывается в Главе 4 Экран Профилей Масла «Использование Графического Интерфейса» и Главе 7 «Теория Разработки профилей»

#### **Выравнивание профиля**

Данная операция разглаживает нанесенное на поверхность дорожки масло.

- 1. **Привод подъема/опускания щетки** опускает **щетку** до поверхности дорожки и **привод вращения щетки** вращает ее по часовой стрелке (в ту же сторону, что и ведущие колеса машины при движении к кеглям) разглаживая масло в продольном направлении - вдоль дорожки. См рис. 2.7.
- 2. **Распределительный** валик вращается в обратном направлении относительно вращения щетки, перемещаясь также на 2,5 см вправо-влево, соприкасаясь только со щеткой. В результате масло разглаживается в поперечном направлении по ширине дорожки. См рис. 2.7.
- 1 Щетка буфера
- 2 Распределительный ролик
- 3 Привод подъема щетки
- 4 Привод распределительного ролика
- 5 Привод щетки
- 
- 6 Ремень привода щетки
	- 3. Когда машина достигает конца зоны нанесения, щетка и передаточный валик перестают вращаться, щетка поднимается, прекращая контакт с поверхностью дорожки. Они остаются поднятыми на протяжении всего движения по оставшейся зоне дорожки и пиндека.
	- 4. Когда машина возвращается и проходит над границей окончания нанесения масла, щетка опускается снова и продолжает выравнивать профиль масла. Если значение количества нанесения масла для этой зоны равно нулю, то щетка проигнорирует эту зону и начнет операцию выравнивания на предшествующей зоне (следующей ближней к линии заступа).
	- 5. По достижении заданного расстояния от линии заступа привод щетки поднимает ее, щетка и передаточный валик прекращают вращаться.

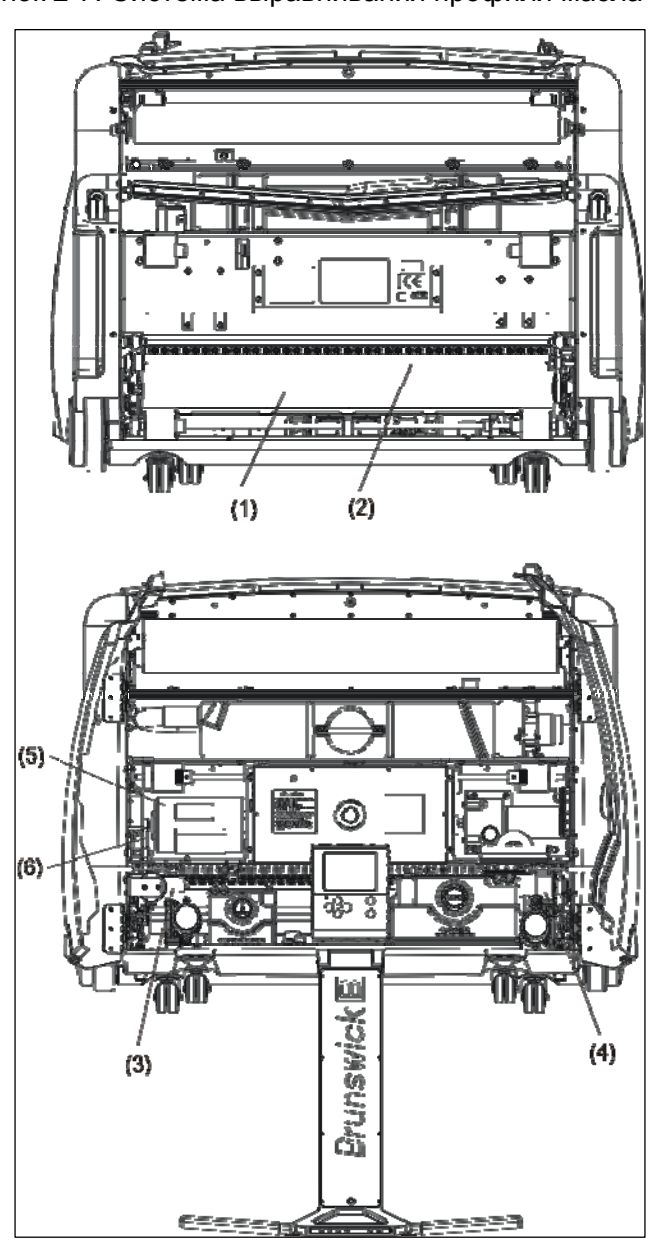

Рисунок 2-7. Система выравнивания профиля масла

#### **Система привода машины**

Система привода перемещает машину вперед и назад по дорожке в процессе очистки или нанесения. Датчик расстояния определяет положение машины на дорожке, посылая информацию на компьютер машины, который определяет, какую операцию начать/закончить в тот или иной момент.

- 1. **Приводной мотор** машины через цепную передачу вращает **вал с приводными колесами**, которые перемещают машину по поверхности дорожки.
- 2. Когда датчик **окончания пиндека** срабатывает, машина продвигается еще на 37 см, позволяя очистить пиндек до конца, после чего вращение приводного мотора прекращается.
- 3. Приводной мотор начинает вращение в противоположном направлении, перемещая машину обратно к линии заступа на той же скорости, что и при движении к пиндеку.
- 4. По достижении машиной линии заступа контроллер останавливает вращение приводного мотора и машина останавливается.
- 5. После этого на ГИ появляется номер следующей дорожки для обслуживания. Цикл очистки и нанесения занимает около 62 секунд.

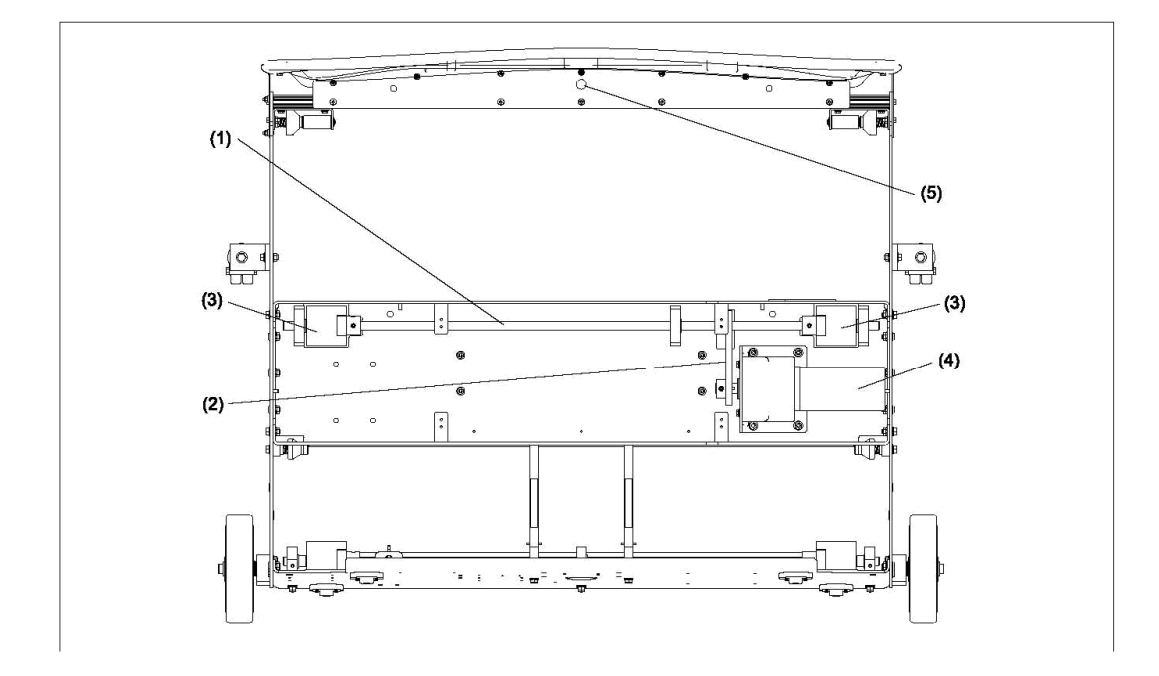

Рисунок 2-8. Ходовая часть

- 1 Вал ведущих колес
- 2 Цепь ходового двигателя
- 3 Ведущие колеса
- 4 Ходовой двигатель
- 5 Датчик окончания дорожки

#### **Использование машины Authority22**

В данном разделе приводится иллюстрированное описание компонент и функций машины.

#### **Рабочее (горизонтальное) положение**

Большинство производимых с машиной операций по обслуживанию осуществляются в рабочем положении с открытыми крышками. См. рис 2-9.

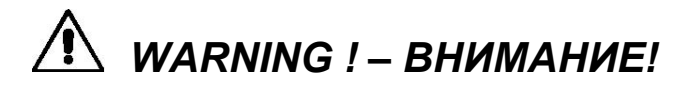

**Подъем и опускание машины должно производиться двумя людьми во избежание травм спины. Будьте осторожны при подъеме машины в транспортное положение и опускании в рабочее. При опускании и подъеме машины используйте правильную технику: сгибайте колени, держите спину прямо, при необходимости используйте поддержку спины.** 

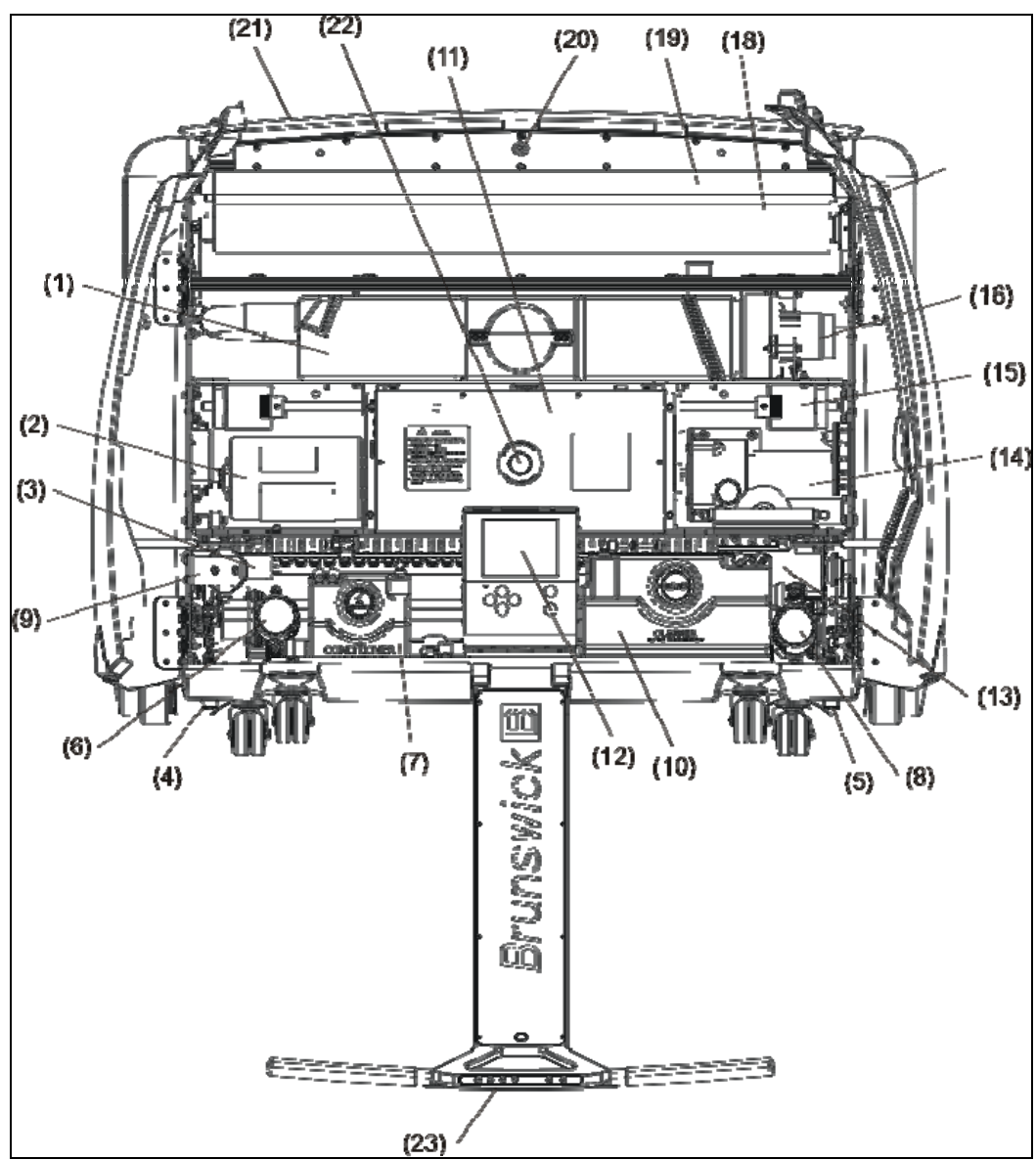

Рисунок 2-9. Рабочее (горизонтальное) положение машины

- 1 Бак пылесоса
- 2 Привод щетки буфера
- 3 Привод подъема щетки
- 4 Левый прерыватель питания
- 5 Правый прерыватель питания
- 6 Насос кондиционера
- 7 Бак кондиционера
- 8 Насос клинера
- 9 Фильтр тонкой очистки кондиционера
- 10 Бак клинера
- 11 Блок электроники
- 12 Графический Интерфейс (ГИ)
- 13 Привод распределительного ролика
- 14 Ходовой двигатель
- 15 Ведущие колеса
- 16 Пылесос
- 17 Привод дастера
- 18 Подающий привод дастера
- 19 Принимающий привод дастера
- 20 Датчик окончания дорожки
- 21 Передняя ручка/бампер
- 22 Кнопка экстренного отключения
- 23 Клавиатура на ручке

#### **Транспортное (вертикальное) положение**

Некоторые операции обслуживания машины выполняются в транспортном положении. Машина находится в вертикальном положении на транспортных роликах. См рис 2-10.

# *WARNING ! – ВНИМАНИЕ!*

**Всегда отсоединяйте разъем питания машины перед установкой ее в транспортное положение. Никогда не подключайте питание к машине в транспортном положении.** 

## *WARNING ! – ВНИМАНИЕ!*

**Подъем и опускание машины должно производиться двумя людьми во избежание травм спины. Будьте осторожны при подъеме машины в транспортное положение и опускании в рабочее. При опускании и подъеме машины используйте правильную технику: сгибайте колени, держите спину прямо, при необходимости используйте поддержку спины.** 

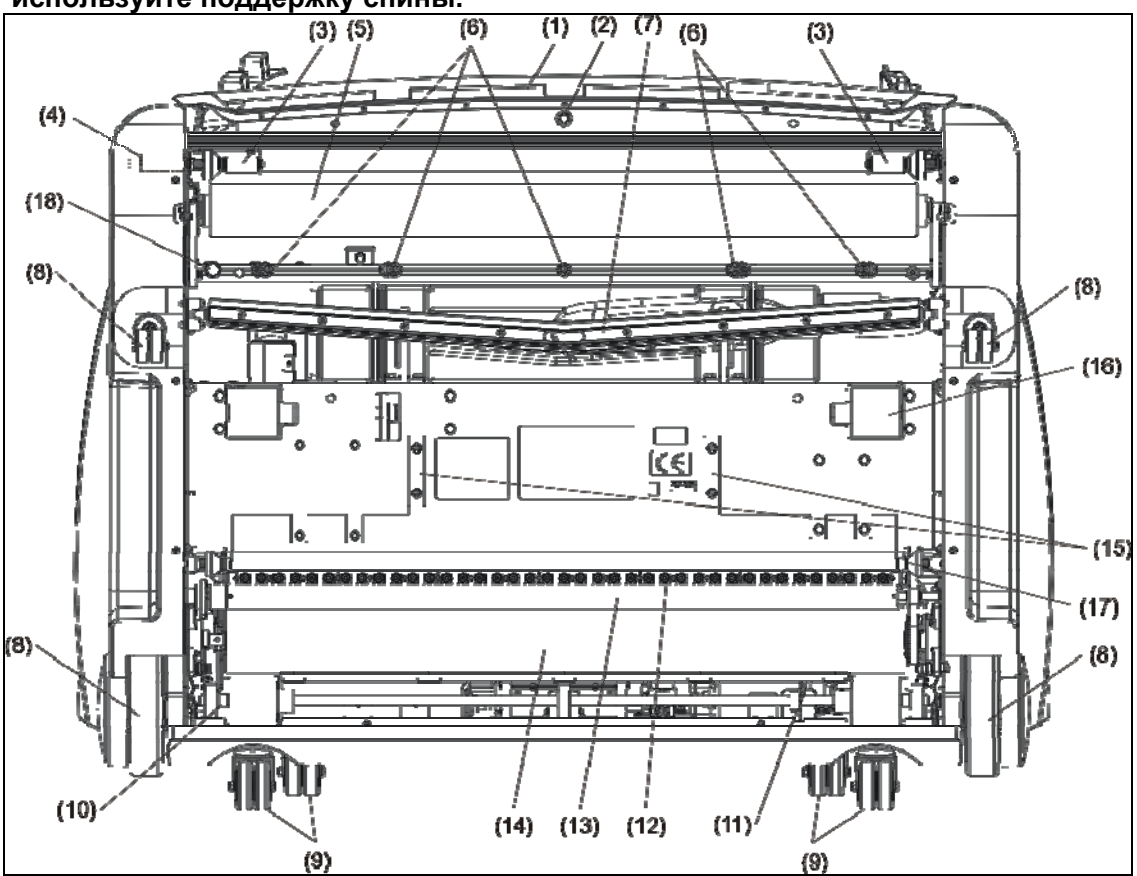

Рисунок 2-10. Транспортное (вертикальное) положение

- 1 Передняя ручка/бампер
- 2 Датчик окончания дорожки
- 3 Ролики
- 4 Привод дастера
- 5 Контактный ролик дастера
- 6 Форсунки клинера
- 7 Скребок пылесоса
- 8 Большие колеса
- 9 Транспортные ролики
- 10 Задний вал
- 11 Счетчик расстояния
- 12 Инжекторы нанесения масла
- 13 Распределительный ролик
- 14 Щетка буфера
- 15 Защитные пластины
- 16 Ведущие колеса
- 17 Направляющие ролики
- 18 Датчик давления клинера

#### **Графический интерфейс (ГИ)**

ГИ позволяет отслеживать все операции с машиной во время их выполнения. Также на ГИ отображаются предупреждения о необходимости проведения профилактического обслуживания машины, сообщения о проведенных операциях, с помощью ГИ осуществляется доступ к изменению профиля нанесения и т.д. См. рисунок 2-11.

#### *Примечание*

*За более подробной информацией по ГИ обращайтесь к Главе 4: Использование Графического интерфейса.*

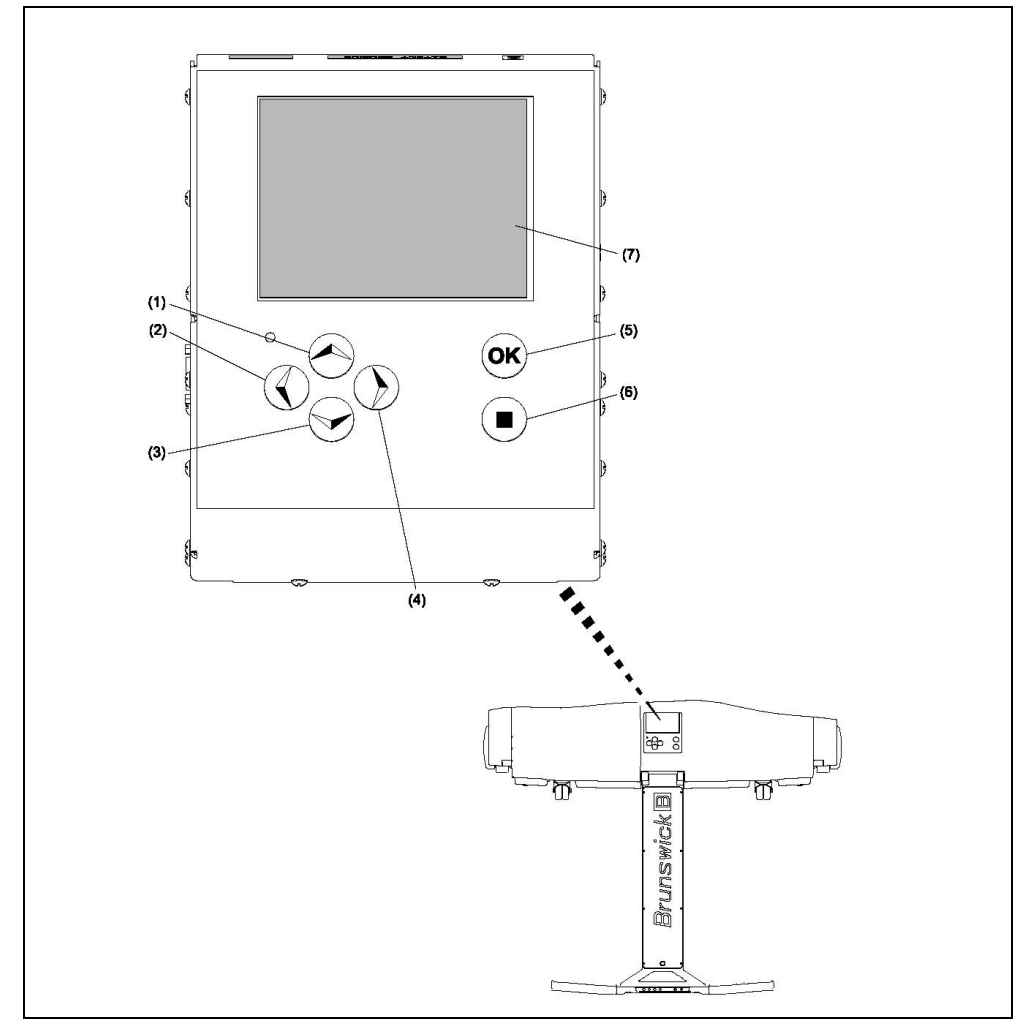

Рисунок 2-11. Графический Интерфейс (ГИ)

- 1 Кнопка «стрелка вверх»
- 2 Кнопка «стрелка влево»
- 3 Кнопка «стрелка вниз»
- 4 Кнопка «стрелка вправо»
- 5 Кнопка «ОК»
- 6 Кнопка «Выход» («EXIT»)
- 7 Экран

#### **Кнопки управления на ручке**

Все операции с машиной могут запускаться с помощью клавиатуры, расположенной на ручке машины. Это очень удобно, для управления машиной не требуется наклоняться или приседать. См. рис 2-12.

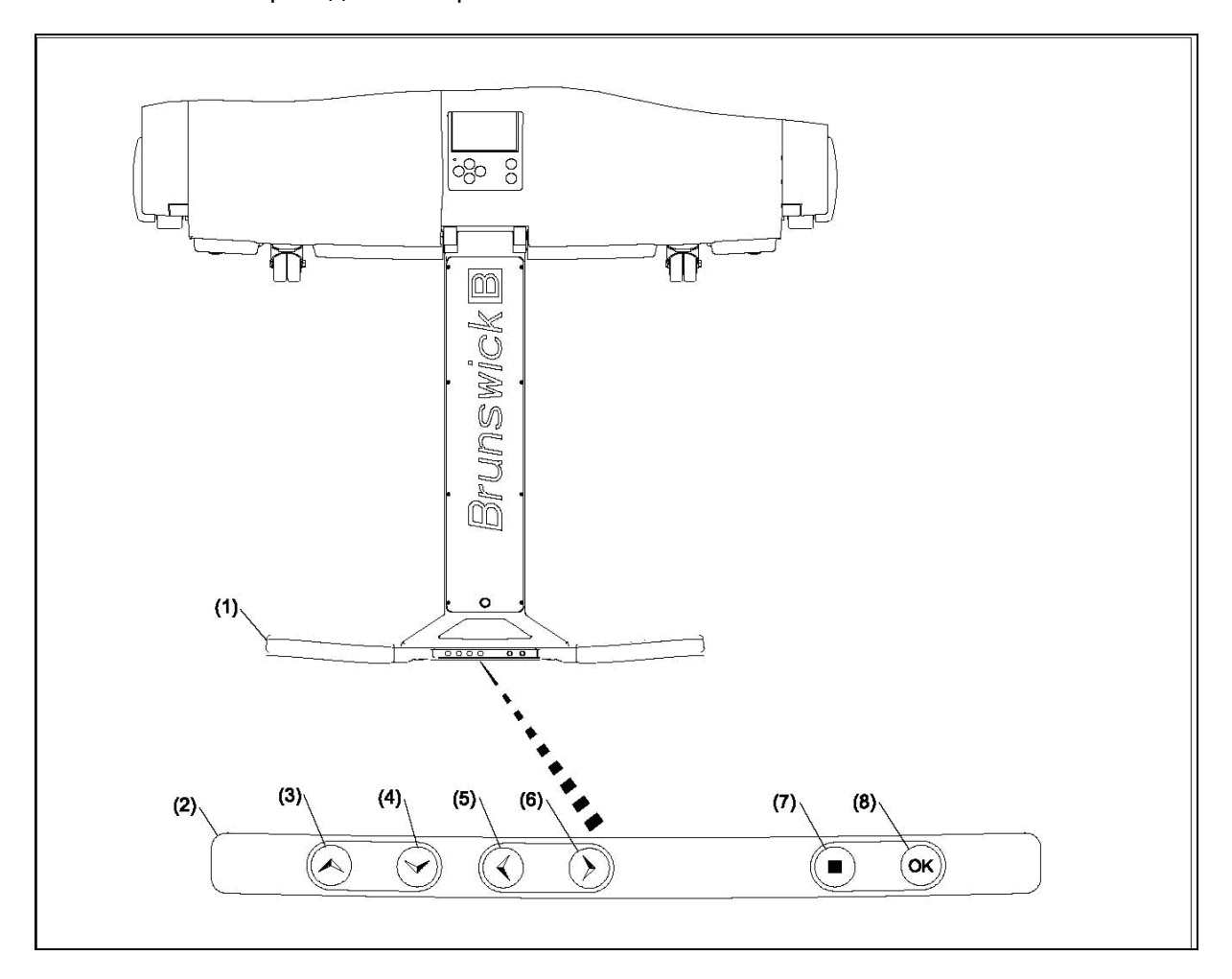

Рисунок 2-12. Кнопки управления на ручке машины

- 1 Ручка машины
- 2 Клавиатура на ручке
- 3 Кнопка «стрелка вверх»
- 4 Кнопка «стрелка вниз»
- 5 Кнопка «стрелка влево»
- 6 Кнопка «стрелка вправо»
- 7 Кнопка «Выход» («EXIT»)
- 8 Кнопка «ОК»

### Глава 3: Использование Машины

Итак, вы готовы к работе? В этой части приводится информация о повседневных операциях использования машины - о том, как запускать, останавливать, хранить машину и обрабатывать дорожки. Если вам нужна более подробная информация о порядке работы или о том, какие действия производят компоненты машины на каждом этапе работы, обращайтесь к Главе 6: Поиск и устранение неисправностей.

В этой главе приводится:

- 1. Что необходимо знать перед началом работы
- 2. Процедура запуска машины
- 3. Процедура остановки машины
- 4. Правила хранения машины

#### Перед подключением питания

Шаг 1: Проверьте емкости с жидкостями и наличие полотна дастера

- 1. Убедитесь в том, что баки клинера и кондиционера наполнены, и их крышки плотно закрыты.
- 2. Убедитесь в том. что бак пылесоса пуст
- 3. Убедитесь, что на ролике имеется достаточное количество полотна дастера для обработки желаемого количества дорожек.

# $\Delta$  CAUTION ! – OCTOPOЖHO!

Наполняйте и сливайте емкости в рабочем (горизонтальном) положении машины. При этом машина не должна быть установлена на игровой поверхности дорожки или зоне подхода. Для наполнения используйте специальные контейнеры. Сразу удаляйте все капли и протечки!

Шаг 2: Установите машину на зону разбега

- Подкатите машину находящуюся в рабочем положении к первой обрабатываемой дорожке и установите в полуметре от линии заступа
- Отцентрируйте машину по центральной метке на машине и на разметке дорожки

#### Начало работы

Шаг 1: Подключение питания.

1. Подключите кабель питания машины к розетке с напряжением 230В, 50Гц, 20А.

#### Примечание:

Если блок ГИ не включается – проверьте, включен ли главный тумблер питания, а также поверните аварийный выключатель по часовой стрелке на четверть оборота и отпустите.

2. Подсоедините кабель питания к датчику разрыва.

#### **Примечание**:

Во избежание остановки машины, обеспечьте отсутствие препятствий, за которые может зацепиться кабель при перемещении машины по дорожкам.

3. На экране появится слово «Готов» в правой нижней его части

**Шаг 2:** Нажмите «ОК» для того, чтобы машина подготовилась к обработке дорожки

#### **Примечание:**

При первом использовании может появиться необходимость загрузки профиля.

1. Машина опускает контактный валик полотна дастера, и щетку пылесоса в рабочее положение и нагнетает давление в систему нанесения.

#### **Примечание:**

При обработке последующих дорожек машина нагнетает давление по окончанию обратного движения.

- 2. Когда машина будет готова к обработке, на дисплее ГИ появится сообщение «Установите машину на дорожку».
- 3. Установите машину на дорожку в рабочее положение, при этом большие колеса должны располагаться параллельно краям желоба практически над линией заступа используйте магнитный фиксатор ручки на корпусе для «прицеливания» на середину дорожки.

**Шаг 3:** Нажмите "OK" еще раз для начала обработки дорожки.

- 1. Машина будет автоматически производить выбранные операции очистки и нанесения масла до достижения пиндека.
- 2. По достижению конца пиндека машина начинает движение обратно к линии заступа, продолжая операцию нанесения (разравнивания) масла.
- 3. На экране ГИ появится номер следующей обрабатываемой дорожки.

#### **Шаг 4:** Переместите машину на следующую дорожку

- 1. По окончанию обработки дорожки, вытяните машину на зону разбега, примерно на полметра от линии заступа
- 2. Поверните машину и с помощью передних колес подкатите ее к следующей дорожке. Нажмите "OK" для подготовки машины к работе и подождите, пока на экране не появится сообщение «Установите машину на дорожку».
- 3. Установите машину на дорожку в рабочее положение, при этом большие колеса должны располагаться параллельно краям желоба практически над линией заступа.
- 4. Повторяйте аналогичную процедуру для других дорожек.

#### Завершение работы

**Шаг 1:** Вытащите машину с поверхности дорожки на зону разбега

**Шаг 2:** Слейте бак пылесоса. За это время машина сбросит давление в системе нанесения масла.

**Шаг 3:** Отключите шнур питания от машины, затем от питающей розетки. Экран ГИ погаснет, но красный светодиод будет продолжать мигать некоторое время, пока активна кратковременная память компьютера.

# *CAUTION ! – ОСТОРОЖНО!*

**Не поднимайте машину в транспортное положение, пока не сольете жидкость из бака пылесоса.** 

# *WARNING ! –ВНИМАНИЕ!*

**Всегда отключайте шнур питания от машины перед установкой ее в транспортное положение.** 

# Хранение машины *WARNING ! –ВНИМАНИЕ!*

**Подъем и опускание машины должно производиться двумя людьми во избежание травм спины. Будьте осторожны при подъеме машины в транспортное положение и опускании в рабочее. При опускании и подъеме машины используйте правильную технику: сгибайте колени, держите спину прямо, при необходимости используйте поддержку спины.** 

**Шаг 1:** Установите машину в транспортное (вертикальное) положение

**Шаг 2:** Сверните шнур питания большими кольцами.

**Шаг 3:** Выполните ежедневные процедуры ухода за машиной, смотрите **Главу 5 Техническое обслуживание и Уход** для более подробной информации.

**Шаг 4:** Храните машину в теплом, недоступном для клиентов месте.

### **Глава 4: Использование Графического Интерфейса (ГИ)**

Графический интерфейс (ГИ) – мощный интуитивно понятный интерфейс, позволяющий очень просто и эффективно управлять всеми функциями машины. В этом разделе приводится обзор четырех главных меню ГИ, и приводятся пошаговые инструкции по настройке функционирования машины.

В этой главе приводится:

- 1. Введение в ГИ
- 2. Экран оператора
- 3. Экран схем нанесения масла
- 4. Экран настроек системы
- 5. Экран обслуживания

#### Введение в ГИ

Графический интерфейс - это инструмент и среда общения пользователя и компьютеризированной системы управления машины. ГИ ведет мониторинг операций машины, сообщает о необходимости замены или ремонта компонентов, и позволяет точно настраивать практически все функции машины под нужды вашего боулингцентра и предпочтения ваших игроков.

#### Основные элементы экрана

Большинство экранов имеет верхний ряд кнопок, которые отображают четыре основных раздела настроек машины. левый вертикальный ряд кнопок отображает опции выбранного основного меню, нижний ряд показывает кнопки перемещения по меню, а также текущую дату и время и текущее состояние машины. См. рис. 4-1.

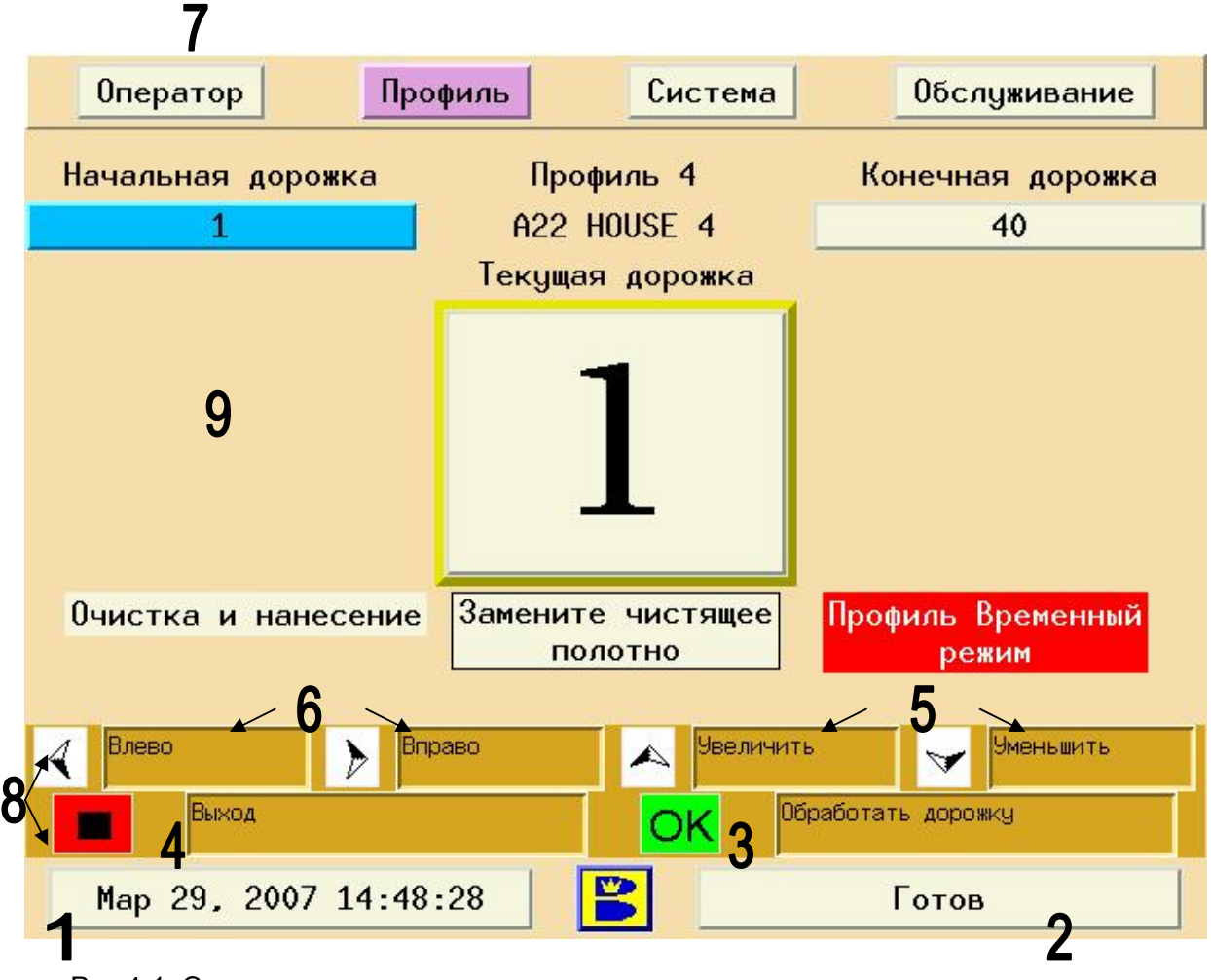

Рис 4-1. Основные элементы экрана

- 1. Дата и время
- 2. Текущее состояние машины / Текущий статус
- 3. ОК =Ввод или Выполнить
- 4. ( $\Box$ ) = Назад или Выход
- 5. Стрелки Вверх/вниз = перемещение вверх/вниз или увеличение/ уменьшение значения
- 6. Стрелки вправо/влево = перемещение вправо/влево
- 7. Верхнее меню
- 8. Нижнее меню = подсказки по перемещению по меню
- 9. Центральная часть экрана

#### Навигация в меню

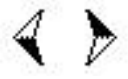

**Стрелки влево/вправо** позволяют перемещаться между отдельными пунктами/кнопками на экране.

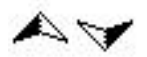

**Стрелки вверх/вниз** служат для перемещения между пунктами, либо для увеличения/уменьшения значений различных параметров.

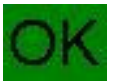

Кнопка "**OK**" выполняет функцию клавиши **Enter/Ввод**, подтверждает выбор меню, ответ «Да» на вопрос системы.

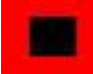

 Кнопка «**Отмена»** выполняет функцию «выхода», «отмены», ответ «нет», «возврат» <sup>и</sup> т.д. Когда вы нажимаете кнопку «выход» перед покиданием экрана компьютер автоматически сохраняет все изменения, сделанные вами на экране.

#### **Переключение между основными пунктами меню.**

- 1. Нажимайте кнопку **пока** не попадете в основной экран (центральная часть пустая, активны только четыре верхние кнопки основного меню).
- 2. Пользуясь кнопками «вправо/влево» выберите нужную кнопку меню. Нажмите «**ОК**» для подтверждения выбора.

#### **Для переключения между меню в левом столбце меню.**

- 1. Нажимайте кнопку **пока не попадете в рабочий экран одного из основных** меню (центральная часть пустая, активны только четыре кнопки меню слева). См. рис. 4-4.
- 2. С помощью кнопок вверх/вниз выберите нужный пункт в левом столбце меню и нажмите кнопку "**OK**".

#### Дополнительная информация.

#### **Кнопки на ручке**

Дополнительная клавиатура расположена на ручке, для удобства использования. СМ. рис. 4-2.

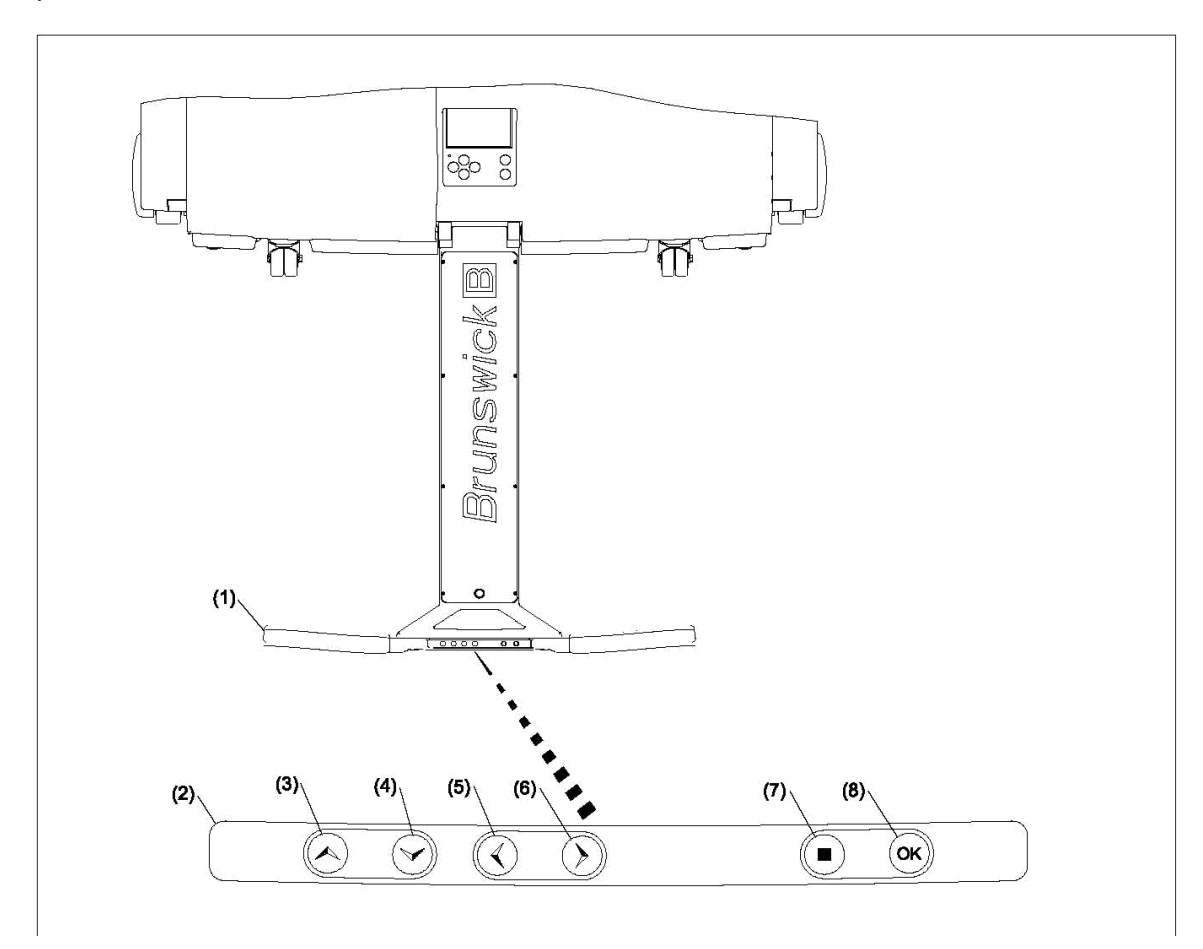

Рисунок 4-2. Кнопки управления на ручке машины

- 1 Ручка машины
- 2 Клавиатура на ручке
- 3 Кнопка «стрелка вверх»
- 4 Кнопка «стрелка вниз»
- 5 Кнопка «стрелка влево»
- 6 Кнопка «стрелка вправо»
- 7 Кнопка «Выход» («EXIT»)
- 8 Кнопка «ОК»

#### Хранитель экрана.

Хранитель экрана позволяет предохранить дисплей от выгорания, он включается если контроллер не был задействован в течение 20 минут. Для включения экрана нажмите "OK".

#### Снятие ГИ

Машина поставляется со специальным блоком питания (12 В постоянного тока) для ГИ. Благодаря этому есть возможность снять блок ГИ, перенести его в любое удобное место и, подключив блок питания, заниматься проверками журналов и настройками профилей в любом удобном месте, не находясь непосредственно у машины.

#### Безопасность

Для ограничения доступа к функциям машины, могут использоваться специальные Персональные Идентификационные Пароли (Коды Доступа). Существуют различные уровни прав доступа к программным настройками системы и различный пользователи могут иметь различные уровни доступа. Смотри далее Установка Паролей для более подробной информации об уровнях доступа и использованию паролей.

#### Сообшения

Системные сообщения: такие сообщения появляются в нижней правой части экрана и остаются на экране до тех пор, пока не появится другое сообщение. Эти сообщения отражают основную информацию о состоянии и текущих действиях машины.

Например: «готов», «выполняется».

Предупреждающие сообщения: Эти сообщения выполняют функцию предупреждения о различных событиях. Например: «низкий уровень клинера»

Сообщения об ошибках: Такие сообщения предупреждают о проблемах, которые должны быть немедленно устранены. До тех пор пока проблема не будет решена, сообщение об ошибке приостановит работу машины. Например: «Датчик гибкого скребка неисправен».

Сообщения об обслуживании: Такие сообщения предупреждают вас о том, что какой-либо расходный материал закончился, или компонент израсходовал ресурс и требует замены. Эти сообщения появляются при начале работы с машиной. Сообщения о необходимости проведения обслуживания не приостанавливают работу машины.

Например: «Замените Чистящее Полотно».

#### Экран оператора

Этот экран – основной экран, который отображается в процессе обычной работы машины. На нем отображается основная информация о настройке системы и текущей операции. Пункты, подсвеченные голубым цветом можно изменять.

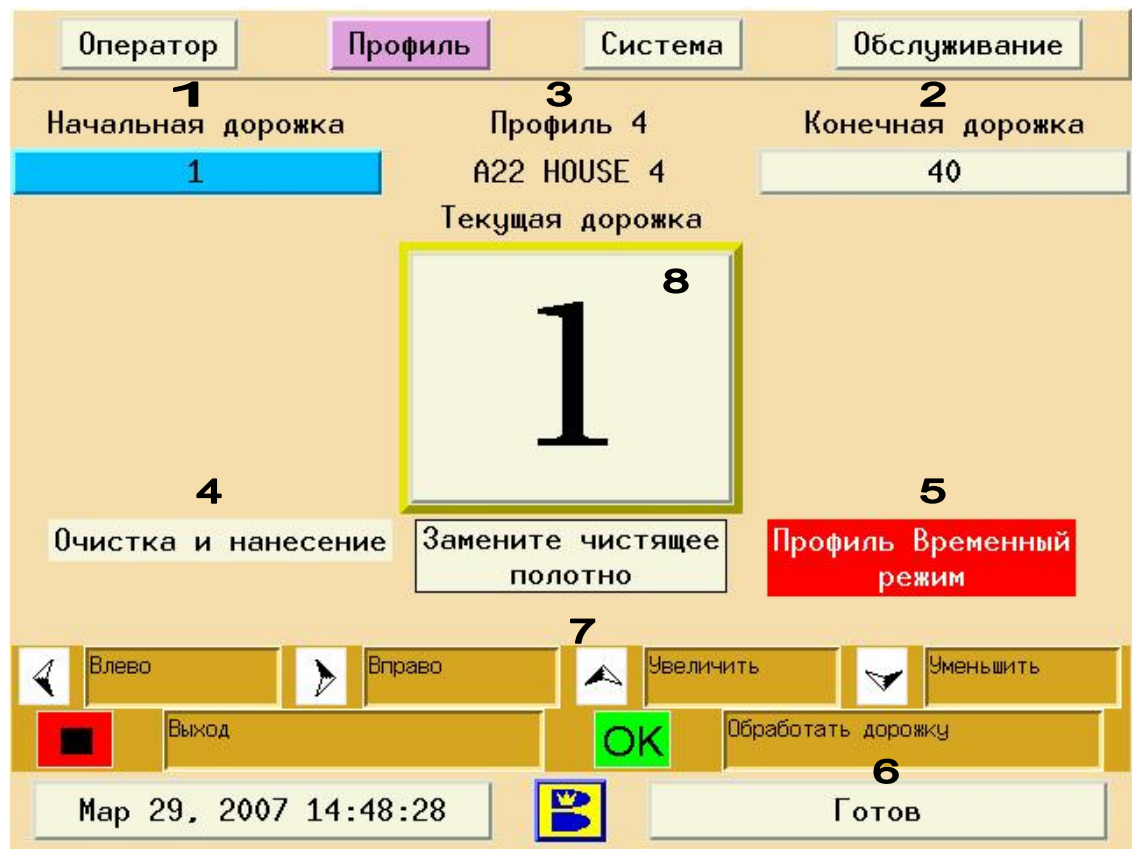

**Примечание**: Этот экран может быть защищен паролем.

Рисунок 4-3. Экран оператора

- 1. Начальная Дорожка
- 2. Конечная Дорожка
- 3. Текущий профиль масла
- 4. Выполняемые операции
- 5. Сообщение об изменении текущего профиля с запланированного на выбранный (Временный режим)
- 6. Текущее состояние
- 7. Кнопка Замены Полотна Дастера позволяет обнулить счетчик полотна из экрана оператора при его замене
- 8. Текущая Обрабатываемая Дорожка
## Изменение номера первой обрабатываемой дорожки

- 1. Перейдите на экран Оператора
- 2. С помощью стрелок вправо/влево выберите поле «Начальная дорожка»
- 3. С помощью стрелок вверх/вниз установите номер первой обрабатываемой дорожки

### **Примечание**:

При закрытии экрана Оператора машина восстанавливает номер стартовой дорожки по умолчанию.

## Выбор последней дорожки для обработки

- 1. Перейдите на экран Оператора
- 2. С помощью стрелок вправо/влево выберите поле «Конечная дорожка»
- 3. С помощью стрелок вверх/вниз установите номер последней обрабатываемой дорожки

### **Примечание**:

При закрытии экрана Оператора машина восстанавливает номер последней обрабатываемой дорожки по умолчанию

## Пропуск или повтор обработки дорожек

При необходимости пропустить или повторить обработку дорожки вам нужно изменить значение поля «текущая дорожка». Если вы пропустили дорожку в процессе обработки, машина напомнит вам об этом после обработки последней дорожки. На экран будет выведен номер ближайшей пропущенной дорожки.

- 1. Перейдите на экран Оператора
- 2. С помощью стрелок вправо/влево выберите поле «Текущая дорожка»
- 3. С помощью стрелок вверх/вниз установите номер текущей дорожки.

## Экран профилей

### **Примечание**:

Этот экран может быть защищен паролем.

Этот экран позволяет вам выбирать, изменять, создавать или назначать профили нанесения. Authority22 поставляется с 10 готовыми профилями. Вы можете использовать данные профили, либо взять их в качестве шаблонов, и на их основе создать свои. Выберите профиль, наиболее похожий по настройкам на желаемый и внесите необходимые изменения. Вы можете восстановить настройки профилей на первоначальные в любой момент. См. рис. 4-4

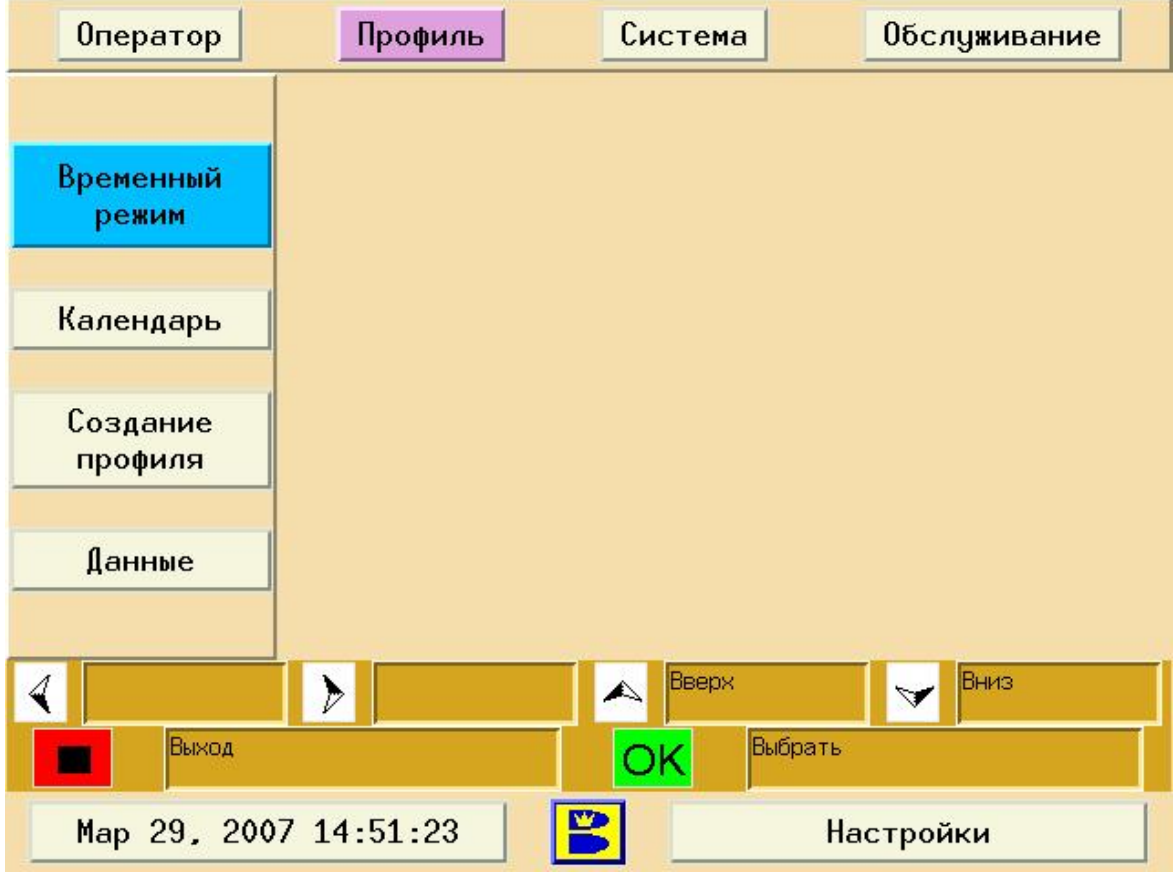

Рисунок 4-4. Экран профилей

**Временный режим** позволяет заменить профиль, заложенный в расписании, на выбранный вами на время текущего сеанса обработки дорожек.

**Календарь** позволяет программировать машину для автоматического использования различных профилей в зависимости от дня недели и времени суток. Благодаря календарю вы также можете в течение одного временного промежутка наносить разные профили на разные дорожки.

**Создание профиля** позволяет изменять профиль, определять тип операции обработки, скорости перемещения машины, места переключения скоростей, начала операций и возможность отдельного выполнения нанесения и очистки.

**Данные** позволяет сохранять измененные вами, либо загружать ранее созданные профили или предустановленные профили.

## Временный режим

Временный режим позволяет пользователю наносить на дорожки профиль отличный от запланированного в календаре. Если используются пароли доступа, то доступ к этой функции имеют пользователи уровня 1 и 2, но для доступа необходимо ввести пароль пользователя. Каждый раз при использовании временного режима делается запись в журнале "Журнал Использования Профилей" в меню "Обслуживание". См.рис. 4-5.

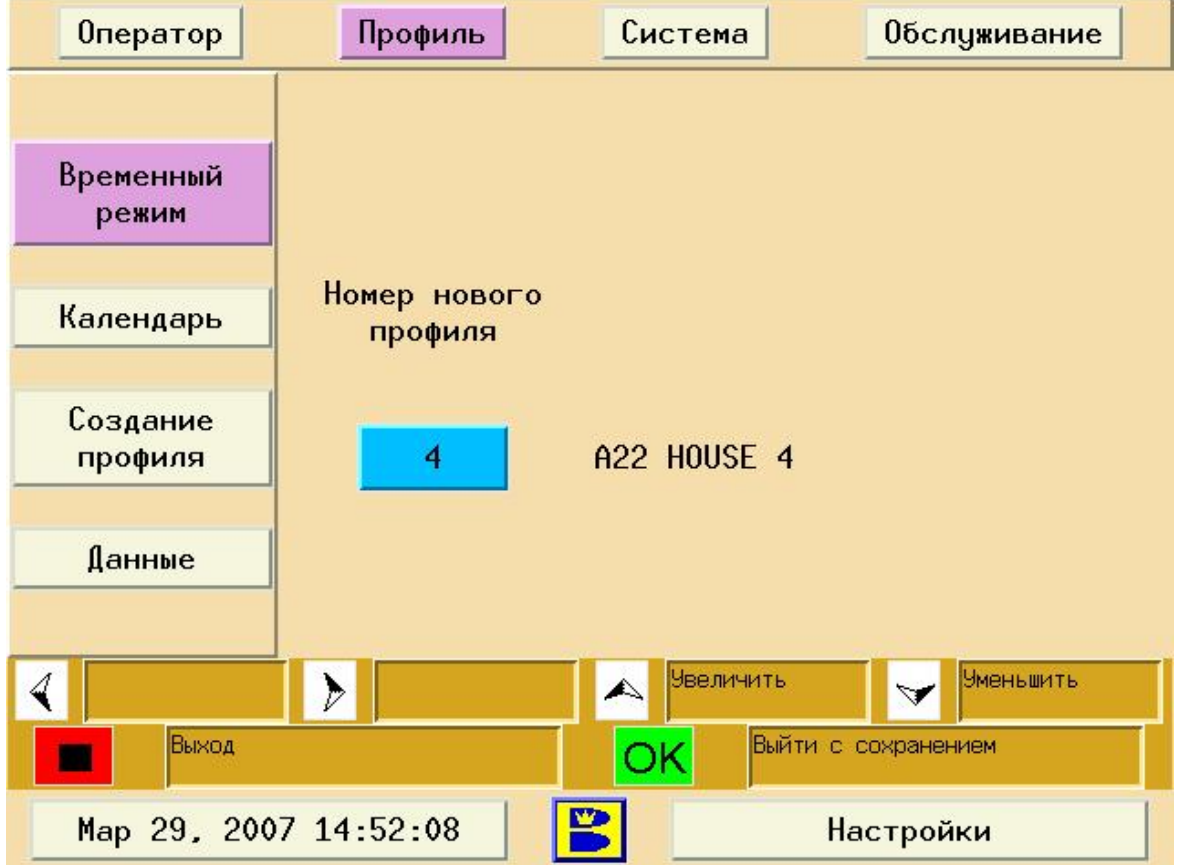

Рисунок 4-5. Временный режим.

## **Временное переключение на использование другого профиля нанесения**

- 1. Перейдите на экран Профиль
- 2. Выберите Временный Режим. Нажмите «ОК»
- 3. Стрелками Вверх/Вниз выберите номер нового профиля.
- 4. Нажмите OK.

## **Примечание**:

После нажатия кнопки OK, произойдет возврат на экран Оператора. Около номера текущей дорожки будет выведена надпись «Временный Режим».

## **Примечание:**

Если нажата кнопка **Выход**, выбранный профиль не будет использован.

## **Примечание:**

Выбранный профиль будет использоваться до тех пор, пока вы не покинете экран оператора.

## Календарь

Календарь позволяет программировать профили нанесения для различных временных периодов (до трех) в день, для 7 дней в неделю, и 5 различных диапазонов дорожек. См. рис. 4-6.

## **Примечание**:

Этот экран может быть защищен паролем.

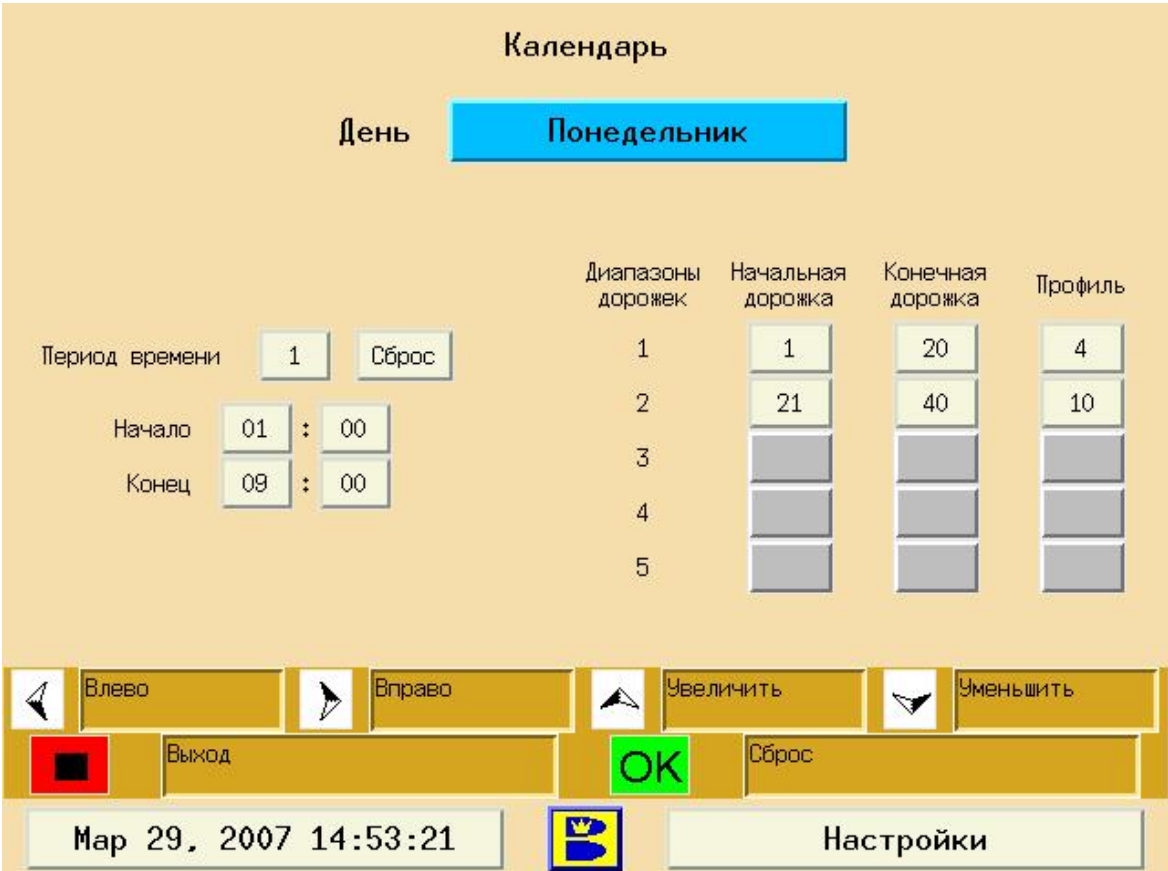

Рис 4-6. Календарь

## **Установка расписания обработки дорожек.**

- 1. Перейдите на экран Профиль.
- 2. Пользуясь стрелками вверх/вниз выберите «Календарь». Нажмите «ОК».
- 3. Выберите день недели.
	- a. Стрелками вправо влево установите курсор на поле день недели.
	- b. Стрелками вверх/вниз выберите день недели.
- 4. Выберите период времени (до трех периодов в день).
- a. Для использования одного профиля весь день используйте значения по умолчанию.
	- i. Период времени = 1
	- ii. Время начала 1:00, время окончания 23.59
- b. Для использования различных профилей в разное время суток, установите начало и конец каждого периода времени (до 3 периодов в день).
- 5. Выберите диапазоны дорожек и профили
	- a. Для использования одного профиля на всех дорожках используйте значения по умолчанию
		- i. Диапазон дорожек = 1
		- ii. Первая дорожка=1, последняя дорожка=40 (общее количество дорожек в центре)
- 6. Выберите профиль для данного диапазона дорожек
	- a. Для использования различных профилей для различных диапазонов
		- i. Выберите начальную и конечную дорожку для диапазонов дорожек (до 5 диапазонов)
		- ii. Выберите профиль для каждого диапазона

### **Примечание**:

Если какой-нибудь день или период времени остается без определенного профиля, все дорожки будут обрабатываться профилем установленным по умолчанию (Профиль1).

7. Нажмите «Выход» для возврата на предыдущий экран.

## Создание профиля.

В этом меню настраиваются параметры профилей нанесения масла, включая количество масла, форму нанесения и дополнительную информацию. Первый экран меню Создания Профиля это Параметры Профиля. В этом экране производятся настройки функций и типов обработки для каждого из 10 профилей в системе.

## **Примечание**:

Этот экран может быть защищен паролем.

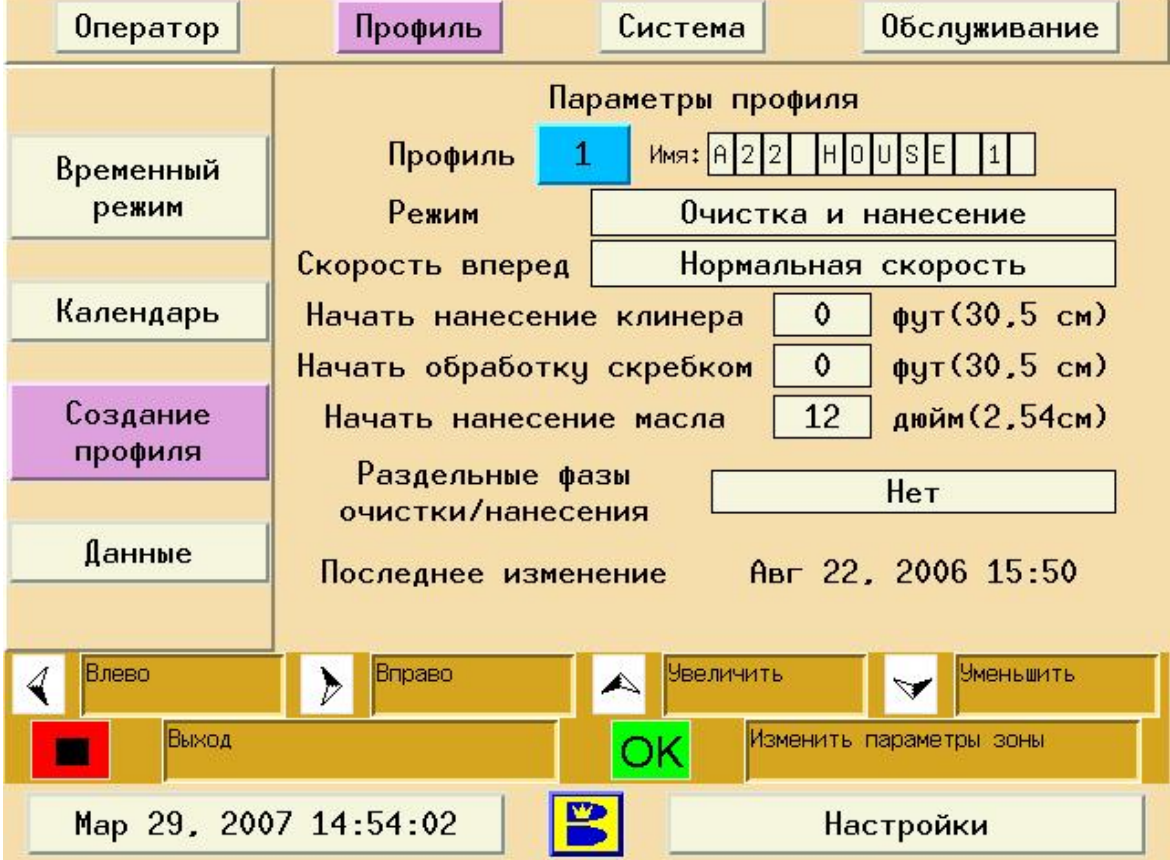

Рисунок 4-7. Создание профиля

## Номер и Название профиля

По желанию игроков, вы можете загрузить один из 10 сохраненных профилей, внести изменения в один их существующих или самостоятельно настроить профиль. Вы можете дать названия каждому профилю, для того чтобы упростить их поиск.

## **Изменение названия профиля или номера**

- 1. Перейдите на экран Профиль
- 2. Выберите Создание Профиля и нажмите ОК
- 3. Стрелками вверх/вниз выберите номер профиля
- 4. Стрелками вправо/влево выберите название профиля
- 5. Стрелками вверх/вниз измените название профиля
- 6. Нажмите «Выход» для сохранения и выхода на предыдущий экран.

## Изменение типа обработки

Данная настройка позволяет вам выбрать, какие операции будут производиться при обработке дорожек: Очистка и Нанесение, Только Очистка, Только Нанесение*.* Если выбран режим Очистка и Нанесение, система в течение одного цикла обработки дорожки одновременно будет производить операции очистки и нанесения. Если выбран режим Только Очистка или Только Нанесение, будут производиться только очистка и только нанесение масле соответственно. Для того чтобы производить операции По-отдельности, см. "**Очистка и нанесение отдельно**" далее в этой главе.

## **Изменение типа обработки**

- 1. Перейдите на экран Профиль
- 2. Выберите Создание Профиля и нажмите ОК
- 3. Стрелками вправо/влево выберите «Режим»
- 4. Стрелками вверх/вниз выберите
	- a. Очистка и нанесение, или
	- b. Нанесение, или
	- c. Очистка
- 5. Нажмите «Выход» для сохранения и выхода на предыдущий экран.

## Скорость движения

Authority22 может быть настроена на перемещение с «Нормальной» или «Уменьшенной» скоростью при движении по дорожкам. Обычно при нанесении масла на дорожку машины перемещается со скоростью «Нормальная» (около 69 сантиметров в секунду) и обработка одной дорожки занимает около 62 секунд. При «Уменьшенной» скорости (около 53,5 сантиметров в секунду) наносится больше очистителя и очиститель большее количество времени контактирует с поверхностью дорожки, что позволяет лучше справляться с большим количеством масла на дорожке. Уменьшенную скорость следует применять, когда на дорожки наносится большое количество масла, которое сложно удалить с дорожки.

- 1. Перейдите на экран Профиль
- 2. Выберите Создание Профиля и нажмите ОК
- 3. Стрелками вправо/влево выберите «Скорость вперед»
- 4. Стрелками вверх/вниз выберите
	- a. Нормальная скорость, или
	- b. Уменьшенная скорость
- 5. Нажмите «Выход» для сохранения и выхода на предыдущий экран.

## Начало нанесения клинера

Данная операция позволяет задать дальность от линии заступа начала очистки дорожки. Это может потребоваться в тех случаях, когда нужно очистить бэкэнд (заднюю часть дорожки), не очищая всю дорожку. Мы рекомендуем использовать данную функцию, если в центре установлены деревянные дорожки, в которых начальная часть (клен) слоится (щели или впадины между досками). Нельзя указать значение начала очистки меньше значения начала обработки скребком.

## **Изменение расстояния начала нанесения клинера от линии заступа**

- 1. Перейдите на экран Профиль
- 2. Выберите «Создание Профиля» и нажмите «ОК»
- 3. Стрелками вправо/влево выберите «Начать нанесение клинера»
- 4. Стрелками вверх/вниз установите значение расстояния от линии заступа

## **Примечание**:

Значение по умолчанию - 0. Допускается ввод любого значения до 57 футов (17,1 метров). При установках по умолчанию машина начинает наносить очиститель на дорожку в точном соответствии с моментом касания дорожки полотна дастера. При установке значения больше нуля, нанесение очистителя начнется с указанной дальности от линии заступа.

5. Нажмите «Выход» для сохранения и выхода на предыдущий экран.

## Начало работы скребка

Данная функция дополняет выше описанную функцию дальности начала очистки при очистке бэкэнд (задней части дорожки). Она также позволяет обрабатывать дорожки скребком без нанесения очистителя, для того чтобы тонкий защитный слой масла оставался на деревянной поверхности в начале дорожки (только для деревянных дорожек!) Это значение должно быть меньше или равно значению «Начать нанесение клинера».

## **Изменение расстояния начала обработки скребком от линии заступа**

- 1. Перейдите на экран Профиль
- 2. Выберите «Создание Профиля» и нажмите «ОК»
- 3. Стрелками вправо/влево выберите «Начать обработку скребком»
- 4. Стрелками вверх/вниз установите значение расстояния от линии заступа

### **Примечание**:

Значение по умолчанию - 0. Допускается ввод любого значения до 57 футов (17,1 метров). Это значение должно быть меньше или равно значению «Начать нанесение клинера».

5. Нажмите «Выход» для сохранения и выхода на предыдущий экран.

## Начало нанесения масла

Данная функция используется для обеспечения безопасности людей, которые могут случайно заступить через линию заступа. Имеется возможность с шагом 15 см задать расстояние от линии заступа до начала нанесения масла (до 60 см). На отрезке от линии заступа до указанного расстояния не наносится масло и не работает щетка буфера, и если игрок случайно заступит на данную зону, масло с дорожки не попадет на обувь и зону подхода. Для изменения дальности начала нанесения масла, необходимо иметь уровень доступа 2.

## **Изменение расстояния начала нанесения масла**

- 1. Перейдите на экран Профиль
- 2. Выберите «Создание Профиля» и нажмите «ОК»
- 3. Стрелками вправо/влево выберите «Начать нанесение масла»
- 4. Стрелками вверх/вниз установите значение расстояния от линии заступа в сантиметрах с шагом 15 см.

### **Примечание**:

Значение по умолчанию – 15. Допускается ввод любого из значений 15, 30, 45, 60.

5. Нажмите «Выход» для сохранения и выхода на предыдущий экран.

## Очистка и нанесение отдельно

Режим разделения операций очистки и нанесения позволяет производить эти операции отдельно за два прохода машины по той же дорожке. Если выбрана данная функция, машина произведет очистку дорожки и вернется к линии заступа. После нажатия кнопки она произведет нанесение масла и снова вернется к линии заступа. Если данная функция не выбрана, очистка и нанесение масла будут выполняться одновременно.

## **Разделение операций очистки и нанесения**

## **Примечание:**

Разделение позволяет сначала очистить дорожку, затем произвести еще один проход для нанесения масла.

- 1. Перейдите на экран Профиль
- 2. Выберите «Создание Профиля» и нажмите «ОК»
- 3. Стрелками вправо/влево выберите «Раздельные фазы очистки и нанесения»
- 4. Стрелками вверх/вниз выберите «Да» для разделения этих двух операций.
- 5. Нажмите «Выход» для сохранения и выхода на предыдущий экран.

## Дата последних изменений профилей нанесения

Благодаря этой функции вы можете видеть дату последнего изменения настроек данного профиля нанесения. Зная дату вы можете определить, когда вы вносили в нее изменения в последний раз и что кто-либо мог внести изменения в настройки без вашего ведома. "Журнал Изменения Профилей" сохраняет дату и время каждого изменения профилей нанесения.

## **Поверка даты и времени последнего изменения профиля нанесения**

- 1. Перейдите на экран Профиль
- 2. Выберите «Создание Профиля»и нажмите ОК
- 3. Стрелками вверх/вниз выберите желаемый профиль
- 4. В поле "Последнее Изменение" в нижней части экрана будет показано точное время последнего изменения
- 5. Нажмите «Выход» для выхода на предыдущий экран

## Создание и редактирование профилей нанесения

Из экрана «Параметры профилей» можно перейти в два дополнительных экрана настройки профилей. Эти экраны «Параметры Зоны» и «Уровень Масла». См далее инструкции по использованию данных экранов.

### **Примечание:**

После внесения изменений на экранах «Параметры Зоны» и «Уровень Масла» потребуется произвести процедуру загрузки профилей в блок управления машины.

## **Создание или редактирование профилей нанесения**

- 1. Перейдите на экран Профиль
- 2. Выберите «Создание Профиля» и нажмите «ОК»
- 3. Стрелками вверх/вниз выберите номер профиля для редактирования.
- 4. Нажмите "OK" для перехода на экран «Параметры зоны».

## **Экран настройки зон**

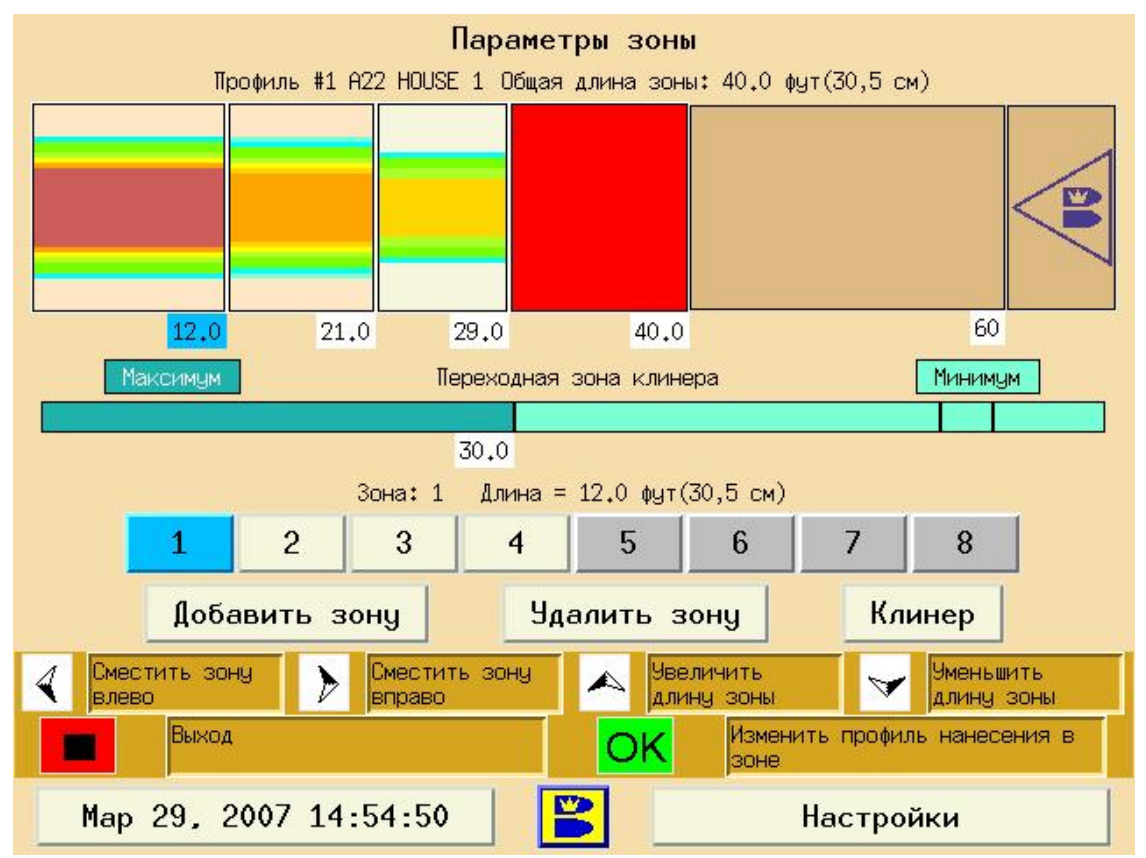

Рисунок 4-8. Экран Параметры зоны

На этом экране можно увидеть профиль нанесения в графическом представлении для облегчения восприятия и изменения.

Допускается создание от 1 до 8 зон в профиле. Длина зоны может варьироваться от 1 до 17 м с шагом 0,15 м. Экран редактирования профилей показывает длины каждой из зон и расстояния от линии заступа до окончания каждой из зон. Количество масла для каждой доски отображается различными цветами.

## **Изменение зоны**

- 1. Стрелками вправо/влево выберите зону, которую вы хотите изменить
- 2. Стрелками вверх/вниз вы можете изменить длину зоны
- 3. После внесения желаемых вы можете выбрать следующую изменяемую зону, или нажать «ОК» для входа в «Уровни Масла», или нажать "Выход" для выхода и сохранения изменений.

## **Примечание:**

После внесения изменений и выхода из данного экрана компьютер предложит вам произвести загрузку данных в блок управления машины. Нажмите «ОК» для начала процедуры загрузки и «Выход» для того чтобы отложить процедуру загрузки на более позднее время.

## **Добавление зоны**

- 1. Стрелками вправо/влево выберите кнопку «Добавить Зону»
- 2. Нажмите «ОК» и новая зона будет добавлена за последней имеющейся.
- 3. Стрелками вверх/вниз вы можете изменить длину зоны

## **Удаление зоны**

- 1. Стрелками вправо/влево выберите кнопку «Удалить Зону»
- 2. Нажмите «ОК» и ближайшая к пиндеку зона будет удалена.
- 3. Стрелками вверх/вниз вы можете изменить длины оставшихся зон

## **Изменение настроек подачи клинера**

В течение операции очистки дорожки машина постоянно подает клинер на поверхность дорожки. Вы можете выбрать расстояние от линии заступа, на котором происходит переключение между максимальным и минимальным уровнем подачи клинера. Так как в начале дорожки наносится больше масла, а в конце – меньше, в начале дорожки машина подает большее количество клинера, а в конце меньшее. Таким образом, изменяя время переключения уровня подачи возможно «подстроить» подачу клинера под используемую схему нанесения масла.

- 1. Стрелками вправо/влево выберите кнопку «Клинер»
- 2. Стрелками вверх/вниз вы можете изменить расстояние от линии заступа переключения количества подаваемого клинера с Максимального на Минимальное
- 3. Нажмите «Выход» для возврата в предыдущее меню

### **Экран настройки уровней масла в зоне**

Этот экран приводит визуальное отображение уровней нанесения масла в выбранной зоне. Вы можете внести изменения в настройки отдельной дорожки или группы дорожек. Попасть в этот экран можно через Экран Параметры Зоны Экрана Профилей. См. рисунок 4-9.

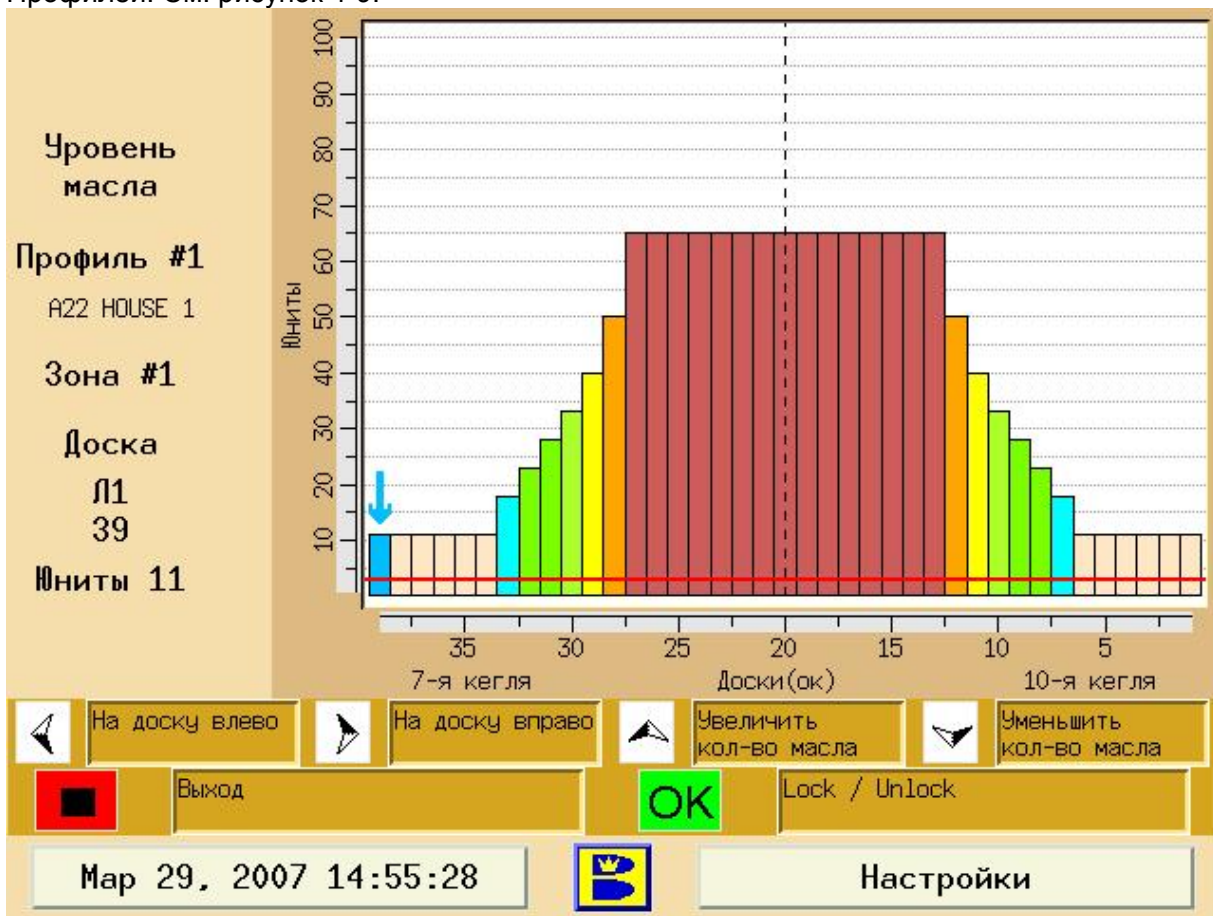

Рисунок 4-9. Экран Уровень Масла.

Для того чтобы попасть в Экран настройки уровней масла в зоне из Экрана Параметры Зоны, выполните следующие шаги:

## **Примечание:**

После внесения изменений на экранах «Параметры Зоны» и «Уровень Масла» потребуется произвести процедуру загрузки профилей в блок управления машины.

- 1. Стрелками вправо/влево выберите зону, настройки которой вы хотите изменить
- 2. Нажмите «ОК» и для перехода в Экран Настройки Уровней Масла. **Примечание:**

На Экране Настройки Уровней Масла вы можете изменить количество масла, наносимого на каждую из 39 досок, для каждой зоны нанесения. Уровни масла измеряются в «юнитах», согласно стандарту USBC и возможно их изменение с шагом в 1 юнит. По стандартам USBC минимальным уровнем считается 3 юнита, что показано на экране красной линией.

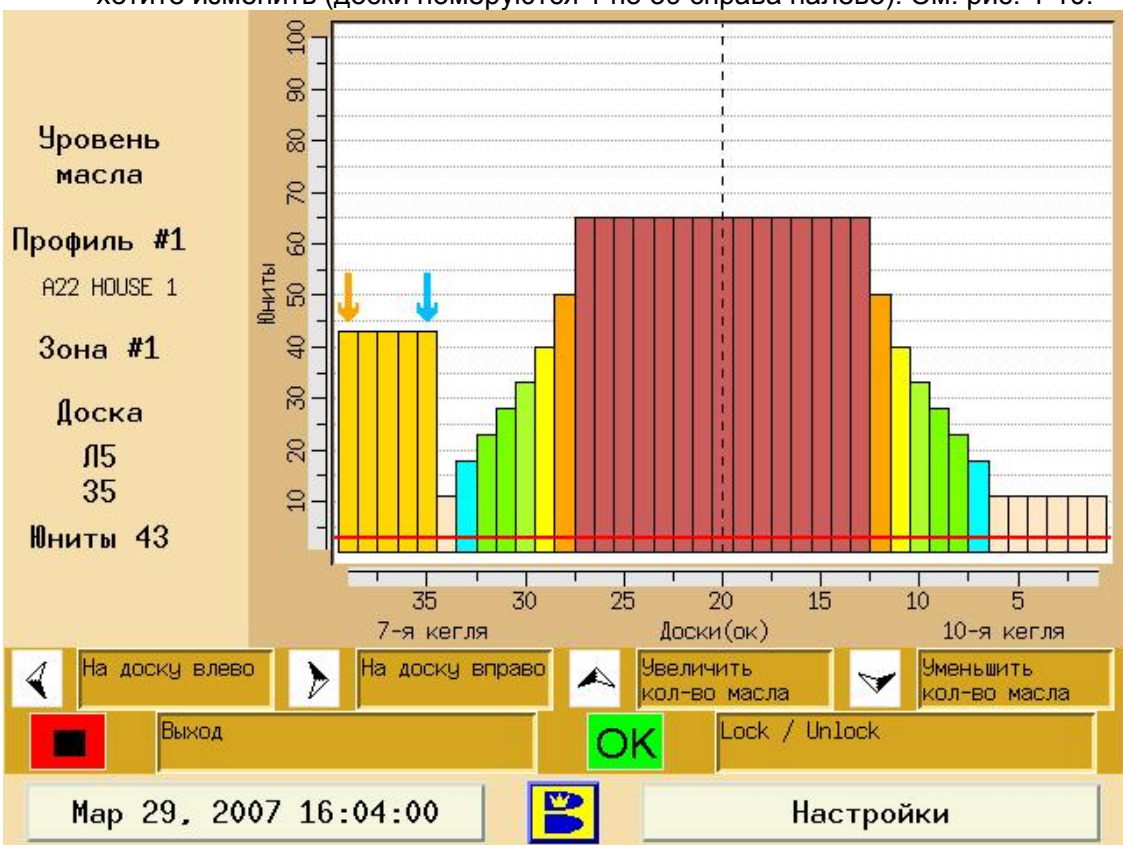

3. Стрелками влево/вправо выберите доску, настройку масла которой вы хотите изменить (доски номеруются 1 по 39 справа налево). См. рис. 4-10.

Рисунок 4-10.

- 4. С помощью стрелок вверх/вниз вы можете изменить количество масла , которое будет наносится на данную доску в данной зоне. По окончанию настройки доски, можно продолжать работу по настройке других досок не покидая экрана.
	- a. Для того чтобы изменять настройки группы дорожек одновременно:
		- i. Стрелками влево/вправо выберите первую доску группы, нажмите «ОК»
		- ii. Стрелками влево/вправо выберите последнюю доску группы (НЕ НАЖИМАЙТЕ «ОК» СНОВА)
		- iii. С помощью стрелок вверх/вниз измените количество масла наносимого на доски выбранной группы
		- iv. Нажмите ОК снова для отмена выбора группы дорожек.
- 5. Для настройки уровней масла в других зонах, нажмите «Выход» для возврата в предшествующий экран, и повторите аналогичную процедуру для всех зон, которые вы хотите изменить.
- **6.** Нажмите «Выход» для сохранения изменений и выхода в предшествующий экран.

Загрузка профилей масла

После внесения изменения в настройки профиля ГИ необходимо загрузить измененный профиль в блок управления машины. При выходе из экрана настроек зон или если вы находитесь в меню оператора, но профиль не был загружен в блок управления, на экране возникнет следующее сообщение. См. Рис. 4-11.

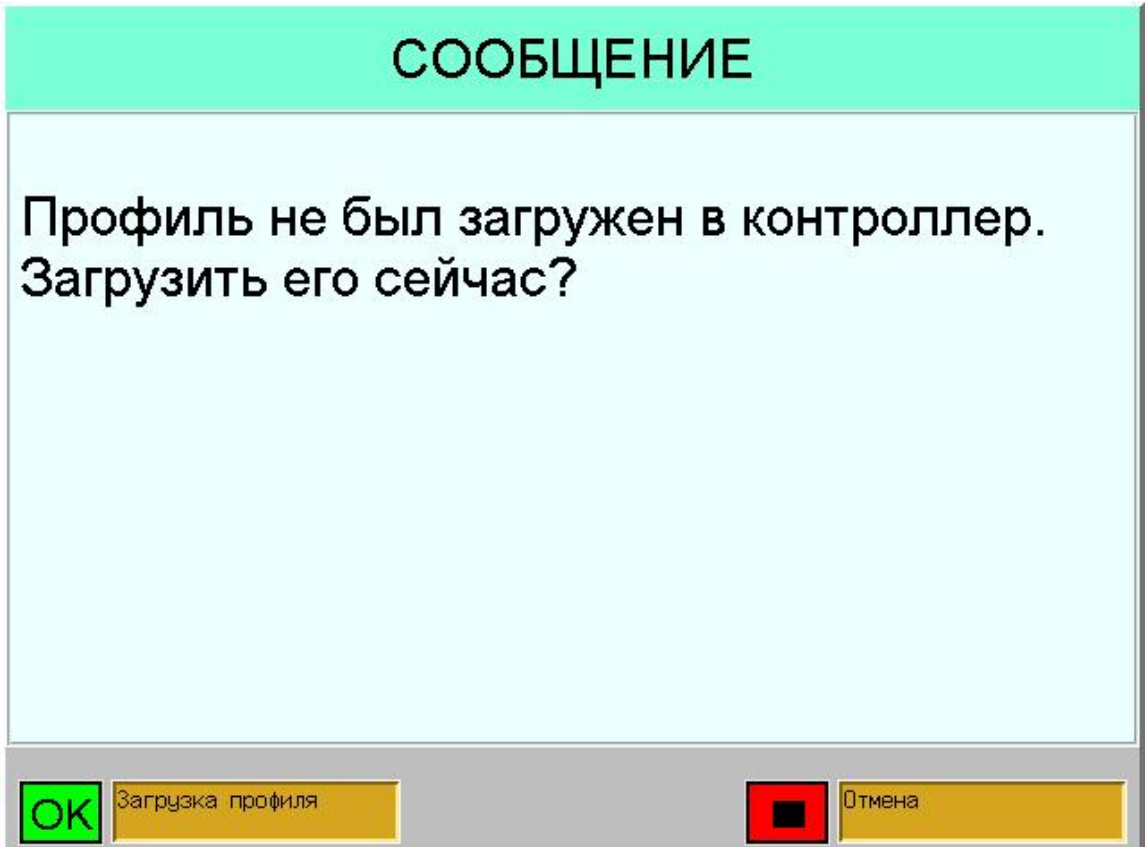

Рисунок 4-11 Загрузка профиля

Время загрузки – около 4 минут. В процессе загрузки на экране будет показана строка выполнения загрузки а также номер и название загружаемого профиля. Если нужно, процесс загрузки может быть прерван нажатием клавиши «Выход».

### **Примечание:**

Для того чтобы машина применила данный профиль для нанесения масла на дорожку, его необходимо загрузить в блок управления. Если загрузка производилась из Экрана Оператора, по окончанию загрузки машина автоматически начнет цикл подготовки машины к обработке дорожек. Запустится пылесос и на экране возникнет сообщение, предлагающее оператору установить машину на дорожку. Если вы не хотите, чтобы машина автоматически включилась по окончанию процесса загрузки, производите загрузку профиля из Экрана Профилей.

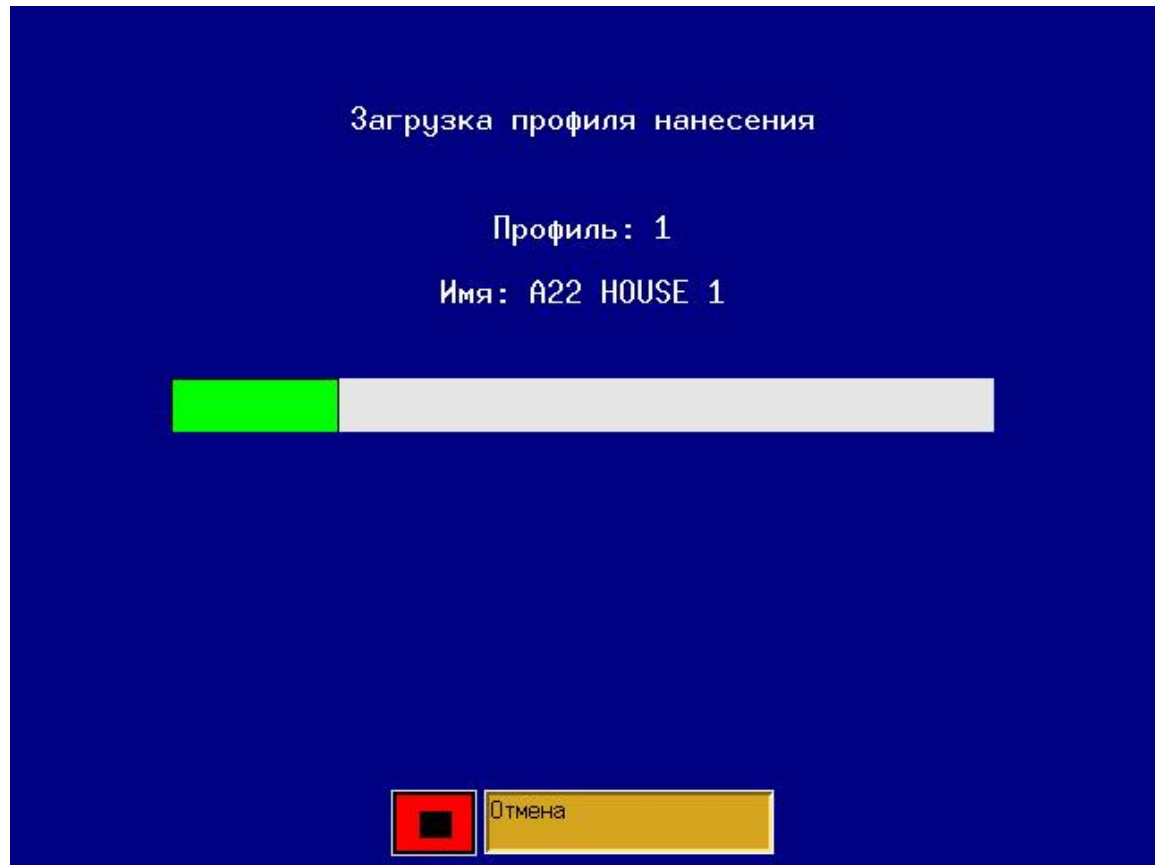

Рисунок 4-12. Процесс загрузки профиля

### **Примечание:**

Если была произведена замена типа кондиционера, необходимо заново произвести загрузку всех профилей машины. Во избежание излишних повторений операций загрузки профилей, перед загрузкой профилей сначала выберите нужный тип кондиционера.

## Профили и память

Перед тем, как объяснить принципы работы с данными профилей и памятью машины необходимо понять, где расположена та или иная область памяти машины. См. таблицу ниже.

**«Активная память ГИ»** - содержит 10 профилей, которые могут быть изменены или использованы в работе машины.

**«Память машины»** - содержит 10 ячеек, в каждую из которых может быть загружен один профиль из «Активной памяти ГИ». Каждый профиль, загруженный в «Память машины» может быть использован для нанесения на дорожку без задержек. Если же были произведены изменения профиля в «Активной памяти ГИ», либо профиль еще не был загружен, то перед его использованием необходима процедура его загрузки в «Память машины».

**«Резервная память ГИ»** - содержит 5 файлов, каждый из которых состоит из набора из 10 профилей. Каждый такой файл может быть загружен в «Активную память ГИ» или получен из «Активной памяти ГИ». Имя каждого такого файла состоит из даты и времени его последнего сохранения. Есть также 6-ой файл в «Резервной памяти ГИ», который содержит 10 заводских профилей, который не может быть изменен, но может быть также загружен в «Активную память ГИ»

**«USB флеш-карта»** - содержит 5 файлов, каждый из которых состоит из набора из 10 профилей. Каждый такой файл может быть загружен в «Активную память ГИ» либо получен оттуда. Для получения доступа к этим пяти файлам необходимо вставить флеш-карту в USB – порт ГИ.

**Замечание:** Вы не можете считать/записать один из пяти файлов напрямую между «Резервной памятью ГИ» и «USB флеш-картой». Только один файл может быть загружен/выгружен из/в «Активной памяти ГИ» в/из «Резервную память ГИ» либо «USB флеш-карту».

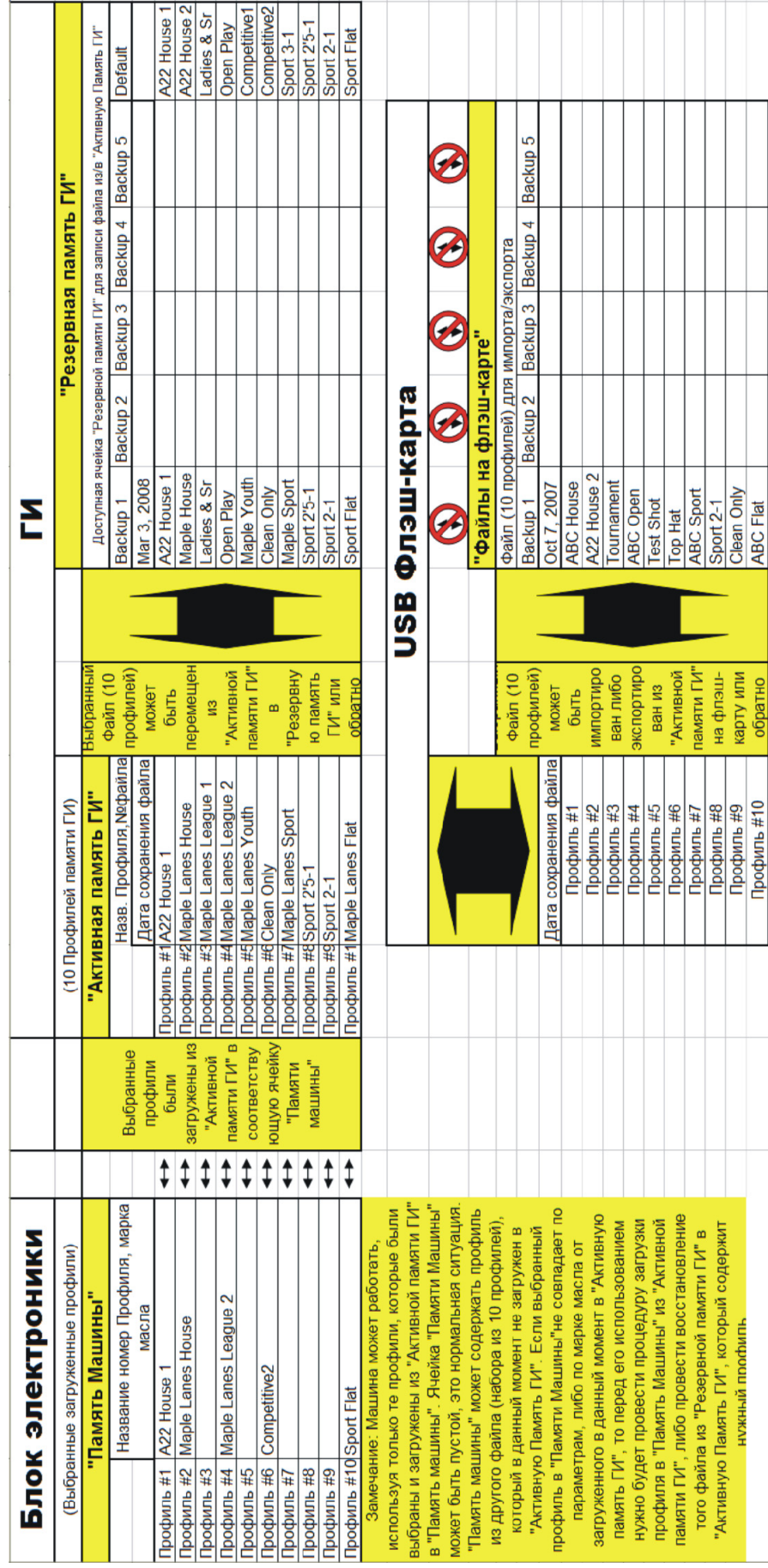

## Операции с данными профилей

С помощью этого экрана оператор может сохранять данные о настройках профилей, восстанавливать настройки по умолчанию или ранее сохраненные данные профилей. ГИ может сохранять 50 профилей, по 10 в каждом файле данных. Именем каждого файла является дата и время его последнего использования. См. Рис. 4-13.

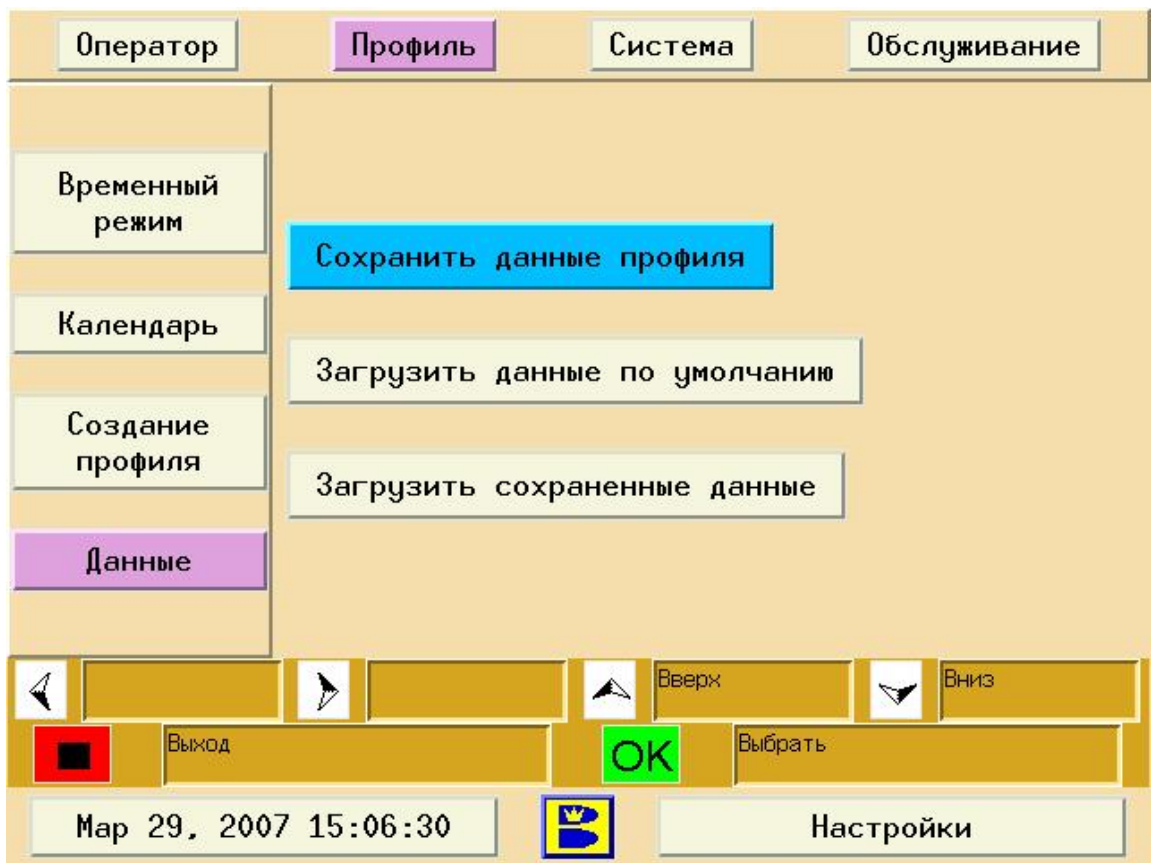

Рисунок 4-13. Данные профилей

Шаги по сохранению данных, восстановлению данных по умолчанию или ранее сохраненных данных

- 1. Перейдите в Экран Профилей и нажмите "OK"
- 2. Стрелками вверх/вниз выберите файл с данными и нажмите "OK"
- 3. С помощью стрелок вверх/вниз выберите желаемую операцию и нажмите "OK". На ГИ появится следующий экран. См. Рис. 4-14.

## **Примечание:**

При восстановлении данных по умолчанию, экран сохранения данных не появится. Только 10 профилей, находящихся в Активной Памяти ГИ могут быть сохранены при нажатии кнопки **Сохранить Данные Профиля,** они будут сохранены как отдельный файл в одну из пяти ячеек Резервной Памяти ГИ, имя файла будет представлять собой дату и время сохранения. Ячейка, не имеющая имени, является пустой, при выборе ячейки, имеющей имя, ее содержимое будет заменено новыми данными.

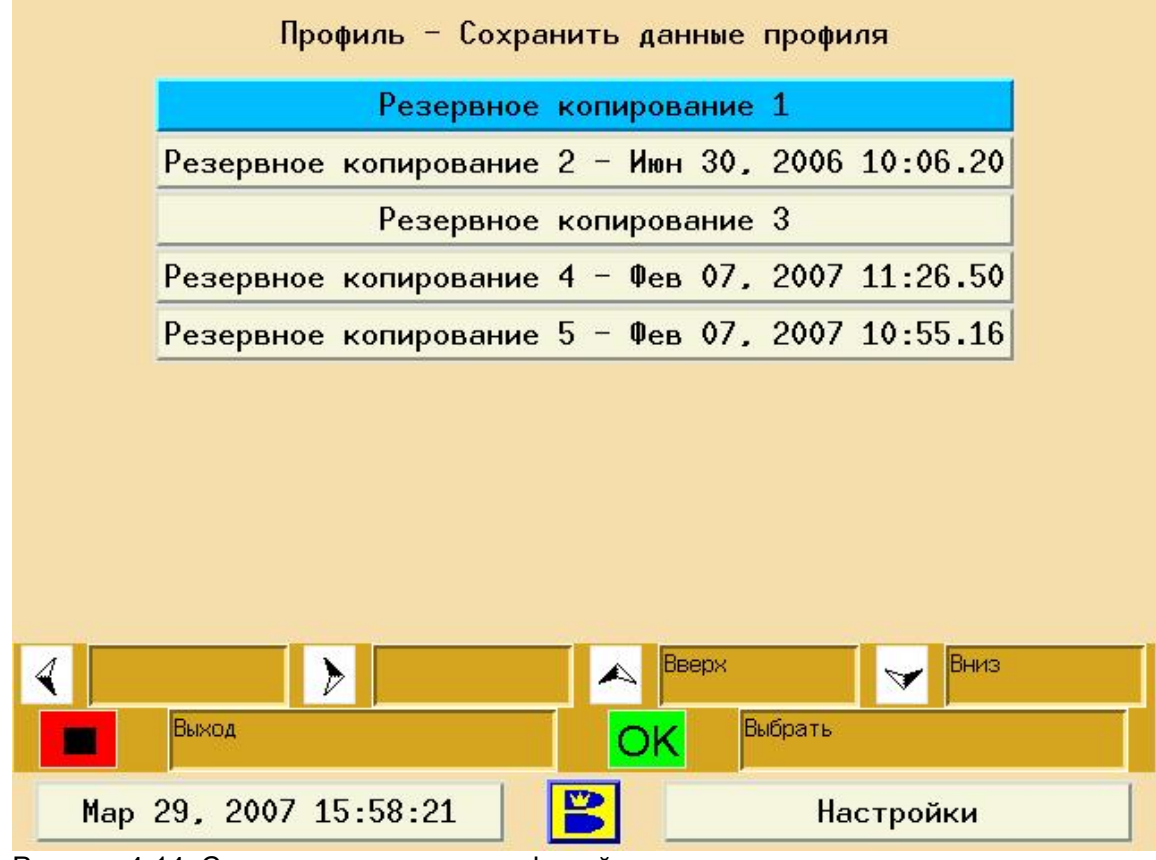

Рисунок 4-14. Сохранение данных профилей

4. Для сохранения или восстановления ранее сохраненных данных выберите один из пяти имеющихся файлов и нажмите "OK".

## **Примечание:**

При сохранении данных вы удаляете данные, которые ранее хранились в данном файле. При сохранении удостоверьтесь в том, что вы сохраняете данные в файл с неиспользуемыми или ненужными данными, которые больше вам не потребуются.

## **Примечание:**

Возможно сохранить данные профилей на UBS носитель как ранее описывалось в данной главе в части «**Резервное копирование и восстановление данных**». В резервной копии находятся данные о именах и паролях пользователей, расписании схем нанесения масла, журналы нанесения и обслуживания. Помните, что при установке все эти данные будут замещены и если вы захотите использовать резервную копию данных другого центра, проверьте, что вы знаете пароли доступа данного центра и желаете полностью заменить данные вашей системы.

## Резервное копирование и восстановление данных

ГИ имеет USB разъем, позволяющий подключить к нему USB флеш-карту для импортаэкспорта данных.

## **Резервное копирование**

Обязательно делайте периодически данную процедуру. Это поможет вам сохранить ваши персональные настройки машины за один шаг.

- 1. Вставьте USB флеш-карту в USB порт ГИ. Появится экран «Импорт/Экспорт».
- 2. Используя стрелки вправо/влево выберите «Экспорт» и нажмите «ОК»
- 3. Стрелками вверх/вниз выберите папку для сохранения и нажмите «ОК»

**Примечание:** Только 10 профилей, находящихся в Активной Памяти ГИ могут быть сохранены или восстановлены при проведении операций импорта/экспорта данных

# *CAUTION ! – ОСТОРОЖНО!*

**Никогда не отсоединяйте флеш-карту от порта USB во время работы. Это может привести к повреждению файловой системы на флеш-карте. Только после возврата системы на экран резервного копирования можно отсоединить флеш-карту.** 

## **Восстановление данных**

Вы также можете загрузить данные с флеш-карты в память ГИ. Эта операция поможет вам вернуться к работоспособной копии настроек машины после аппаратного сбоя.

**Примечание:** Данная процедура заменит 10 активных профилей, находящихся в «Активной памяти ГИ», а также пароли и настройки календаря. Поэтому никогда не делайте операцию восстановления данных из другого боулинг-центра, если вы не знаете паролей для их машины.

1. Вставьте USB флеш-карту в USB порт ГИ. Появится экран «Импорт/Экспорт».

2. Используя стрелки вправо/влево выберите «Импорт» и нажмите «ОК»

3. Стрелками вверх/вниз выберите папку для сохранения и нажмите «ОК». Если на карте не содержится никаких данных – все пять ячеек будут выделены неактивным серым цветом.

# *CAUTION ! – ОСТОРОЖНО!*

**Никогда не отсоединяйте флеш-карту от порта USB во время работы. Это может привести к повреждению файловой системы на флеш-карте. Только после возврата системы на экран резервного копирования можно отсоединить флеш-карту.** 

## Экран Системных Настроек

## **Примечание**:

Этот экран может быть защищен паролем.

## Информация о Центре

Этот экран отображает информацию о боулинг-центре и машине, а также позволяет определить уровни доступа к основным функциям машины. См. рис. 4-15.

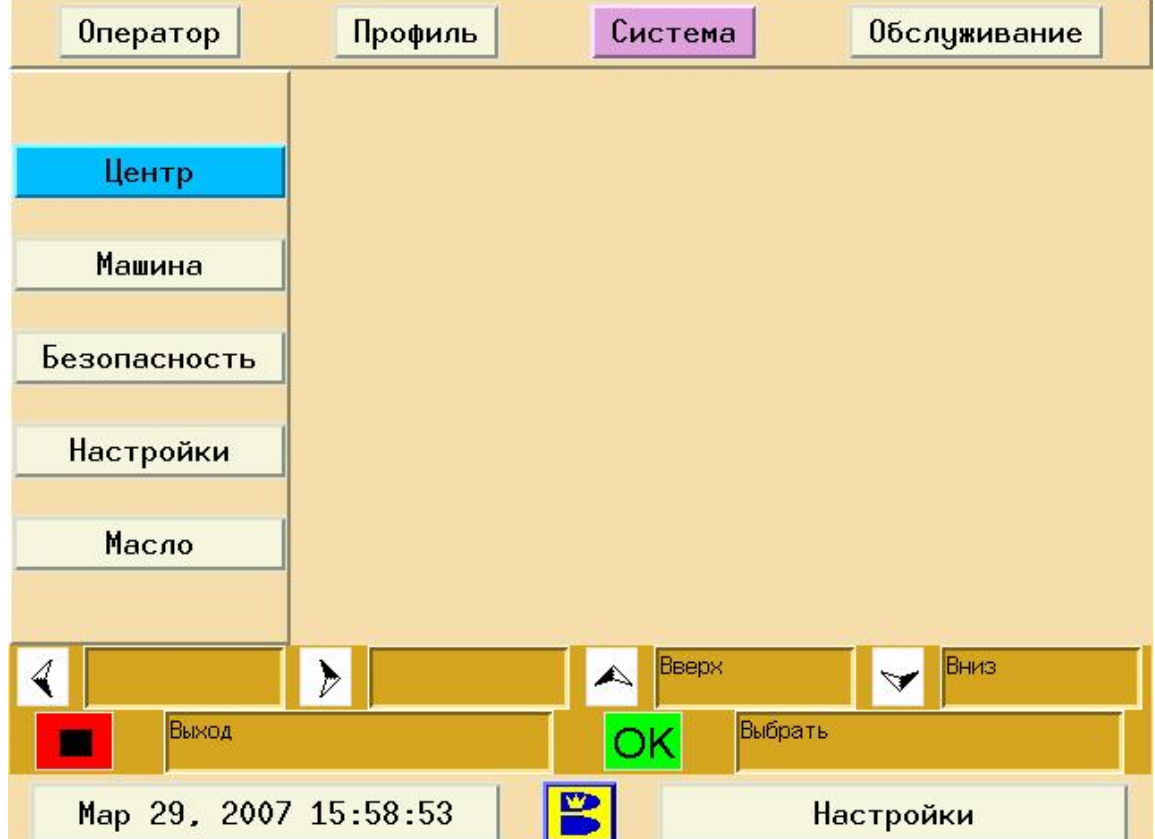

Рисунок 4-15. Экран Системных Настроек

**Центр** отображает название боулинг-центра и количество дорожек.

**Машина** отображает дату производства и дату начала эксплуатации машины, серийный номер и спецификации контроллера и интерфейса.

**Безопасность** позволяет определить уровни доступа к функциям машины.

**Настройки** позволяет изменить дату, время, язык и начальную дистанцию от линии заступа.

**Масло** позволяет выбрать тип используемого масла.

## Центр

На экране «Центр» указаны название боулинг-центра и количество дорожек в боулингцентре. Правильная настройка количества дорожек очень важна для правильной работы системы – это число используется при настройке «Календаря». См. рис. 4-16. *Примечание:* 

*Информация о центре и количестве дорожек в центре вносится представителем компании Brunswick при начале эксплуатации машины.* 

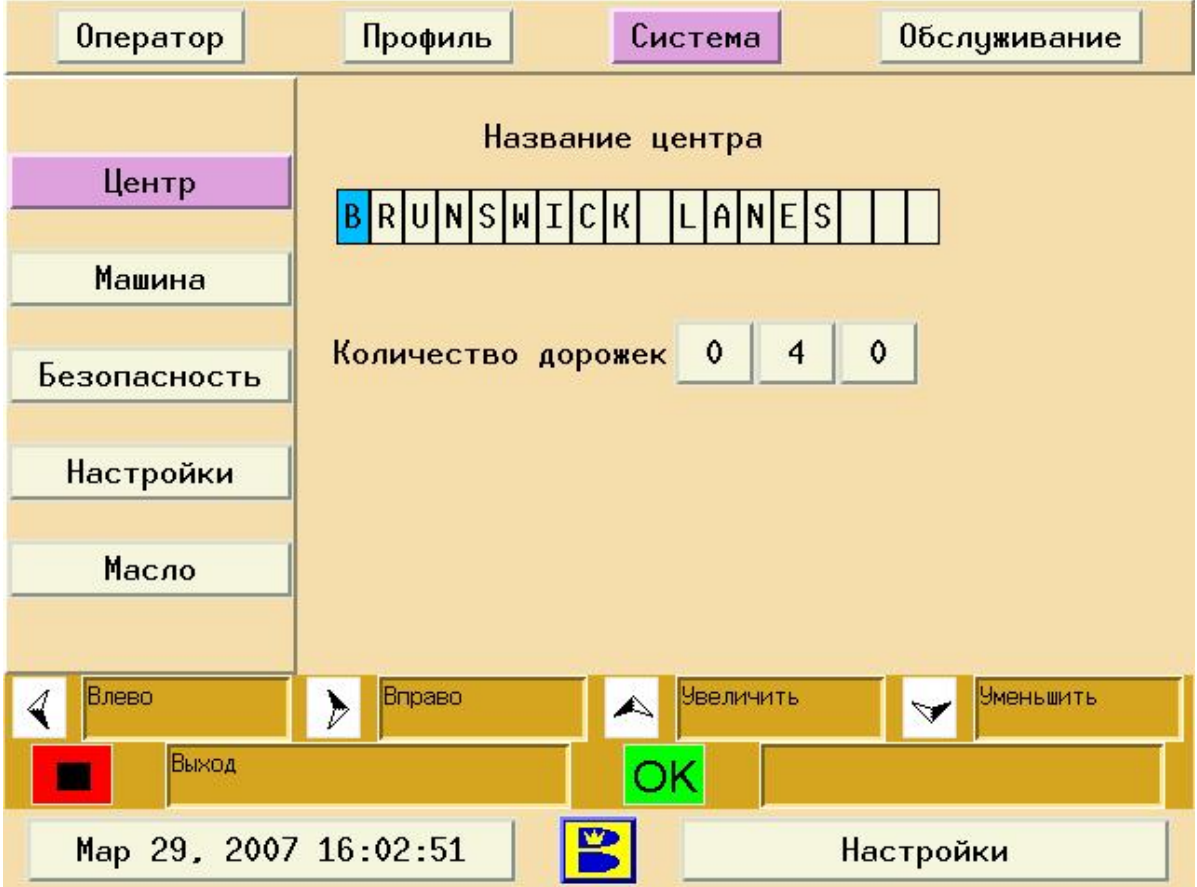

Рисунок 4-16. Экран «Центр»

## **Ввод названия боулинг-центра**

- 1. Перейдите на экран Система
- 2. Выберите «Центр» и нажмите «ОК»
- 3. Стрелками влево/вправо установите курсор на поле названия боулинг-центра
- 4. Выбирая символы с помощью стрелок вверх/вниз введите название

## **Ввод количества дорожек**

- 1. Стрелками влево/вправо установите курсор на поле «Количество дорожек»
- 2. Стрелками вверх/вниз установите количество дорожек

## **ВНИМАНИЕ:**

Если вы изменили количество дорожек, проверьте настройки Календаря. (Данное значение используется системой для задания количества дорожек в Календаре.)

3. Нажмите «Выход» для возврата на предыдущий экран.

## Информация о Машине

Экран «Машина» показывает информацию о машине, такую как версии ГИ и контроллера машины, серийный номер и идентификационный номер ГИ, а также дату производства и начала эксплуатации (устанавливается представителем Brunswick). Эта информация может потребоваться при обращении в службу поддержки. \ См рис 4-17.

| Оператор              | Система<br>Профиль<br>Обслуживание            |  |  |  |
|-----------------------|-----------------------------------------------|--|--|--|
|                       | 1.03a<br>Интерфейс:                           |  |  |  |
| Центр                 | 0.32<br>Контроллер:                           |  |  |  |
| Машина                | 510<br>Серийный номер:<br>CO A8 14 14<br>ID:  |  |  |  |
| Безопасность          |                                               |  |  |  |
| <b>Настройки</b>      | Июн 28, 2005<br>Дата установки:               |  |  |  |
| Масло                 | Июн 28, 2005<br>Дата изготовления:            |  |  |  |
|                       |                                               |  |  |  |
| ∢                     | D<br>$\blacktriangle$<br>$\blacktriangledown$ |  |  |  |
| Выход                 | ОK                                            |  |  |  |
| Map 29, 2007 16:04:42 | Настройки                                     |  |  |  |

Рис. 4-17. Экран «Машина»

## **Просмотр сервисной информации о вашей машине**

1. Перейдите на экран «Система»

2. Выберите «Машина» и нажмите «ОК»

3. На экран будет выведен серийный номер машины, номер версии ПО, дата изготовления, дата начала эксплуатации и т.д.

## Безопасность

С помощью системы безопасности машины Authority22 вы можете запретить посторонним лицам доступ к важным настройкам машины. Если функция включена, любое действие пользователя с системой будет фиксироваться в журналах доступа.

### **Установка паролей доступа**

Информация в разделах Профили, Система и Обслуживание может быть защищена от несанкционированного доступа с помощью 4-значных паролей (до 10 записей пользователей). При выборе какого-либо из 10 ID пользователей, система покажет, используется ли этот ID.

ID с номером ноль (0) используется как пароль входа в систему. Для входа в экран оператора необходимо ввести 4-значный пароль. Если у пользователя имеется действующий пароль, он может получить доступ к системе и все действия, которые будут произведены в течение этого сеанса работы с системой будут записаны в журналы под именем данного пользователя. Напротив каждого действия в журналах системы указывается имя пользователя. Пользователи, не имеющие паролей доступа к системе, не смогут использовать ГИ или машину.

Если вы не установите ни одного пароля, то все пользователи будут иметь доступ ко всем функциям и меню машины.

Если вы установили пароль доступа пользователя, то для данного пользователя должен быть определен его уровень доступа к функциям системы. Существует два уровня:

**Уровень 1** предназначен для механиков. Он позволяет запускать машину, изменять текущую программу нанесения, а также получать доступ к основным сервисным функциям машины. Те функции, которые влияют на характеристики нанесения профилей, на этом уровне не доступны.

**Уровень 2** предназначен для старшего механика. Позволяет получить доступ ко всем функциям машины.

В случае утери кода обращайтесь в службу технической поддержки по телефону +7(495)6601343.

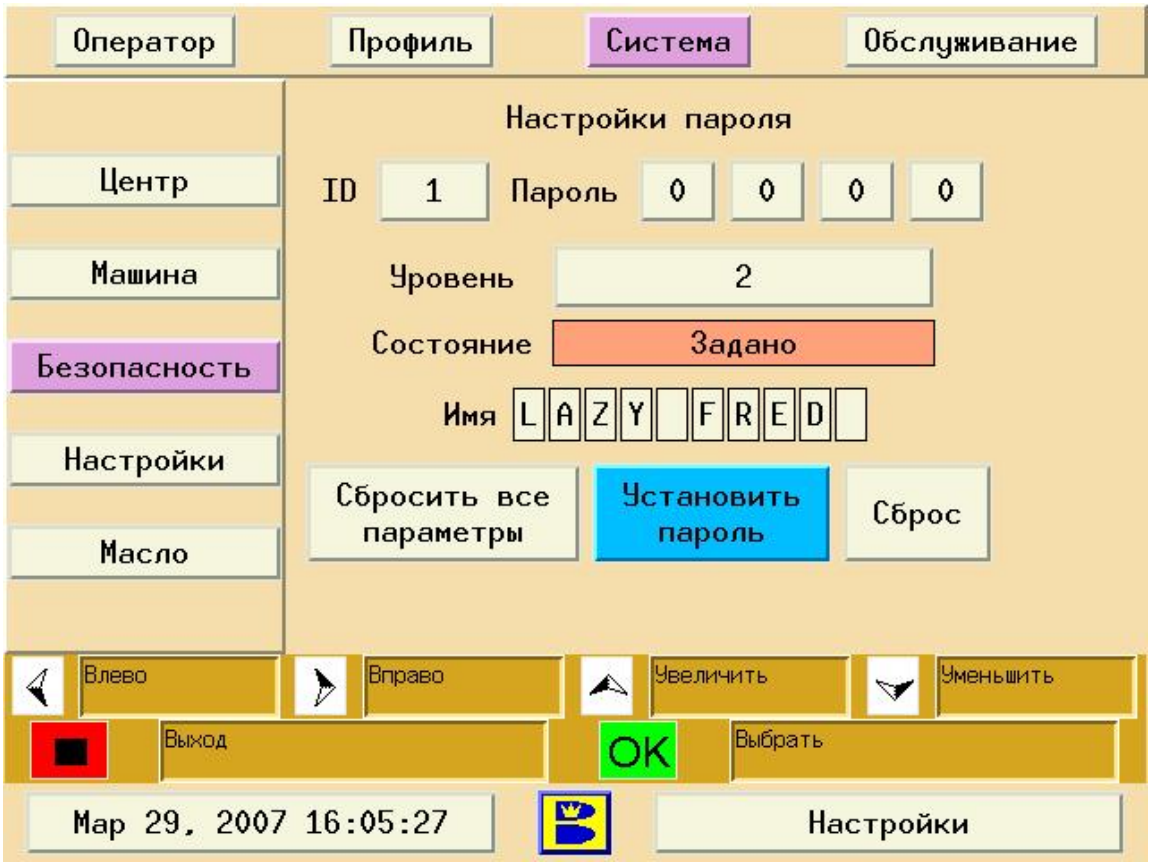

Рисунок 4-18. Экран «Безопасность»

## **Установка Кода**

- 1. Перейдите на экран Система. См. рис. 4-18.
- 2. Выберите «Безопасность» и нажмите "OK"
- 3. Стрелками вправо/влево выберите идентификационный номер. (0 всегда используется как пароль для входа)
	- a. Для ввода нового пароля выберите пустую запись пользователя (ID)
- 4. Стрелками вправо/влево и вверх/вниз введите 4-значный пароль
- 5. Выберите уровень доступа.
	- a. 1 = Механик. данный пароль разрешает доступ только к временному изменению профиля и некоторым меню обслуживания
	- b. 2 = Старший механик данный пароль разрешает доступ ко всем меню и настройкам системы
- 6. Введите имя для данного пользователя
- 7. Стрелками вправо/влево установите курсор на поле "Установить пароль"

## **Примечание**:

Если Пароль уже используется другим пользователем, появится предупреждающее сообщение.

## **Примечание**:

После установки пароля в строке статуса появится "Задано" (вместо "пусто") и вместо пароля будут показаны нули в целях безопасности.

8. Нажмите «Выход» для сохранения изменений и возврата на предыдущий экран.

## **Изменение пароля**

- 1. Перейдите на экран Система
- 2. Выберите «Безопасность» и нажмите "OK"
- 3. Стрелками вправо/влево установите курсор на поле пароля
- 4. Стрелками вверх/вниз измените пароль
- 5. Нажмите "Выход" для сохранения изменений и возврата на предыдущий экран.

### **Примечание**:

При изменении настроек пользователя необходимо также изменить пароль.

## **Отмена всех паролей**

### **Примечание**:

Вы можете отменить все пароли, если необходимо, чтобы все пользователи имели доступ ко всем меню системы.

- 1. Перейдите на экран Система
- 2. Выберите «Безопасность» и нажмите "OK"
- 3. Переместите курсор на «Сбросить все параметры» и нажмите "OK"
- 4. Нажмите "Выход" для возврата на предыдущий экран.

## Системные установки

С помощью меню системных настроек производится настройка таких параметров как дата и время, формат даты, единицы измерения и количество дорожек, которые можно обработать после появления сообщения о недостаточном количестве масла или очистителя. Функция «Цикл подогрева» позволяет пользователю включать или выключать режим автоматического прогрева системы нанесения масла (рекомендуется всегда оставлять эту функцию «включенной») – масло в системе нанесения подогревается и температура поддерживается на уровне 26 градусов Цельсия. Пользователи систем могут выбрать язык и дальность начала нанесения масла от линии заступа (таким образом, ни одна из используемых схем нанесения не может наносить масло до указанной дальности).

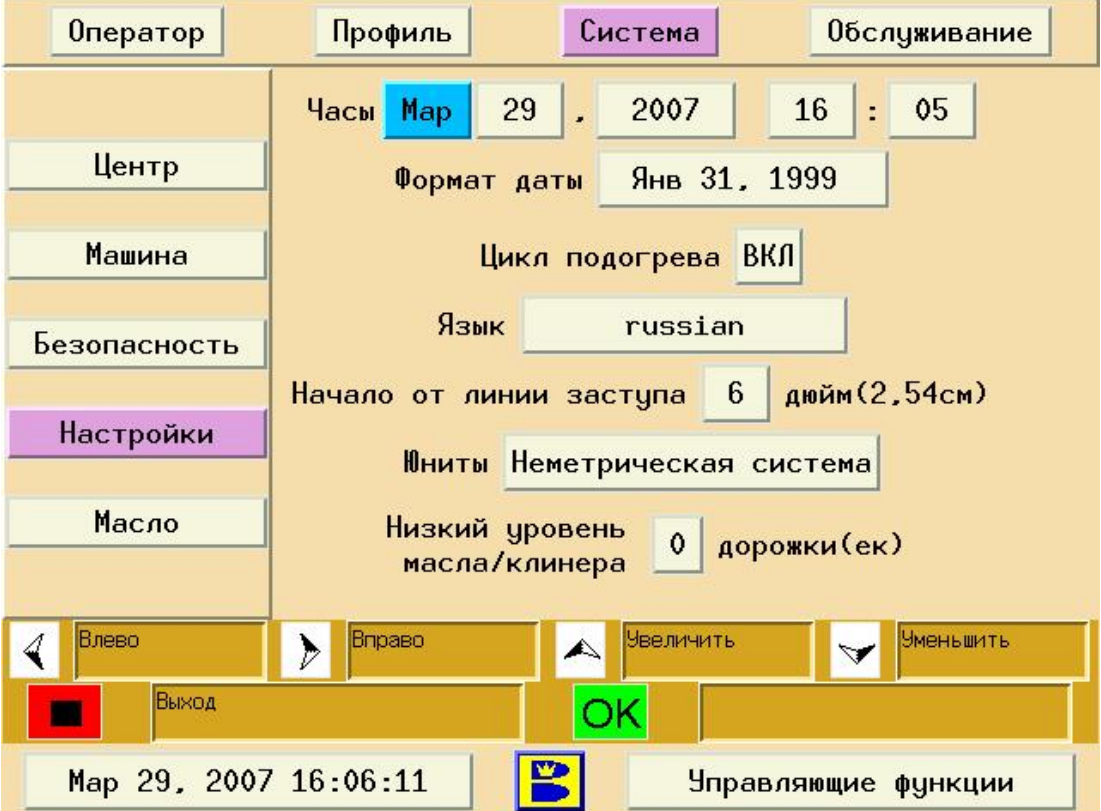

Рисунок 4-19. Системные настройки

## **Изменение даты и времени**

- 1. Перейдите на экран Система
- 2. Выберите «Настройки» и нажмите "OK"
- 3. Стрелками вправо/влево установите курсор на «Дата/Время»
- 4. Стрелками вверх/вниз измените месяц/число/время
- 5. Нажмите "Выход" для сохранения и возврата на предыдущий экран

### **Изменить формат даты**

- 1. Перейдите на экран Система
- 2. Выберите «Настройки» и нажмите "OK"
- 3. Стрелками вправо/влево установите курсор на «Формат Даты»
- 4. Стрелками вверх/вниз выберите нужный формат
- 5. Нажмите "Выход" для сохранения и возврата на предыдущий экран

### **Включение подогрева масла**

### **Примечание:**

*Режим подогрева масла позволяет подогреть его и поддерживать его постоянную температуру на всем протяжении процесса обработки дорожек. Это обеспечивает постоянную, независимо от температуры в помещении, вязкость масла и, как следствие, стабильность профиля нанесения. Температура подогрева составляет 26°C. Рекомендуется всегда выполнять функцию прогревания, особенно в холодное время года, когда машина или кондиционер могли храниться в прохладном помещении.* 

# *WARNING ! –ВНИМАНИЕ!*

## **Всегда отключайте шнур питания от машины перед установкой ее в транспортное положение.**

- 1. Перейдите на экран «Система»
- 2. Выберите «Настройки» и нажмите "OK"
- 3. Стрелками вправо/влево установите курсор на "Масляный нагреватель"
- 4. Стрелками вверх/вниз выберите "Вкл" или "Выкл"
- 5. Нажмите "Выход" для возврата на предыдущий экран.

### **Изменение Языка**

- 1. Перейдите на экран «Система»
- 2. Выберите «Настройки» и нажмите "OK"
- 3. Стрелками вправо/влево установите курсор на "Язык"
- 4. Стрелками вверх/вниз выберите нужный язык
- 5. Нажмите "Выход" для возврата на предыдущий экран.

### **Изменение дистанции начала нанесения масла.**

### **Примечание:**

*Для обеспечения безопасности игроков не рекомендуется начинать нанесение непосредственно от линии заступа. Поэтому в машине предусмотрены следующие значения начала нанесения: от 15 до 60 cm от линии заступа с шагом изменения 15 см. Минимальное расстояние – 15 см (по умолчанию), ни один профиль не может начинаться ближе.* 

- 1. Перейдите на экран «Система»
- 2. Выберите «Настройки» и нажмите "OK"
- 3. Стрелками вправо/влево установите курсор на "Цикл подогрева"
- 4. Стрелками вверх/вниз установите необходимое значение
- 5. Нажмите "Выход" для сохранения и возврата на предыдущий экран.

### **Изменение системы единиц измерения**

### **Примечание:**

*После выбора метрической или имперской системы единиц измерения, все значения температуры и расстояния на экране ГИ будут выводиться в указанных единицах измерения.* 

- 1. Перейдите на экран «Система»
- 2. Выберите «Настройки» и нажмите "OK"
- 3. Стрелками вправо/влево установите курсор на "Юниты"
- 4. Стрелками вверх/вниз установите нужную систему измерений
- 5. Нажмите "Выход" для сохранения и возврата на предыдущий экран.

### **Изменение настроек режима остановки при недостаточном уровне жидкостей**

### **Примечание:**

*Система автоматически предупреждает о недостаточном уровне жидкостей (масла или клинера) и останавливает работу машины для предотвращения выхода из строя ее компонентов. Вы можете выбрать от 0 до 3 дорожек которые можно будет обработать после появления предупреждения. После обработки трех дорожек машина остановится и не будет работать, пока вы не пополните запас жидкостей.* 

- 1. Перейдите на экран «Система»
- 2. Выберите «Настройки» и нажмите "OK"
- 3. Стрелками вправо/влево установите курсор на «Низкий уровень масла/клинера»
- 4. Стрелками вверх/вниз установите необходимое значение дорожек, которые можно обработать после появления предупреждения.
- 5. Нажмите "Выход" для возврата на предыдущий экран.

## Масло

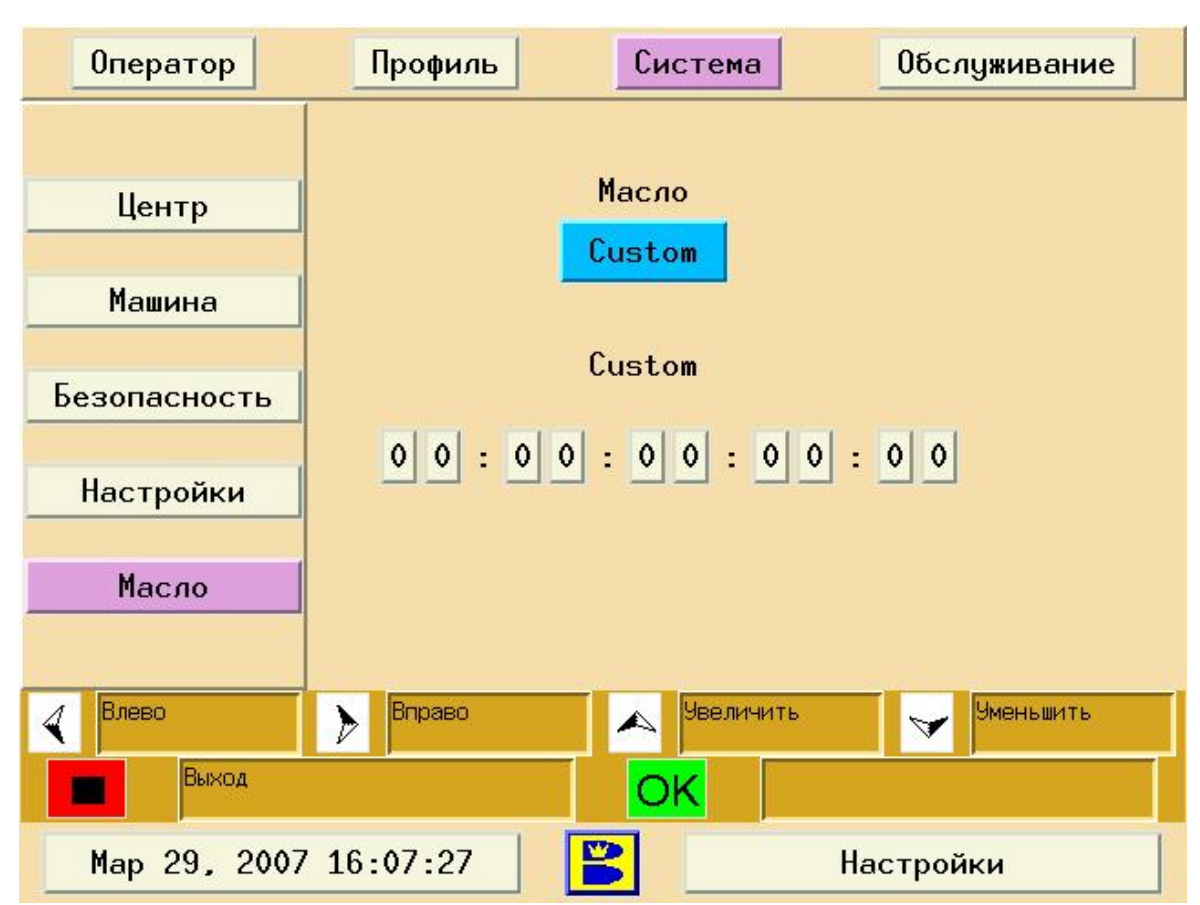

Рисунок 4-20. Экран настроек масла

## **Изменение типа масла**

## **Примечание:**

*Если вы изменяете тип кондиционера, вам необходимо указать машине его название для того, чтобы машина правильно определяла количество наносимого масла. Разные кондиционеры имеют разные характеристики, например, вязкость и поверхностное натяжение, и может потребоваться пересчет параметров нанесения для данного профиля. Если вы не нашли в списке нужный тип масла – обратитесь в техническую службу компании Brunswick по тел.: +7(495)6601343.* 

- 1. Перейдите на экран «Система»
- 2. Выберите «Масло» и нажмите "OK"
- 3. Стрелками вверх/вниз выберите нужный кондиционер
- 4. Нажмите "Выход" для сохранения и возврата на предыдущий экран.

## **Примечание:**

*После изменения типа кондиционера необходимо будет произвести перезагрузку всех профилей нанесения.* 

## Экран Настроек Системы

## **Примечание**:

Этот экран может быть защищен паролем.

## Об Экране Настроек Системы

Экран обслуживания предоставляет информацию по использованию и обслуживанию машины в течение длительного периода времени. См. Рисунок 4-21.

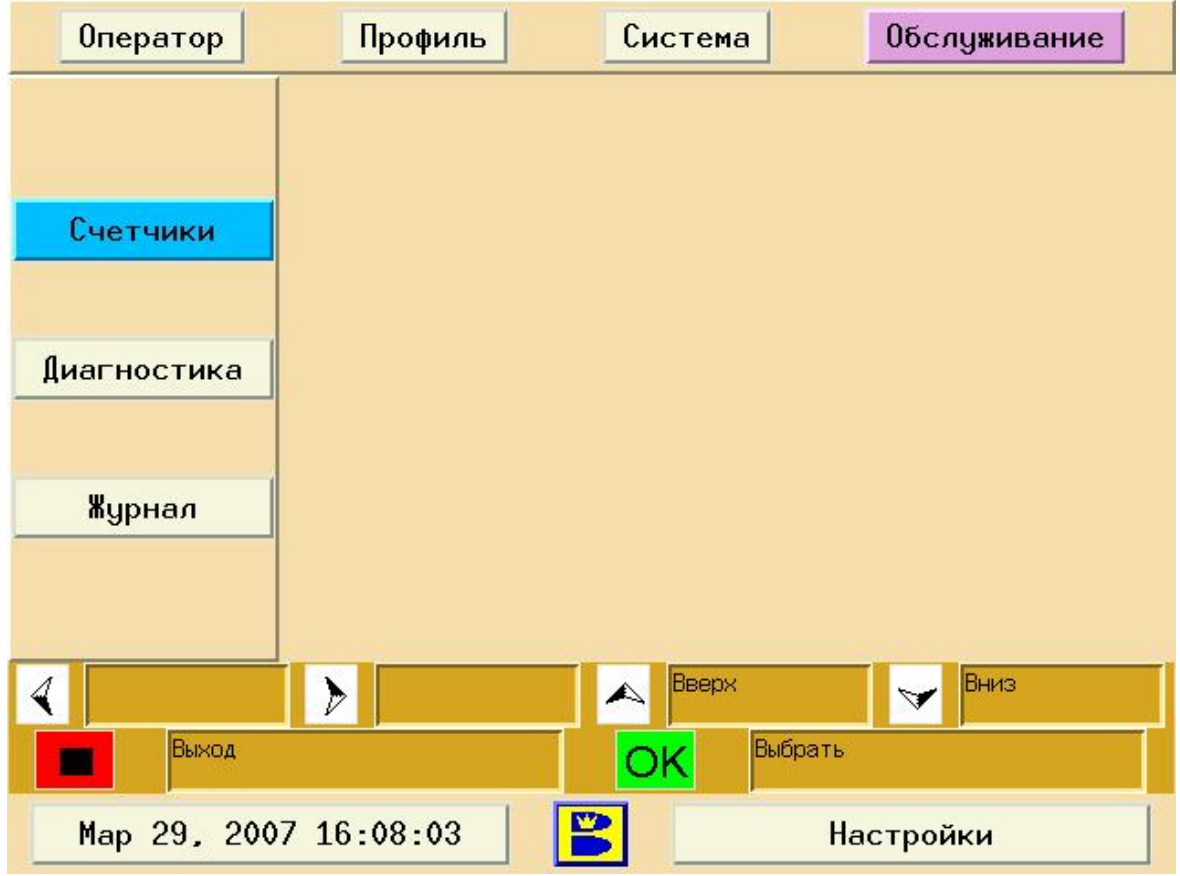

Рисунок 4-21. Экран «Обслуживание»

**Счетчики** показывают общее число обработанных дорожек, и расчетную степень износа заменяемых частей и расходных материалов и предупреждает пользователя о том, что срок службы той или иной части подходит к концу. В последнем случае на экран будет выведено соответствующее предупреждающее сообщение. Сообщение будет выводиться на экран перед обработкой каждой дорожки, до тех пор, пока счетчик не будет обнулен.

**Диагностика** показывает текущее состояние всех основных устройств машины и позволяет вам протестировать работу двигателей, сенсоров и датчиков для определения неисправности и решения проблем.

**Журнал** сохраняет и отображает записи об изменении профилей нанесения, использованных профилях, периодическом обслуживании и сообщениях об ошибках.

## Счетчики Обслуживания

Машина Authority22 автоматически отслеживает длительность использования тех частей машины, которым требуется регулярное обслуживание, чистка или замена. Срок службы частей машины обычно рассчитывается по количеству обработанных дорожек. Срок службы моторов определяется по количеству отработанных часов. После того как вы заменяете какую-либо часть, необходимо обнулить соответствующий счетчик (счетчик полотна дастера будет обнуляться автоматически если замена производится в процессе обработки дорожек после нажатия «замените чистящее полотно» на экране оператора). Список значений счетчиков приведен в Главе 6.

| Оператор                                | Профиль<br>Система                        |       | Обслуживание |  |
|-----------------------------------------|-------------------------------------------|-------|--------------|--|
|                                         | Дорожек - буфер                           | 531   | Сброс        |  |
| Счетчики                                | Дорожек - скребок                         | 512   | Сброс        |  |
|                                         | Дорожек - дастер                          | 570   | Сброс        |  |
| Диагностика<br>Журнал                   | Дорожек - масляной<br>ФИЛЬТО              | 531   | Сброс        |  |
|                                         | Дорожек - фильтр<br>клинера               | 512   | Сброс        |  |
|                                         | Часы - приводной мотор                    | 8.4   | Сброс        |  |
|                                         | Часы - привод насоса                      | 8.1   | Сброс        |  |
|                                         | Всего обработано<br>дорожек               | 604   |              |  |
| ∢                                       | $\blacktriangleright$<br>$\blacktriangle$ | Вверх | Вниз<br>▽    |  |
| Выход<br>Сброс значения<br>ОK           |                                           |       |              |  |
| v<br>Map 29, 2007 16:12:34<br>Настройки |                                           |       |              |  |

Рисунок 4-22. Счетчики обслуживания

## **Просмотр и обнуление счетчиков**

- 1. Перейдите на экран «Обслуживание».
- 2. Выберите «Счетчики» и нажмите «ОК».
- 3. С помощью кнопок вверх/вниз выберите обнуляемый счетчик и нажмите «ОК».
- 4. Счетчик сбросится до «0» на выбранном пункте.
- 5. Нажмите выход для сохранения и возврата на предыдущее меню.

## **Примечание:**

Изменения не сохранятся до выхода из этого экрана. Будьте внимательны при выборе обнуляемого счетчика.

## **Примечание**:

Вы не можете сбросить счетчик общего числа обработанных дорожек

## Диагностика работы

Это меню позволяет поверять работу насосов, двигателей и датчиков. Диагностика – очень важный инструмент для поиска и устранения неисправностей машины. *См. Главу 6 Поиск и Устранение неисправностей. См.рис. 4-23.*

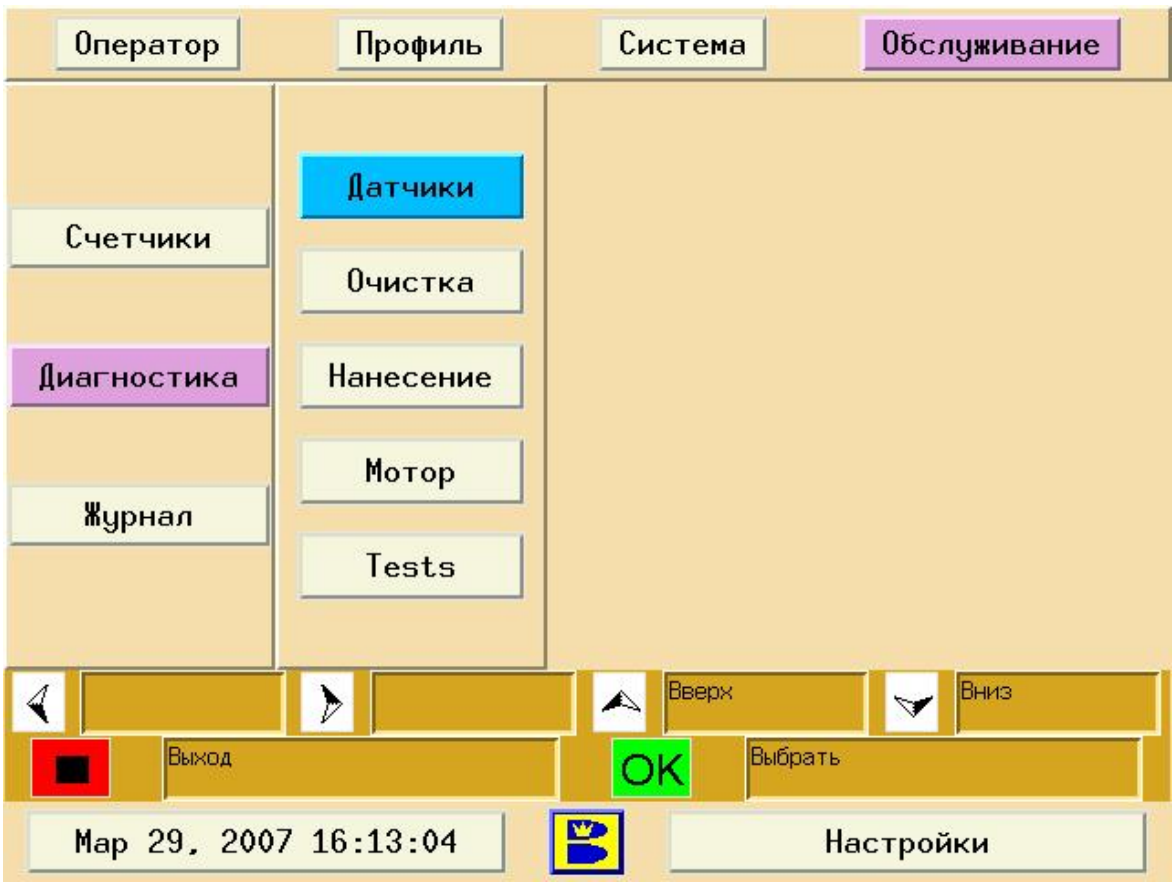

Рисунок 4-23. Экран «Диагностика»

## **Диагностика датчиков**

Это меню позволяет проверить текущее состояние всех сенсоров и датчиков. См. рисунок 4-24.

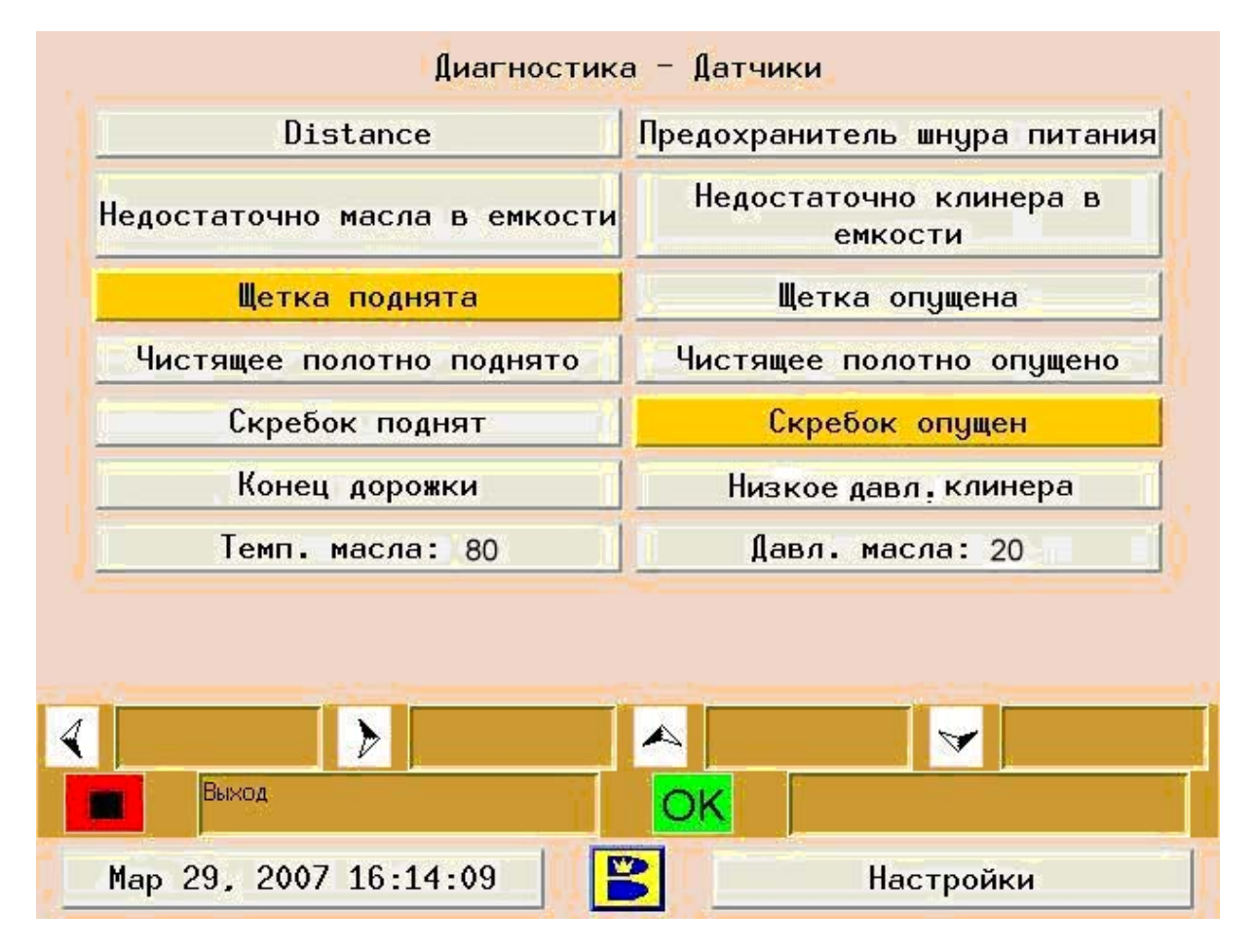

Рисунок 4-24. Экран «Диагностика»

- 1. Перейдите на экран «Обслуживание»
- 2. Выберите «Диагностика» и нажмите «ОК»
- 3. Если датчик задействован или стоит в положении «включен», он выделяется цветом.
## **Диагностика системы очистки**

Это меню позволяет проверить текущее состояние всех сенсоров и датчиков или проверить приводы устройств системы очистки. См. рис. 4-25.

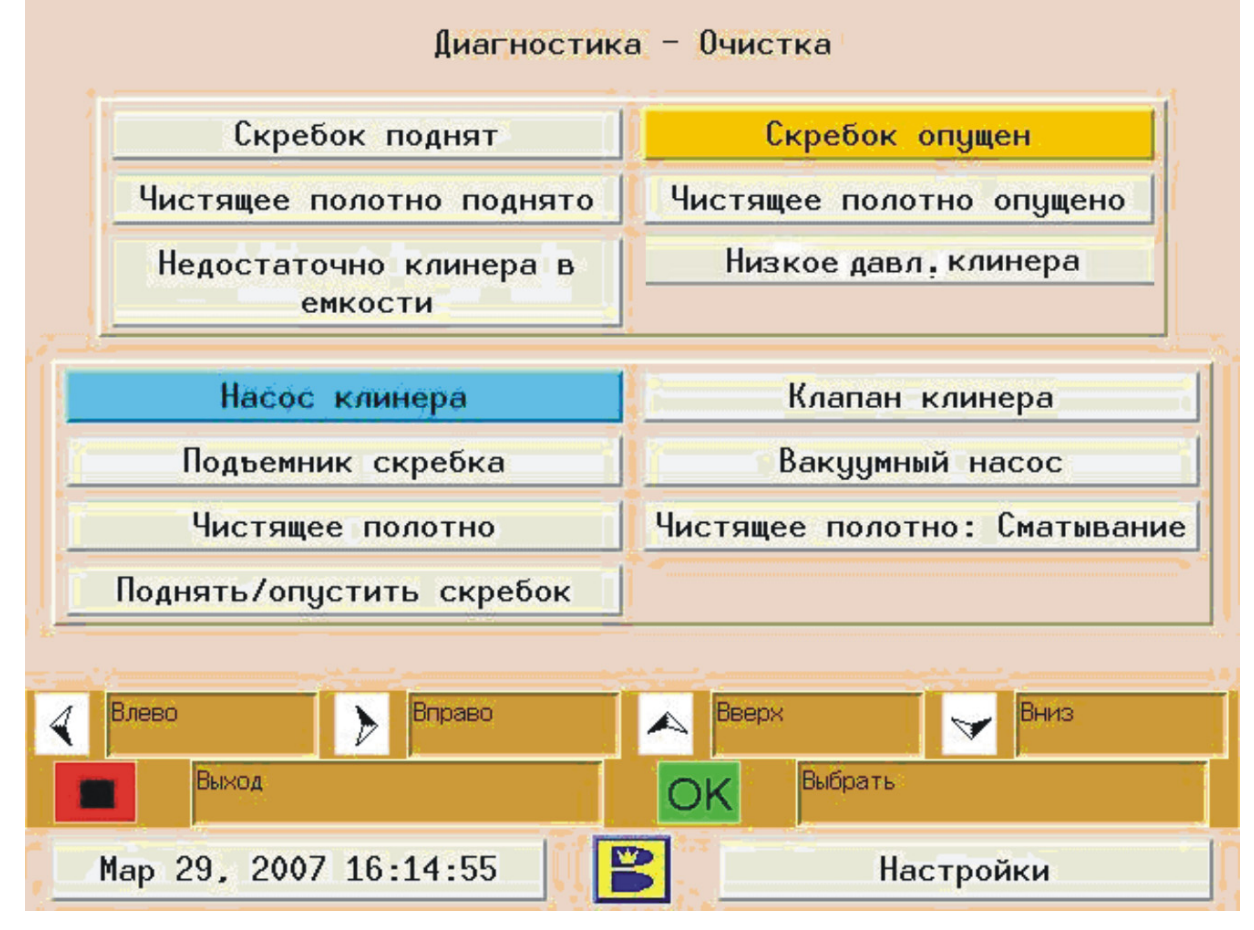

Рисунок 4-25. Экран диагностики системы очистки

### **Для просмотра текущего состояния датчиков системы очистки или проверки работы приводов**

- 1. Перейдите на экран «Обслуживание»
- 2. Выберите «Диагностика» и нажмите «ОК»
- 3. С помощью стрелок вверх/вниз выберите пункт «Очистка» и нажмите «ОК»
- 4. Датчики расположены в верхней части экрана. Если датчик задействован, он выделяется цветом.
- 5. Для проверки моторов, клапанов и насосов системы очистки, используйте нижнюю часть экрана. Вы можете включить или выключить каждое устройство при проверке или обслуживании.

### **Диагностика системы нанесения масла**

Это меню позволяет проверить текущее состояние всех сенсоров и датчиков или проверить приводы устройств системы очистки системы нанесения масла. См. рисунок 4-26.

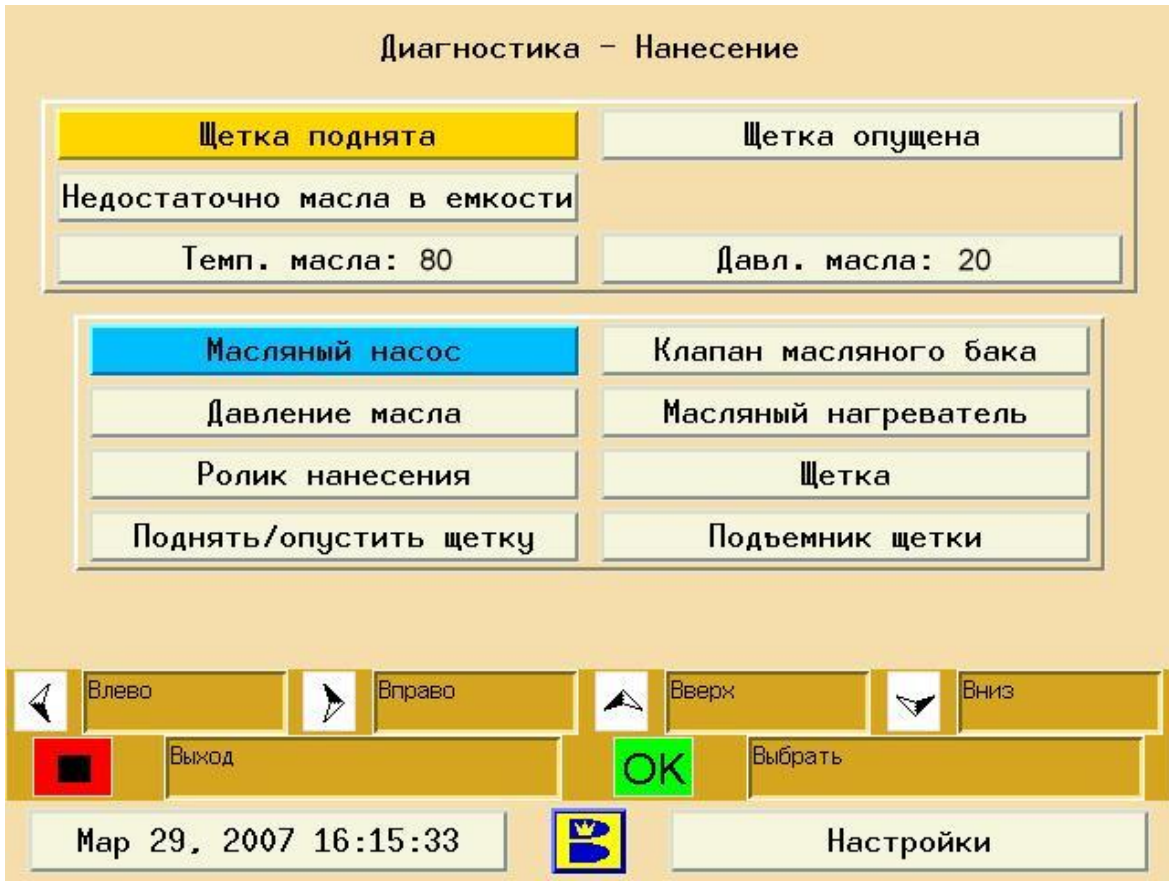

Рисунок 4-26. Экран диагностики системы нанесения кондиционера

## **Для просмотра текущего состояния датчиков системы нанесения масла или проверки работы приводов**

- 1. Перейдите на экран «Обслуживание»
- 2. Выберите «Диагностика» и нажмите «ОК»
- 3. С помощью стрелок вверх/вниз выберите пункт «Нанесение масла» и нажмите «ОК»
- 4. Датчики расположены в верхней части экрана. Если датчик задействован, он выделяется цветом.
- 5. Для проверки моторов, клапанов и насосов системы нанесения кондиционера, используйте нижнюю часть экрана. Вы можете включить на фиксированный период или выключить каждое устройство при проверке или обслуживании.

## **Диагностика привода**

Это меню позволяет просматривать счетчики расстояния (см «Distance») и проверять привод при движении машины вперед/назад. См. рисунок 4-27.

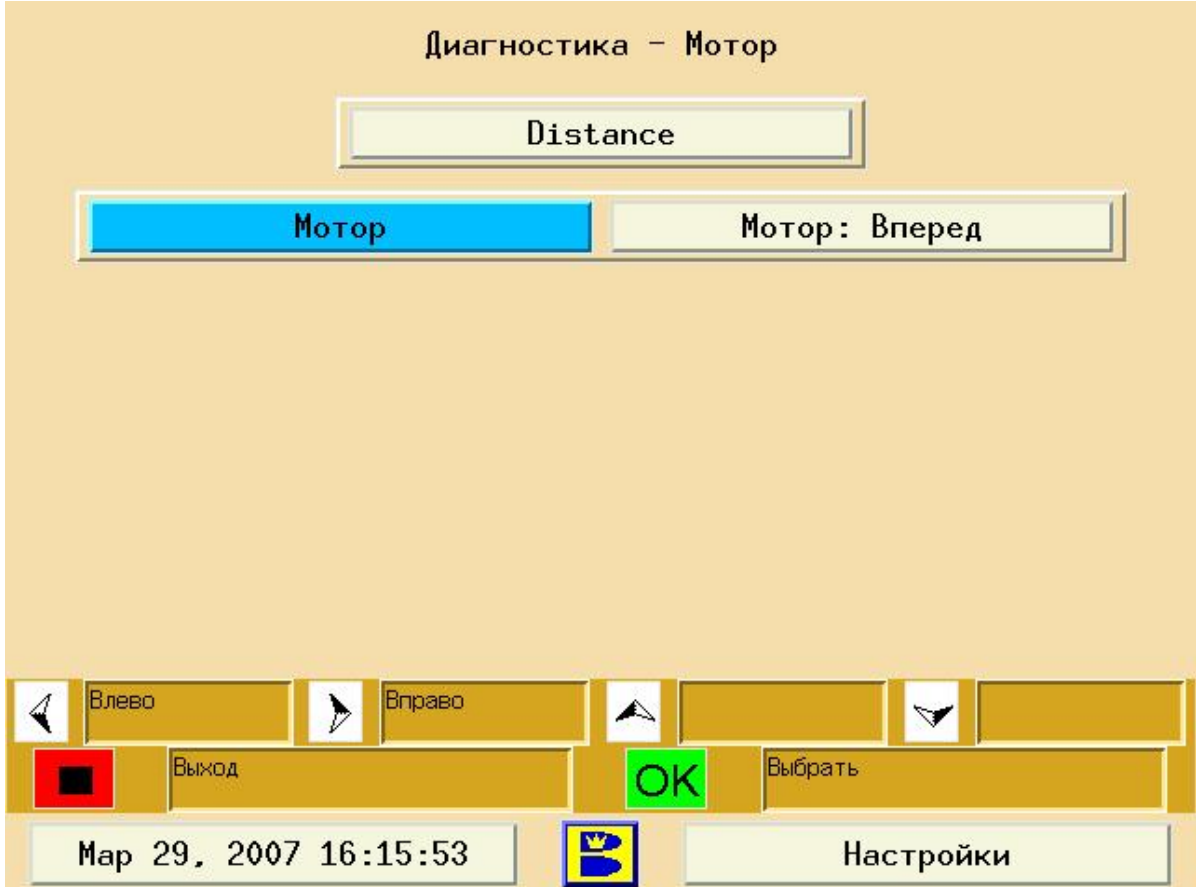

Рисунок 4-27. Экран диагностики приводов

## **Для просмотра текущего состояния приводов и проверки работы системы**

- 1. Зайдите на экран «Обслуживание»
- 2. Выберите "Диагностика" и нажмите "ОК"

3. С помощью стрелок вверх/вниз выберите пункт «Мотор» и нажмите «ОК»

4.Чтобы проверить счетчики расстояния, вручную вращайте колесо счетчика. Экран покажет зафиксированную скорость в поле "Distance".

5.Чтобы проверить механизм движения, выберите "Движение вперед" или "движение назад" и нажмите "мотор" для проверки скорости движения машины вперед и назад.

## **Проверка инжекторов и форсунок**

С помощью функции проверки инжекторов и форсунок пользователь может производить проверку правильности работы инжекторов системы нанесения масла (время срабатывания) и форсунок системы очистки (обработка всей поверхности дорожки при максимальном (22 psi) и минимальном (18 psi) давлении). См. рис. 4-28.

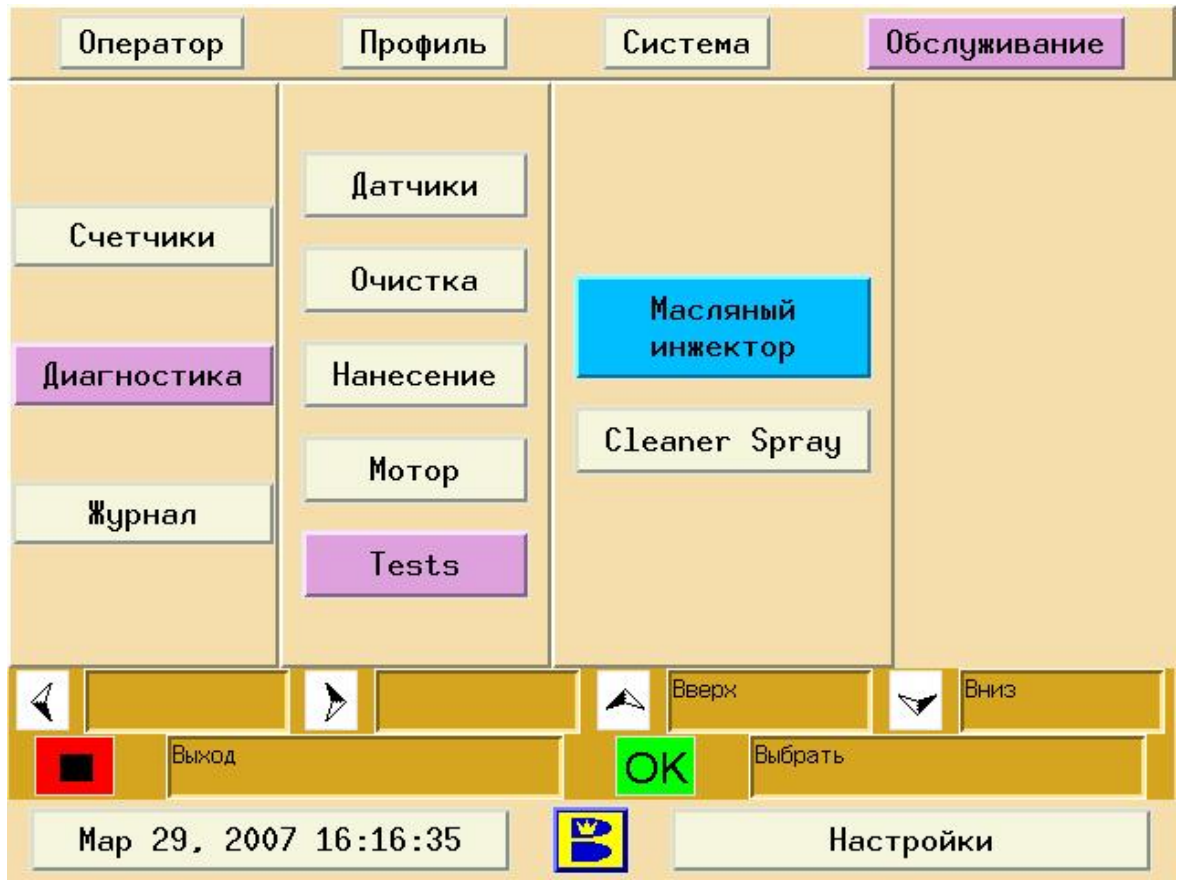

Рисунок 4-28. Экран диагностики правильности срабатывания инжекторов и форсунок

## **Проверка правильности срабатывания Инжекторов**

Эта функция позволяет оператору визуально проверить правильность работы каждого отдельного инжектора при подаче масла. Таким образом, оператор может распознать правильность срабатывания каждого инжектора или его неисправность, что может привести к неправильному нанесению масла на дорожку. При проведении проверки машина проходит по дорожке 25 футов без использования щетки, при этом каждый инжектор срабатывает по очереди. Таким образом, оператор увидит точные места срабатывания инжекторов.

## **Процедура проверки Инжекторов**

- 1. Зайдите на экран «Обслуживание»
- 2. Выберите "Диагностика" и нажмите "ОК"
- 3. С помощью стрелок вверх/вниз выберите пункт «Tests» («Проверка») и нажмите «ОК».
- 4. Выберите, какую проверку вы хотите произвести и нажмите «ОК». Появится следующий экран (в экране теста инжекторов в верхней части экран появится "Масляный Инжектор" ) См. рис. 4-29.

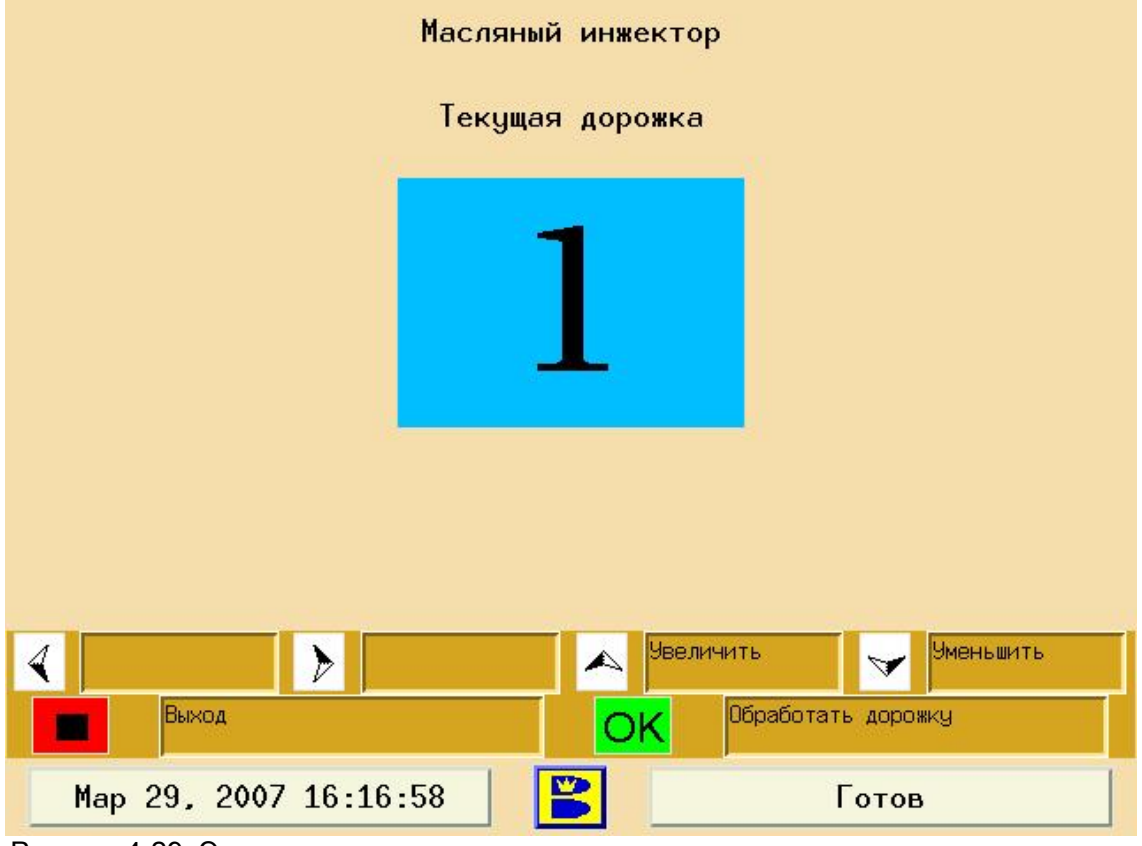

Рисунок 4-29. Экран проверки инжекторов

- 5. Нажмите "OK" для подготовки системы к работе. Может потребоваться загрузка профиля в контроллер.
- 6. После появления соответствующего сообщения, поместите машину на дорожку
- 7. Нажмите "OK" для начала проверки.

## **Примечание:**

Машина автоматически очистит первые 25 футов дорожки перед началом проверки. Непосредственно после проверки нужно запустить машину в режиме очистки дорожки или очистки и нанесения масла.

## **Проверка правильности срабатывания форсунок подачи клинера**

Эта функция позволяет оператору проверить правильность работы форсунок подачи клинера при максимальном и минимальном давлении. Оператор может визуально определить, наносится ли клинер на всю поверхность дорожки, или на какие-то области клинер не попадает. Проверка производится в два этапа (прохода машины). Во время первого машина очистит около 25 футов дорожки. Во время второго машина будет наносить клинер на поверхность дорожки, но пылесборник и гибкий скребок не будут опущены на поверхность дорожки. На первую часть (около половины расстояния) клинер будет наноситься при максимальном давлении, а на вторую – при минимальном.

## **Процедура проверки Форсунок нанесения клинера**

- 1. Зайдите на экран «Обслуживание»
- 2. Выберите "Диагностика" и нажмите "ОК"
- 3. С помощью стрелок вверх/вниз выберите пункт «Tests» «проверка» и нажмите «ОК».

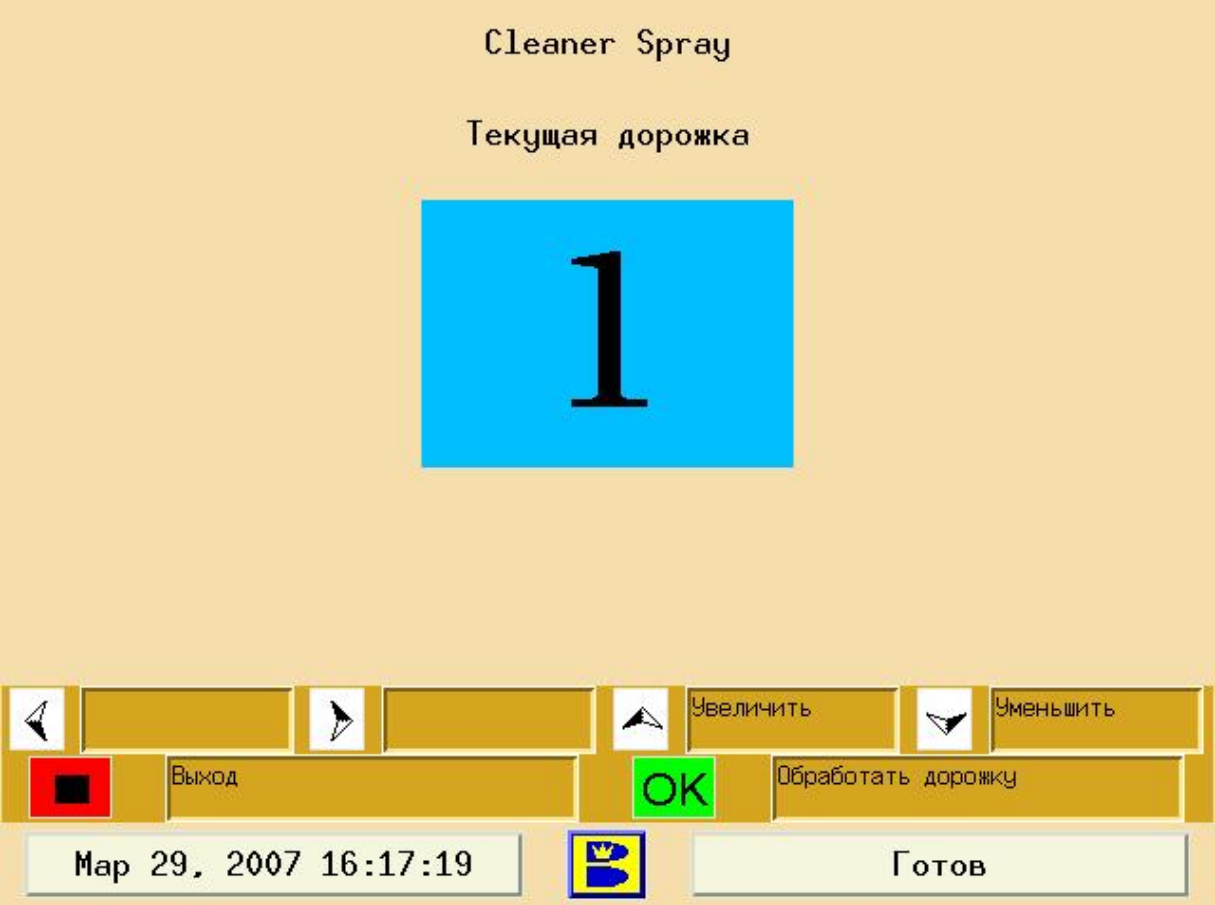

Рисунок 4-30 Экран проверки форсунок

- 4. Выберите, какую проверку вы хотите произвести и нажмите «ОК». Появится следующий экран (в экране теста инжекторов в верхней части экрана появится "Cleaner Spray"("Клинер"). См. рис. 4-30.
- 5. Нажмите "OK" для подготовки системы к работе.
- 6. После появления соответствующего сообщения, поместите машину на дорожку
- 7. Нажмите "OK" для начала проверки. Машина очистит первые 25 футов дорожки.
- 8. После того как машина вернется к линии заступа, нажмите «ОК» еще раз для второй части проверки работы форсунок нанесения клинера.

## **Примечание:**

Непосредственно после проверки нужно запустить машину в режиме очистки дорожки или очистки и нанесения масла. Не допускайте того чтобы очиститель высох на дорожке.

## Журналы обслуживания

*Большинство изменений программных настроек, все сообщения об обслуживании или ошибках, выводимые на экран машины фиксируются и их можно просмотреть в журналах. Эта информация может помочь при поиске неисправностей. Пользователи с уровнем доступа 1 и 2 могут просматривать все журналы. Записи журнала не могут быть изменены или удалены пользователями. См. рис. 4-31.*

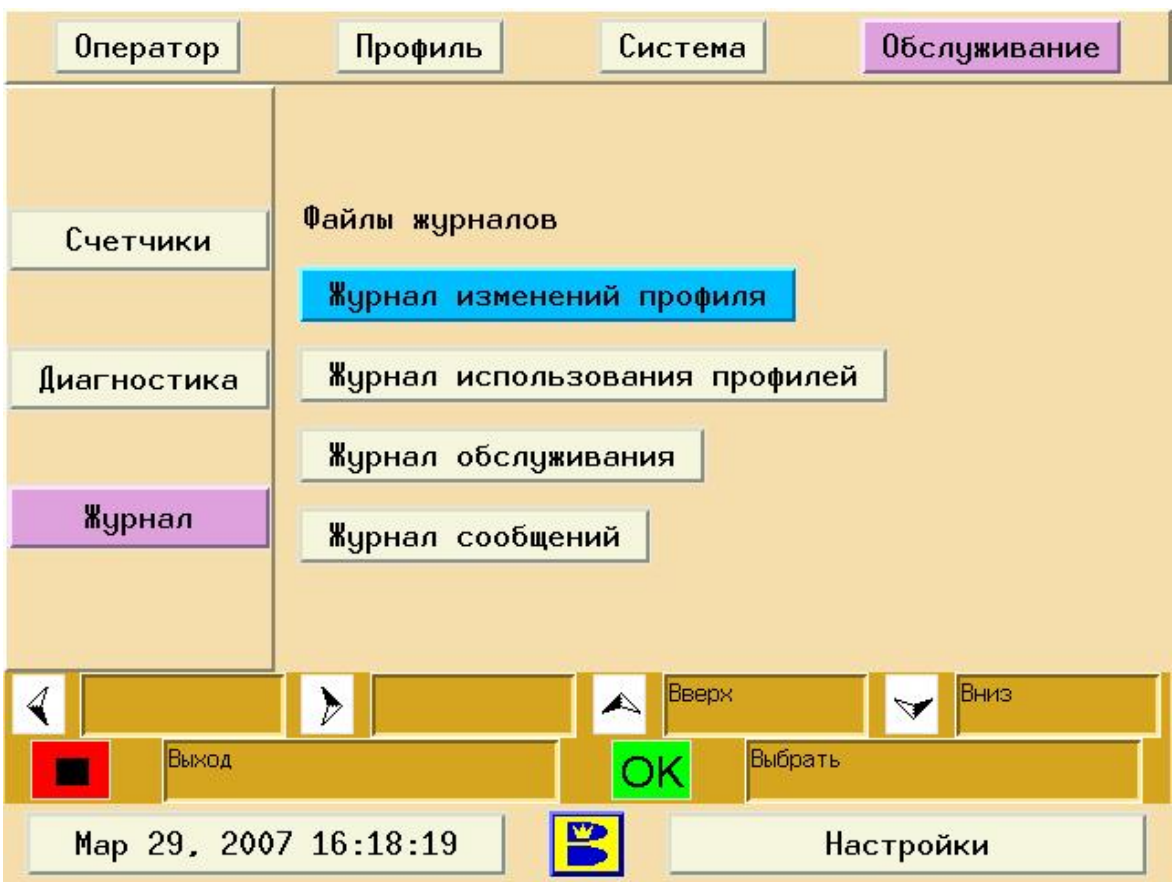

Рисунок 4-31. Журналы обслуживания.

## **Журнал изменений профиля**

Этот журнал отслеживает все изменения настроек профилей нанесения масла. Так же регистрируются дата/время и имя пользователя, который сделал изменение, если включено ограничение доступа с помощью паролей.

- 1. Зайдите на экран «Обслуживание»
- 2. Выберите " Журналы " и нажмите "ОК"

3. С помощью стрелок вверх/вниз, выберите "журнал изменений профиля" и нажмите "ОК"

4. С помощью стрелок вверх/вниз просмотрите журнал.

## **Журнал использования профилей**

Этот журнал отслеживает историю операций машины, включающую: какие дорожки были обработаны и в каком порядке, когда была произведена обработка, какие профили использовались на каждой дорожке, были ли изменения текущего профиля на другие

профили, имя пользователя, который сделал изменение, если включено ограничение доступа с помощью паролей.

1 Зайдите на экран «Обслуживание»

2. Выберите " Журналы " и нажмите "ОК"

3. С помощью стрелок вверх/вниз, выберите "журнал использования профилей" и нажмите "ОК"

4. С помощью стрелок вверх/вниз просмотрите журнал.

## **Журнал Обслуживания**

Этот журнал отслеживает дату и время появления сообщений о необходимости замены компонентов машины и обнуления счетчиков.

1 Зайдите на экран «Обслуживание»

2. Выберите " Журналы " и нажмите "ОК"

3. С помощью стрелок вверх/вниз, выберите "журнал обслуживания" и нажмите "ОК"

4. С помощью стрелок вверх/вниз просмотрите журнал.

### **Журнал Сообщений**

Этот журнал показывает все сообщения об ошибках, а так же время и дату их появления.

- 1. Зайдите на экран «Обслуживание»
- 2. Выберите " Журнал" и нажмите "ОК"
- 3. С помощью стрелок вверх/вниз, выберите "журнал сообщений" и нажмите "ОК"
- 4. С помощью стрелок вверх/вниз просмотрите журнал.

#### **Примечание:**

Возможно сделать резервную копию журналов на переносной USB носитель с помощью процедуры, описываемой в Главе 4, «Резервное копирование и восстановление информации». Эта информация может потребоваться Службе Технической Поддержки для определения неисправности машины. При необходимости Служба Технической Поддержки сообщит инструкции по копированию этих данных и отправке по e-mail или отправке USB носителя с копией журналов почтой. Информация журналов, значения счетчиков и другая критическая информация при восстановлении данных с резервной копии НЕ ВОССТАНАВЛИВАЮТСЯ.

#### **Журнал измерения длины дорожек**

Этот журнал содержит записи об измерениях длины дорожек. Длина записывается по количеству «тиков» - срабатываний датчика расстояния. В журнал заносятся среднее, максимальное, минимальное и последние три значения длины.

По этой информации можно сделать вывод о постоянстве работы датчика расстояния и возможной его замене. Этот журнал имеет смысл, только если механик каждый раз при обработке дорожек выставляет правильно номер дорожки на экране оператора. Значение длины не записывается в журнал, если произошла ошибка определения длины дорожки, либо срабатывание датчика окончания дорожки слишком рано. Наиболее вероятная причина такой ошибки – выкатывание машины на некоторое расстояние от линии заступа и затем повторное нажатие кнопки «Пуск». В этом случае, возможно, может понадобиться обнуление

## **Глава 5: Техническое обслуживание и Уход**

Чтобы оставаться в хорошей рабочей форме, все механизмы машины нуждаются в регулярной профилактике. При разработке Authority22 особое внимание уделялось тому, чтобы сделать уход за ней максимально простым – все части машины расположены так, чтобы Вы могли легко достать их. Процедуры ухода просты, понятны и их легко соблюдать.

В этой главе Вы найдете:

- 1. График проверки для ежедневного ухода
- 2. График проверки для еженедельного ухода
- 3. График проверки для ежегодного ухода
- 4. Лист проверки предельных значений счетчиков

5. Пошаговую инструкцию по замене, обслуживанию, регулировке компонентов машины.

## **Прежде чем производить какие-либо действия над машиной**

Перед произведением какого-либо ремонта или обслуживания, необходимо ознакомиться со ВСЕМИ правилами безопасности указанными в Главе 1, разделе по правилам безопасности и предосторожностями при проведении обслуживания описываемыми далее. Для безопасности при проведении обслуживания вы должны ознакомиться с соответствующими процедурами обслуживания, описываемыми в данном руководстве, включая использование инструмента механиков, а также других специальных инструментов Brunswick. Для разъяснения данной информации, обращайтесь в Службу Технической Поддержки по тел +7 (495) 660 13 43.

Ремонт и обслуживание обязательно должны производиться на открытом месте, вне поверхности дорожек и зоны подхода.

Ежедневный уход

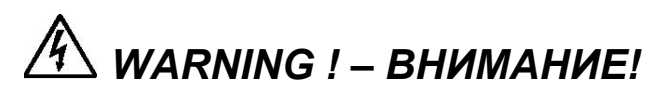

**Всегда отсоединяйте разъем питания машины перед установкой ее в транспортное положение. Никогда не подключайте питание к машине в транспортном положении.** 

# *WARNING ! –ВНИМАНИЕ!*

**Подъем и опускание машины должно производиться двумя людьми во избежание травм спины. Будьте осторожны при подъеме машины в транспортное положение и опускании в рабочее. При опускании и подъеме машины используйте правильную технику: сгибайте колени, держите спину прямо, при необходимости используйте поддержку спины.** 

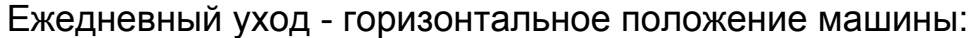

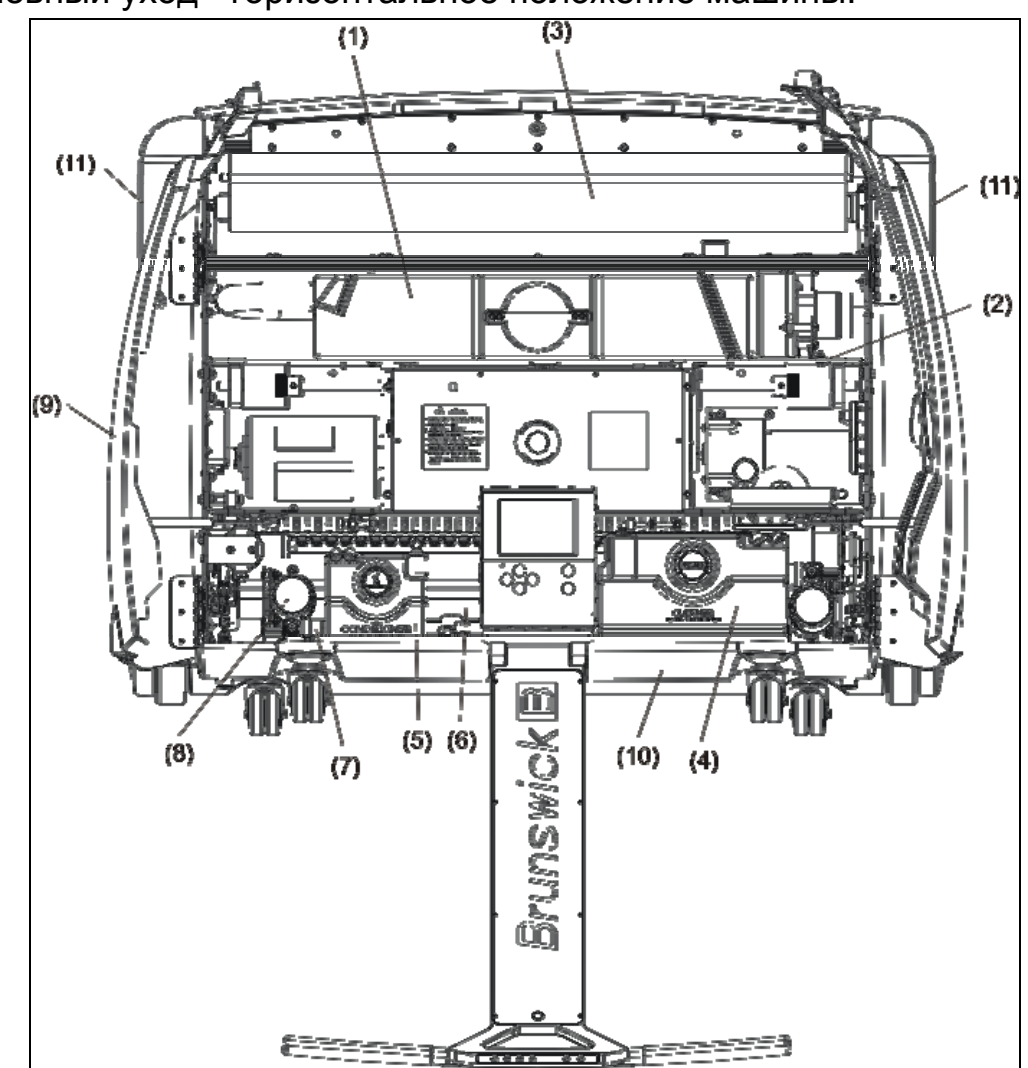

Рисунок 5-1. Ежедневный уход - Горизонтальное положение машины

- 1 Бак пылесоса
- 2 Перегородка
- 3 Подающий ролик дастера
- 4 Бак клинера
- 5 Бак кондиционера
- 6 Экран щетки буфера
- 7 Фильтры
- 8 Насосы
- 9 Верхняя крышка
- 10 Задняя крышка
- 11 Боковые кожухи
	- 1. После каждого использования сливайте жидкость из **бака пылесоса** и вытирайте его сухой тряпкой.

## *CAUTION ! – ОСТОРОЖНО!*

**Не поднимайте машину в транспортное положение, пока не сольете жидкость из бака пылесоса.** 

- 2. Протрите **перегородки отсека нанесения клинера**
- 3. Проверьте **полотно дастера**, при необходимости замените его.
- 4. Заполните **бак системы очистки** клинером.
	- a. Откройте крышку бака очистительной жидкости, снимите крышку с трубки на пластиковой канистре со смесью клинера и воды, и вставьте конец трубки в бак.

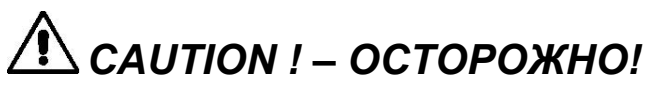

**Используйте только рекомендованные Brunswick типы клинеров и кондиционеров.** 

- b. Нажмите и удерживайте кнопку на канистре до тех пор, пока уровень клинера не будет несколько ниже верха бака.
- c. Отпустите кнопку и дайте оставшемуся в трубке клинеру стечь в бак.

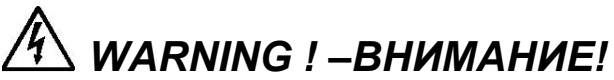

**Процедуры слива и наполнения баков производятся только при нахождении машины в горизонтальном положении, вне поверхности дорожек и зоны разбега. Для отсутствия протечек используйте специальные канистры. Незамедлительно протирайте пролитые жидкости.**

- 5. Заполните ёмкость для масла.
	- a. Откройте крышку ёмкости для масла, снимите крышку с трубки на канистре с маслом и вставьте конец трубки в бак для кондиционера.

## *CAUTION ! – ОСТОРОЖНО!*

## **Используйте только рекомендованные Brunswick типы клинеров и кондиционеров.**

- b. Нажмите и удерживайте кнопку на канистре до тех пор, пока уровень кондиционера в баке не достигнет отметки "Full" (около 25 мм от верха).
- c. Отпустите кнопку и дайте оставшемуся в воронке маслу стечь в бак
- 6. Протрите отсек системы нанесения масла, включая **направляющие щетки, фильтры, баки, насосы** и другие части сухой чистой тряпкой.

*WARNING ! –ВНИМАНИЕ!*

**При работе будьте осторожны, чтобы не повредить части электрической проводки.** 

7. Протрите **верхнюю, заднюю и боковые крышки машины**.

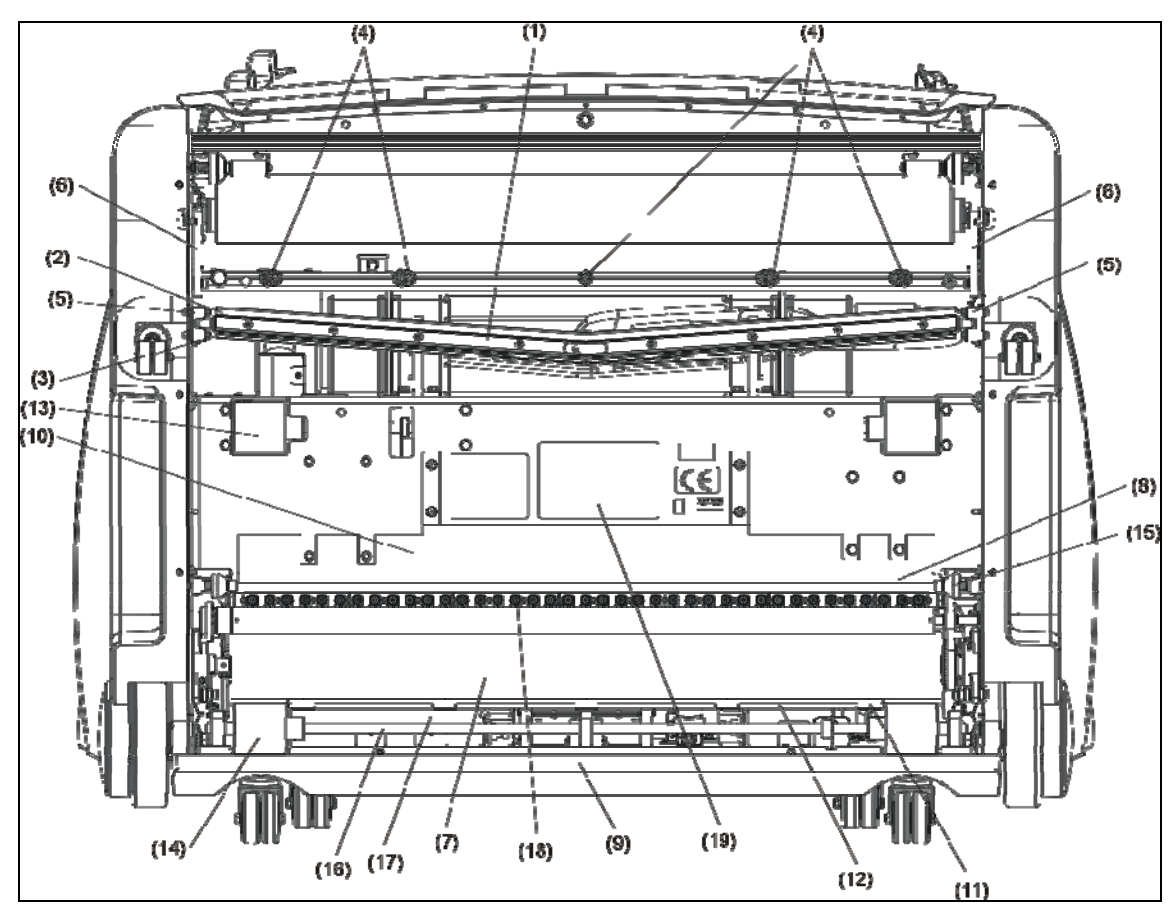

Ежедневный уход – вертикальное положение машины:

Рисунок 5-2. Вертикальное положение машины – Ежедневный уход

- 1 Скребок пылесоса в сборе
- 2 Впитывающая прокладка
- 3 Скребок пылесоса
- 4 Форсунки клинера
- 5 Блоки регулировки положения скребка
- 6 Направляющие контактного ролика
- 7 Щетка буфера
- 8 Перегородка
- 9 Задняя стенка
- 10 Впитывающая прокладка перед инжекторами
- 11 Впитывающая прокладка под валом задних колес
- 12 Впитывающая прокладка под экраном щетки
- 13 Ведущие колеса
- 14 Задние колеса
- 15 Задние направляющие колеса
- 16 Узел задних колес
- 17 Наконечники форсунок инжекторов
- 18 Задние части рамы машины
- 19 Табличка «Ежедневное обслуживание»
- 1. Протрите **скребок, его крепления, направляющие** и **впитывающую прокладку** сухой тканью для удаления грязи и влаги
- 2. Протрите **форсунки нанесения клинера**
- 3. Протрите **направляющие скребка пылесоса**
- 4. Протрите **направляющие контактного ролика**
- 5. Протрите отсек **щетки буфера,** включая **внутренние перегородки, впитывающую прокладку перед инжекторами, задним валом и перегородкой щетки буфера**.
- 6. Протрите нижнюю часть машины, включая **несущие и задние колеса, направляющие ролики, вал задних колес и части рамы.**
- 7. Промокните **инжекторы** чистой, не оставляющей частиц и ворса тканью
- 8. Снимите впитывающую прокладку с нижнего края кожуха щетки. Отожмите из нее масло, поместив ее между двумя сухими чистыми хлопчатобумажными полотенцами и нажав с обеих сторон. Ни в коем случае не выкручивайте и не трите прокладку.
- 9. Протрите внутреннюю сторону кожуха чистой сухой тканью.
- 10. Установите прокладку на место, проследите, чтобы она корректно была надета на все отверстия и плотно прилегала к корпусу
- 11. Замените прокладку, как только на ней появились первые трещины или признаки обрыва, либо она растянулась и не попадает на штырьки (номер по каталогу 14-100427-000).

## *WARNING ! –ВНИМАНИЕ!*

**После работы с машиной, обязательно проверяйте зону подхода и незамедлительно вытирайте пролитые жидкости. Если вы обнаружите, что впитывающая прокладка неплотно закреплена, закрепите или замените прокладку.** 

## Еженедельный уход

В дополнение к ежедневному обслуживанию, раз в неделю нужно выполнять дополнительные действия по уходу за машиной.

## *WARNING ! –ВНИМАНИЕ!*

**Перед тем как производить сервисное обслуживание убедитесь, что кабель питания отсоединен И от машины, И от розетки.** 

## Еженедельный уход – горизонтальное положение машины

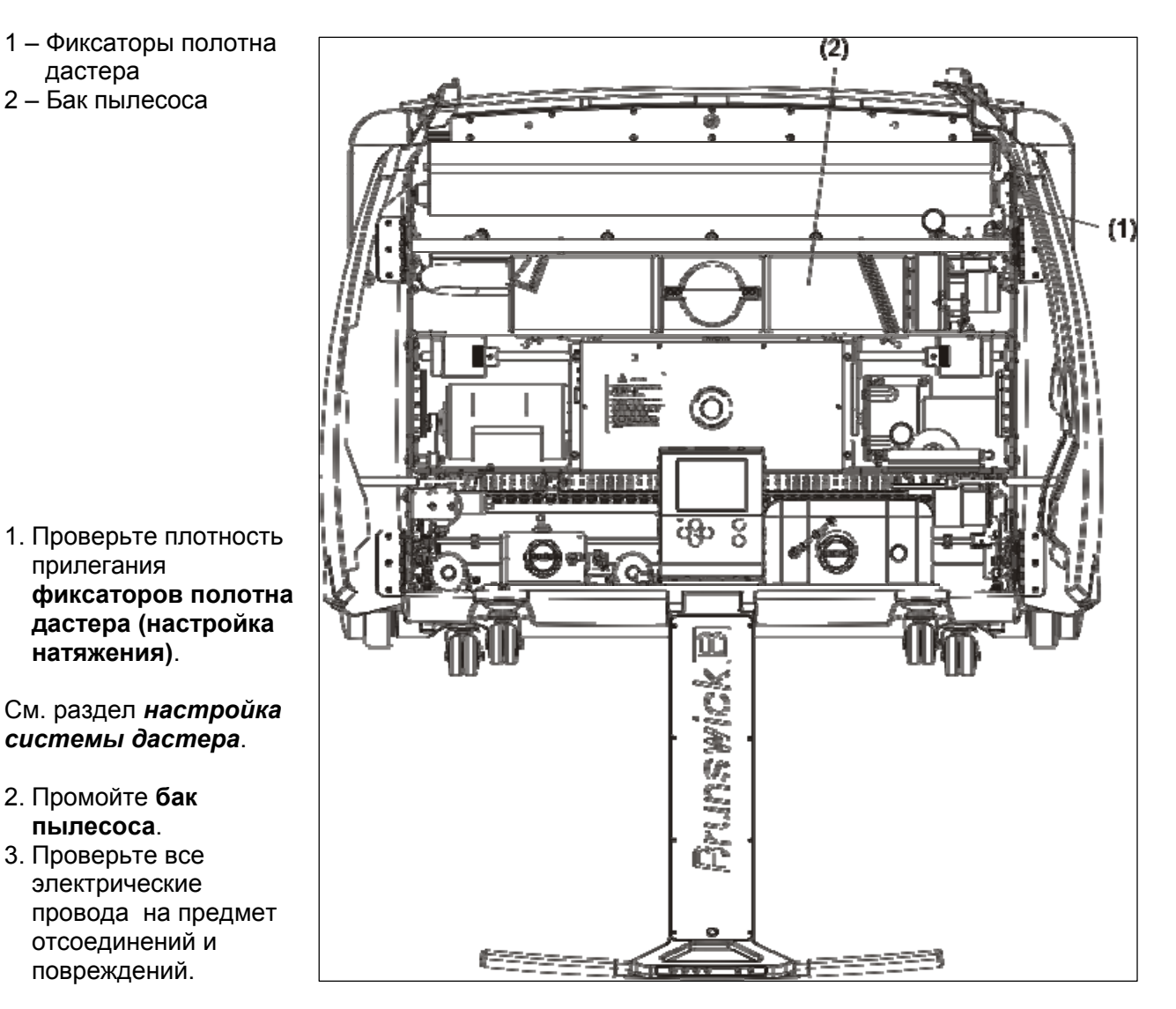

Рисунок 5-3. Горизонтальное положение машины – Еженедельный уход

86

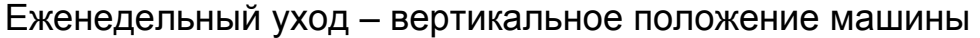

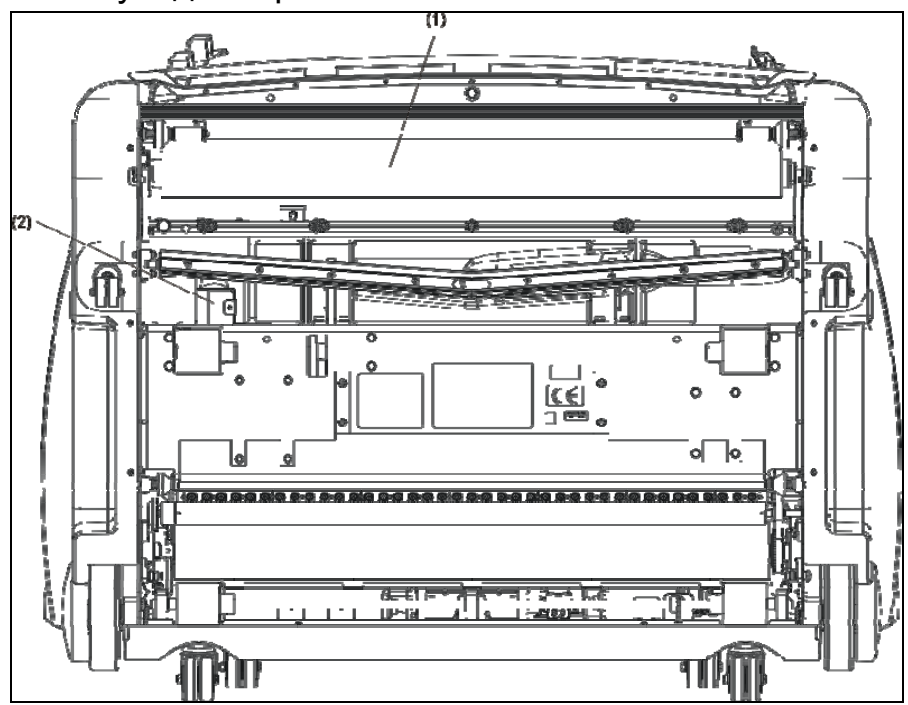

Рисунок 5-4. Вертикальное положение машины – Еженедельный уход

- 1 Контактный ролик дастера
- 2 Впитывающая прокладка у выходного отверстия пылесоса
	- 1. Протрите **контактный ролик дастера** сухой тряпкой.
	- 2. Снимите и выжмите **впитывающую прокладку** с внутренней части стенки у **выходного отверстия пылесоса**
	- 3. Проверьте состояние впитывающей прокладки на скребке пылесоса, переворачивайте ее другой стороной каждые 1-3 месяца, меняйте каждые 3-6 месяцев, или быстрее, в зависимости от износа.

## *WARNING ! –ВНИМАНИЕ!*

**Подъем и опускание машины должно производиться двумя людьми во избежание травм спины. Будьте осторожны при подъеме машины в транспортное положение и опускании в рабочее. При опускании и подъеме машины используйте правильную технику: сгибайте колени, держите спину прямо, при необходимости используйте поддержку спины.** 

## Ежегодный уход

кондиционера

ролика

буфера

В дополнение к ежедневному и еженедельному обслуживанию примерно раз в год, в зависимости от частоты использования должны производиться проверки и регулировки, описываемые далее. В Authority22 используются только высококачественные детали, чтобы обеспечить как можно больший срок службы машины. Тем не менее, по мере использования машины может потребоваться замена изнашивающихся частей и проверка настроек систем машины для обеспечения наилучшего качества работы машины.

Срок службы вашей машины непосредственно связан с тем, насколько часто вы ее используете и насколько качественно вы за ней ухаживаете. Замена вышедших из строя частей может происходить раньше или позже срока указанного в этом руководстве. Если у Вас есть вопросы по обслуживанию машины, вы можете проконсультироваться в Службе Технической Поддержки Brunswick в Москве +7(495) 6601343.

## *WARNING ! –ВНИМАНИЕ!*

**Перед тем как производить сервисное обслуживание убедитесь, что кабель питания отсоединен И от машины И от розетки.** 

Ежегодный уход – горизонтальное положение машины

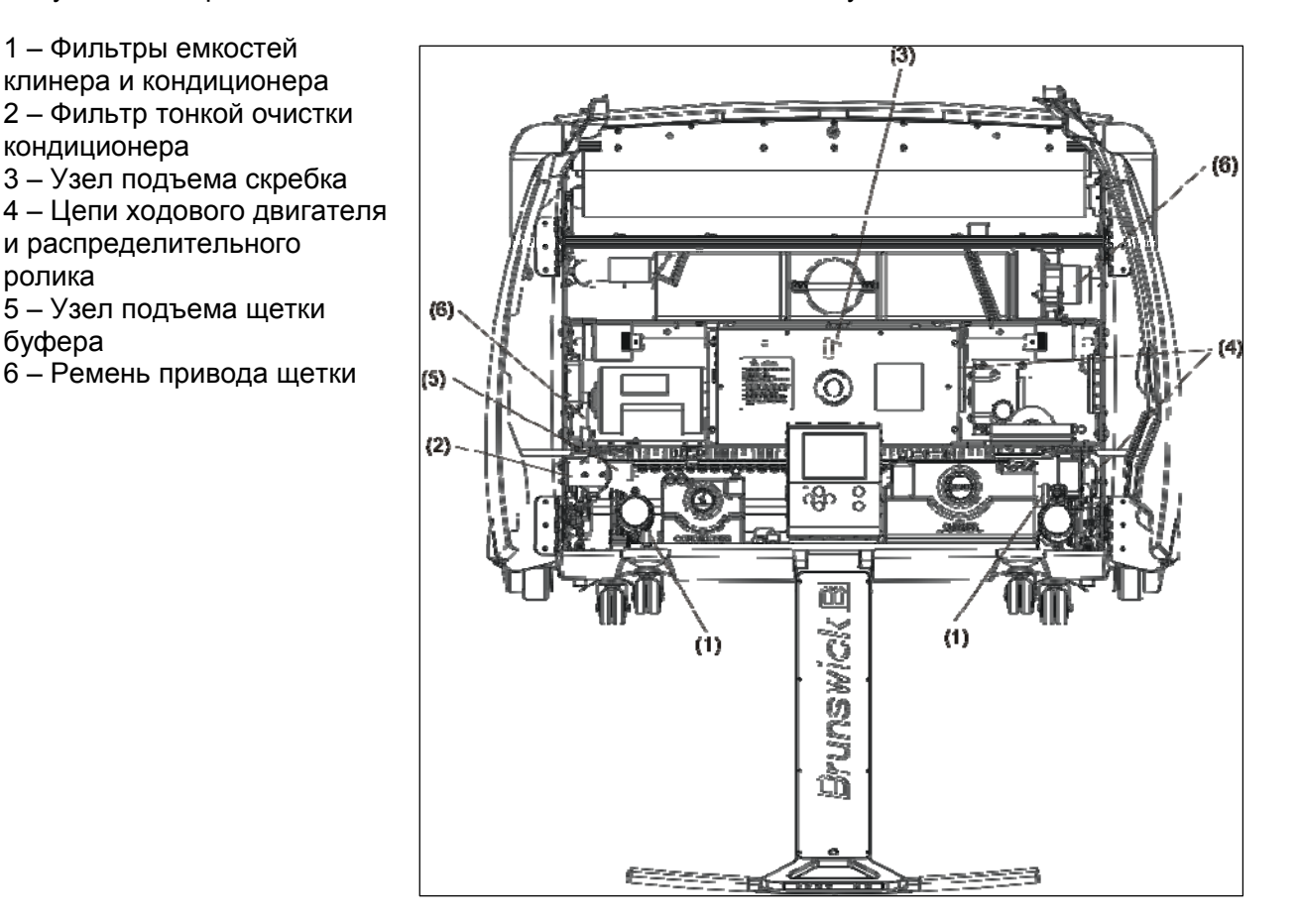

Рисунок 5-5. Горизонтальное положение машины – Ежегодный уход

## **Примечание:**

Более подробно данные процедуры описаны в разделе **Замена, Настройка или Смазка частей машины** далее.

- 1. Очистите или замените **фильтры баков клинера и масла**.
- 2. Замените **тонкой фильтр очистки масла**
- 3. Смажьте **систему подъема скребка.**
- 4. Смажьте **цепи ходовой части и цепи привода распределительного ролика**
- 5. Смажьте **системы подъема щетки**
- 6. Проверьте натяжение **ремня щетки**, по необходимости отрегулируйте
- 7. Проверьте все трубки и места их крепления на предмет повреждений и необходимость замены
- 8. Проверьте всех электрические компоненты и по необходимости отремонтируйте или замените
- 9. Проверьте мотор пылесоса и область вокруг него, протрите или замените при необходимости.

## *WARNING ! –ВНИМАНИЕ!*

**При работе будьте осторожны, чтобы не повредить части электрической проводки.** 

# *WARNING ! –ВНИМАНИЕ!*

**Подъем и опускание машины должно производиться двумя людьми во избежание травм спины. Будьте осторожны при подъеме машины в транспортное положение и опускании в рабочее. При опускании и подъеме машины используйте правильную технику: сгибайте колени, держите спину прямо, при необходимости используйте поддержку спины.** 

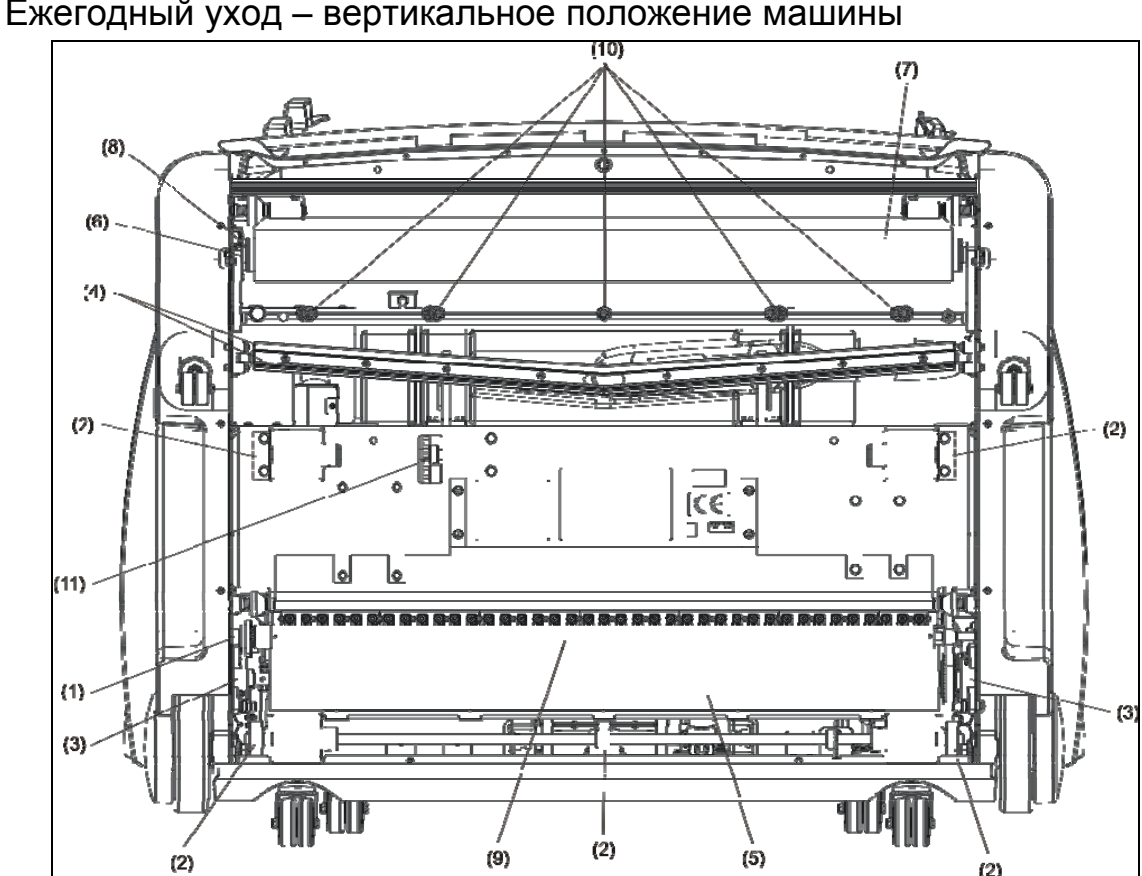

Рисунок 5-6. Вертикальное положение машины – Ежегодный уход

- 1 Распределительный валик (места смазки)
- 2 Блоки подшипников задних колес и ходовой части
- 3 Подшипники щетки буфера
- 4 Впитывающая прокладка и задняя пластина скребка
- 5 Щетка буфера
- 6 Фиксаторы полотна дастера
- 7 Контактный ролик дастера
- 8 Датчики верхнего/нижнего положения дастера
- 9 распределительный ролик
- 10 наконечники форсунок клинера и клапанные фильтры
- 11 цепь ходовой части

## **Примечание:**

Более подробно данные процедуры описаны в разделе **Замена, Настройка или Смазка частей машины** далее.

- 1. Смажьте **распределительный ролик**
- 2. Смажьте **блоки подшипников задних колес и ходовой части**
- 3. Смажьте **подшипники щетки буфера**
- 4. Замените **впитывающие прокладки** (переворачивать вдоль каждые 3 месяца, переворачивать поперек каждые 6 месяцев, заменять каждые 12 месяцев) и **заднюю пластину скребка** (переворачивать каждые 6 месяцев, менять каждые 12 месяцев). В зависимости от частоты использования машины может потребоваться более ранняя замена.
- 5. Проверьте **щетку буфера**, по необходимости замените
- 6. Проверьте **фиксаторы полотна дастера и крепления**, если нужно замените
- 7. Проверьте **контактный ролик** дастера на наличие повреждений поверхности, а его **крепления** на предмет износа и по необходимости замените
- *8.* Проверьте **датчики верхнего/нижнего положения дастера** на предмет повреждений, если нужно замените
- 9. Проверьте **распределительный ролик** на предмет повреждений, проверьте натяжение цепи, по необходимости отремонтируйте или замените
- 10. Снимите **наконечники форсунок клинера** и проверьте **клапанные фильтры**. Промойте изопропиловым спиртом и теплой водой.

## *WARNING ! –ВНИМАНИЕ!*

**Перед снятием форсунок положите под них тряпку, которая будет впитывать капли жидкости из форсунок.** 

11. Проверьте **цепь ходовой части** на правильность расположения и натяжения по необходимости отрегулируйте

## Предупреждающие сообщения ГИ

Если один из счетчиков оборудования (приведенных в Диагностика - Счетчики) определяет, что та или иная часть уже выработала свой ресурс, на экран ГИ будет выведено соответствующее предупреждающее сообщение. Для каждой части в этом списке определен расчетный срок эксплуатации, после которого данная часть должна быть заменена. Имейте ввиду, что дорожки с поврежденной поверхностью или сильно загрязненные могут ускорить износ и снизить срок эксплуатации частей. Если какойлибо из счетчиков определит, что срок эксплуатации истек, соответствующее сообщение будет показано перед обработкой каждой дорожки до тех пор пока данная часть не будет заменена или очищена и будет обнулен счетчик. На экран будет выводиться сообщение "Внимание: Переполнение механического счетчика"

Рисунок 5-7. Сообщения о необходимости обслуживания ГИ

Ниже приводится список счетчиков сроков эксплуатации и ожидаемый срок эксплуатации (в дорожках или часах) для каждого отслеживаемого компонента. См. Главу *4 –* Счетчики обслуживаний инструкции по обнулению счетчиков.

### **Примечание:**

Фильтр тонкой очистки рекомендуется заменить после обработки 29 200 дорожек, однако его следует также заменять каждый раз при замене используемого кондиционера.

#### **Примечание:**

Осмотрите и переверните активирующий скребок щетки пылесоса каждые 3 месяца или 5000 дорожек. Замените его при необходимости.

## **Список счетчиков срока эксплуатации (счетчиков обслуживания)**

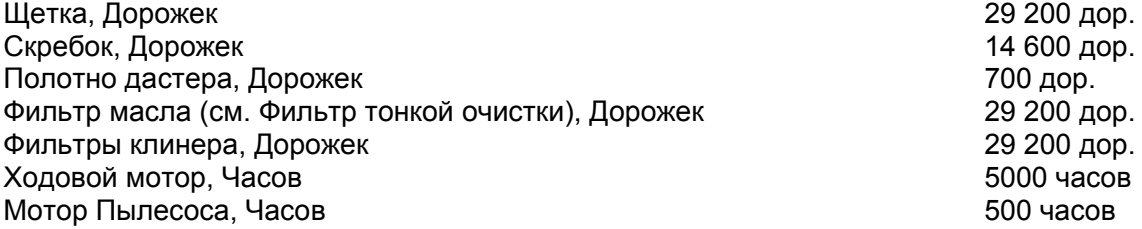

## Замена, регулировка и смазка частей машины

## Система очистки

## **Использование инструмента для регулировки положения скребка/щетки**

Для Авторитет22 имеется специальный инструмент – шаблон для регулировки положения скребка и щетки. Этот инструмент находится внутри машины рядом с блоком управления на стенке между блоком управления и баком пылесоса. Инструмент закреплен двумя гайками. См рис. 5-8. На боковых частях шаблона имеются три углубления, которые используются для проверки настройки. Для регулировки положения скребка используется углубление 1/8 дюйма, а для регулировки положения щетки используются все три углубления (1/8, 3/16 и ¼ дюйма). Для регулировки необходимо разместить инструмент таким образом: он должен опираться на колесо заднего вала с одной стороны и ведущее колесо машины с другой. Таким образом, углубления окажутся напротив скребка и щетки и можно будет определить их расположение относительно поверхности дорожки.

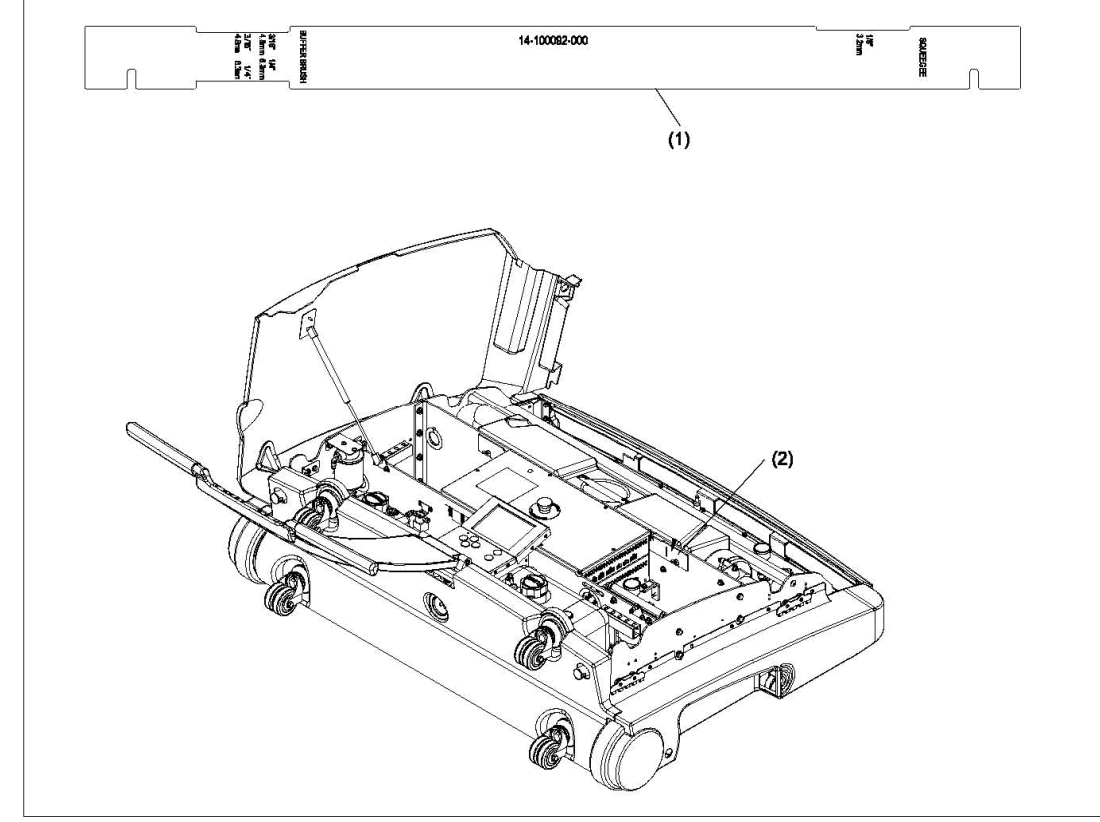

Рисунок. 5-8. Здесь закреплен инструмент при хранении

- 1 Инструмент для регулировки положения скребка/щетки
- 2 Место крепления инструмента при хранении

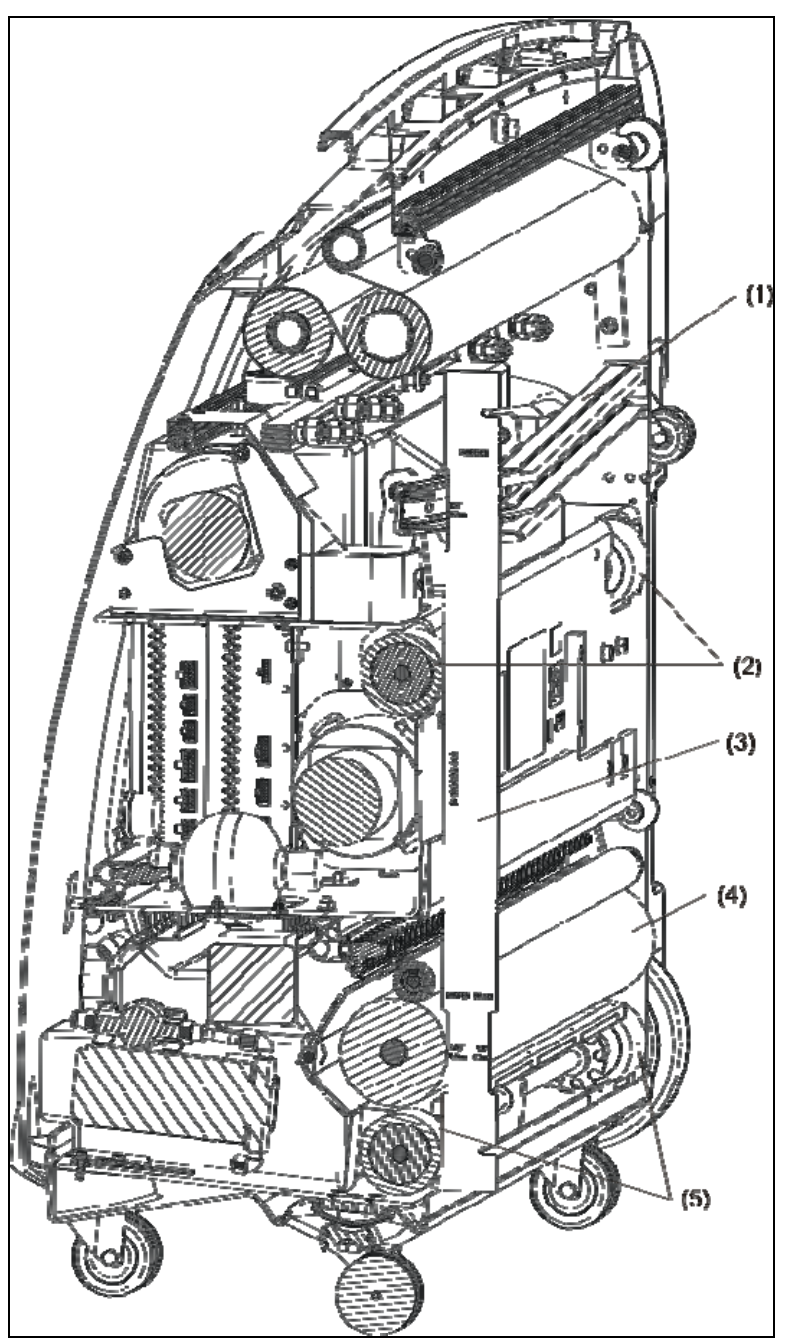

Рисунок 5-9. Использование инструмента для регулировки положения скребка/щетки

- 1 Гибкий скребок пылесоса
- 2 Ведущие колеса
- 3 Инструмент для регулировки положения скребка/щетки
- 4 Щетка буфера
- 5 колеса заднего вала

## **Примечание:**

См. **Регулировка высоты гибкого скребка пылесоса и Регулировка высоты щетки буфера** далее в этой главе.

## **Замена полотна дастера**

*Что нужно: новый рулон с полотном дастера*

- 1. Машина должна находиться в зоне подхода в горизонтальном положении с открытыми крышками.
- 2. Возьмитесь за нижний принимающий валик полотна дастера (спереди, с использованным полотном дастера) и сдвиньте вправо, сжимая пружину справа.
- 3. Поднимите принимающий валик вверх и на себя и извлеките его из машины.
- 4. Наклоните принимающий валик таким образом, чтобы металлическая трубка вышла из катушки с использованным полотном. Оставьте металлическую трубку и выкиньте использованное полотно вместе с катушкой.
- 5. Извлеките из машины подающий валик аналогично принимающему валику (см. шаги 2 и 3 выше). Не вынимайте металлическую трубку из катушки, на которой было намотано полотно.
- 6. Вставьте металлическую трубку, которую вы извлекли из принимающего валика, в новый рулон дастера, и установите новый рулон с дастером на место подающего валика.
- 7. Отмотайте метр-полтора полотна и пропустите через узел дастера так, как показано на табличке со схемой, прикрепленной к машине. Эта табличка находится на левой боковой стенке машины (со стороны 7-ой кегли) рядом с подающим валиком полотна дастера.
- 8. Положите размотанное полотно на бак пылесоса и центральную часть машины.
- 9. Снимите защитную бумагу с кусочков двухстороннего скотча на катушке из-под дастера.
- 10. Положите катушку частью с липкими полосками двухстороннего скотча вниз на полотно дастера между баком пылесоса и центральным отсеком машины. Необходимо быть аккуратным и поместить катушку таким образом, чтобы она располагалась строго перпендикулярно к краям полотна дастера.
- 11. Намотайте полотно на катушку, так как показано на табличке со схемой.
- 12. Проверьте, что на катушке намотано не менее двух полных оборотов полотна, а затем установите ее в положение принимающего валика пылесборника (внизу в передней части машины).
- 13. В ГИ, находясь на экране Оператора с помощью стрелок влево/вправо, выберите «Замените чистящее полотно» (в нижней части экрана посередине) и нажмите ОК.
- 14. ГИ запросит вас, как следует правильно смотать лишнее полотно дастера. После этого автоматически будет обнулен счетчик полотна дастера на экране обслуживания.
- 15. Закройте крышки машины и можно продолжать обработку дорожек.

## **Регулировка фиксаторов полотна дастера**

## **Проверка регулировки вручную**

*Необходимые инструменты: ключ ¼ дюйма (входит в комплект запасных частей, номер по каталогу 11-1121132-000)*

1. С помощью кнопки «Чистящее полотно» на экране Диагностика-Очистка графического интерфейса размотайте некоторое количество полотна, а затем с помощью кнопки «Чистящее полотно: Сматывание» смотайте свободное полотно. Мотор дастера поднимет контактный ролик в верхнее (поднятое) положение, а затем выпустит еще около ½ дюйма (13 мм) нового полотна.

- 2. Как только мотор прекратит работу, фиксатор полотна на принимающем и подающем роликах должны точно зафиксировать его положение. Пальцами обеих рук равномерно надавите на контактный ролик, находящийся в верхнем положении для проверки фиксации.
- 3. Если контактный ролик перемещается под нажимом вниз необходимо отрегулировать фиксаторы полотна дастера. Для усиления фиксации с помощью ключа на ¼ дюйма поверните регулировочный болт на фиксаторе полотна дастера по часовой стрелке.
- 4. Затем проверьте, что фиксаторы не удерживают полотно так сильно, что новое полотно подается плохо. С помощью кнопки «Чистящее полотно: Сматывание» на экране Диагностика-Очистка графического интерфейса размотайте некоторое количество полотна, а затем с помощью кнопки «Чистящее полотно: Разматывание» смотайте свободное полотно. (Нагрузка на привод дастера увеличивается и он при вращении подающего ролика будет вращаться медленнее и таким образом фиксатор полотна может проскальзывать.)
- 5. Если привод дастера приостанавливается перед подачей нового полотна, или вращается обратно или буксует после того как он прекращает работать, полотно зафиксировано слишком сильно. Для ослабления фиксации с помощью ключа на ¼ дюйма поверните регулировочный болт на фиксаторе полотна дастера против часовой стрелки. Совет: Пружина на регулировочном болте фиксатора полотна дастера может сопротивляться повороту против часовой стрелки, поэтому, если требуется повернуть регулировочный болт на 1/8 оборота против часовой стрелки, сначала поверните его на ¼ оборота против часовой стрелки, а затем сразу поверните его на 1/8 оборота по часовой стрелке.
- 6. Повторите шаги 1-5 для проверки правильности регулировки фиксатора полотна дастера.

## **Регулировка нижнего ограничителя контактного ролика**

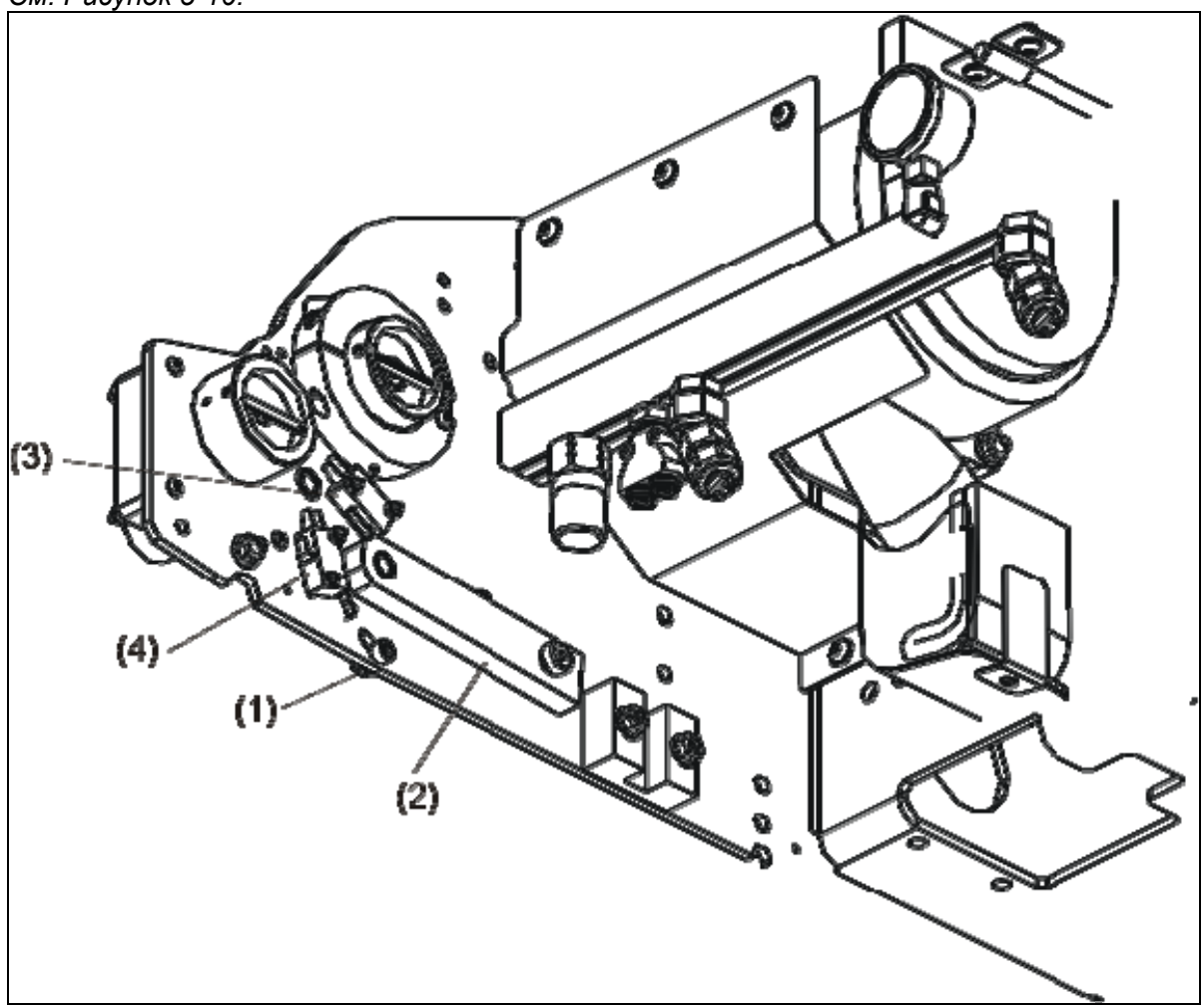

*Необходимые инструменты: ключ 3/16", рожковый ключ 7/16" См. Рисунок 5-10.* 

*Рисунок 5-10. Регулировка нижнего положения ограничителя – Вид снизу*

- 1 Нижний ограничитель движения контактного ролика дастера
- 2 Рычаг крепления контактного ролика
- 3 Датчик верхнего положения дастера
- 4 Датчик нижнего положения дастера
	- 1. Установите машину в вертикальное положение (шнур питания отключен).
	- 2. Под рычагом крепления контактного ролика находится ограничитель движения.
	- 3. Ослабьте болт с помощью ключа *3/16" и накидного ключа 7/16" и* переместите вверх или вниз по прорези до необходимого положения. Ограничитель должен находиться в центре прорези с правой и левой сторон машины.

## **Замена Датчиков Верхнего/Нижнего положения Дастера**

*Необходимые инструменты: шестигранник 1/8", шестигранник 1/16" и рожковый ключ 1/4"* 

*Необходимые запасные части: датчик верхнего/нижнего положения дастера (номер по каталогу 11-616025-000).* 

*См. Рисунок 5-10.* 

- 1. Установите машину в вертикальное положение (шнур питания отключен) и откройте крышки.
- 2. Снимите боковой кожух с правой стороны машины (сторона 10-й кегли). Для этого отвинтите три болта на нижней стороне машины и 5 болтов на верхней внутренней стороне с помощью *ключа 1/8".*
- 3. Определите неисправный датчик.
	- a. Датчик верхнего положения дастера закреплен на постоянном месте сверху и после контактного ролика (если машина находится в вертикальном положении).
	- b. Датчик нижнего положения дастера закреплен в прорези для возможности регулировки положения и его можно увидеть под контактным роликом дастера.
- 4. Сдвиньте полотно дастера чтобы оно не мешало вашей работе.
- 5. Снимите два болта *ключ 1/16" и ключ 1/4",* отсоедините провода от зажимов и снимите датчик.
- 6. Подключите провода к новому датчику так же как они были подключены к старому:
	- a. Датчик верхнего положения: белый = общий (common) , зеленый = в нормальном положении разомкнут (n.o., normally open)
	- b. Датчик нижнего положения: синий = общий (common), коричневый = в нормальном положении разомкнут (n.o., normally open)
- 7. Установите датчик на место
- 8. Проверьте правильность установки датчика нижнего положения дастера
	- a. Датчик должен замыкаться только тогда, когда рычаг крепления контактного ролика прикасается к нижнему ограничителю.
	- b. При необходимости ослабьте болт и отрегулируйте положение датчика
- 9. Сдвиньте обратно и разровняйте полотно дастера
- 10. Установите на свое место боковой кожух.

## **Регулировка высоты гибкого скребка пылесоса**

*Необходимые инструменты: инструмент для регулировки положения скребка, длинная крестовая отвертка (включена в комплект запасных частей, номер по каталогу 11-112133-000).* 

*Настройка с помощью углубления 1/8" на инструменте для регулировки* 

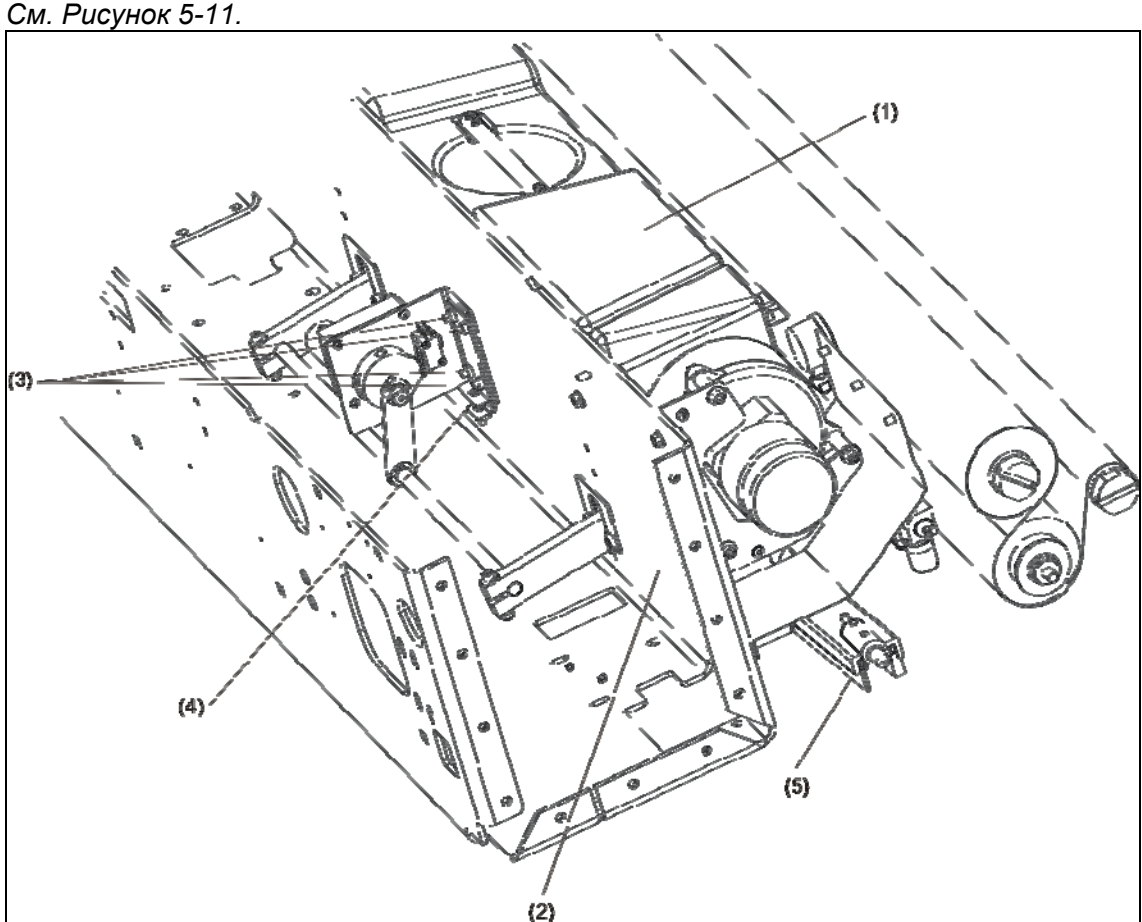

*Рисунок 5-11. Настройка высоты гибкого скребка*

- *1 Бак пылесоса*
- *2 Передняя перегородка*
- *3 Винты с потайной головкой*
- *4 Настроечный болт*
- *5 Гибкий скребок*
	- 1. Установите машину в горизонтальное положение с открытыми крышками и подключенным шнуром питания
	- 2. Зайдите на экран «Диагностика Системы очистки» в меню «Обслуживание» на экране ГИ
	- 3. Опустите гибкий скребок. Датчик должен зафиксировать, что скребок опустился в нижнее положение.
	- 4. Отключите машину от питания.
- 5. Поднимите машину в вертикальное положение и измерьте высоту положения скребка с помощью инструмента для регулировки. (см. ранее в этой главе *Использование инструмента для регулировки положения скребка/щетки*.)
- 6. Если необходима регулировка, ослабьте, но не вывинчивайте полностью 4 винта с потайной головкой на передней перегородке машины.
- 7. С помощью длинной крестовой отвертки поверните регулировочный болт таким образом, чтобы передняя сторона пластины гибкого скребка касалась поверхности дорожки. Поворот настроечного болта по часовой стрелке опускает гибкий скребок, а поворот против часовой стрелки – поднимает.
	- a. Если скребок находится слишком высоко, нижняя сторона пластины гибкого скребка не будет касаться углубления 1/8" на инструменте для настройки.
	- b. Если скребок находится слишком низко, передняя сторона пластины гибкого скребка будет соприкасаться углубления 1/8" на инструменте для настройки. При этом пластина скребка будет прогибаться.
- 8. Затяните 4 винта с потайной головкой.
- 9. Опустите машину в горизонтальное положение и откройте крышки.
- 10. Снимите бак пылесоса
- 11. Поместите машину на дорожку.
- 12. Проверьте, что скребок равномерно прилегает к дорожке, изгиб пластины скребка одинаков по всей его длине.
- 13. Ослабьте, но не вывинчивайте полностью 4 болта с плоской головкой на передней перегородке машины.
- 14. С помощью длинной крестовой отвертки поверните регулировочный болт таким образом, чтобы передняя сторона пластины гибкого скребка касалась поверхности дорожки под углом примерно 45 градусов.
	- a. Если скребок находится слишком высоко, нижняя сторона пластины гибкого скребка будет едва касаться поверхности дорожки с очень маленьким давлением.
	- b. Если скребок находится слишком низко, передняя сторона пластины гибкого скребка будет соприкасаться с поверхностью дорожки с большим изгибом – около 90 градусов.
- 15. Затяните 4 болта с плоской головкой
- 16. Установите бак пылесоса обратно
- 17. Подключите машину к питанию и проверьте ее работу.

## **Регулировка наклона гибкого скребка пылесоса**

*Необходимые инструменты: накидной ключ 3/8" накидной ключ 7/16".* 

*Скребок фиксируется так, что он находится близко к центру и чуть спереди регулировочного отверстия.* 

*См. Рисунок 5-12.* 

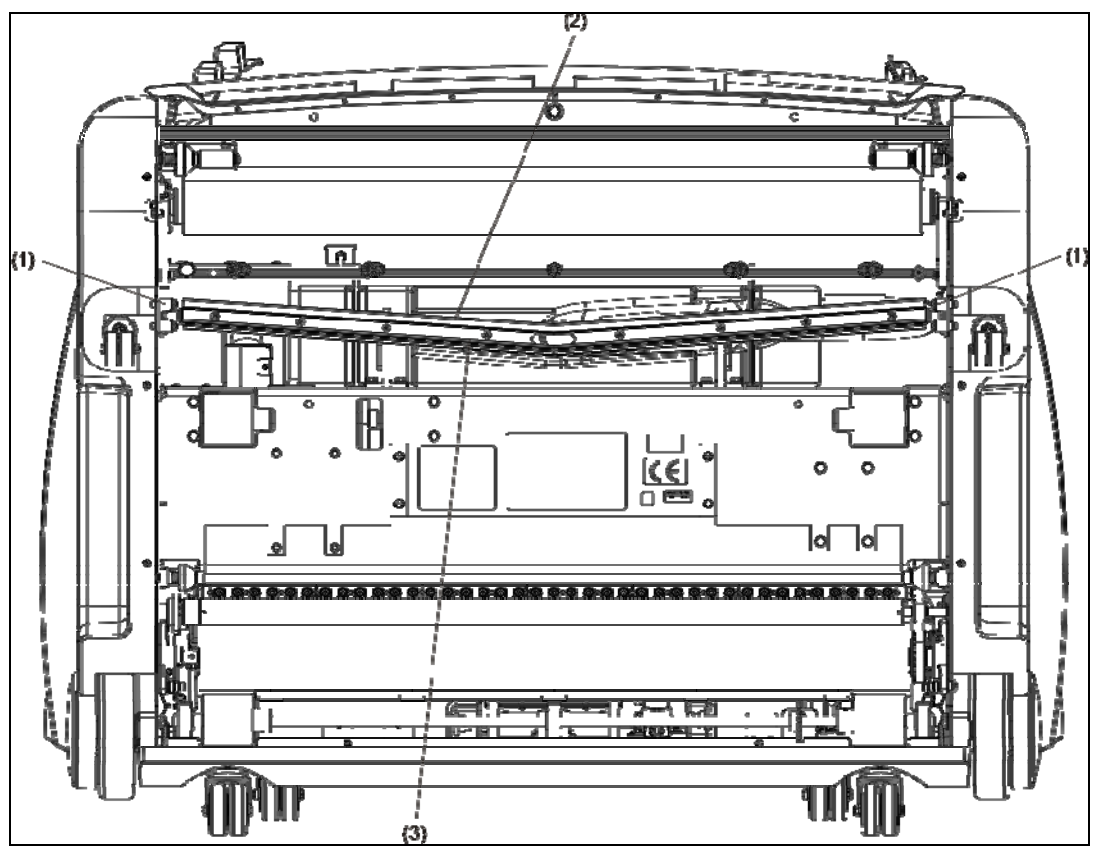

*Рисунок 5-12. Регулировка наклона гибкого скребка*

- *1 Блоки регулировки положения скребка*
- *2 Впитывающая прокладка*
- *3 Гибкий скребок*
	- 1. Установите машину в горизонтально положение с открытыми крышками и подключенным питанием
	- 2. На ГИ зайдите в пункт «Диагностика Очистка» в разделе «Обслуживание».
	- 3. Опустите гибкий скребок. Датчик должен зафиксировать, что скребок опустился в нижнее положение.
	- 4. Отключите машину от питания.
	- 5. Ослабьте, но не вывинчивайте полностью два крепежных болта на блоках регулировки положения с левой и правой сторонах машины.
	- 6. Измените положение направляющих
		- a. Перемещение направляющих в направлении передней части машины увеличивает давление на центральную часть скребка (для дорожек, у которых центральная часть опущена).
		- b. Перемещение направляющих в направлении задней части машины снижает давление на центральную часть скребка (для дорожек у которых центральная часть приподнята).
	- 7. Затяните болты на блоках регулировки положения
	- 8. Снимите бак пылесоса
	- 9. Поместите машину на поверхность дорожки.
	- 10. Проверьте, что скребок равномерно прилегает к дорожке, изгиб пластины скребка одинаков по всей его длине.

## **Примечание:**

После этой регулировки может потребоваться произвести настройку высоты скребка.

- 11. Установите бак пылесоса обратно
- 12. Подключите машину к питанию и проверьте ее работу.

## **Замена впитывающей прокладки и гибкого скребка пылесоса**

*См. рисунок 5-12.* 

*Необходимые инструменты: шестигранный ключ 3/16", рожковый ключ ½", шестигранный ключ 5/32"* 

*Для замены впитывающей прокладки необходима новая впитывающая прокладка (номер по каталогу 14-100521-000, входит в комплект запасных частей). Для замены гибкого скребка необходим новый гибкий скребок (номер по каталогу 14- 100523-000).* 

- 1. *Установите машину в вертикальное положение (шнур питания отсоединен)*
- 2. Откройте крышку машины и снимите бак пылесоса
- 3. Отвинтите два болта, которые крепят скребок к рычагам с помощью шестигранного ключа 3/16" и накидного ключа ½"
- 4. Извлеките скребок и положите его на ровную поверхность, отсоедините шланг.
- 5. Отвинтите 8 болтов с круглой головкой шестигранным ключом 5/32" изнутри скребка, выньте прижимную пластину
- 6. Снимите впитывающую прокладку и переверните ее другой стороной, если вы ее еще не использовали.

## **Примечание**:

Впитывающая прокладка и гибкий скребок выполнены двусторонними, таким образом, вы имеете возможность использовать их дважды. Просто переверните их при необходимости.

- 7. Проверьте состояние гибкого скребка на предмет повреждений, трещин, стертой чистящей кромки, замените при необходимости.
- *8.* Поместите прижимную пластину между гибким скребком и впитывающей прокладкой
- *9.* Используя болты, отвернутые в пп.5, начиная с краев прижимной пластины аккуратно, не затягивая слишком сильно, прикрутите пластину к щетке пылесоса. Проследите за тем, чтобы гибкий скребок и впитывающая пластина были строго параллельны друг другу и находились на одном уровне.
- *10.* Установите щетку пылесоса обратно в машину.
- *11.* Проверьте регулировки скребка пылесоса.

## **Замена датчиков верхнего/нижнего положения скребка**

*Необходимые инструменты: ключ 1/16" и рожковый ключ 3/8"* 

*Для замены нужны датчики на замену (номер по каталогу 11-616026-000)* 

*См. Рисунок 5-13.* 

102

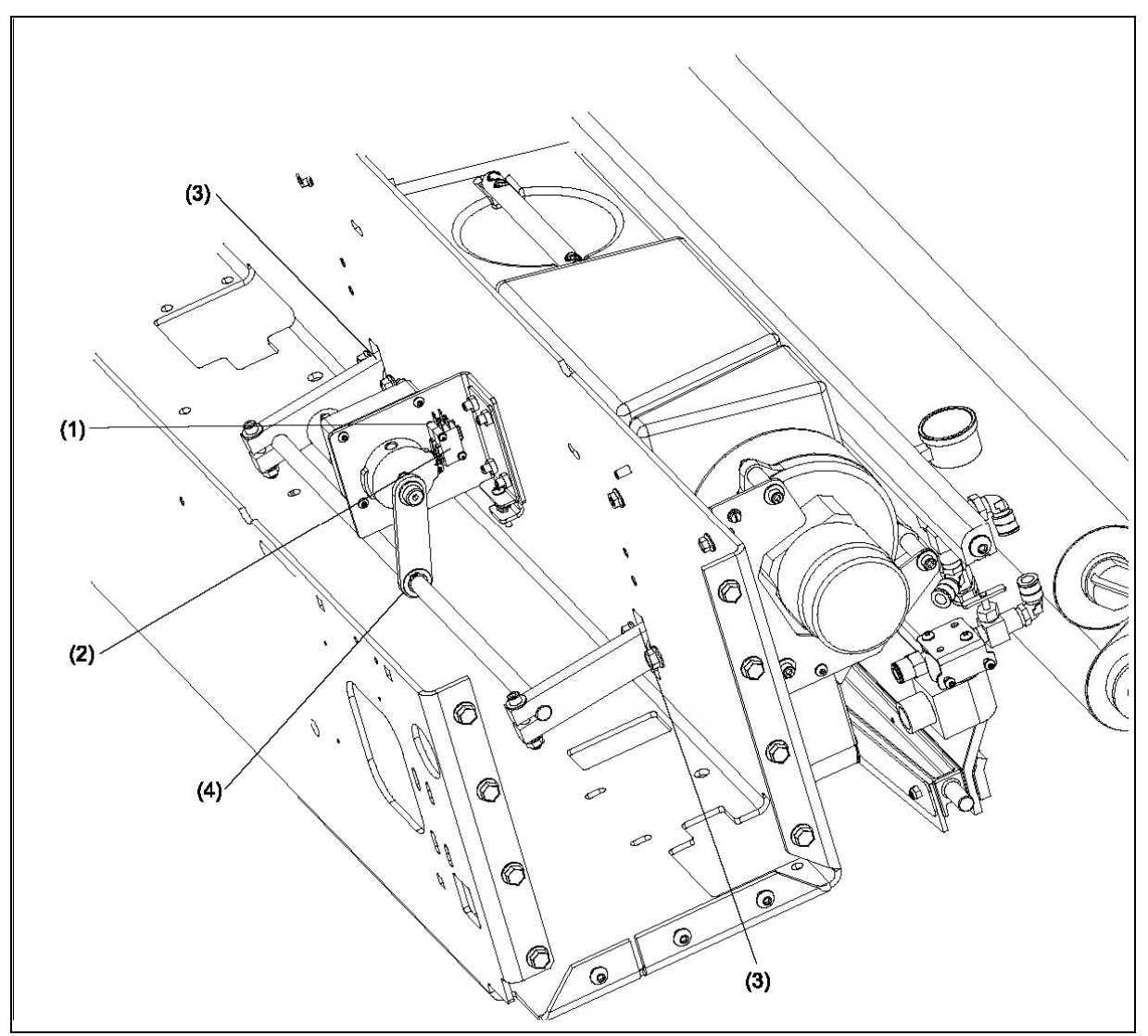

*Рисунок 5-13. Замена датчиков верхнего/нижнего положения* 

- *1 Датчик верхнего положения*
- *2 Датчик нижнего положения*
- *3 Рычаги крепления скребка*
- *4 Передача подъема скребка*
	- 1. Установите машину в горизонтальное положение с отключенным кабелем питания и поднятыми крышками,
	- 2. Снимите блок управления машины в следующем порядке:
		- a. Отсоедините все провода с боковых стенок блока
		- b. Ослабьте и снимите 4 болта, которыми закреплен блок управления.
		- c. Снимите блок управления и положите его на ровную поверхность

 $\mathcal{L}\mathbf{N}$  САUTION ! – ОСТОРОЖНО! **НЕ поднимайте блок за кнопку экстренной остановки!** 

- 3. Отсоедините провода датчиков от коннекторов, но не отсоединяйте провода от датчиков
- 4. С помощью ключа 1/16" отвинтите 2 болта, которыми датчик крепится к основе.

#### **Примечание:**

Датчики верхнего/нижнего положения закрепляются рядом и их можно отличить по цвету проводов: к датчику верхнего положения подходят зеленый и белый провода, а к датчику нижнего положения подходят синий и черный провода.

- 5. Снимите датчики
- 6. Замените неисправный датчик
- 7. Подсоедините провода
- 8. Установите датчики на основу и закрутите крепежные болты

### **Примечание:**

Для обеспечения хорошего контакта датчиков размещайте их как можно ближе к кулачку.

- 9. Соедините кабель с разъемом
- 10. Установите на место блок управления, затяните крепежные болты и подсоедините провода

## **Смазка узла подъема гибкого скребка пылесоса**

См. Рисунок 5-13.

- 1. Капните одну каплю масла с каждой стороны в подшипники на рычагах крепления скребка
- 2. Капните одну каплю масла в подшипники на передаче подъема скребка, соединенной с кулачком привода подъема скребка и валом соединяющим оба рычага крепления гибкого скребка.

## **Слив жидкости из бака клинера**

### *Необходимые инструменты: Нет*

*Необходимые части: трубки для слива жидкости, имеются в комплекте запасных частей, пустая емкость*

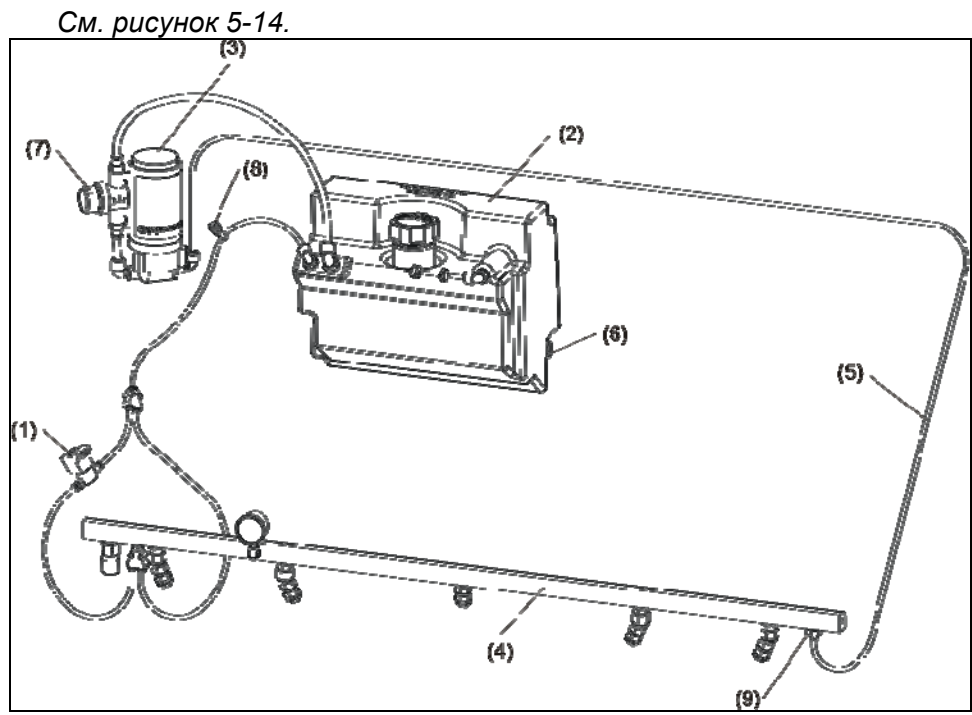

*Рисунок 5-14. Слив жидкости из бака клинера*

- *1 пропускной клапан клинера*
- *2 емкость для клинера*
- *3 насос клинера*
- *4 магистраль очистителя*
- *5 соединительные трубки*
- *6 датчик уровня клинера*
- *7 фильтр очистки клинера*
- *8 клапан регулировки давления*
- *9 для слива жидкости отсоедините трубку здесь*
	- 1. Установите машину в горизонтальное положение и подключите питание.
	- 2. Поместите тряпку под место соединения с соединительной трубкой с левой стороны (стороны 7-ой кегли) от магистрали очистителя
	- 3. Отсоедините трубку подающую клинер с левой стороны (стороны 7-ой кегли) от магистрали очистителя, нажав на основу крепления и вытянув трубку из него
	- 4. Присоедините трубку для слива жидкости с коленцем ¼ дюйма к угловому соединению трубки подающей клинер, которую вы отсоединили на шаге 3.
	- 5. Поместите другой конец трубки для слива жидкости в пустой контейнер.
	- 6. Войдите в меню «Диагностика Очистка» и включите насос клинера
	- 7. Оставьте насос включенным до тех пор пока клинер не будет полностью слит.

8. Отсоедините трубку для слива жидкости и подсоедините соединительную трубку обратно к магистрали

## **Важное примечание:**

Очень важно предварительно убедиться, что трубки не повреждены и они полностью вставлены в соединения

## **Замена датчика уровня бака клинера**

*См. рисунок 5-14.* 

## *Необходимые инструменты: нет Для замены необходим Датчик Уровня (номер по каталогу 11-696956-000)*

- 1. Слейте жидкость из бака клинера. (См. инструкции по сливу жидкости из бака клинера ранее в этой главе.)
- 2. Установите машину в транспортное положение, питание должно быть отключено
- 3. Отсоедините провод от датчика уровня (для того чтобы отсоединить провод надавите на крепление вниз и от себя)
- 4. Снимите неисправный датчик аккуратно покачивая и вытягивая
- 5. Установите новый датчик и посмотрите внутрь бака для того чтобы проверить его положение

## **Примечание**:

При правильном положении датчика белый поплавок висит вниз в направлении дна бака при нахождении машины в горизонтальном положении

- 6. Подсоедините провод к датчику
- 7. Залейте в бак смесь клинера и воды и удостоверьтесь в отсутствии протечек в месте установки датчика

## **Замена/очистка фильтра очистки клинера**

*Необходимые инструменты: пустой контейнер, рожковый ключ 3/8" Для замены необходима сетка фильтра клинера, с ячейками плотностью 200 (номер по каталогу 11-655044-004) или Фильтр Очистки Клинера в комплекте с соединениями (номер по каталогу 14-100353-000)* 

*См. рисунок 5-14.* 

- 1. Установите машину в горизонтальное положение с открытыми крышками
- 2. Подключите к машине питание.
- 3. Слейте жидкость из бака клинера. (См. инструкции по сливу жидкости из бака клинера ранее в этой главе.)
- 4. Отключите питание от машины
- 5. Отключите кабели от ГИ
- 6. Вытяните спицу, которой закреплен ГИ, наклоните ГИ вперед и снимите его с машины.
- 7. Отвинтите два болта сверху кожуха бака и откройте верхнюю часть кожуха освободив загнутый край
- 8. Подвиньте бак клинера так, чтобы вы получили доступ к корпусу сетчатого фильтра клинера
- 9. Поместите под корпус фильтра клинера ткань для впитывания капель клинера из фильтра и трубок и отвинтите крышку контейнера фильтра
- 10. Промойте фильтр под струей воды или при необходимости замените.
- 11. Установите фильтр в контейнер, закройте крышку фильтра. Установите на место бак и кожух, завинтите крепежные болты.
- 12. Установите на место ГИ, спицу и подключите к ГИ кабели.
- 13. Залейте в бак клинера смесь клинера и воды и подключите к машине питание.
- 14. Установите машину на дорожку и включите насос клинера через «Диагностика Очистка» на экране «Обслуживание» ГИ.
- 15. Для проверки очистите одну дорожку. Проверьте, что в трубках подачи клинера нет воздушных пробок, и отсутствует течь из фильтра.

#### **Примечание:**

Для проверки правильности очистки дорожки на экране «Профиль» в меню настроек профиля переключите профиль в режим «только очистка».

### **Регулировка Минимального/Максимального давления клинера**

*Необходимые инструменты: нет*

*См. рисунок 5-14.* 

*Настраивается: минимальное давление на величину 20-25 psi, максимальное давление на величину 25-30 psi.* 

- 1. Установите машину в горизонтальное положение и подключите к машине питание.
- 2. Установите машину на дорожку и откройте обе крышки.
- 3. На экране ГИ перейдите на экран «Обслуживание» раздел «Диагностика», «Очистка».
- 4. Для проверки минимального давления выберите «Насос клинера» и «Клапан клинера» нажмите «ОК». Для увеличения давления поверните клапан регулировки давления по часовой стрелке. Для уменьшения – против часовой стрелки.
- 5. Для проверки максимального давления выберите «Насос клинера» и нажмите «ОК».

#### **Замена уплотнителя пылесоса**

*Необходимые инструменты: нож со сменными полотнами Для замены необходим новый уплотнитель пылесоса (номер по каталогу 14- 100487-000, включен в комплект запасных частей), изопропиловый спирт (номер по каталогу 61-869255-000).* 

*См. рисунок 5-15.* 

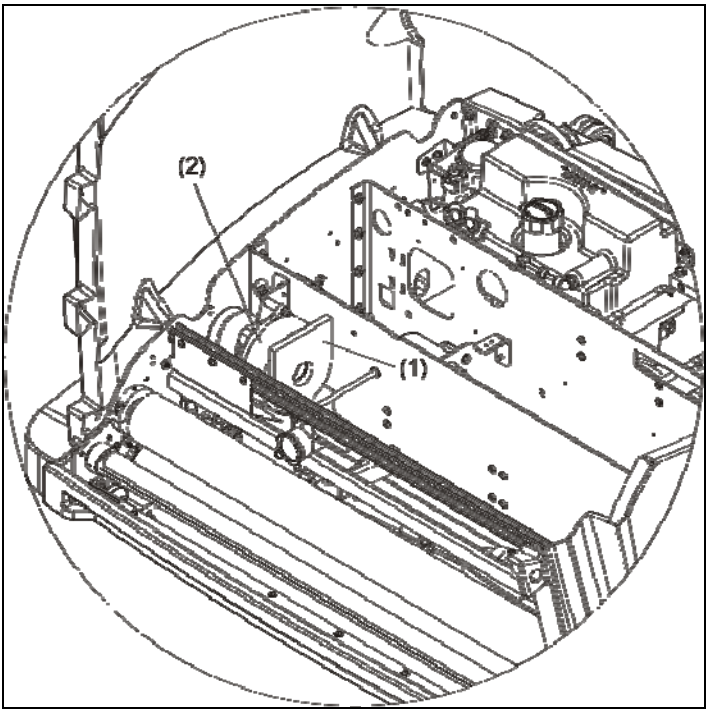

*Рисунок 5-15. Замена Уплотнителя Пылесоса*

*1 – уплотнитель пылесоса*

*2 – кожух пылесоса*

1. Установите машину в вертикальное положение с открытыми крышками (шнур питания отсоединен)

2. Снимите бак пылесоса

3. Снимите старый уплотнитель и осторожно очистите осадок на кожухе пылесоса изопропиловым спиртом

4. Снимите бумагу с самоклеющейся основы на новом уплотнителе

5. Установите новый уплотнитель на кожух пылесоса, совместив центр с отверстием в кожухе

6. Установите на место бак пылесоса

## **Примечание:**

Убедитесь в том, что рама крепления пылесоса точно закреплена в направляющих и давление равномерно распределяется по выходному отверстию бака пылесоса.
# Система нанесения масла

# **Сброс давления из системы нанесения**

*Необходимые инструменты: нет*

- 1. Войдите в меню «Нанесение» меню «Диагностика»
- 2. С помощью стрелок вправо/влево перейдите к «Клапан Масляного бака» и нажмите «ОК»
- 3. Сразу же после этого перейдите к «Давление Масла» и нажмите «ОК»

# **Примечание:**

Каждый из клапанов будет открыт в течение 20 секунд. Возможно потребуется выполнить шаги 2 и 3 еще раз для того чтобы датчик давления не начал показывать 0.

# **Слив жидкости из бака кондиционера**

*Необходимые инструменты: нет См. рисунок 5-16.* 

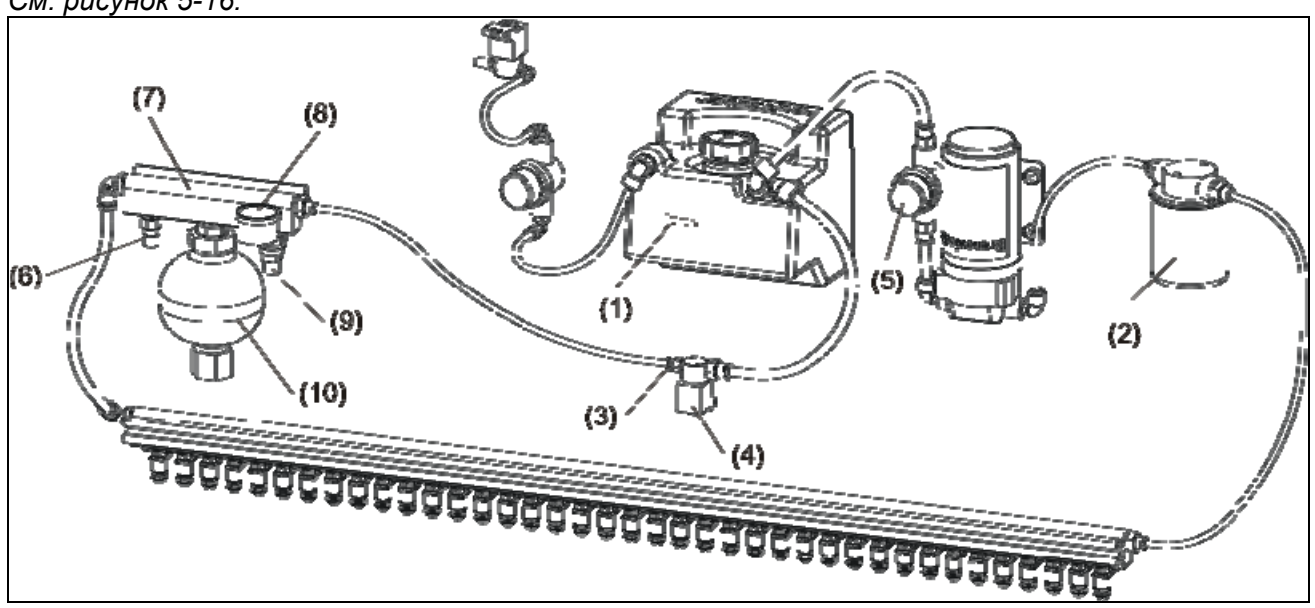

*Рисунок 5-16. Замена датчика уровня в баке клинера*

- *1 датчик уровня кондиционера*
- *2 фильтр тонкой очистки кондиционера*
- *3 отсоедините здесь для слива жидкости*
- *4 клапан давления кондиционера*
- *5 фильтр грубой очистки кондиционера*
- *6 датчик температуры кондиционера*
- *7 аккумулятор давления*
- *8 манометр кондиционера*
- *9 датчик давления кондиционера*
- *10 расширительный бачок*

*Необходима трубка для слива кондиционера, которая находится в комплекте запасных частей, пустой бак для кондиционера* 

- 1. Установите машину в горизонтальное положение (питание подключено, ГИ загружен).
- 2. Проверьте, что в системе подачи кондиционера отсутствует давление. Для этого в подменю «Датчики» меню «Диагностика» удостоверьтесь, что значение давления равно нулю.
- 3. Если давление не равно нулю, необходимо сбросить давление из системы кондиционера, см. **Сброс давления из системы нанесения** ранее в этой части.
- 4. Поместите впитывающую ткань под соединение с правой стороны (стороны 10 ой кегли) клапана давления кондиционера находящегося напротив бака кондиционера
- 5. Отсоедините трубку подачи кондиционера только от клапана давления, (трубку идущую к аккумулятору давления)и подсоедините трубку для слива кондиционера из комплекта запасных частей
- 6. Поместите второй конец трубки для слива в пустой бак
- 7. Зайдите в меню «Диагностика Нанесение» и включите насос подачи масла
- 8. Оставьте насос включенным до тех пор пока весь кондиционер не будет слит из бака кондиционера
- 9. Отсоедините трубку для слива кондиционера и подсоедините трубку подачи кондиционера к клапану давления

# **Важное примечание:**

Очень важно предварительно убедиться, что трубки не повреждены и они полностью вставлены в соединения

# **Замена датчика уровня бака кондиционера**

*Для замены необходим Датчик Уровня (номер по каталогу 11-696956-000)* 

*См. рисунок 5-16.* 

- 1. Слейте жидкость из бака кондиционера. (См. инструкции по сливу жидкости из бака кондиционера ранее в этой главе.)
- 2. Установите машину в транспортное положение, питание должно быть отключено
- 3. Отсоедините провод от датчика уровня (для того чтобы отсоединить провод надавите на крепление вниз и от себя)
- 4. Снимите неисправный датчик аккуратно покачивая и вытягивая.
- 5. Установите новый датчик и посмотрите внутрь бака для того чтобы проверить его положение

# **Примечание**:

При правильном положении датчика белый поплавок висит вниз в направлении дна бака при нахождении машины в горизонтальном положении

- 6. Подсоедините провод к датчику
- 7. Залейте в бак кондиционер и удостоверьтесь в отсутствии протечек в месте установки датчика

# **Замена фильтра тонкой очистки кондиционера**

*Необходимые инструменты: Чистая впитывающая ткань, рожковый ключ ¾", ключ для снятия масляного фильтра(можно купить в любом магазине автозапчастей) Для замены необходим новый фильтр тонкой очистки кондиционера (номер по каталогу 11-655029-001)* 

- 1. Установите машину в горизонтальное положение с открытыми крышками
- 2. Подключите питание к машине
- 3. Если в системе подачи кондиционера присутствует давление, см. **Сброс Давления из системы нанесения** ранее в этой части.
- 4. Отсоедините питание от машины
- 5. Поместите впитывающую ткань под фильтр тонкой очистки
- 6. Снимите фильтр тонкой очистки и дайте стечь маслу.

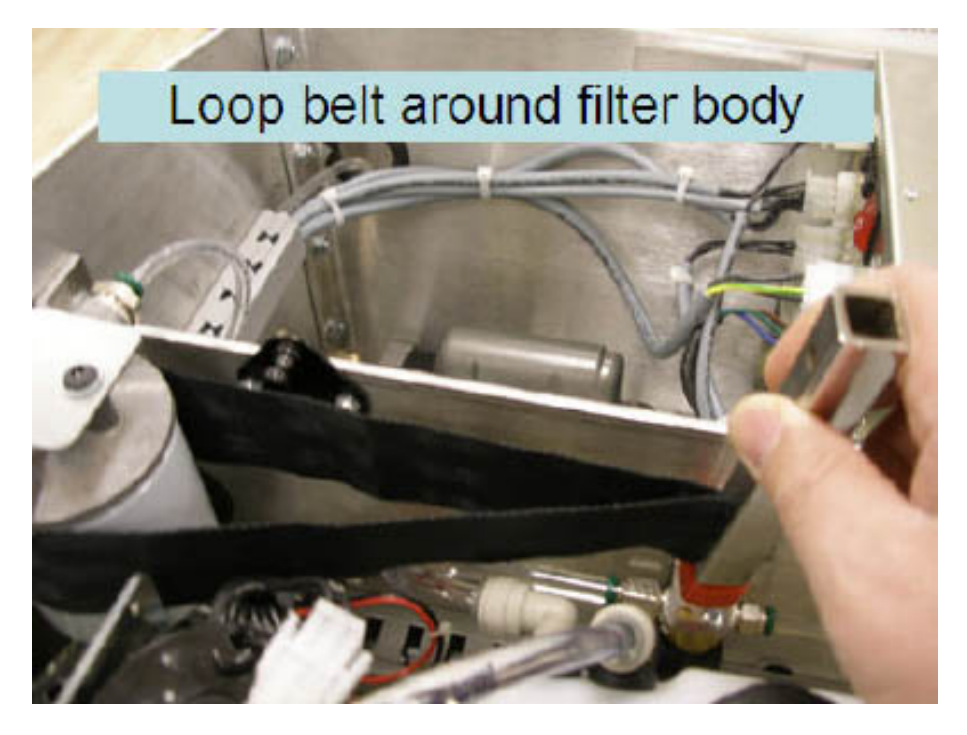

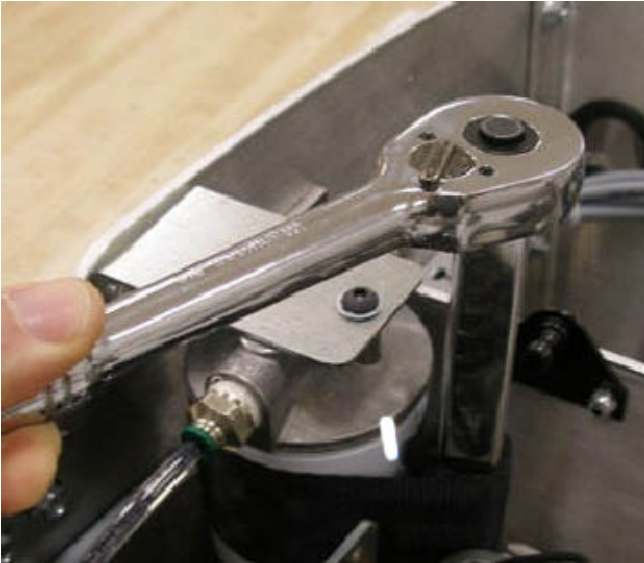

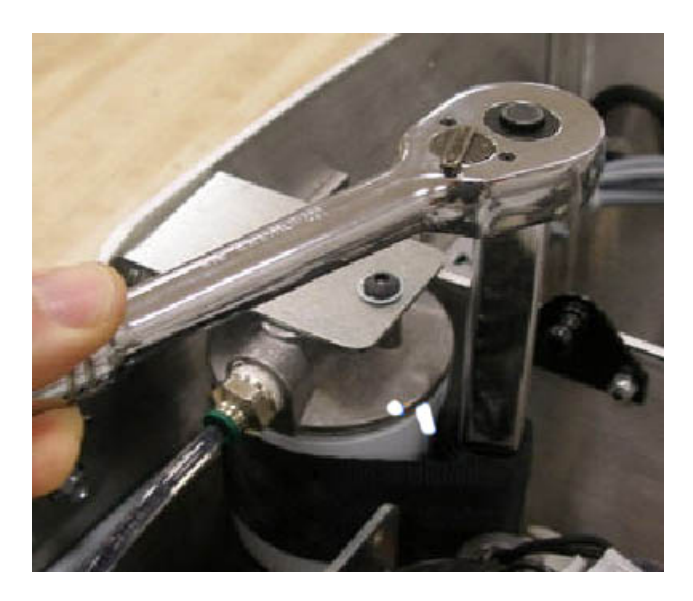

- 7. Залейте кондиционер в новый фильтр примерно до половины уровня.
- 8. Аккуратно ввинтите новый фильтр

Фильтр тонкой очистки во избежание протечек должен быть хорошо затянут (вручную).

- 9. Подключите питание к машине
- 10. На ГИ войдите в меню «Диагностика Нанесение» меню «Обслуживание»
	- a. Активизируйте клапан кондиционера.
	- b. Активизируйте клапан давления кондиционера.
	- c. Включите насос кондиционера

#### **Примечание:**

В процессе циркуляции масла воздух должен быть вытеснен из системы нанесения. Возможно, вам потребуется повторить процедуру несколько раз пока давление при подаче масла не будет на уровне 15-20 psi. Другой способ удаления лишнего воздуха из системы нанесения – это включить функцию автоматического подогрева масла в меню «Система» «Настройки». Тогда автоматически при циркуляции масла в процессе подогрева будут открываться клапаны кондиционера и давления до тех пор пока температура масла не достигнет заданной.

# **Замена/очистка фильтра грубой очистки кондиционера**

*См. рисунок 5-16.* 

# *Необходимые инструменты: трубки слива кондиционера, пустая емкость для кондиционера*

*Для замены необходима сетка фильтра кондиционера, ячейки с плотностью 40 (номер по каталогу 11-655024-004) или Фильтр Грубой Очистки Кондиционера в комплекте с соединениями (номер по каталогу 14-100321-000)* 

Для замены фильтра грубой очистки кондиционера:

- 1. Установите машину в горизонтальное положение с открытыми крышками
- 2. Подключите к машине питание.
- 3. Слейте масло из системы нанесения. (См. инструкции по сливу масла из системы нанесения ранее в этой главе.)
- 4. Отключите питание от машины
- 5. Поместите под корпус фильтра ткань для впитывания капель масла и отвинтите крышку корпуса фильтра
- 6. Очистите фильтр изопропиловым спиртом или при необходимости замените.
- 7. Установите фильтр в корпус, закройте крышку фильтра.
- 8. Залейте масло в бак кондиционера и подключите к машине питание.
- 9. В меню «Диагностика Нанесение» на экране «Обслуживание» ГИ активизируйте клапан кондиционера, клапан давления кондиционера и насос масла. Проверьте, что отсутствует течь из фильтра.

В процессе циркуляции масла воздух должен быть вытеснен из системы нанесения. Возможно вам потребуется повторить процедуру несколько раз.

# **Замена Датчика Давления Масла или Датчика Температуры Масла**

*См. рисунок 5-16.* 

*Необходимые инструменты: ключ 1/2", разводной ключ, ветошь/впитывающая ткань*

*Для замены необходим Датчик Давления Масла (номер по каталогу 11-696945-000) или Датчик Температуры Масла (номер по каталогу 11-696944-000)* 

- 1. Установите машину в горизонтальное положение и подключите питание
- 2. Сбросьте давление из системы нанесения (см. см. **Сброс Давления из системы нанесения** ранее в этой части.)
- 3. Отсоедините питание от машины
- 4. Отсоедините провода от датчика давления масла И датчика температуры масла (нажмите на крепление вниз и от себя)

# *WARNING ! –ВНИМАНИЕ!*

# **Удостоверьтесь в том, что давление в системе нанесения отсутствует, и манометр кондиционера показывает ноль.**

- 5. Ослабьте и отвинтите 2 гайки (5/16-18), рожковым ключом ½" или головкой, которыми аккумулятор давления крепится к перегородке центральной части машины
- 6. Отсоедините трубки подачи масла 3/8" и ¼" с обеих сторон аккумулятора давления

# **Примечание:**

Поместите впитывающую ткань под соединения, и после отсоединения держите трубку отверстием вверх.

7. Аккуратно отсоедините аккумулятор давления и положите на подставку

Закройте концы трубок для предотвращения вытекания масла и сливайте излишки масла в бак

8. Снимите неисправный датчик с помощью разводного ключа

#### **Примечание**:

Датчик давления находится с той же стороны аккумулятора давления, что и манометр, а датчик температуры находится на противоположной стороне.

- 9. Осмотрите отверстие крепления датчика и удалите любую грязь
- 10. С помощью разводного ключа и герметика для металла (номер по каталогу 11- 676692-000) установите новый датчик
- 11. Установите аккумулятор давления на машину в прежнее положение и затяните гайки крепления
- 12. Присоедините трубки диаметром 3/8" и ¼"
- 13. Присоедините провода к креплениям обоих датчиков
- 14. Включите «Настройки» «Цикл подогрева» в меню «Система» для удаления воздуха из системы нанесения

# Щетка Буфера

# **Регулировка положения щетки буфера**

*Необходимые инструменты: шестигранник 1/8", рожковый ключ 3/8", шестигранник 9/64", инструмент для регулировки положения скребка/щетки*

- 1. Установите машину в горизонтальное положение и опустите щетку буфера в нижнее положение с помощью пункта «Подъемник щетки» меню «Диагностика Нанесения»
- 2. После того как щетка опустится в нижнее положение, отключите от машины шнур питания и установите машину в вертикальное положение
- 3. Опустите ручку машины на пол, положите под нее впитывающую ткань и откройте левую крышку машины (со стороны 7-ой кегли)
- 4. Отвинтите восемь болтов с круглой головкой со внутренним шестигранником которыми закреплен левый боковой кожух (сторона 7-ой кегли) шестигранником 1/8" и снимите боковой кожух
- 5. Ослабьте четыре крепежных болта узла привода подъема щетки с левой стороны машины (сторона 7-ой кегли) с помощью рожкового ключа 3/8". См. рисунок 5 – 17.

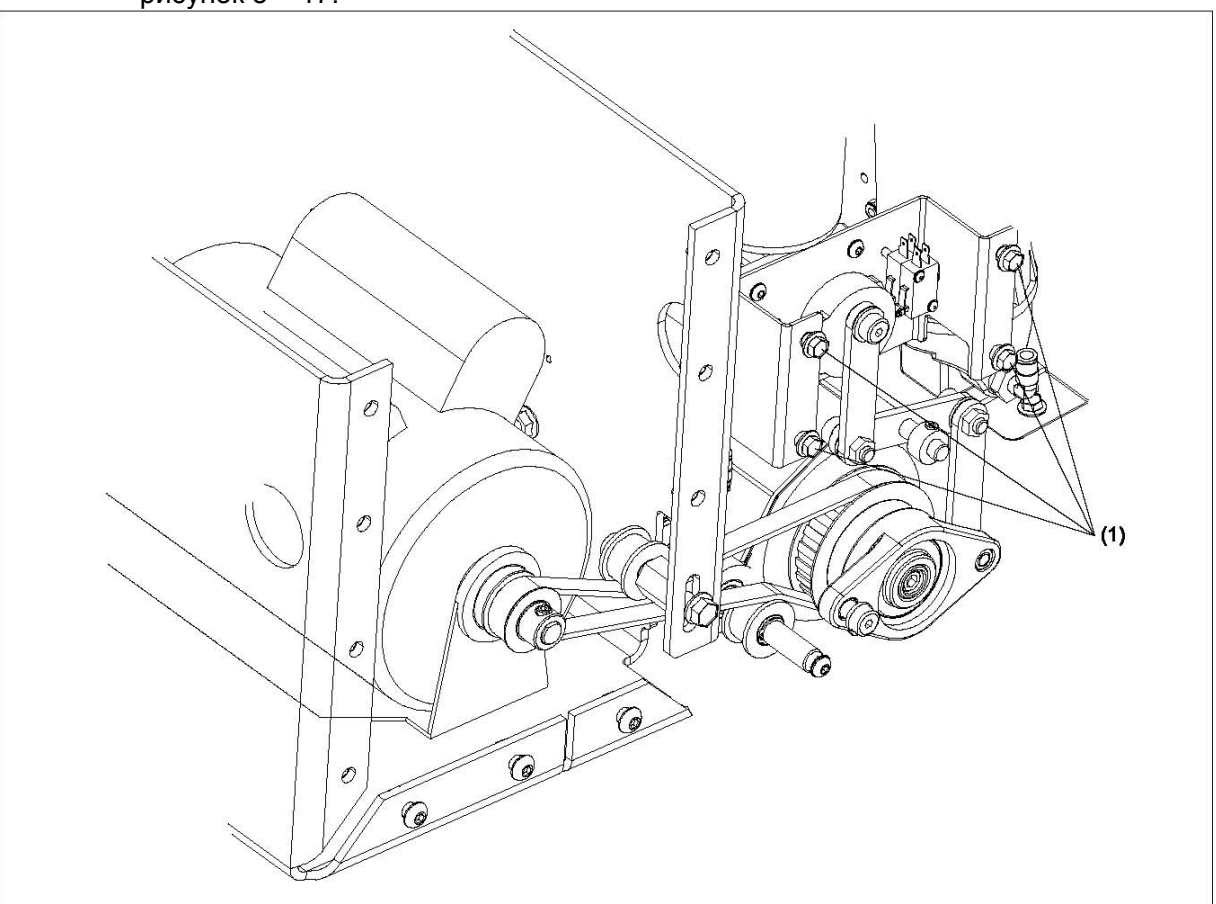

Рисунок 5-17. Регулировка Щетки Буфера 1- Четыре крепежных болта

6. Разместите шаблон для регулировки положения щетки (закреплен за блоком управления) вдоль (опираясь на) задних и ведущих колес на левой стороне машины (стороне 7-ой кегли). См. рисунок 5-18.

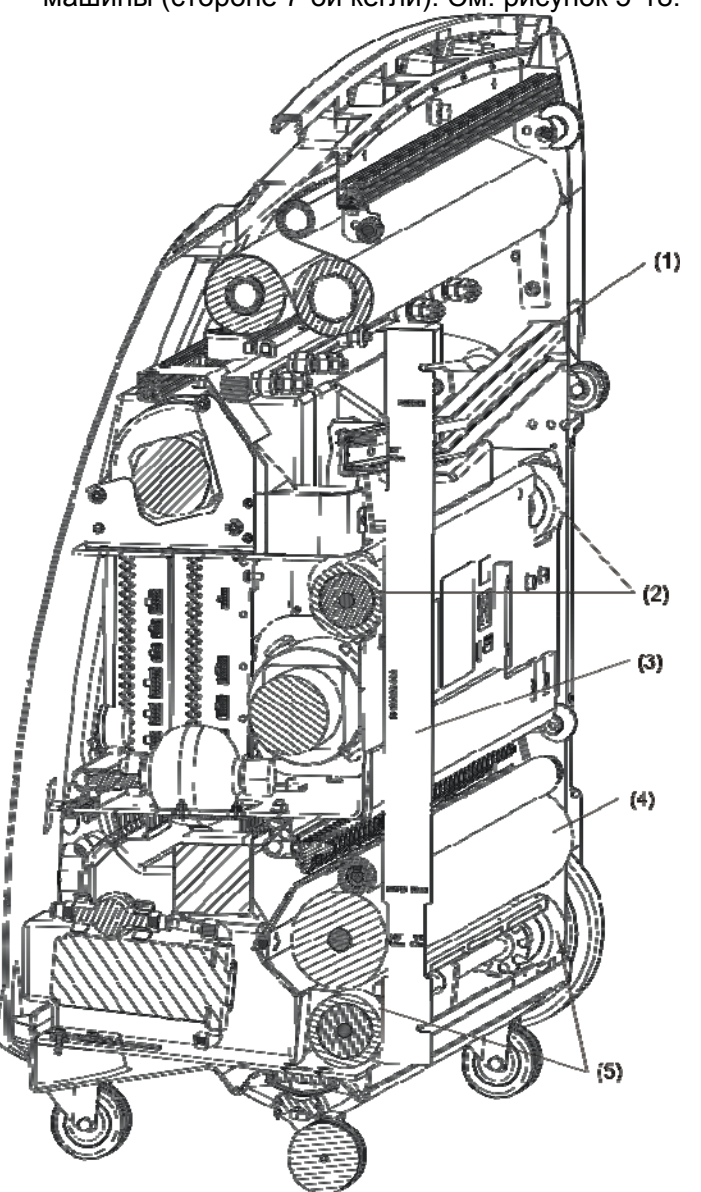

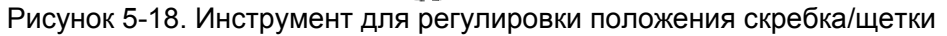

- 1 Скребок пылесоса
- 2 Ведущие колеса машины
- 3 Инструмент для регулировки положения скребка/щетки
- 4 Щетка буфера
- 5 Задние колеса
	- 7. С помощью инструмента для регулировки проверьте, что щетка буфера выступает над плоскостью колес на нужную длину (при настройке рекомендуется начинать регулировку используя углубления 1/8" и 3/16")
	- 8. Если требуется поднять щетку буфера, переместите привод, закрепленный в пазах на левой стороне машины (стороне 7-ой кегли) вниз.
- 9. Если требуется опустить щетку буфера, переместите привод, закрепленный в пазах на левой стороне машины (стороне 7-ой кегли) вверх.
- 10. Когда регулировка высоты щетки будет закончена, не сильно затяните два из четырех крепежных болтов с помощью ключа 3/8"
- 11. С помощью инструмента для регулировки проверьте высоту щетки на левой стороне машины (сторона 7-ой кегли), затем проверьте высоту на правой стороне машины (сторона 10-ой кегли).
- 12. Если высота на обеих сторонах машины равна, полностью затяните 4 крепежных болта. Не перезатягивайте болты так как это приведет к деформации пазов. Если высота щетки на левой и правой стороне машины различная см следующие шаги.
- 13. С правой стороны машины (сторона 10-ой кегли) находится соединительная муфта (непосредственно под приводом распределительного валика) которая соединяет две стороны вала подъема щетки. См рисунок 5-19.

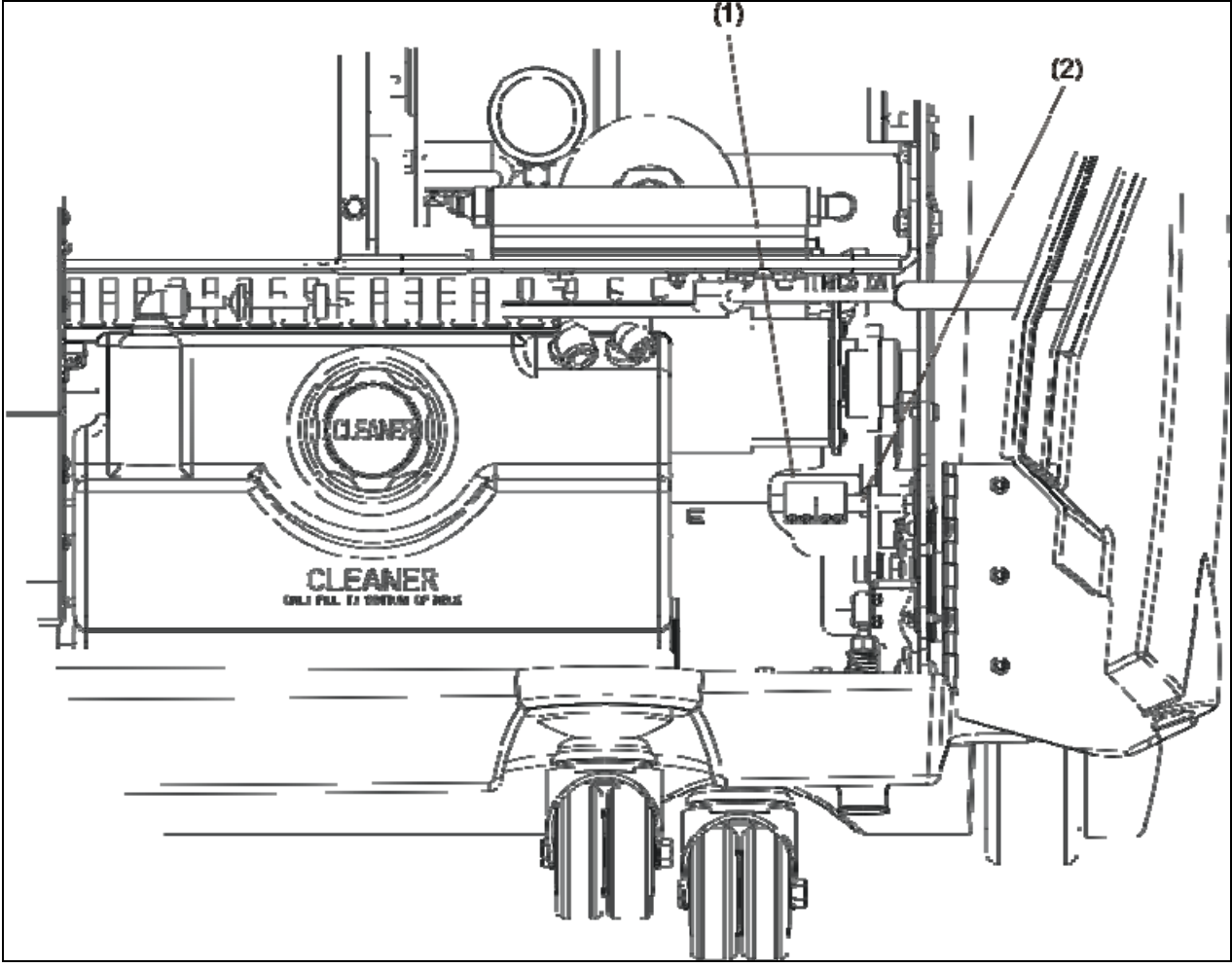

Рисунок 5-19. Соединительная муфта

- 1- Соединительная муфта
- 2- Короткий вал
	- 14. С помощью шестигранника 9/64" слегка ослабьте болты со стороны короткого вала.
	- 15. Проверьте регулировку высоты щетки буфера и отрегулируйте перемещая блоки крепления щетки на боковых стенках машины.
- 16. Затяните болты на соединительной муфте
- 17. Затяните четыре крепежных болта, но не перезатягивайте чтобы не повредить пазы. См. рисунок 5-17.
- 18. Установите на место левый боковой кожух и затяните крепеж

# **Замена щетки буфера**

*Необходимые инструменты: шестигранник 1/8", длинный ¼" T-образный ключ (имеется в комплекте запасных частей)* 

*Для замены необходима Щетка Буфера (номер по каталогу 14-100043-000) и регулировочный болт (номер по каталогу 11-0053308-000)* 

*См. Рисунок 5-20.* 

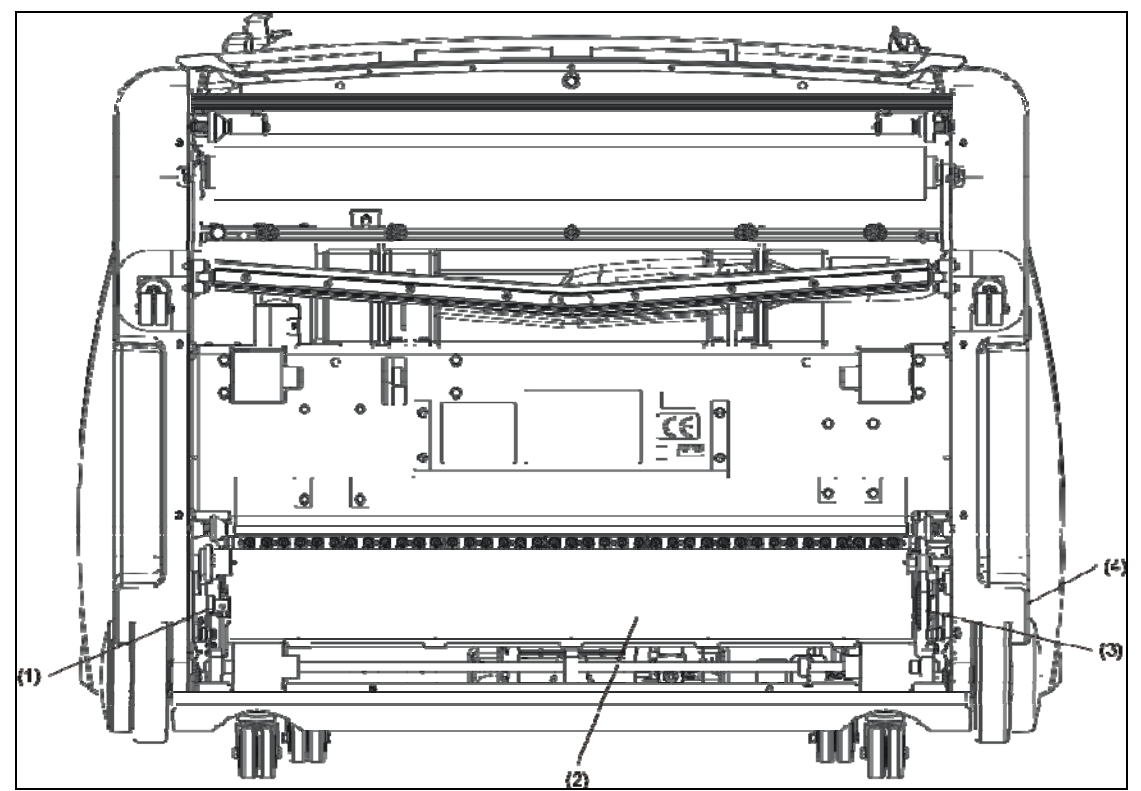

Рисунок 5-20. Замена щетки буфера

- 1 Блок подшипников на боковой стенке машины
- 2 Щетка буфера
- 3 Направляющая щетки буфера
- 4 Отверстие для доступа к винту
	- 1. Установите машину в вертикальное положение
	- 2. С помощью ключа 1/8" отвинтите два настроечных болта в блоке подшипника, на боковых стенках машины.

# **Примечание**:

Блок подшипников находится на правой стороне машины (стороне 10-ой кегли)

3. Отвинтите винт с отверстием в головке на направляющей вала с помощью ¼" Т - образного ключа. Таким образом вал будет отсоединен от направляющей, которая остается в машине.

# **Примечание**:

Доступ к винту можно получить через отверстие на левой стороне кожуха машины (стороне 7-ой кегли), над большим колесом машины

- 4. Надавите на щетку в направлении правой стороны машины (стороны 10-ой кегли); вытяните эту сторону щетки из машины, а затем вытяните другую сторону из крепления
- 5. Осмотрите углубление вала щетки и удостоверьтесь, в отсутствии порезов и повреждений, которые могут помешать вращению щетки в подшипнике крепления на стенке машины. Если необходимо зашлифуйте.
- 6. Установите новую щетку, в обратном порядке действий шага 4.
- 7. Завинтите винт с отверстием в головке
- 8. Установите в блок подшипника на боковой стенке машины два регулировочных болта

# **Примечание**:

Удостоверьтесь в том, что настроечные болты совпадают с серединами отверстий на боковой части вала щетки буфера.

- 9. Затяните регулировочные болты
- 10. Проверьте регулировку щетки буфера инструментом для регулировки положения
- 11. Разместите инструмент для регулировки положения щетки (закреплен за блоком управления) вдоль (опираясь на) задних и ведущих колес на левой стороне машины (стороне 7-ой кегли).
- 12. Проверьте, что щетка касается углубления ¼" на инструменте для регулировки
- 13. Проверьте регулировку на правой и левой стороне машины Если необходимо, отрегулируйте. Процедура регулировки описывается в **Регулировка положения щетки буфера** ранее в этой главе.

# **Регулировка натяжения ремня щетки буфера**

*Необходимые инструменты: разводной ключ, ключ ½"* 

*Если производится замена, необходим Ремень Привода Щетки (номер по каталогу 11-655022-000).* 

*См. Рисунок 5-21.* 

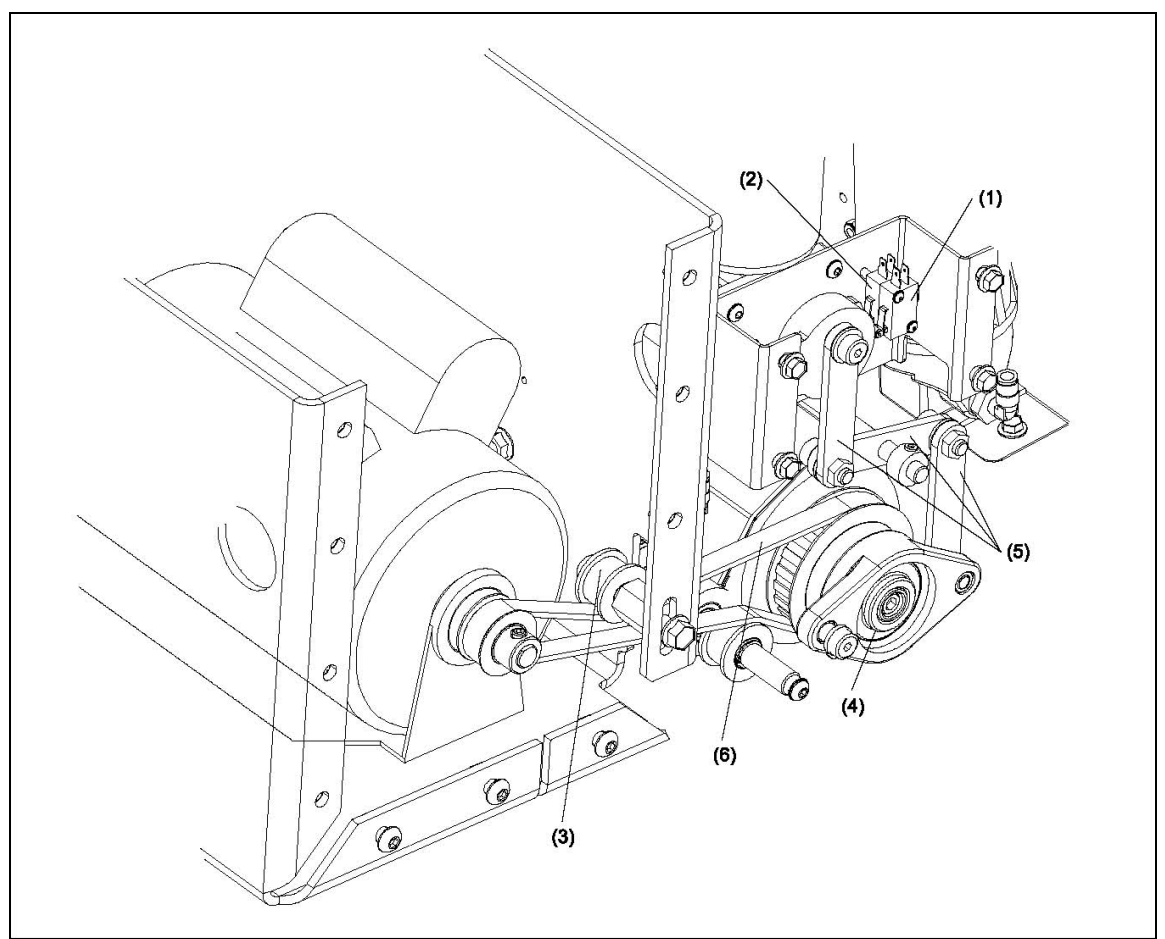

*Рисунок 5-21. Регулировка натяжения ремня щетки, замена датчиков верхнего/нижнего положения щетки, смазка подшипников щетки и смазка узла подъема щетки* 

- *1 Датчик верхнего положения щетки*
- *2 Датчик нижнего положения щетки*
- *3 прижимной ролик ремня щетки*
- *4 подшипник щетки*
- *5 рычаги подъема щетки*
- *6 ремень привода щетки*
	- 1. Установите машину в вертикальное положение (шнур питания отсоединен)
	- 2. Снимите левый боковой кожух (сторона 7-ой кегли)
	- 3. Установите машину в горизонтальное положение
	- 4. подключите питание к машине
	- 5. На ГИ с помощью пункта «Подъемник щетки» "Поднять/опустить щетку" меню «Диагностика Нанесения» экрана «Обслуживание» опустите щетку в нижнее положение
	- 6. Отсоедините питание от машины
	- 7. Зажмите шестигранную головку со внутренней стороны машины разводным ключом, а со внешней стороны машины ключом ½"
	- 8. Ослабьте болт с внешней стороны с помощью ключа ½"
	- 9. Для **увеличения** натяжения ремня, опустите прижимной ролик
	- 10. Для **снижения** натяжения ремня, поднимите прижимной ролик

11. Зафиксируйте положение прижимного ролика, затянув гайку (зажмите шестигранную головку со внутренней стороны машины разводным ключом, а со внешней стороны машины ключом ½")

# **Примечание:**

Удостоверьтесь в том, что ремень не натянут слишком слабо или сильно. Неправильная регулировка может привести к преждевременному износу ремня или мотора

#### **Замена датчиков верхнего/нижнего положения щетки**

# *См. рисунок 5-21.*

*Необходимые инструменты: ключ 1/16", рожковый ключ 3/8", ключ 1/8"* Для замены необходимы датчики (номер по каталогу 11-616026-000)

- 1. Установите машину в горизонтальное положение с открытыми крышками и подключенным питанием
- 2. На ГИ на экране «Обслуживание» в меню «Диагностики», подменю «Нанесение» включите "Подъемник щетки " и отключите, когда настроечный болт кулачка направлен вверх.
- 3. Отсоедините питание от машины
- 4. Отсоедините кабели мотора от зажимов, не отсоединяя от датчиков.
- 5. Отсоедините кабели от зажимов датчиков щетки.
- 6. С помощью рожкового ключа 3/8" вывинтите 4 болта, которыми узел передачи подъема щетки крепится к боковой стенке машины
- 7. С помощью ключа 1/8" ослабьте настроечный болт кулачка, вала мотора подъема/опускания щетки
- 8. Аккуратно извлеките узел мотора подъема/опускания щетки из машины (включая мотор, раму и датчики)
- 9. Определите неисправный датчик

# **Примечание**:

Датчики верхнего и нижнего положения (размещены рядом на раме) можно распознать по цвету проводов: к датчику верхнего положения подключены зеленый и белый провода, к датчику нижнего положения подключены синий и черный провода.

- 10. Отсоедините провода от зажимов неисправного датчика
- 11. Извлеките датчики из крепления вывинтив 2 крепежных болта с помощью ключа 1/16"
- 12. Отсоедините неисправный датчик
- 13. Присоедините кабели к зажимам нового датчика
- 14. Поместите датчики на крепления как можно ближе к валу привода и затяните крепеж
- 15. Установите мотор подъема/опускания щетки на машину (включая мотор, раму и датчики) так чтобы настроечный болт в кулачке совпадал с плоской частью вала мотора и затяните крепеж. Удостоверьтесь в том, что кулачек находятся в одной плоскости с датчиками.
- 16. С помощью рожкового ключа 3/8" установите и затяните четыре болта, которыми узел крепится к левой стороне (стороне 7ой кегли) стенки
- 17. Подсоедините провода мотора к клеммам
- 18. Проверьте регулировку щетки. Если необходимо, отрегулируйте. Процедура регулировки описывается в **Регулировка положения щетки буфера** ранее в этой главе.

# **Смазка подшипников щетки буфера**

*См. рисунок 5-21.* 

- 1. Поднесите масленку к отверстию для смазки на подшипнике щетки, закрепленном на боковой стенке машины.
- 2. Дважды нажмите.
- 3. Повторите процедуру на противоположной стороне машины.

# **Смазка узла подъема щетки**

1. Капните по одной капле масла в подшипники рычагов подъема щетки на правой и левой стороне машины

# **Замена распределительного ролика**

*Необходимые инструменты: шестигранник 5/32"* 

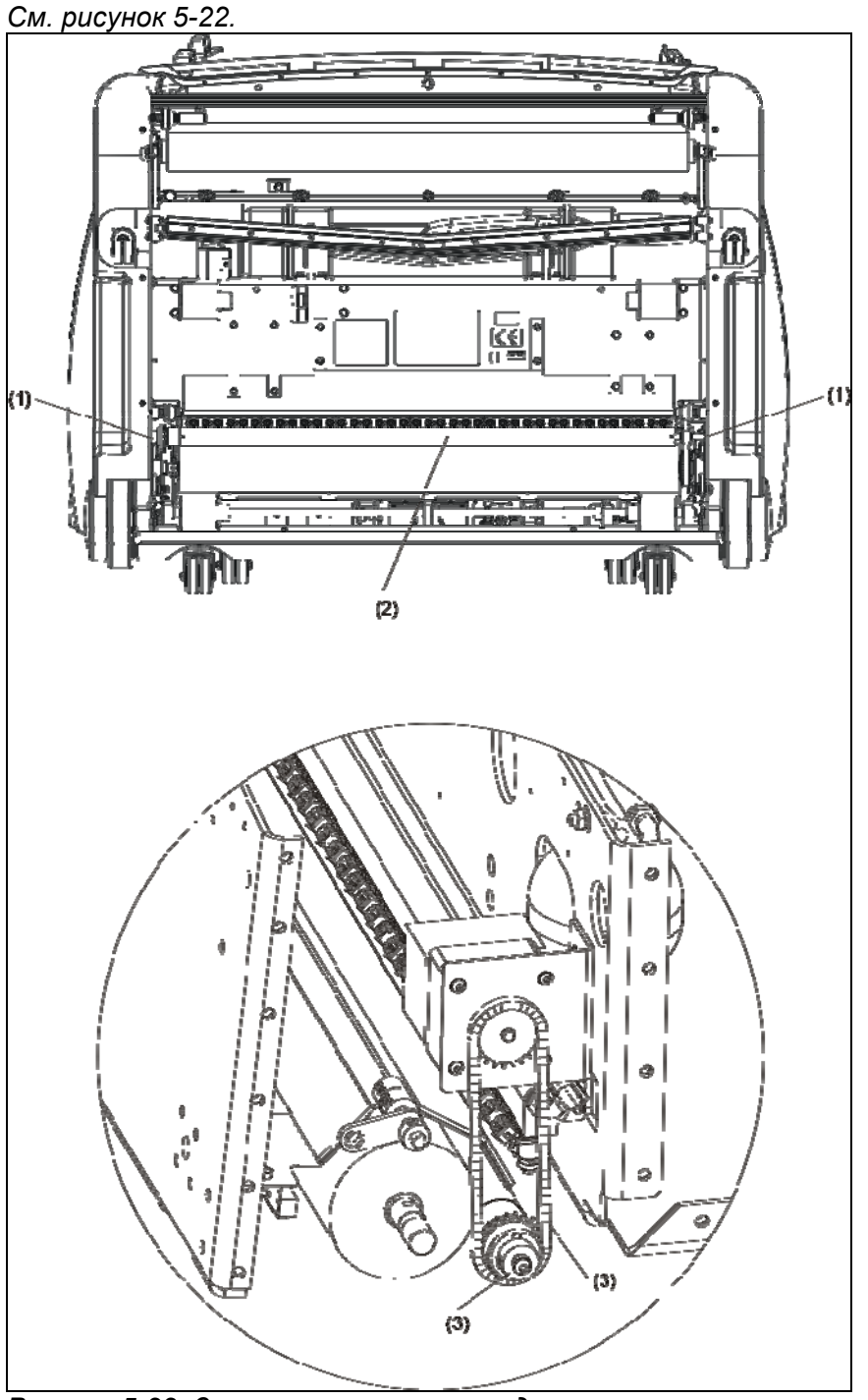

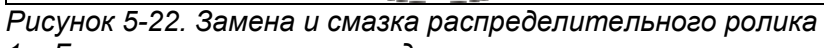

- *1 Болты крепления распределительного ролика*
- *2 Распределительный ролик*
- *3 Цепь распределительно ролика*
- *4 Смазываемый конец распределительного ролика*
- 1. Установите машину в вертикальное положение (шнур питания отключен)
- 2. Снимите распределительный ролик
	- a. Снимите боковые стенки машины
	- b. С помощью ключа 5/32" отвинтите два болта с внутренним шестигранником – по одному с каждой из сторон распределительного ролика
	- c. Снимите цепь привода с правой стороны машины (сторона 10-ой кегли) и извлеките распределительный ролик из машины
	- d. Снимите натяжной ролик ремня щетки
- 3. Установите новый распределительный ролик, сначала со стороны звездочки цепи, закрепляя цепь на звездочке
- 4. Установите натяжной ролик на его вал и удостоверьтесь, что он правильно расположен относительно направляющих привода и щетки, и удостоверьтесь в том, что ремень мотора находится в правильном положении.
- 5. Установите и полностью затяните болты с внутренним на распределительном ролике в центре крепежных пазов. См. пункт **Настройка Распределительного Ролика**.
- 6. Установите машину в горизонтальное положение, опустите щетку в нижнее положение с помощью кнопки «Поднять/опустить щетку»
- 7. После установки в нижнее положение, отключите машину от питания и поднимите в вертикальное положение.
- 8. Удостоверьтесь в том, что по всей длине распределительного ролика щетка буфера слегка касается поверхности ролика. Если необходимо, отрегулируйте регулировочный болт распределительного ролика в боковом пазе до равномерного прилегания щетки к ролику.

# **Смазка распределительного ролика**

*См. рисунок 5-22.* 

- 1. Установите машину в вертикальное положение (шнур питания отключен)
- 2. Снимите боковой кожух машины с правой стороны (стороны 10-ой кегли)
- 3. Вывинтите болт с внутренним шестигранником которым фиксируется распределительный ролик с правой стороны машины (стороны 10-ой кегли)
- 4. Вставьте иглу для смазки (номер по каталогу 14-100202-000, имеется в комплекте запасных частей) в распределительный ролик
- 5. Поднесите масленку со стандартной смазкой для подшипников и нажмите 2 или 3 раза
- 6. Отсоедините иглу для смазки и вставьте болт Проверьте регулировку щетки буфера. Если необходимо, отрегулируйте. Процедура регулировки описывается в **Регулировка положения щетки буфера** ранее в этой главе.

# Ходовая часть

# **Замена датчика окончания дорожки**

# *Необходимые инструменты: разводной ключ При необходимости Датчик Окончания Дорожки (номер по каталогу 14-100235-000)*

*См. Рисунок 5-23.* 

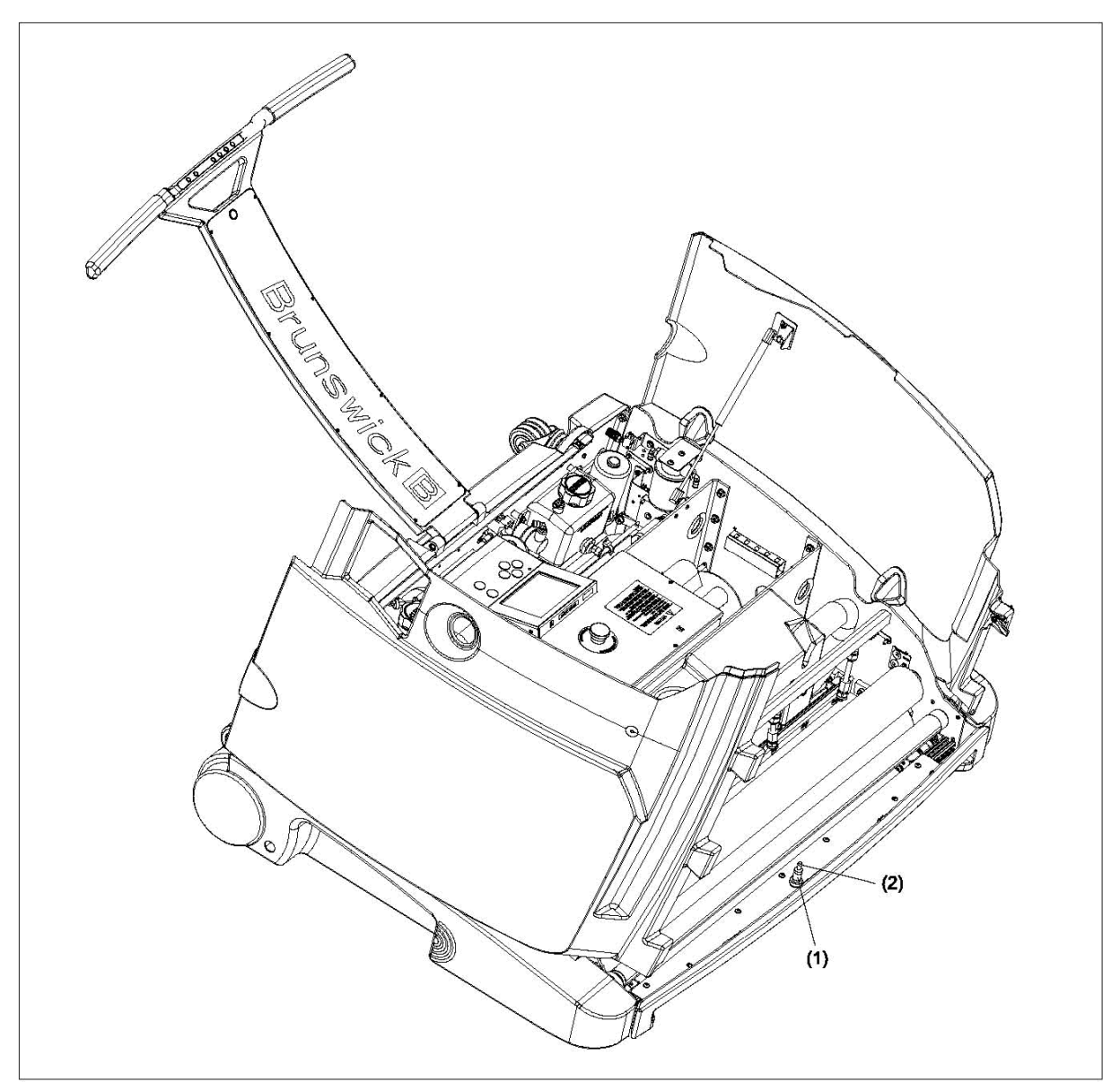

*Рисунок 5-23. Датчик окончания дорожки*

- *1 датчик окончания дорожки*
	- 1. Установите машину в вертикальное положение с открытыми крышками (питание отключено)
- 2. Вывинтите гайку в основании датчика
- 3. Снимите черное фиксирующее кольцо в основании датчика
- 4. Отсоедините кабель датчика из разъема
- 5. Вытяните датчик через верхнюю часть машины и снимите второе фиксирующее кольцо с верхней части датчика
- 6. Поместите фиксирующее кольцо под верхнюю гайку и установите новый датчик через верхнюю часть машины так чтобы датчик немного выступал над нижним краем нижней гайки.

НЕ ЗАТЯГИВАЙТЕ ГАЙКИ СЛИШКОМ СИЛЬНО

#### **Регулировка датчика расстояния**

*Необходимые инструменты: ключ 11/16", торцевой ключ 3/8", набор щупов*

*См. рисунок 5-24.* 

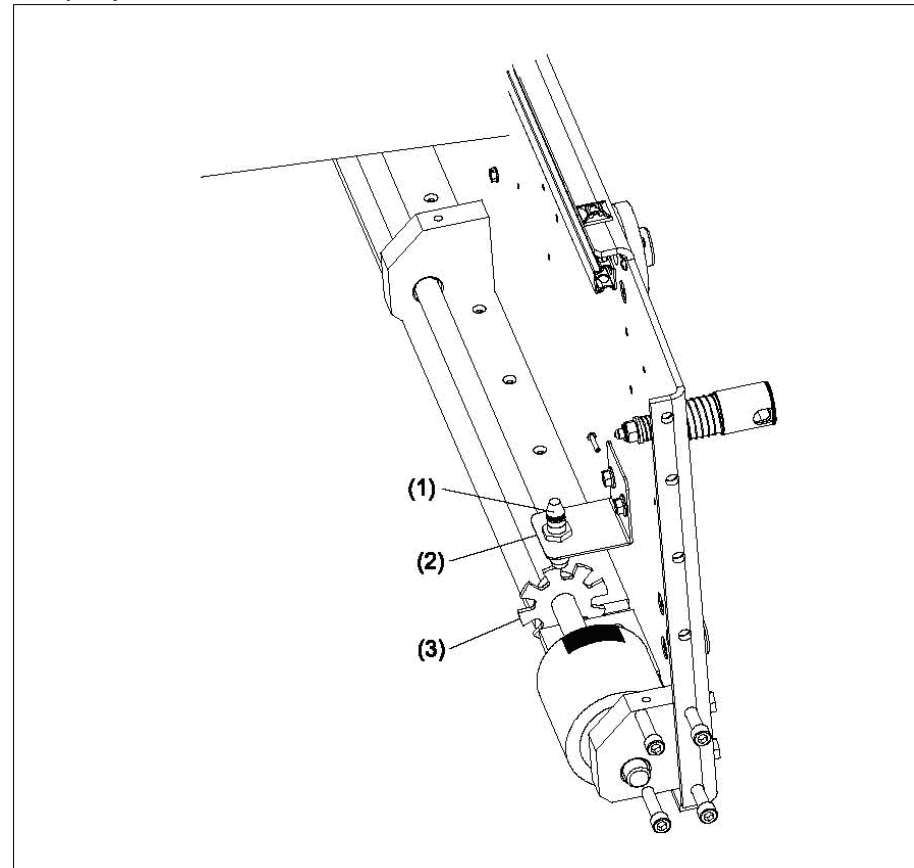

*Рисунок 5-24. датчик расстояния*

- *1 Датчик расстояния*
- *2 Крепежная скоба*
- *3 Звездочка датчика расстояния*
	- 1. Установите машину в вертикальное положение (питание отключено)
	- 2. Замерьте зазор между датчиком и звездочкой датчика с помощью набора щупов, зазор должен составлять 1,5mm +/- 0,5mm.Для изменения зазора:
- a. Ключом 11/16" ослабьте крепежную гайку на нижней стороне крепежной скобы
- b. Измените положение блока так, чтобы сенсор датчика расстояния выступал на 15/16" (24 мм) из нижней части скобы датчика.
- c. Затяните крепежную гайку
- d. Замерьте зазор между датчиком и звездочкой датчика с помощью набора щупов, зазор должен составлять 1,5mm +/- 0,5mm.

#### **Замена датчика расстояния**

*См. рисунок 5-24.* 

*Необходимые инструменты: ключ 11/16", торцевой ключ 3/8"* 

*Для замены необходим датчик расстояния (номер по каталогу 14-100254-000, включен в комплект запасных частей)* 

- 1. Установите машину в транспортное положение с открытыми крышками (питание отключено)
- 2. Вывинтите болты, которыми скоба датчика расстояния закреплена на стенке машины (Находятся под баком для масла)
- 3. Отсоедините кабель датчика расстояния от разъема
- 4. Вытащите блок датчика расстояния через верхнюю часть машины
- 5. Отвинтите крепежные гайки на нижней части крепежной скобы ключом 11/16"
- 6. Через верхнюю часть машины установите новый датчик расстояния таким образом, чтобы сенсор датчика расстояния выступал на 15/16" (24 мм) из нижней части скобы датчика.
- 7. Закрепите блок датчика на скобе закрутив крепежную гайку
- 8. Болтами закрепите скобу на стенке машины
- 9. Подключите кабель датчика к разъему
- 10. Замерьте зазор между датчиком и звездочкой датчика. Зазор должен составлять 1,5mm +/- 0,5mm.
- 11. При необходимости отрегулируйте зазор. См. **Регулировка датчика расстояния** ранее в этой главе.

# **Регулировка натяжения и положения цепи ходового мотора**

*Необходимые инструменты: торцевой ключ 3/8", гаечный ключ 5/32"* 

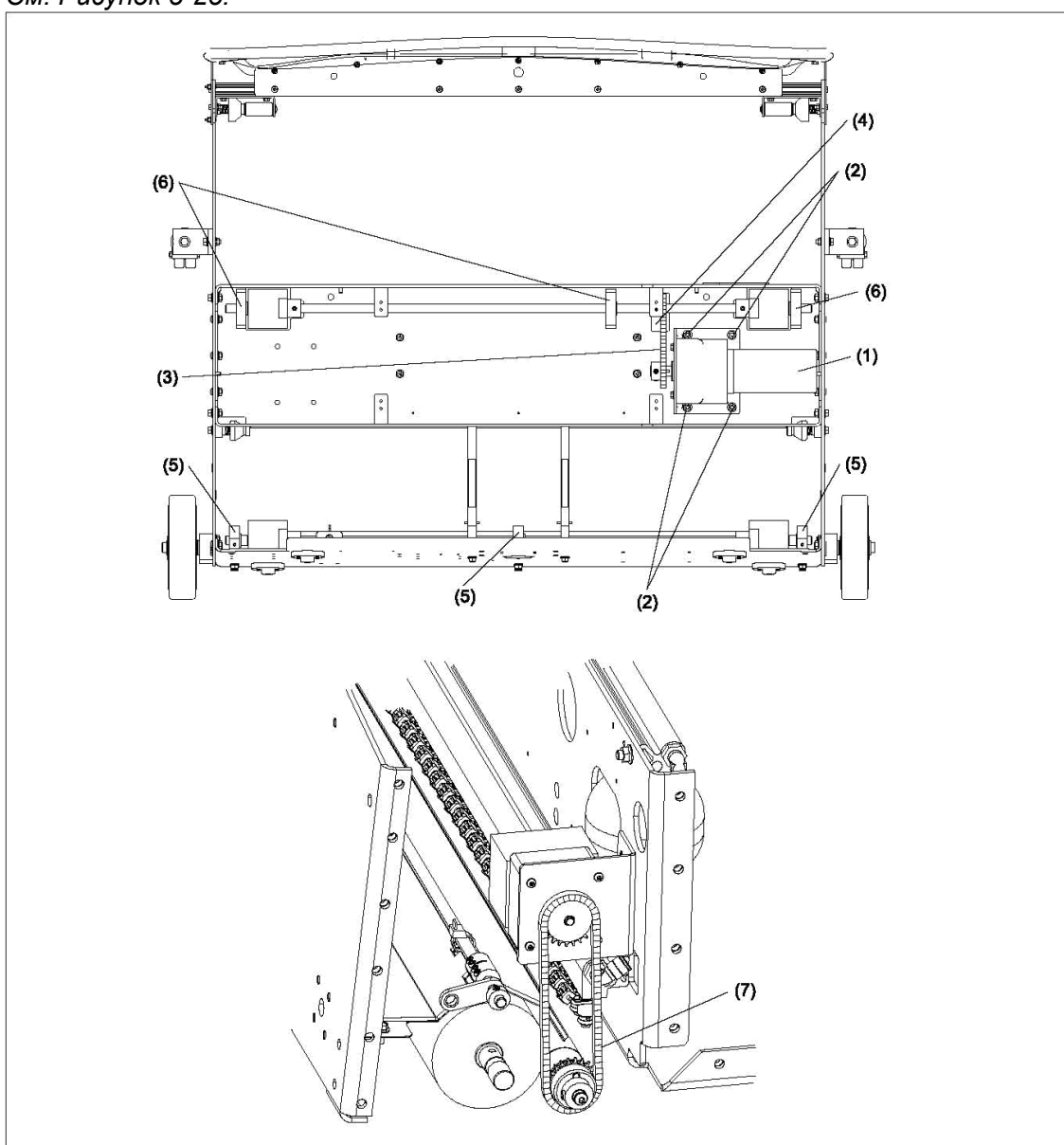

*См. Рисунок 5-25.* 

*Рисунок 5-25. Регулировка и смазка цепи ходового мотора*

- *1 ходовой мотор*
- *2 крепежные болты ходового мотора*
- *3 цепь ходового мотора*
- *4 звездочка цепи ходового мотора*
- *5 блок подшипников вала задних колес*
- *6 блок подшипников ходового мотора*
- *7 цепь распределительного ролика*
- 1. При нажатии на цепь ходового мотора, она должна иметь ход примерно на 3/8" (10 мм). Если цепь слишком ослаблена или слишком натянута, произведите регулировку согласно следующим шагам.
- 2. Установите машину в вертикальное положение (шнур питания отключен)
- 3. Ослабьте 4 крепежных болта, фиксирующие ходовой мотор на раме машины
- 4. Установите машину в горизонтальное положение
- 5. Проверьте натяжение цепи
- 6. Для того чтобы натянуть цепь, переместите ходовой мотор в направлении от ходовых колес
- 7. Для того чтобы ослабить цепь, переместите ходовой мотор в направлении к ходовым колесами
- 8. Затяните 4 болта в центральной части снизу машины
- 9. Ослабьте 2 настроечных болта на звездочке ведущего вала гаечным ключом 5/32".
- 10. Осторожно, постучите звездочку киянкой с резиновым наконечником для того чтобы она совпадала в плоскости со звездочкой мотора.

При неправильной регулировке ходовая часть будет при перемещении машины издавать шум

11. Затяните настроечные болты гаечным ключом 5/32"

#### **Смазка цепи ходового мотора и цепи распределительного ролика**

*См. Рисунок 5-25.*

- 1. Нанесите небольшое количество смазки на цепь ходового мотора у звездочки и распределите по звеньям цепи
- 2. Повторите процедуру с цепью распределительного ролика

# **Смазка блоков подшипников**

# *См. Рисунок 5-25.*

- 1. Капните одну каплю масла с каждой стороны блоков подшипников вала задних колес в месте сопряжения вала и подшипников
- 2. Повторите процедуру для блоков подшипников ходовой части

# Основные процедуры обслуживания машины

# **Замена предохранителей**

*Необходимые инструменты: съемник для предохранителей, запасные предохранители из комплекта запасных частей* 

- 1. Установите машину в горизонтальное положение с открытыми крышками и отключенным питанием
- 2. Вытащите фиксирующую спицу из крепления ГИ, для того чтобы получить доступ к болтам блока электроники
- 3. Отвинтите 4 болта в крышке и снимите крышку блока электроники electronics enclosure
- 4. Под крышкой сверху находится большая плата контрольная плата мотора.

# **Примечание:**

См. Схемы предохранителей в Приложениях.

5. Определите сгоревший предохранитель (все предохранители на контрольной плате подписаны)

# **Примечание:**

См. Электрические Схемы в Приложениях.

- 6. С помощью съемника отсоедините предохранитель
- 7. Установите новый предохранитель

# *WARNING ! –ВНИМАНИЕ!*

# **Всегда используйте только предохранители соответствующего размера и номинала.**

8. Установите на место крышку, болты и ГИ с фиксирующей спицей.

# **Замена датчиков разрыва кабеля питания**

*Необходимые инструменты: ключ 3/8", гаечный ключ 1/16", рожковый колюч ¼" Для замены необходим датчик предохранителя (номер по каталогу 11-616031-000)* 

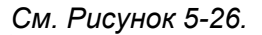

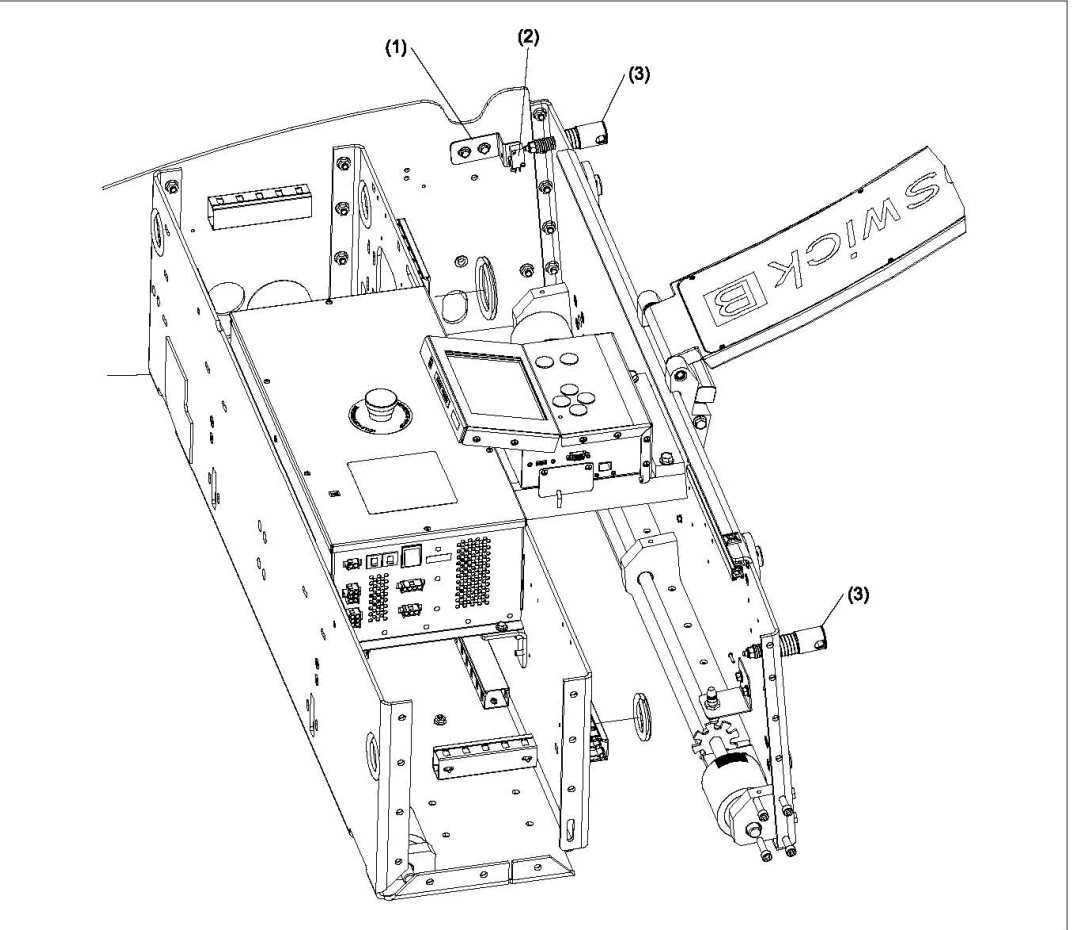

*Рисунок 5-26. Замена датчиков разрыва кабеля питания*

- *1 скоба датчика разрыва*
- *2 датчик разрыва*
- *3 зажим предохранителя питания*
	- 1. Установите машину в горизонтальное положение с открытыми крышками и отключенным шнуром питания
	- 2. Определите неисправный датчик с помощью экрана Диагностика ГИ (См. инструкции по использованию Экрана Диагностики в Главе Поиск и устранение неисправностей)
	- 3. Вывинтите 2 болта, которыми скоба предохранителя крепится к стенке машины, и отсоедините блок предохранителя разрыва
	- 4. С помощью гаечного ключа 1/16" и рожкового ключа ¼" отвинтите болт, которым датчик закреплен на скобе
	- 5. Отсоедините неисправный датчик
	- 6. Подсоедините кабели к новому датчику так же, как они были присоединены к неисправному датчику. См. Электрические Схемы в Приложениях.
	- 7. С помощью двух крепежных болтов зафиксируйте новый датчик на скобе
- 8. Вставьте и затяните 2 крепежных болта, крепящие скобу к боковой стенке
- 9. Проверьте наличие зазора 1/16" (1,5 мм) между зажимом и датчиком для соответствующего контакта между активатором и датчиком.

# **Глава 6: Поиск и Устранение Неисправностей**

ГИ Authority 22 предупредит вас о проблемах работы или необходимости обслуживания, отображая сообщения об ошибках или необходимости проведения технического обслуживания. Это важно для поиска и устранения неисправностей. В этой главе рассказывается о том, как правильно использовать возможности ГИ для определения места возникновения неисправности, приводится список всех сообщений системы и порядок действий для исправления ошибки.

В этом разделе также подробно рассматривается последовательность операций машины. Понимание работы машины в нормальном режиме может помочь для определения и исправления ошибки, при ее возникновении.

В этой главе описывается:

- 1. Последовательность рабочих операций машины
	- a) Подготовка к работе
	- b) Система очистки
	- c) Система нанесения масла
	- d) Обработка дорожки щеткой буфера
	- e) Ходовая часть
- 2. Методика поиска и устранения неисправностей с помощью ГИ
- 3. Список сообщений об ошибках и рекомендации по устранению неисправностей.
- 4. Список предупреждающих сообщений и рекомендации по устранению неисправностей.
- 5. Список сообщений по обслуживанию машины и информацию по замене частей
- 6. Список механических неисправностей и рекомендации по устранению.

# *WARNING ! –ВНИМАНИЕ!*

**Не пытайтесь произвести ремонт или операции по обслуживанию если вы не имеете соответствующей квалификации. Если требуется помощь или необходимо обучение по использованию машины, свяжитесь со Службой Технической Поддержки.** 

Если проблема или сообщение ГИ не описаны в данном руководстве, свяжитесь со Службой Технической Поддержки по телефону в Москве +7 495 660 13 43 или email support@brunswick.ru.

# Последовательность рабочих операций машины

В данной части приводится подробное описание порядка работы машины, компьютера и других компонентов. Для быстрого поиска и устранения неисправностей, важно знать правильную очередность и синхронность работы устройств машины.

# Подготовка к работе

- 1. Когда оператор подает питание на машину, машина начинает прогрев масла до рабочей температуры. *(Прогрев запускается только в том случае, если в ГИ включена функция «Цикл подогрева»)* Система управления:
	- a. Открывает клапан давления кондиционера и клапан кондиционера, позволяя насосу кондиционера начать циркуляцию масла через подогреваемую магистраль инжекторов
	- b. Когда кондиционер нагреется до рабочей температуры (установка по умолчанию - 21°C) насос кондиционера прекращает работу и клапан давления кондиционера и клапан кондиционера закрываются
	- c. На экране ГИ появляется сообщение "Готов" когда масло будет нагрето до рабочей температуры

# **Примечание:**

Вы можете нажать «ОК» в любой момент для временной приостановки цикла прогрева, если необходимо начать обработку дорожек. Изменение температуры масла менее чем на +/- 12 градусов имеет незначительное влияние на схему нанесения.

- 2. Для того чтобы машина приготовилась к работе оператор нажимает "OK", и система управления:
	- a. Поворачивает принимающий ролик полотна дастера таким образом, чтобы контактный ролик опустился в рабочее положение. Срабатывание датчика нижнего положения дастера сообщает системе управления о том, что контактный ролик опущен в нижнее положение.
	- b. С помощью мотора поднятия/опускания скребка опускает скребок пылесоса в нижнее положение. Срабатывание датчика нижнего положения скребка сообщает системе управления о том, что скребок опущен в нижнее положение.
	- c. Включает насос кондиционера и открывает клапан кондиционера для того чтобы давление в системе нанесения слегка (аккумуляторе давления и магистрали инжекторов) превысило нормальное, а затем выключает насос и закрывает клапан и кондиционера.
	- d. Открывает клапан давления кондиционера и клапан кондиционера для того чтобы лишний кондиционер стек обратно в бак и давление достигло заданного.
	- e. Включает пылесос
	- f. Когда машина готова начать обработку дорожек, выводит на экран сообщение "УСТАНОВИТЕ МАШИНУ НА ДОРОЖКУ"

# Нормальный цикл Очистки и Нанесения

- 1. Когда машина Authority22 устанавливается на дорожку, система однократно наносит клинер как только контактный ролик будет поднят и будет разомкнут датчик нижнего положения контактного ролика (только если в настройках машины на экране Настроек Нанесения расстояние начала нанесения клинера и начало работы скребка и пылесоса установлены на ноль).
- 2. После того как машина будет размещена на дорожке в правильном положении, а большие задние колеса будут находиться параллельно краям желобов перед линией заступа, и оператор нажмет «ОК», система управления:
	- a. Запускает ходовой двигатель, с ускорением перемещая машину в направлении пиндека
	- b. Запускает насос клинера, который начинает постоянно наносить чистящую жидкость на дорожку.
	- c. Начинает собирать жидкость в поверхности дорожки
	- d. На указанном операторам в программных настройках расстоянии от линии заступа опускает щетку буфера до контакта с поверхностью дорожки
	- e. Включает привод щетки, который начинает вращать щетку буфера, а также включает привод распределительного ролика, который начинает вращать распределительный ролик.
	- f. В соответствии со схемой нанесения масла управляет работой системы нанесения
- 3. Машина продолжает движение вперед с постоянной скоростью и система управления:
	- a. Останавливает приводы щетки и распределительного ролика и поднимает щетку в конце зоны нанесения масла заданной схемы нанесения.
	- b. Выключает насос клинера в конце дорожки.
	- c. Останавливает машину в конце дорожки после срабатывании датчика окончания дорожки.
	- d. Сматывает полотно дастера, поднимая контактный ролик в верхнее положение, и подает некоторое количество полотна дастера, которое будет использоваться при обработке следующей дорожки.
	- e. Поднимает скребок в верхнее положение.
- 4. Ходовой двигатель машины начинает вращение в обратном направлении, перемещая машину в направлении линии заступа, и система управления:
	- a. Опускает щетку буфера и включает приводы щетки и распределительного ролика, как только машина достигнет дальности обработки дорожки щеткой при обратном движении (задается параметрами схемы нанесения).
	- b. Останавливает машину на линии заступа, выключает приводы щетки и распределительного ролика, поднимает щетку буфера.
	- c. Отключает пылесос.
	- d. Включает насос кондиционера и открывает клапан кондиционера для того чтобы давление в системе нанесения (аккумуляторе давления и магистрали инжекторов) слегка превысило нормальное, а затем выключает насос и закрывает клапан давления и клапан кондиционера.
	- e. Открывает клапан давления кондиционера и клапан кондиционера, для того чтобы лишний кондиционер стек обратно в бак и давление достигло заданного.

# Система Очистки

Несмотря на то, что операции очистки дорожки и нанесения масла выполняются одновременно, для простоты они будут описываться по-отдельности.

1. Полотно дастера собирает пыль и грязь с поверхности дорожки. См. рис. 6-1.

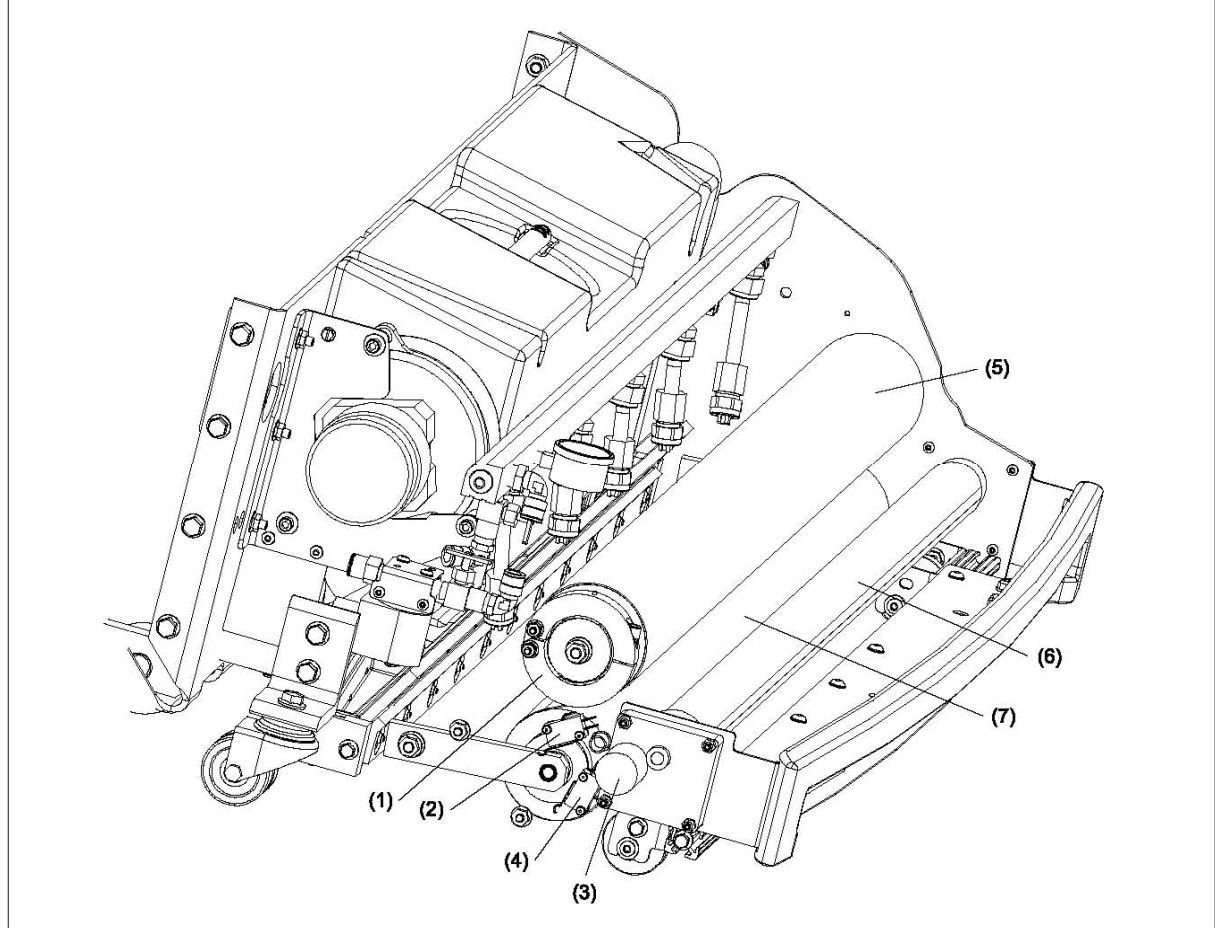

*Рисунок 6-1. Система полотна дастера.* 

- *1 Полотно дастера*
- *2 Датчик верхнего положения дастера*
- *3 Привод полотна дастера*
- *4 Датчик нижнего положения дастера*
- *5 Подающий ролик полотна дастера*
- *6 Принимающий ролик полотна дастера*
- *7 Контактный ролик дастера*
	- a. Привод полотна дастера вращает принимающий ролик дастера таким образом чтобы контактный ролик под собственным весом опустился на поверхность дорожки до замыкания датчика нижнего положения дастера
	- b. При движении в направлении пиндека машина обрабатывает дорожку полотном дастера
	- c. Когда машина достигает конца дорожки, принимающий ролик полотна дастера начинает сматывать полотно, и возникающее натяжение полотна поднимает контактный ролик до тех пор пока он не замкнет

датчик верхнего положения полотна дастера (на подающем ролике полотна дастера имеется регулируемый фиксатор, который обеспечивает, что контактный ролик дойдет до верхнего положения, и только потом начнется подача полотна)

- d. Принимающий ролик полотна дастера продолжает работать, вытягивая из подающего ролика новое полотно, которое будет использоваться при обработке следующей дорожки.
- 2. Насос клинера наносит смесь чистящей жидкости (клинера) и воды на дорожку. См. рисунок 6-2.
	- a. Пять регулируемых форсунок постоянно наносят смесь клинера на дорожку
	- b. Пружинные клапаны открываются, когда давление поступающей от насоса жидкости превышает 10 psi
	- c. Пропускной клапан клинера и клапаны регулировки минимального/максимального давления регулируют количество и давление поступающего клинера (таким образом возможно установить дальность прекращения нанесения клинера и переход от большого объема подаваемого клинера к меньшему)
	- d. Система управления отключает насос клинера когда машина пересекает переднюю и заднюю границу пиндека, прекращая подачу клинера через форсунки нанесения

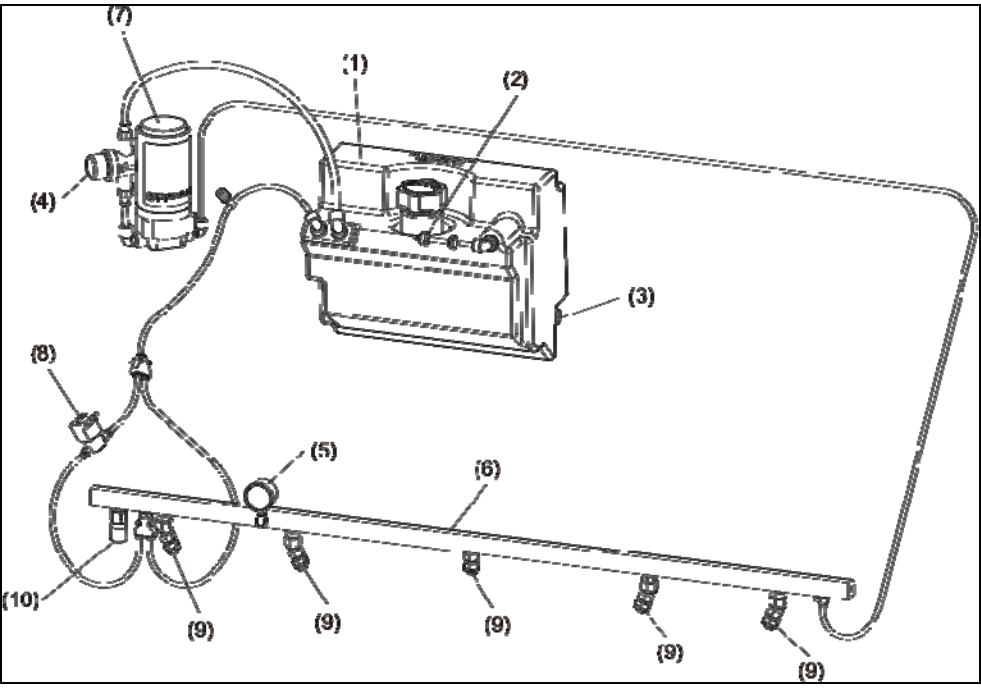

*Рисунок 6-2. Система нанесения клинера*

- *1 Бак клинера*
- *2 Клапан бака клинера*
- *3 Датчик уровня клинера*
- *4 Фильтр клинера*
- *5 Манометр клинера*
- *6 Магистраль клинера*
- *7 Насос клинера*
- *8 Пропускной клапан клинера*
- *9 Форсунки нанесения клинера*

3. Впитывающая прокладка перемешивает чистящую жидкость на дорожке для облегчения удаления грязи и кондиционера. См. Рисунок 6-3.

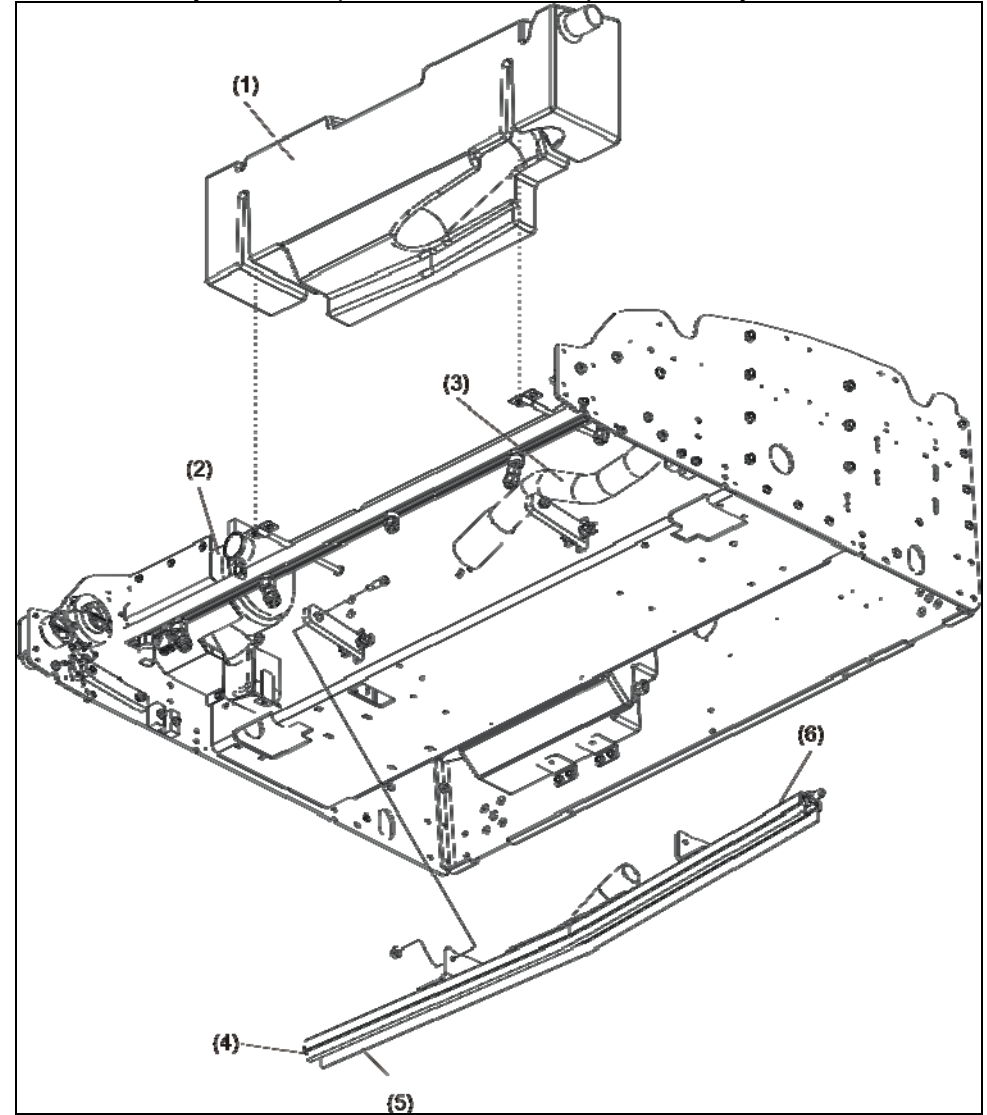

*Рисунок 6-3. Пылесос и система сбора жидкости – Вид снизу*

- *1 Бак пылесоса*
- *2 Пылесос*
- *3 Шланг*
- *4 Впитывающая прокладка*
- *5 Пластина скребка*
- *6 Скребок пылесоса*
- 4. Пылесос с помощью скребка собирает в бак смесь клинера и кондиционера с поверхности дорожки. См. рисунок 6-3.
	- a. Пластина скребка направляет жидкость в центр скребка, таким образом, достигается наибольшая эффективность работы пылесоса
	- b. Жидкость попадает в бак пылесоса.
	- c. Секционная система в баке пылесоса направляет жидкость и твердые частицы в нижнюю часть бака. Таким образом, в воздушной струе к пылесосу отсутствуют жидкость или частицы грязи и они не попадают в мотор пылесоса.

# Система нанесения масла

1. Машина наносит масло (кондиционер) на дорожку в соответствии с выбранной схемой нанесения. См. рисунок 6-4.

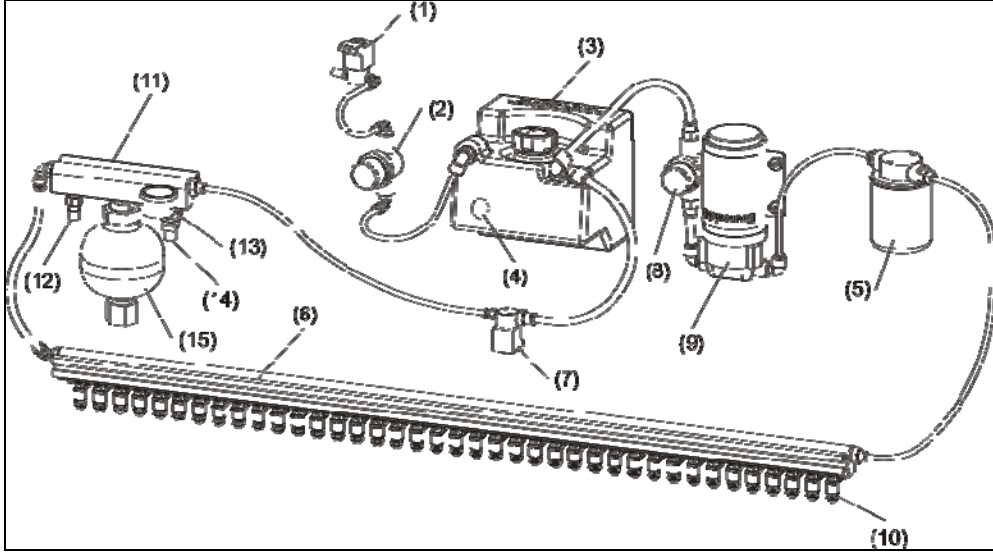

Рисунок 6-4. Система нанесения

- 1 клапан бака кондиционера
- 2 резервуар переполнения кондиционера
- 3 бак кондиционера
- 4 датчик уровня бака кондиционера
- 5 фильтр тонкой очистки
- 6 магистраль инжекторов
- 7 клапан давления кондиционера
- 8 фильтр грубой очистки
- 9 насос кондиционера
- 10 инжектор нанесения кондиционера
- 11 аккумулятор давления
- 12 датчик температуры кондиционера
- 13 манометр кондиционера
- 14 датчик давления кондиционера
- 15 расширительный бачок
	- a. 39 инжекторов, находящихся на магистрали инжекторов наносят кондиционер непосредственно на дорожку
	- b. Инжекторы жестко закреплены на магистрали (т.е. не могут перемещаться из стороны в сторону)
	- c. Каждый инжектор наносит масло на ширину приблизительно равную доске дорожки. Управляются инжекторы независимо друг от друга и включаются в соответствии с используемой программой нанесения
	- d. Инжекторы наносят масло шагами по 0,1 фута (30.5 мм) (таким образом срабатывание инжекторов зависит от расстояния, а не от характеристик движения машины)
	- e. Давление системы нанесения автоматически поднимается/опускается до нужного уровня согласно процедуре, описанной ранее в разделе «Подготовка к работе». Давление автоматически

поднимается/опускается заново при возврате машины к линии заступа и подготовке машины к обработке следующей дорожке.

# **Примечание:**

Необходимо дать системе нанесения некоторое время для сброса давления. Для этого необходимо подождать не менее одной минуты, прежде чем отключать машину или выдергивать шнур питания после окончания обработки последней дорожки. См. Поиск и устранение неисправностей с помощью ГИ.

# Обработка дорожки щеткой

1. При обработке дорожки в течение прямого хода машины машина распределяет и разравнивает кондиционер на поверхности дорожки, а затем продолжает операцию обработки в течение обратного движения машины. См. Рисунок 6-5.

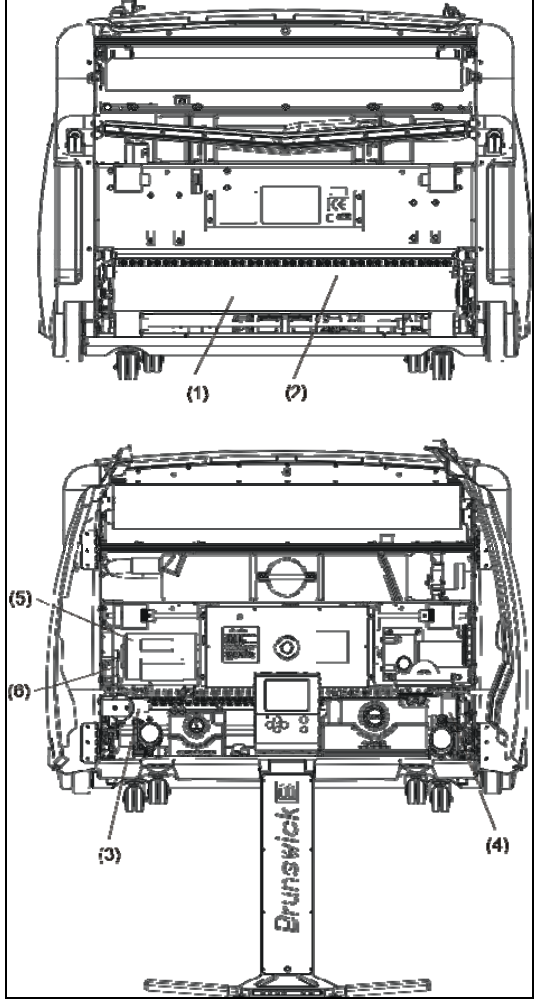

Рисунок 6-5 Щетка буфера

- 1 щетка буфера
- 2 распределительный ролик
- 3 привод подъема щетки
- 4 привод распределительного ролика
- 5 привод щетки
- 6 ремень привода щетки
- a. На расстоянии от линии заступа соответствующему выбранному расстоянию начала нанесения масла щетка опускается на дорожку и начинает вращаться
- b. Распределительный ролик, вращающийся в противоположную относительно вращения щетки сторону, соприкасается со щеткой и разравнивает кондиционер при движении из стороны в сторону
- *c.* Когда машина достигает конца выбранной схемы нанесения, система управления прекращает вращение щетки буфера и распределительного ролика. Привод подъема щетки поднимает щетку над дорожкой и если машина включена в режиме очистки и нанесения, машина продолжает движение к пиндеку.

# Ходовая часть

1. Машина перемещается вперед и назад по дорожке при помощи ходового мотора и ведущих колес, соединенных с мотором через цепную передачу. См. рисунок 6-6.

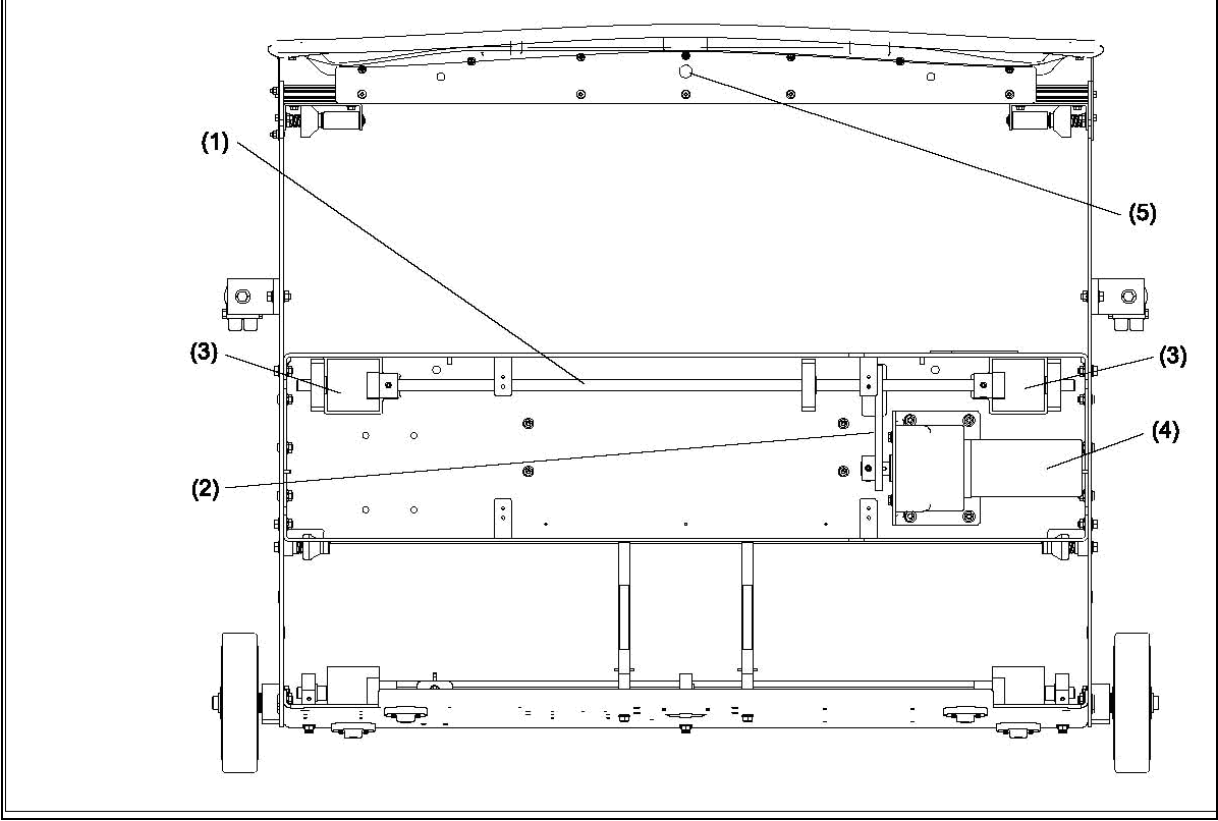

Рисунок 6-6. Ходовая часть машины

- 1 вал ведущих колес
- 2 цепь ведущего привода
- 3 ведущие колеса
- 4 ходовой мотор
- 5 датчик окончания дорожки
	- a. При "нормальной" скорости, машина перемещается со скоростью 26.5 дюймов (67 см) в секунду в прямом и обратном направлении.
	- b. Возможно использовать "уменьшенную" скорость машины 20 дюймов в секунду в прямом и обратном направлении в тех случаях, когда требуется улучшить качество очистки дорожки или если кондиционер плохо удаляется с поверхности дорожки.

Дополнительная информация об изменении скорости движения машины приводится в Главе 4.

- 2. Прямое движение (движение в направлении пиндека)
	- a. Машина движется в направлении пиндека с постоянной скоростью 26.5 дюймов (67 см) в секунду (или 20 дюймов (51 см) в секунду, если выбрана уменьшенная скорость).
- b. Как только передняя часть машины зайдет за край пиндека, датчик окончания дорожки посылает в компьютер сигнал об окончании дорожки и машина проходит еще 1.2 фута (36.5 см) перед включением тормоза
- c. Поднимается скребок пылесоса
- d. Привод дастера вращает принимающий ролик и контактный ролик поднимается до срабатывания датчика верхнего положения дастера
- e. Принимающий ролик продолжает вращаться, вытягивая из подающего ролика новое полотно, которое будет использоваться при обработке следующей дорожки
- f. Ходовой мотор вращается в обратном направлении и машина начинает движение в направлении линии заступа.
- 3. Возвращение к линии заступа
	- a. Машина движется к линии заступа с постоянной скоростью 26.5 дюймов (67 см) в секунду (или 20 дюймов (51 см) в секунду, если выбрана уменьшенная скорость)
	- b. Щетка буфера опускается на дорожку в конце зоны нанесения в конце схемы нанесения и обработка дорожки щеткой продолжается при обратном движении машины (кондиционер при обратном движении машины не наносится)

Если значение величины нанесения масла в последней зоне нанесения равно нулю, щетка буфера не опустится до тех пор пока не достигнет предпоследней зоны нанесения.

- c. В качестве меры предосторожности, машина автоматически замедляет движение по достижению линии заступа
- d. Когда машина достигает линии заступа, и система нанесения подготавливает давление к обработке следующей дорожки а ГИ выводит на экран номер следующей обрабатываемой дорожки.

# Поиск и устранение неисправностей с помощью ГИ

ГИ (Графический Интерфейс) – это очень полезный инструмент для поиска и устранения неисправностей, которые могут возникать в процессе эксплуатации машины. В меню «Обслуживание» вы можете войти в подменю «Диагностика» и можете выбрать "Датчики", "Очистка", "Нанесение", "Мотор", и "Тесты". В каждом разделе приведены датчики и приводы системы для проверки текущего состояния и правильности их работы.

- 1. Установите машину в горизонтальное положение с подключенным шнуром питания
- 2. Зайдите на экран «Обслуживание» и нажмите "OK"
- 3. Перейдите в меню «Диагностика» и нажмите "OK"

На экран будет выведено меню «Диагностика» в котором приводятся системы машины. См. рисунок 6-7.

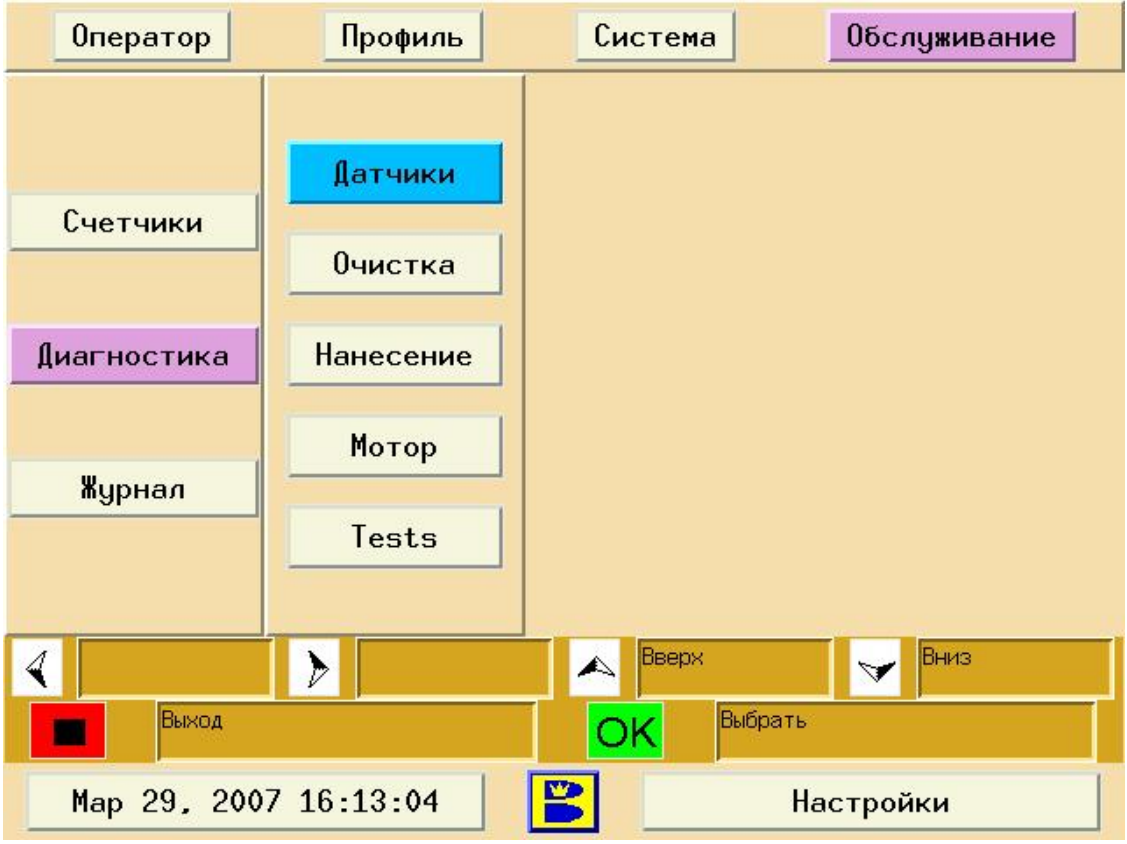

Рисунок 6-7. Диагностика.
## Датчики

Экран «Датчики» показывает текущий статус всех датчиков и переключателей машины. См. рисунок 6-8. На экране приводится информация о текущем состоянии моторов или компонентов машины, например, "скребок поднят", или приводит числовое значение, например датчиков температуры или давления. Для проверки какого-либо датчика или переключателя, вы можете вручную задействовать датчик нажав на кнопку на датчике или вращая задний вал для проверки датчика скорости. Некоторые функции можно также проверить с помощью разделов диагностики "Очистка", "Нанесение" и "Мотор". См. рисунок 6-7.

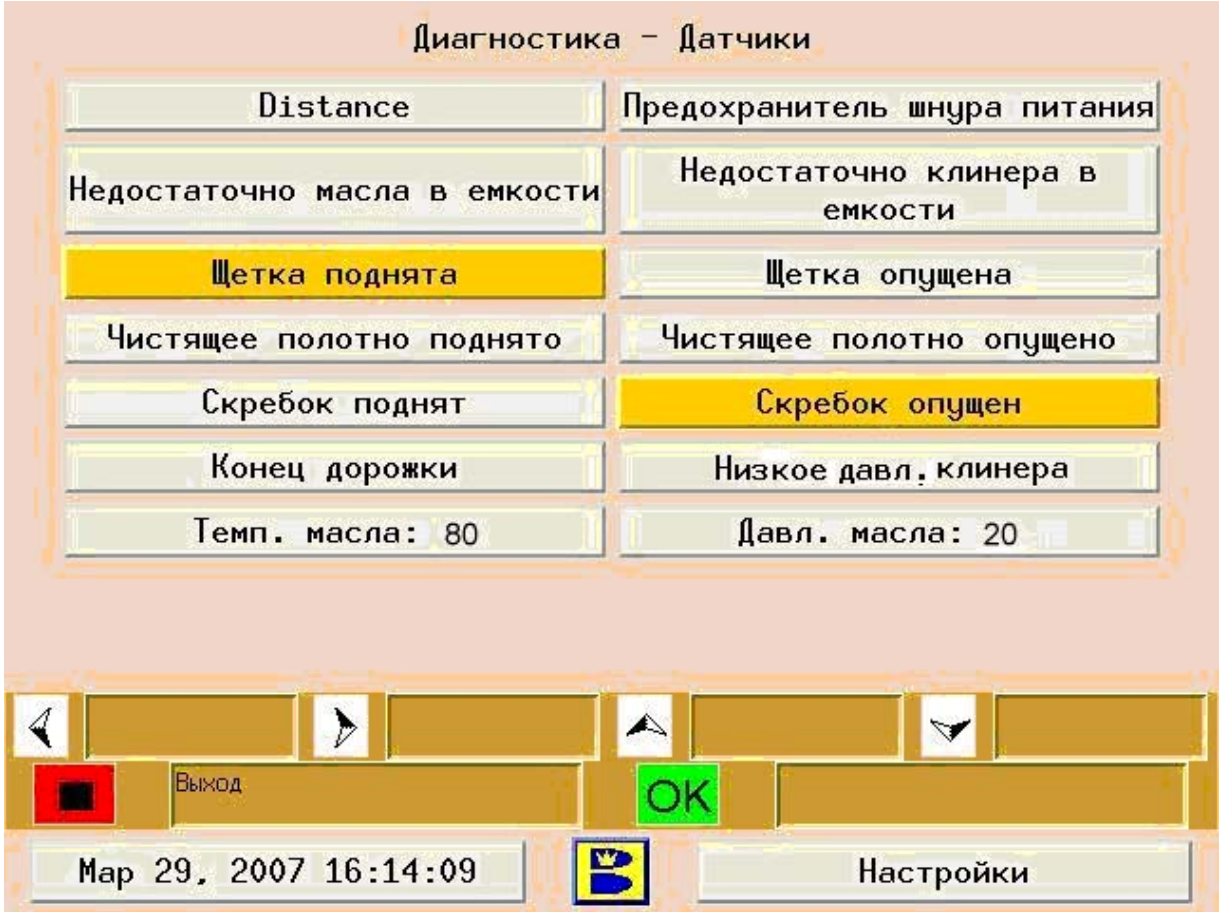

Рисунок 6-8. Экран Диагностика – Датчики

- 1. С помощью стрелок вверх и вниз выберите «Датчики» и нажмите "OK"
- 2. Определите, какой из датчиков может быть неисправен
- 3. Механически задействуйте датчик или переключатель и на экран будет выведено текущее состояние датчика.

Такие датчики как датчики уровня кондиционера и клинера можно проверить, слив жидкости из баков и затем наполнив их. Если бак полон, но появляется сообщение о недостаточном уровне жидкости, возможно датчик неисправен.

### Очистка

Экран диагностики «Очистка» разделен на две части. В верхней части приводятся датчики системы очистки и их текущее состояние (включая датчики положения скребка пылесоса и дастера, датчик уровня клинера в баке). В нижней части приведены функции приводов и насосов системы (пылесоса, насоса клинера, привода дастера), которые могут быть активизированы на период 20 секунд или установлены в другое крайнее положение (установка скребка в верхнее/нижнее положение). Любая из функций, включаемых на время, может быть остановлена ранее, чем через 20 секунд нажатием «ОК». Можно включить несколько функций одновременно (например, насос клинера и клапан клинера – для проверки минимального давления нанесения клинера). См. рисунок 6-9.

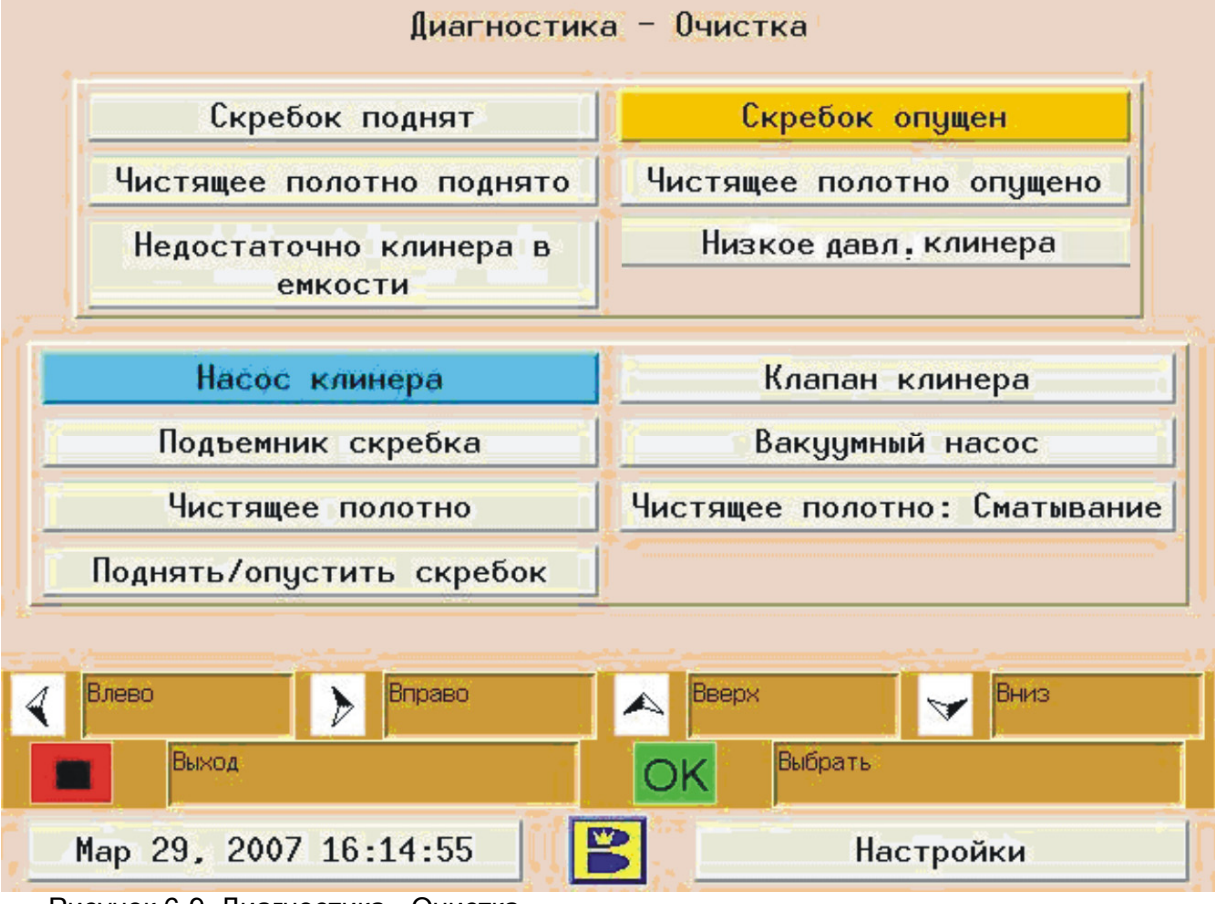

Рисунок 6-9. Диагностика - Очистка

# *CAUTION ! – ОСТОРОЖНО!*

**Не включайте насос клинера, если машина находится в зоне подхода.** 

- 1. С помощью стрелок вверх/вниз выберите "Очистка" и нажмите "OK"
- 2. Выберите стрелками функцию, которую вы хотите проверить
- 3. Нажмите "OK" и указанная функция включится на 20 секунд и затем выключится, кроме функции «Поднять/опустить скребок» которая приводит скребок в нижнее/верхнее положение. Любая из функций, включаемых на время, может быть остановлена ранее чем через 20 секунд нажатием «ОК».

При выборе какой-либо функции привода или насоса цветом будут выделены датчики, которые относятся к выбранной функции.

### Система нанесения

Экран диагностики «Нанесение» также разделен на две части. В верхней части приводятся датчики системы нанесения и их текущее состояние (датчики включают датчик положения щетки буфера, датчик температуры, датчик давления и датчик уровня кондиционера в баке). В нижней части приведены функции приводов и насосов системы (привода щетки буфера, насос кондиционера, нагреватель и привод распределительного ролика) которые можно выбрать и они будут запущены на 20 секунд или установлены в другое крайнее положение (установка щетки в верхнее/нижнее положение). Можно включить несколько функций одновременно (всегда включайте клапан давления Клапан Масляного бака при включении Масляного насоса или Давления масла). См. рисунок 6-10.

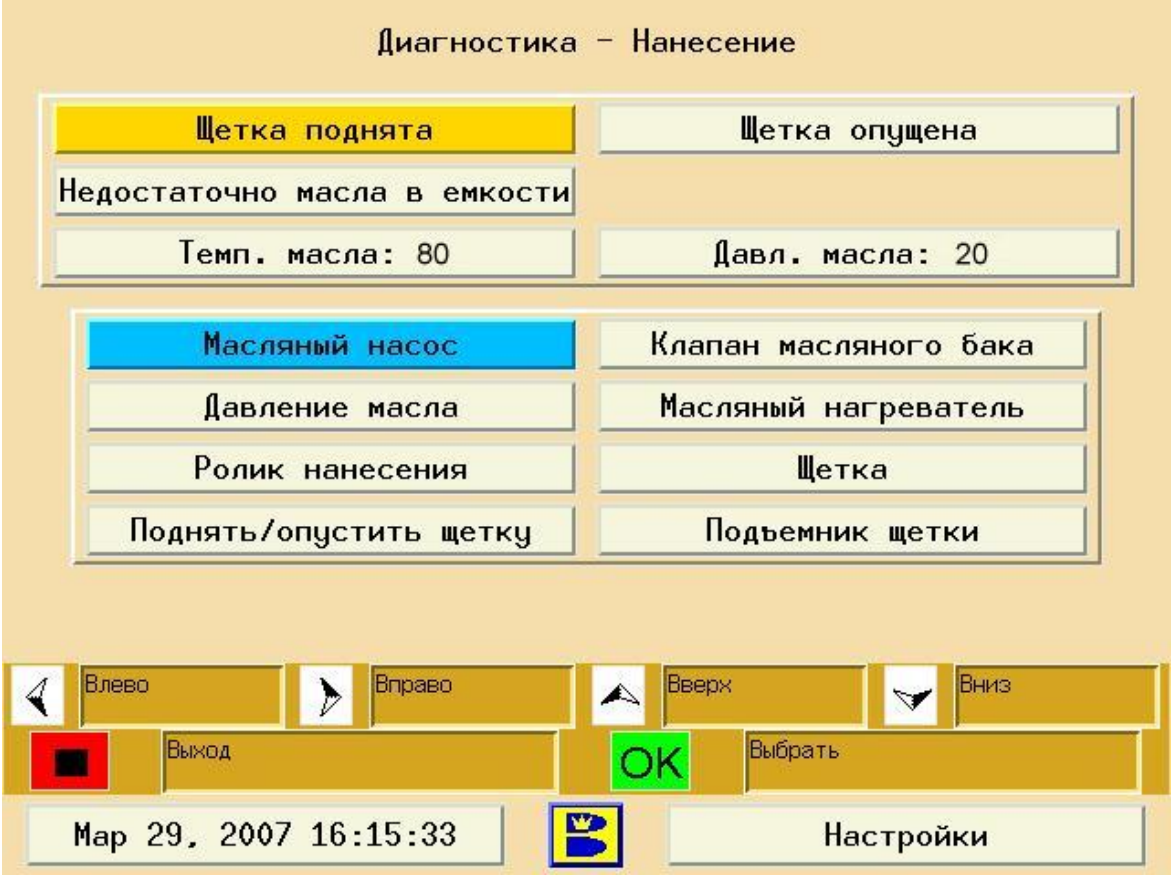

Рисунок 6-10. Диагностика – Нанесение масла

- 1. С помощью стрелок вверх/вниз выберите «Нанесение» и нажмите "OK"
- 2. Выберите стрелками функцию, которую вы хотите проверить
- 3. Нажмите "OK" и выбранная функция включится на 20 секунд и затем отключится, кроме функции «Поднять/опустить щетку» которая приводит щетку в верхнее/нижнее положение. Любая из функций, включаемых на время, может быть остановлена ранее, чем через 20 секунд нажатием «ОК».

При выборе какой-либо функции привода или насоса цветом будут выделены датчики, которые относятся к выбранной функции.

### Мотор

С помощью экрана "Мотор" можно протестировать ходовой двигатель машины. Проверку можно произвести на дорожке или в зоне подхода. Если машина находится на дорожке, она будет двигаться с уменьшенной скоростью в течение 20 секунд. При движении на дорожке, на экране будет отображаться включение датчика расстояния каждый раз когда зубец звездочки датчика расстояния будет проходить перед датчиком. Если вы производите проверку в зоне подхода, на экране не будет показано включений/выключений датчика расстояния. Для проверки работы датчика расстояния, нужно повернуть задний вал машины рукой. См. Рисунок 6-11.

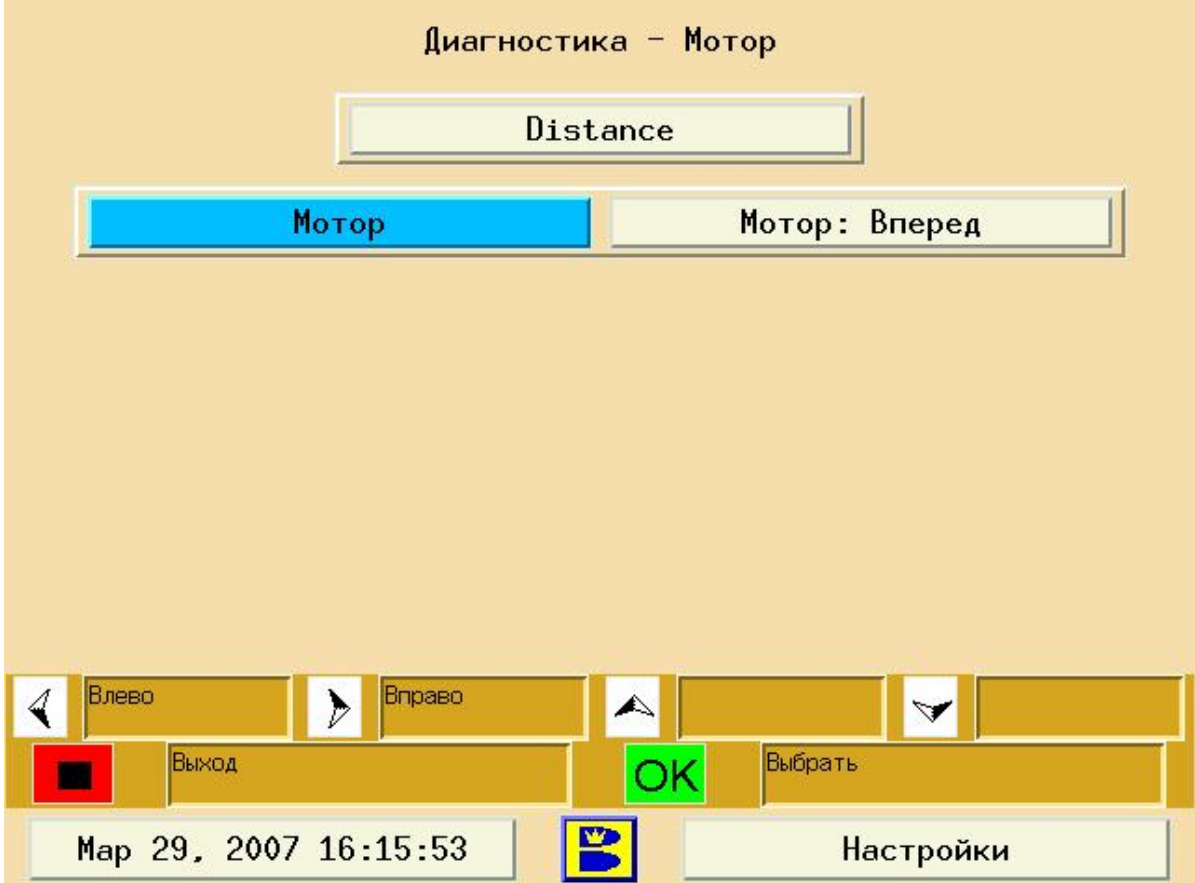

Рисунок 6-11. Диагностика - Мотор

- 1. С помощью стрелок вверх/вниз выберите «Мотор» и нажмите "OK"
- 2. С помощью стрелок вверх/вниз выберите «Мотор: Вперед» и установите в положение Вперед/Назад
- 3. С помощью стрелок выберите «Мотор» и нажмите "OK". Ходовой двигатель включится на 20 секунд.

### Тесты

С помощью экрана "Tests" (Тесты) вы можете проверить работу инжекторов нанесения масла ("Масляный инжектор") и форсунок нанесения клинера ("Cleaner spray"). В случае, если есть подозрения на неисправность инжектора нанесения масла или форсунки нанесения кондиционера, с помощью этого экрана можно запустить проверки, с помощью которых можно визуально проверить правильность работы систем, не включая щетку буфера и скребок пылесоса. См. Рисунок 6-12.

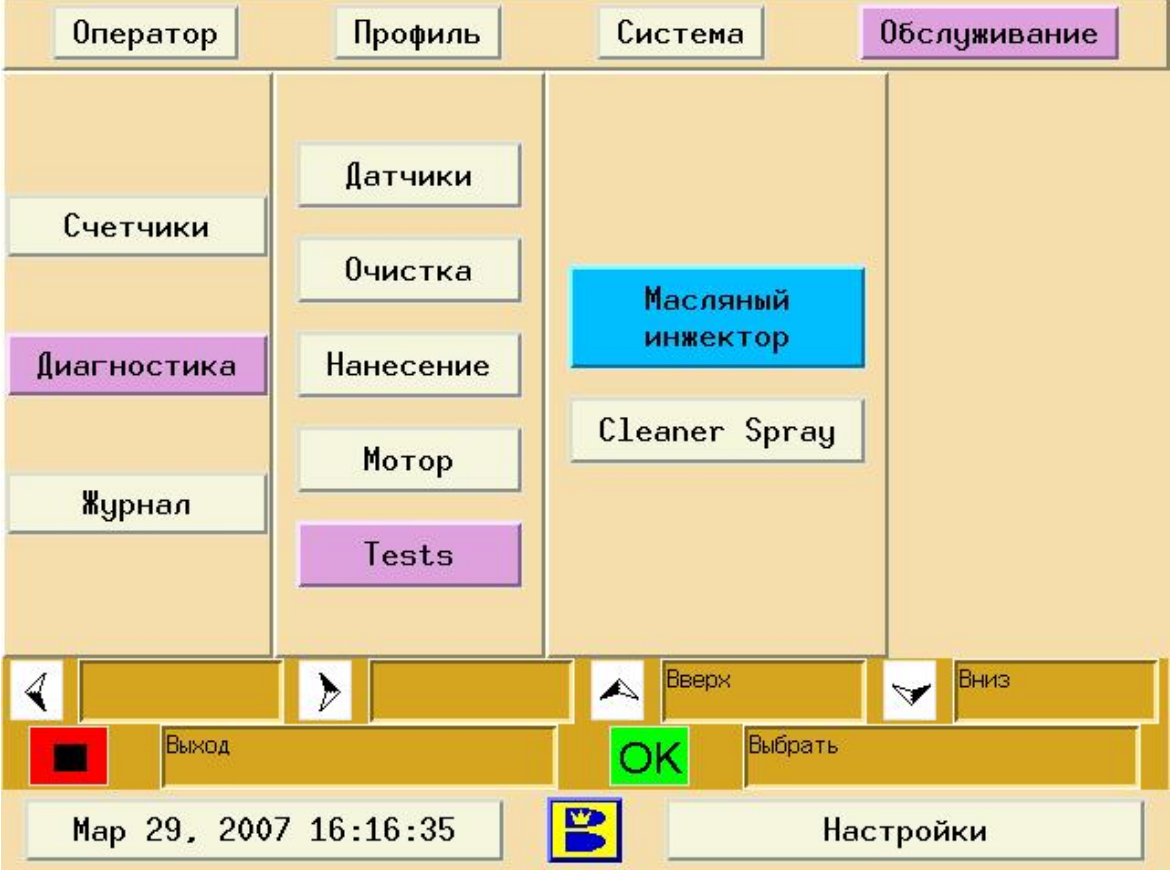

Рисунок 6-12. Диагностика - Тесты

**«Масляный Инжектор»** – с помощью этой функции оператор системы может запустить машину в режиме нанесения специальной проверочной схемы нанесения масла и визуально убедиться в правильности срабатывания инжекторов. Таким образом оператор машины может проверить, что каждый инжектор работает правильно и идентифицировать неисправный датчик. Во время проверки машина пройдет по дорожке около 25 футов (7,5 метров). Сначала дорожка будет очищена, а затем каждый из инжекторов будет отдельно последовательно срабатывать. Так как обработка щеткой не производится, оператор может легко определить неисправный инжектор.

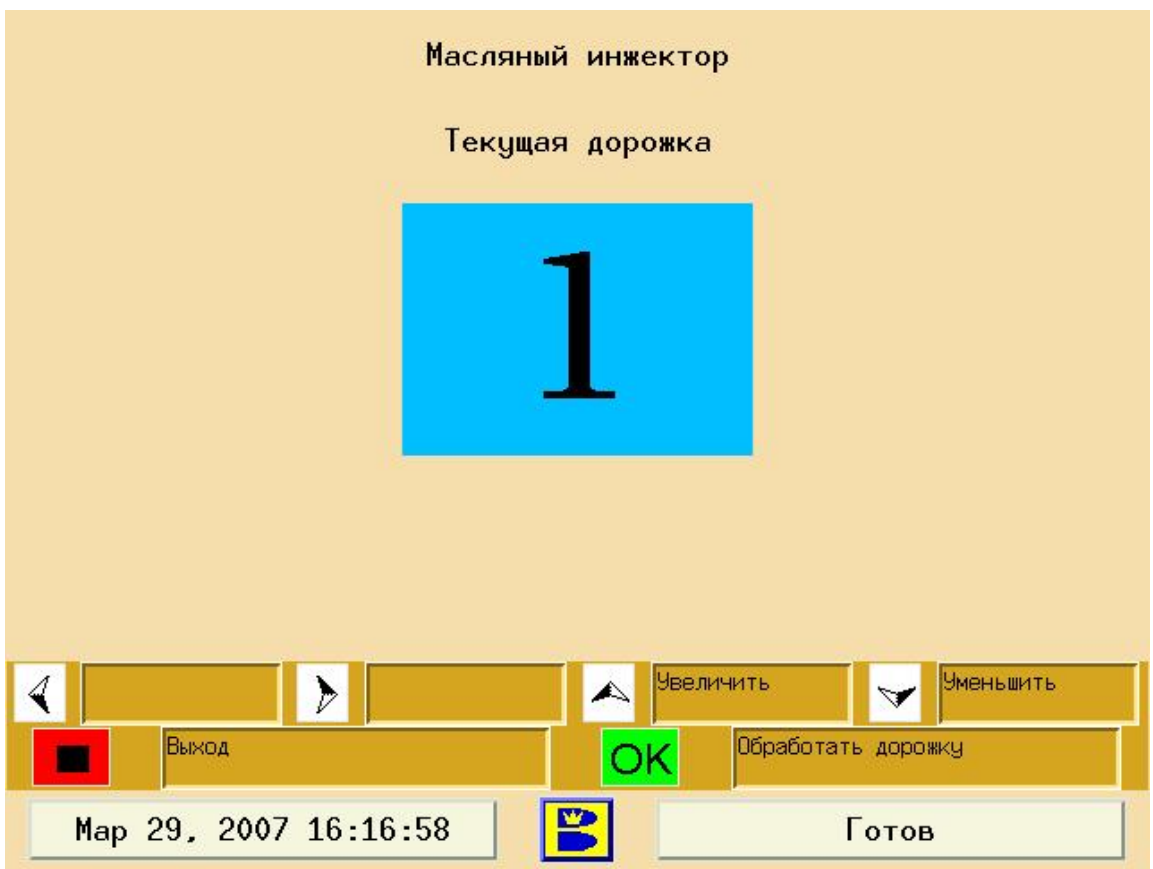

Рисунок 6-14. Проверка инжекторов

- 1. С помощью стрелок вверх/вниз выберите "Tests" (Тесты) и нажмите "OK"
- 2. С помощью стрелок вверх/вниз выберите «Масляный инжектор» и нажмите "OK"
- 3. Нажмите "OK" для подготовки машины к обработке дорожки. Потребуется загрузка в машину проверочной схемы нанесения.
- 4. Когда на экране появится соответствующее сообщение, установите машину на дорожку
- 5. Нажмите "OK" и машина начнет операции очистки на протяжении первых 25 футов дорожки и проверки инжекторов (одновременно). После завершения проверки обязательно запустите машину на этой дорожке в режиме только очистки или очистки и нанесения масла.

#### **Примечание**:

После завершения проверки необходимо заново нанести на дорожку нужный профиль масла.

**Форсунки - "Cleaner Spray"** – с помощью этой функции оператор может проверить правильность нанесения клинера на дорожку при максимальном (22 psi) и минимальном (18 psi) давлении подачи клинера. Таким образом, оператор машины может проверить наносится ли клинер на всю поверхность дорожки при ее очистке. В течение первого прохода машина очистит около 25 футов (7,5 метров) дорожки. В течение второго прохода машина постоянно наносит клинер на поверхность дорожки, при этом не будут использоваться дастер и скребок пылесоса. Примерно посередине пройденного машиной расстояния, подача клинера переключится с максимальной на минимальную. См. Рисунок 6-14.

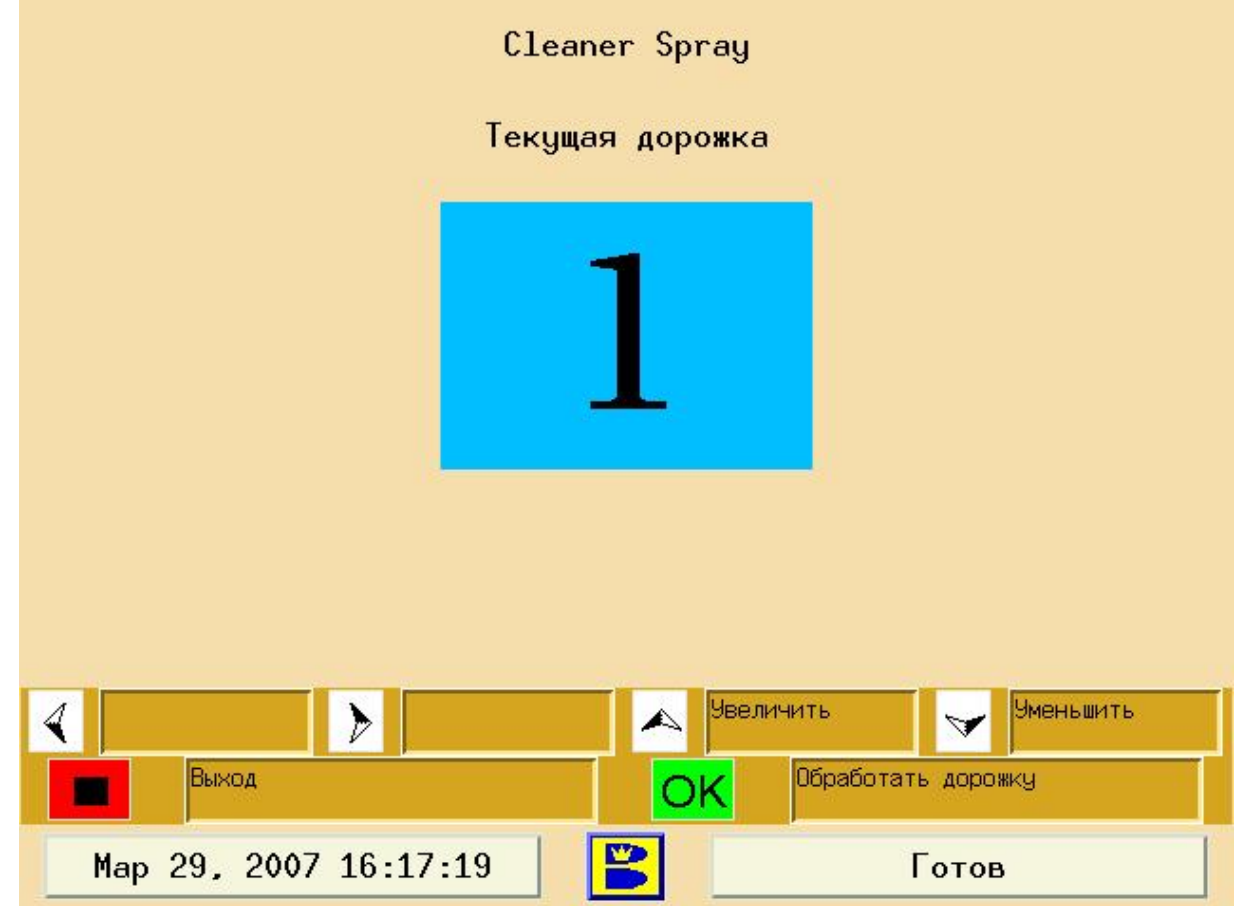

Рисунок 6-14. Проверка Форсунок

- 1. С помощью стрелок вверх/вниз выберите "Tests" (Тесты) и нажмите "OK"
- 2. С помощью стрелок вверх/вниз выберите Форсунки "Cleaner Spray" и нажмите "OK"
- 3. Нажмите "OK" для подготовки машины к обработке дорожки.
- 4. Когда на экране появится соответствующее сообщение, установите машину на дорожку
- 5. Нажмите "OK" для того чтобы машина начала первую часть проверки очистку дорожки
- 6. Когда машина вернется к линии заступа, нажмите "OK" для начала проверки

#### **Примечание**:

Клинер НЕ ДОЛЖЕН высохнуть на дорожке! Непосредственно после окончания проверки необходимо очистить дорожку и заново нанести нужную схему нанесения.

## **Сообщения об ошибках**

Сообщения об ошибках появляются на ГИ, если неисправность происходит в процессе подготовки или работы машины. Некоторые ошибки позволяют вам продолжать работу. Некоторые требуют незамедлительного внимания, особенно те, которые влияют на целостность и работу системы нанесения масла. В таких случаях, возможно, придется заново нанести масло на дорожку после устранения неисправности.

На Рисунке 6-15 приведены примеры ошибок, которые могут возникнуть на ГИ при подготовке машины к работе.

| <b>ОШИБКА</b>                                                                                     | <b>ОШИБКА</b>                                                |
|---------------------------------------------------------------------------------------------------|--------------------------------------------------------------|
| Машина не готова к работе.<br>Гибкий скребок неисправен. Датчик<br>нижнего положения не сработал. | Машина не готова к работе.<br>Давление масло слишком низкое. |
| OK                                                                                                |                                                              |

Рисунок 6-15. Сообщения об ошибках при подготовке к работе

На Рисунке 6-16 Приведены примеры ошибок, которые могут возникнуть на ГИ в процессе работы машины.

| <b>ОШИБКА</b>                                   | <b>ОШИБКА</b>                                       |
|-------------------------------------------------|-----------------------------------------------------|
| Машина не готова к работе.                      | Машина не готова к работе.                          |
| Сработал датчик повреждения питающего<br>шнура. | Датчик растояния неисправен. Машина не<br>движется. |
| lok                                             |                                                     |

Рисунок 6-16. Сообщения об ошибках в процессе работы

В таблицах 6-1 – 6-11 приведен список сообщений об ошибках с указанием возможных неисправностей и путей их решения. Если при использовании меню диагностики вы не смогли решить проблему, свяжитесь с Brunswick по тел. +7(495) 7973458.

### Список сообщений об ошибках

### **Сообщения об ошибках, которые могут появиться при подготовке машины к работе (в зоне подхода) Сообщение об ошибке - Таблица 6-1:**  Машина не готова к работе. Устройство чистящего полотна неисправно. Датчик нижнего положения не сработал. **Сообщение об ошибке - Таблица 6-2:**  Машина не готова к работе. Гибкий скребок неисправен. Датчик нижнего положения не сработал. **Сообщение об ошибке - Таблица 6-3:**  Машина не готова к работе. Давление масла слишком низкое. **Сообщение об ошибке - Таблица 6-4:**  Машина не готова к работе. Давление масла слишком высокое. **Сообщение об ошибке - Таблица 6-5:**  Ошибка связи ГИ с блоком электроники машины.

### **Сообщения об ошибках, которые могут появиться при работе машины (на дорожке)**

**Сообщение об ошибке - Таблица 6-6:**  Сбой операции. Датчик расстояния неисправен. Машина не движется. **Сообщение об ошибке - Таблица 6-7:**  Сбой операции. Сработал датчик повреждения питающего шнура. **Сообщение об ошибке - Таблица 6-8:**  Сбой операции. Щетка неисправна. Датчик нижнего положения не сработал. **Сообщение об ошибке - Таблица 6-9:**  Сбой операции. Щетка неисправна. Датчик верхнего положения не сработал. **Сообщение об ошибке - Таблица 6-10:**  Сбой операции. Гибкий скребок неисправен. Датчик верхнего положения не сработал. **Сообщение об ошибке - Таблица 6-11:**  Сбой операции. Дастер неисправен. Датчик верхнего положения не сработал. **Сообщение об ошибке - Таблица 6-12:**  Сбой операции. Датчик окончания дорожки неисправен. **Сообщение об ошибке - Таблица 6-13:**  Ошибка связи.

Сообщения об ошибках, которые могут появиться при подготовке машины к работе (в зоне подхода)

## **Сообщение об ошибке - Таблица 6-1:**

Машина не готова к работе.

Устройство чистящего полотна неисправно. Датчик нижнего положения не сработал.

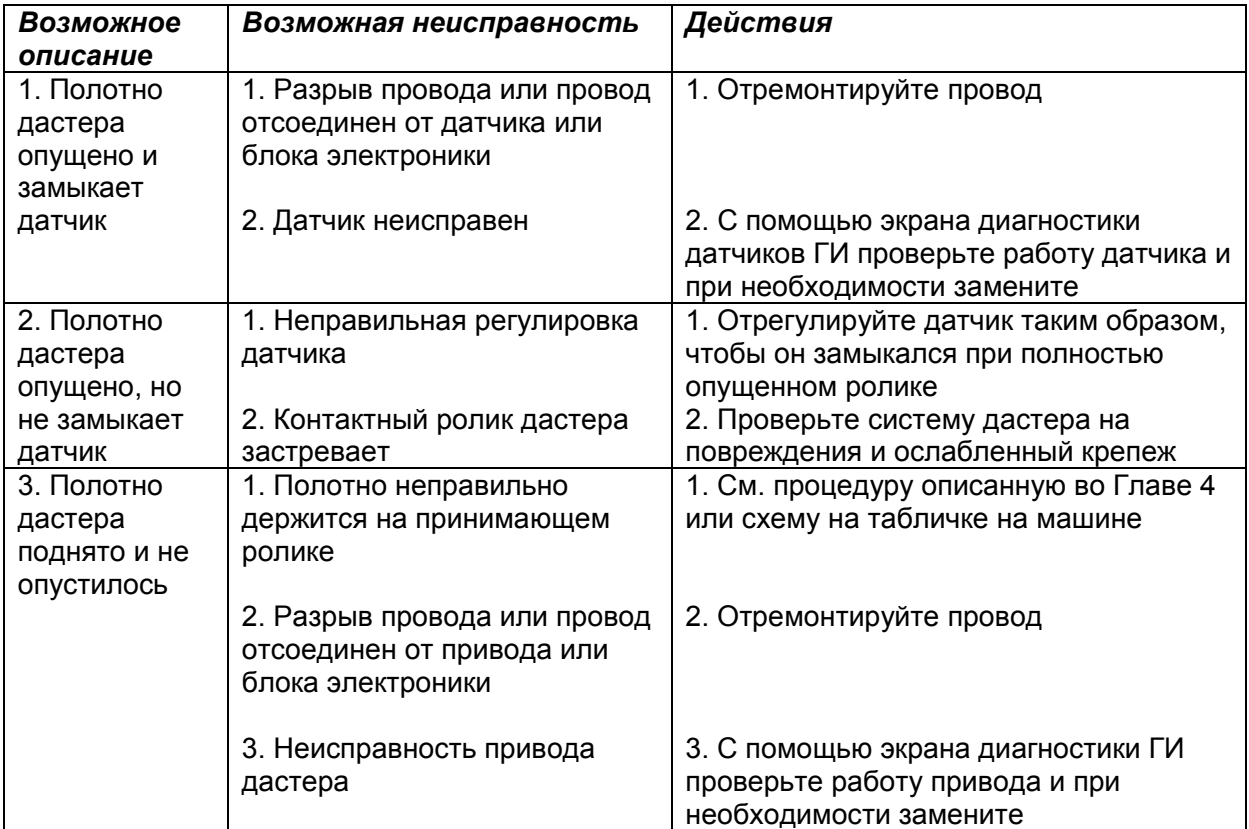

# **Сообщение об ошибке - Таблица 6-2:**

Машина не готова к работе.

Гибкий скребок неисправен. Датчик нижнего положения не сработал.

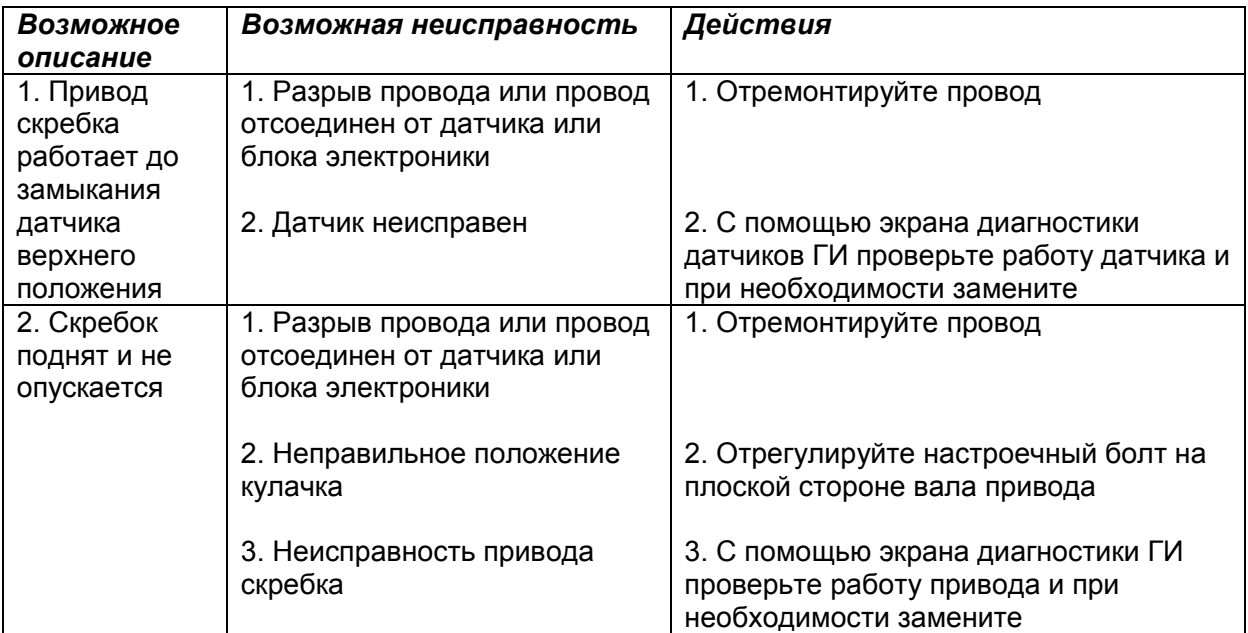

# **Сообщение об ошибке - Таблица 6-3:**

Машина не готова к работе. Давление масла слишком низкое.

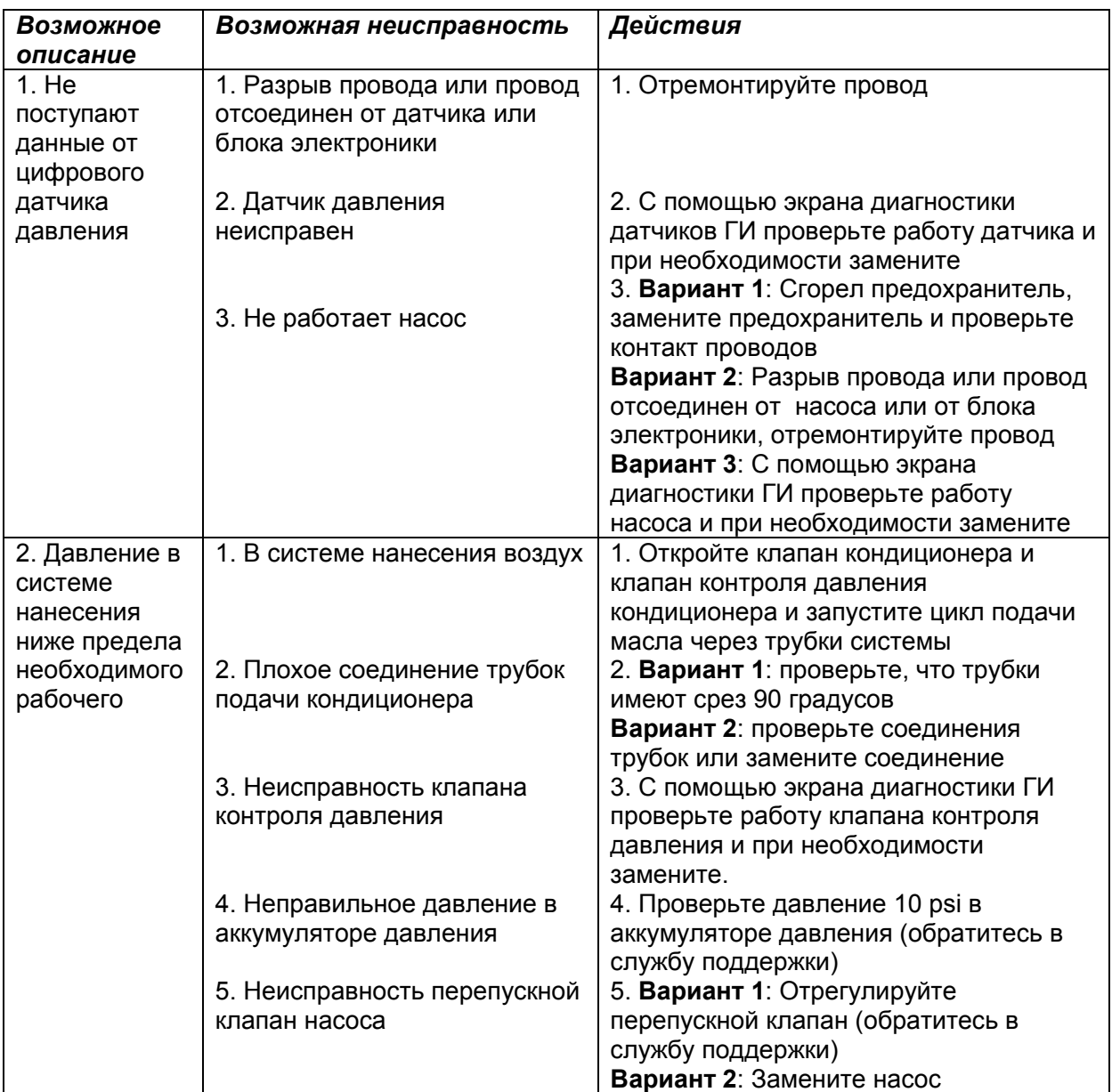

## **Сообщение об ошибке - Таблица 6-4:**

Машина не готова к работе. Давление масла слишком высокое.

### *Таблица 6-4*

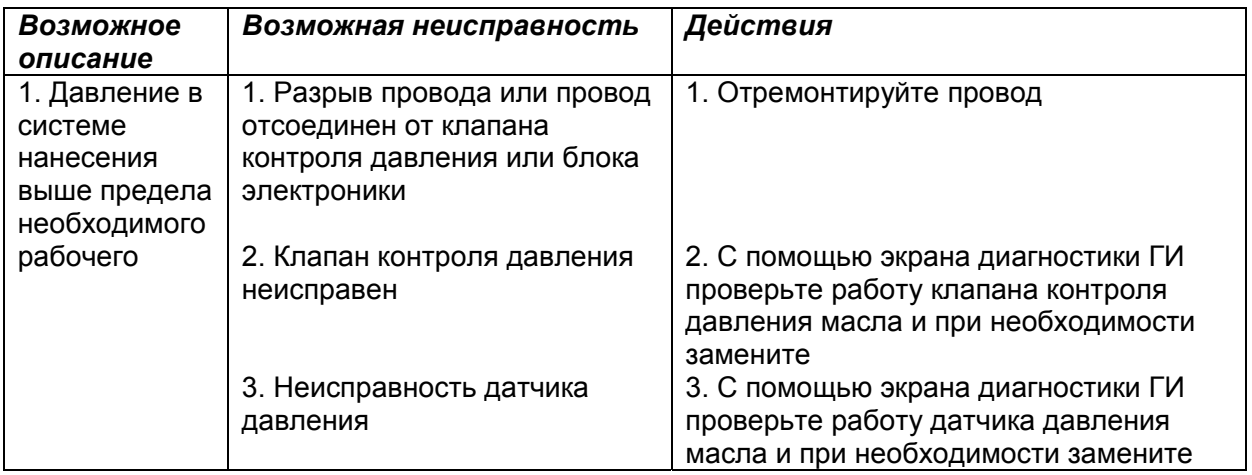

## **Сообщение об ошибке - Таблица 6-5:**

Ошибка связи ГИ с блоком электроники машины.

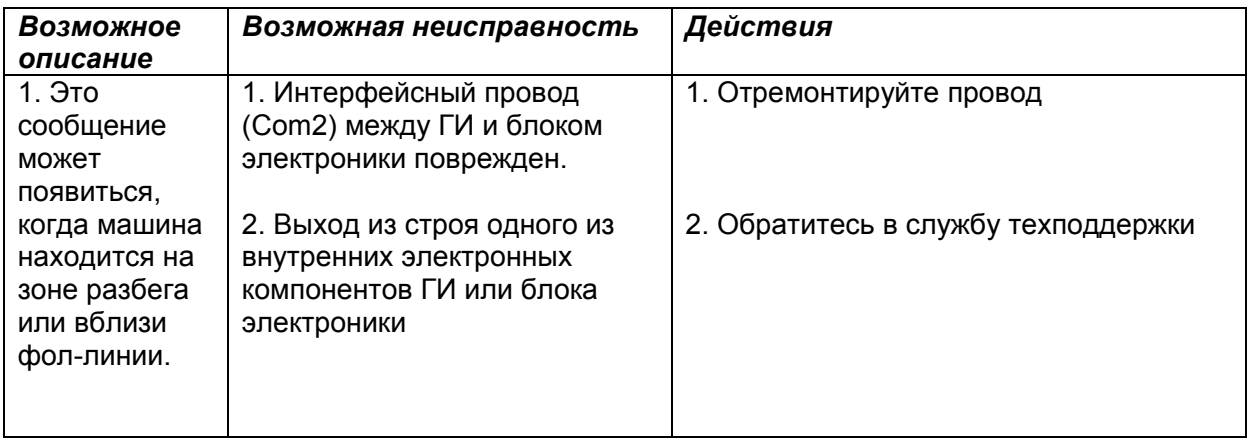

Сообщения об ошибках, которые могут появиться при работе машины (на дорожке)

## **Сообщение об ошибке - Таблица 6-6:**

Сбой операции.

Датчик расстояния неисправен. Машина не движется.

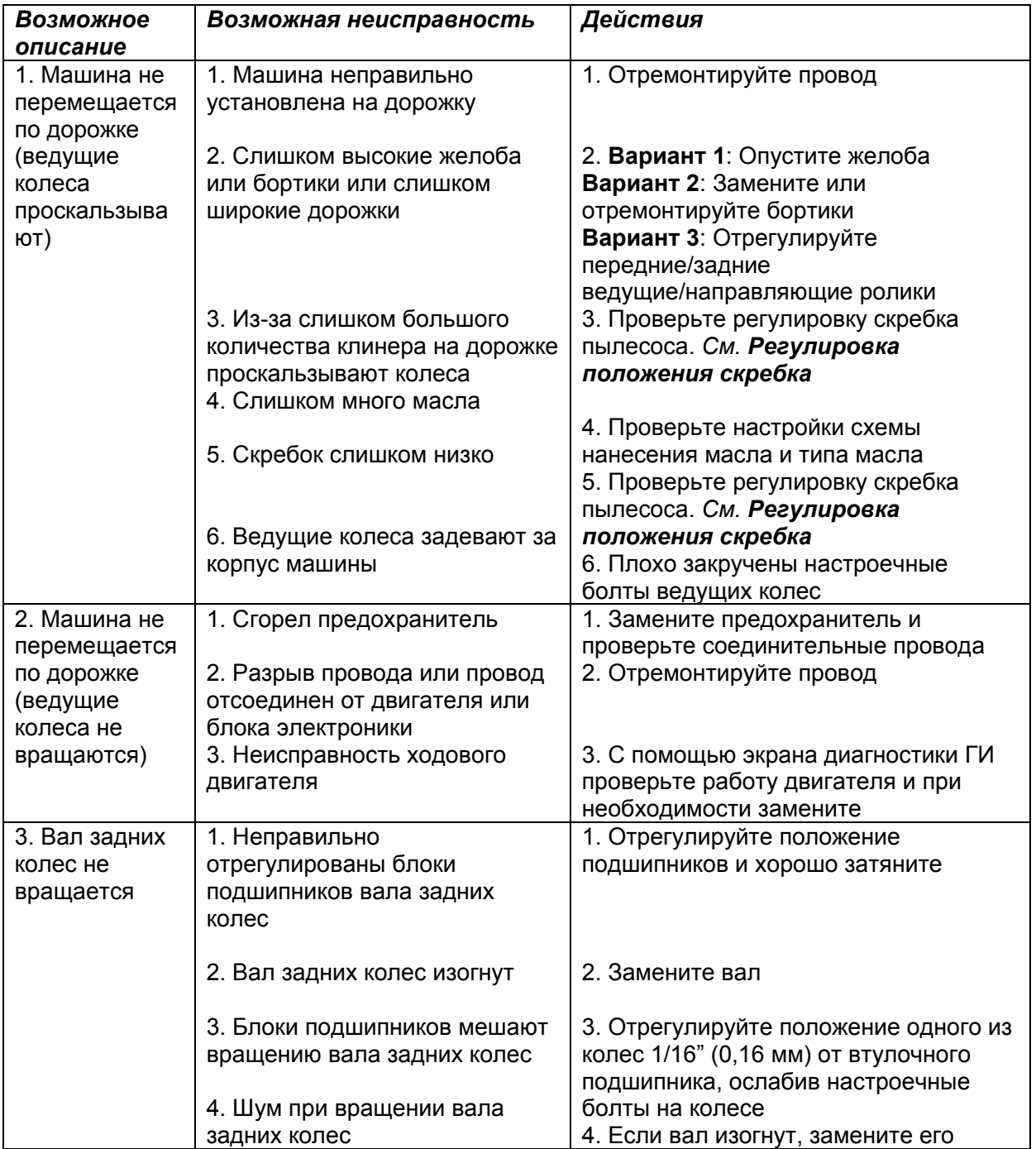

## *Таблица 6-6 (продолжение)*

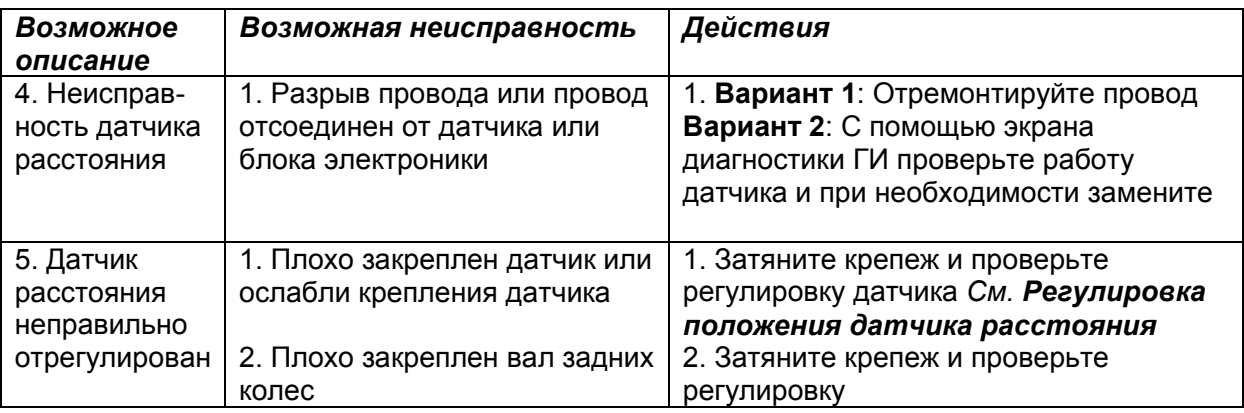

# **Сообщение об ошибке - Таблица 6-7:**

Сбой операции.

Сработал датчик повреждения питающего шнура.

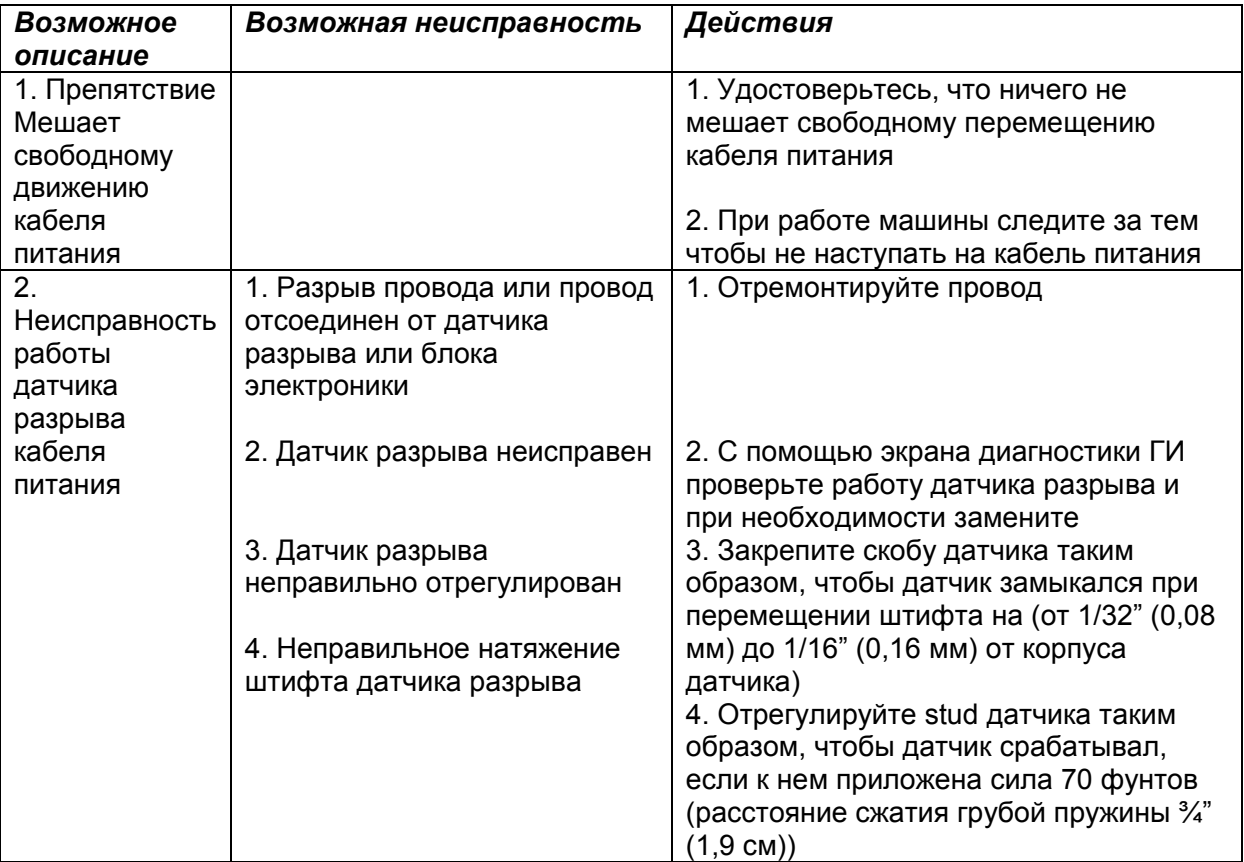

## **Сообщение об ошибке - Таблица 6-8:**

Сбой операции.

Щетка неисправна. Датчик нижнего положения не сработал.

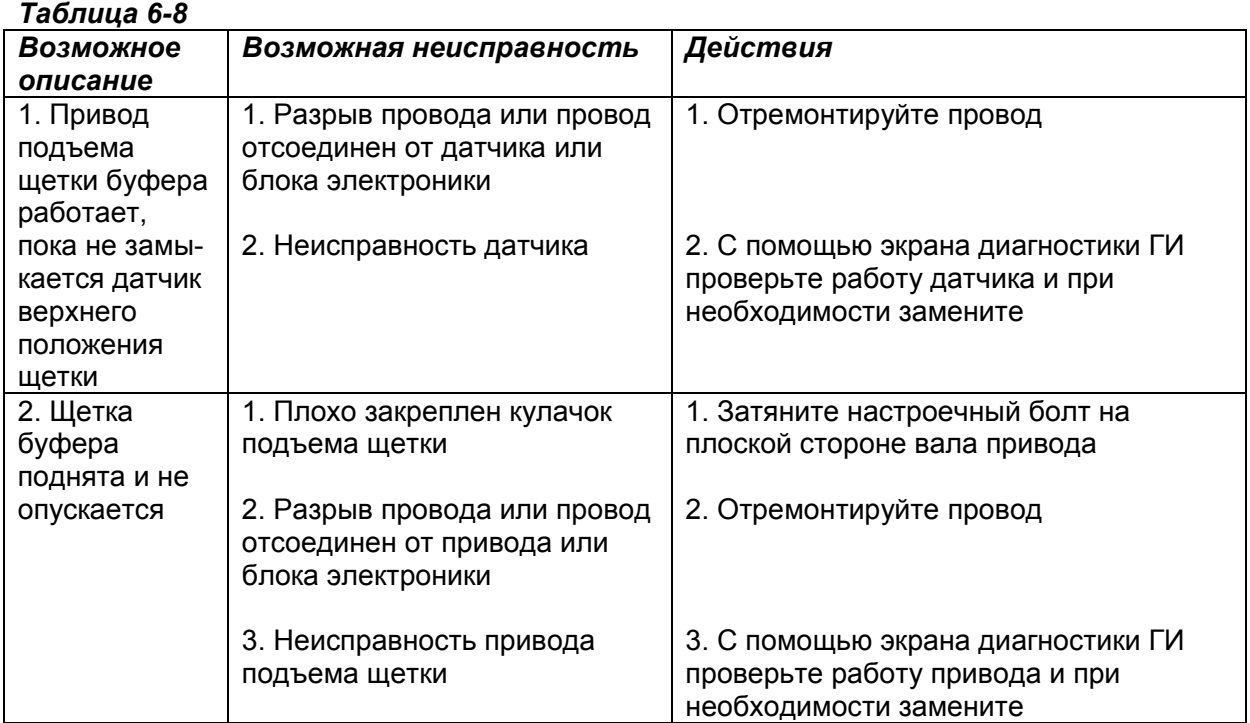

## **Сообщение об ошибке - Таблица 6-9:**

Сбой операции.

Щетка неисправна. Датчик верхнего положения не сработал.

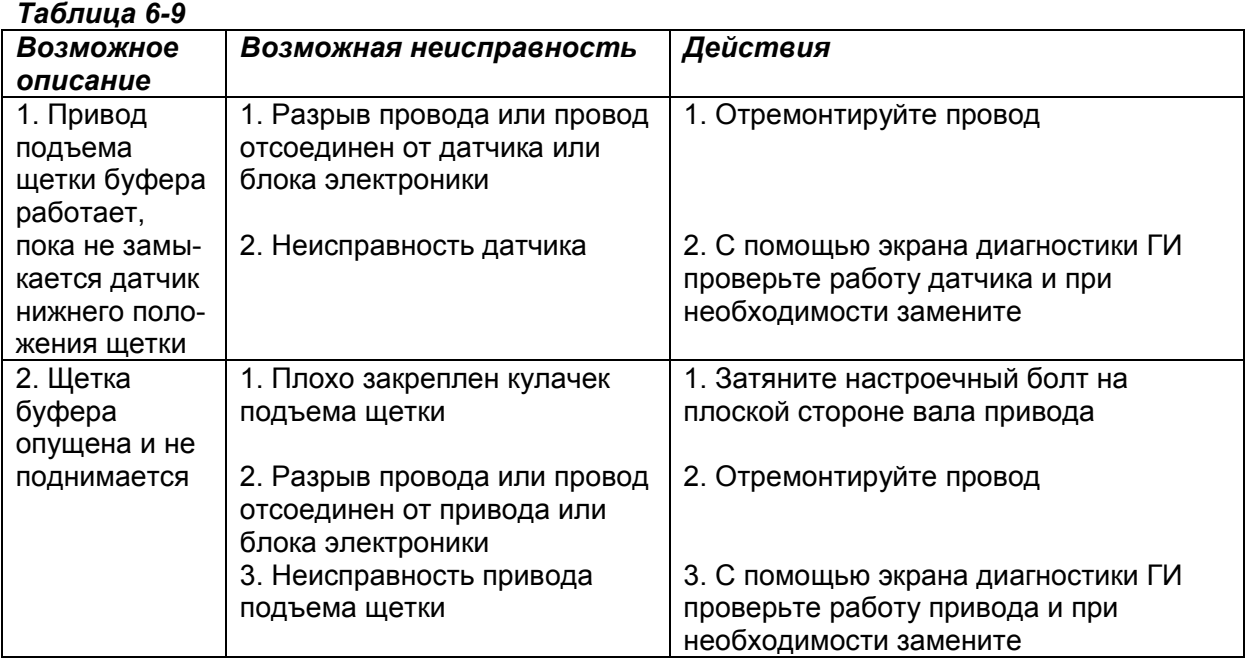

# **Сообщение об ошибке - Таблица 6-10:**

Сбой операции.

Гибкий скребок неисправен. Датчик верхнего положения не сработал.

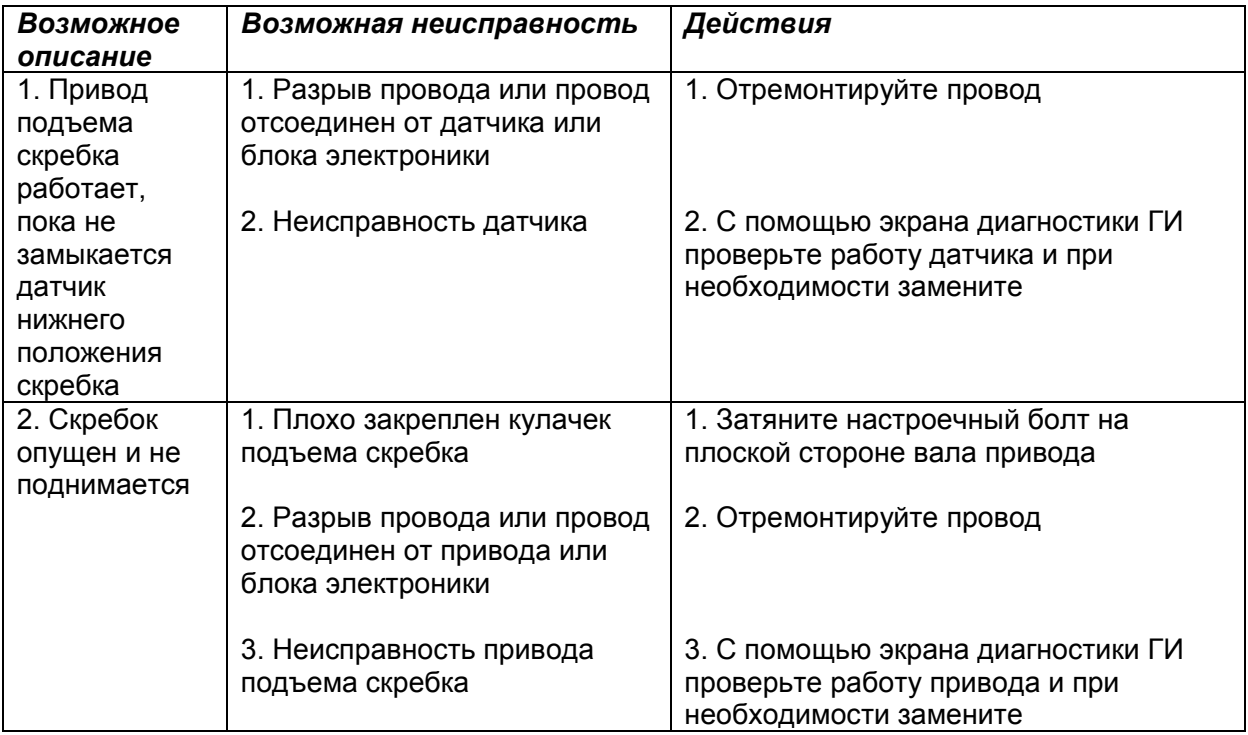

# **Сообщение об ошибке - Таблица 6-11:**

Сбой операции. Дастер неисправен. Датчик верхнего положения не сработал.

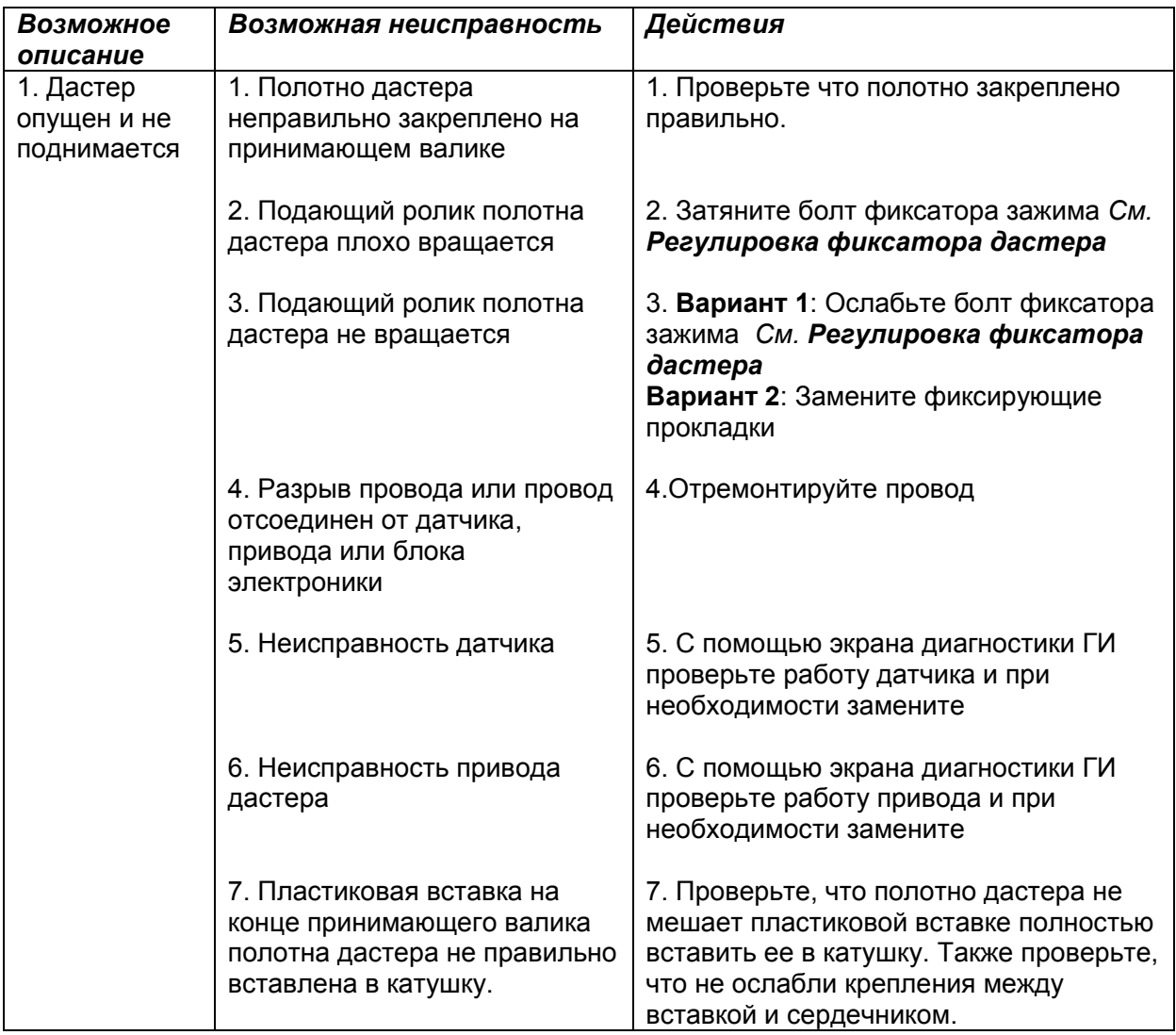

# **Сообщение об ошибке - Таблица 6-12:**

Сбой операции.

Датчик окончания дорожки неисправен.

### *Таблица 6-12*

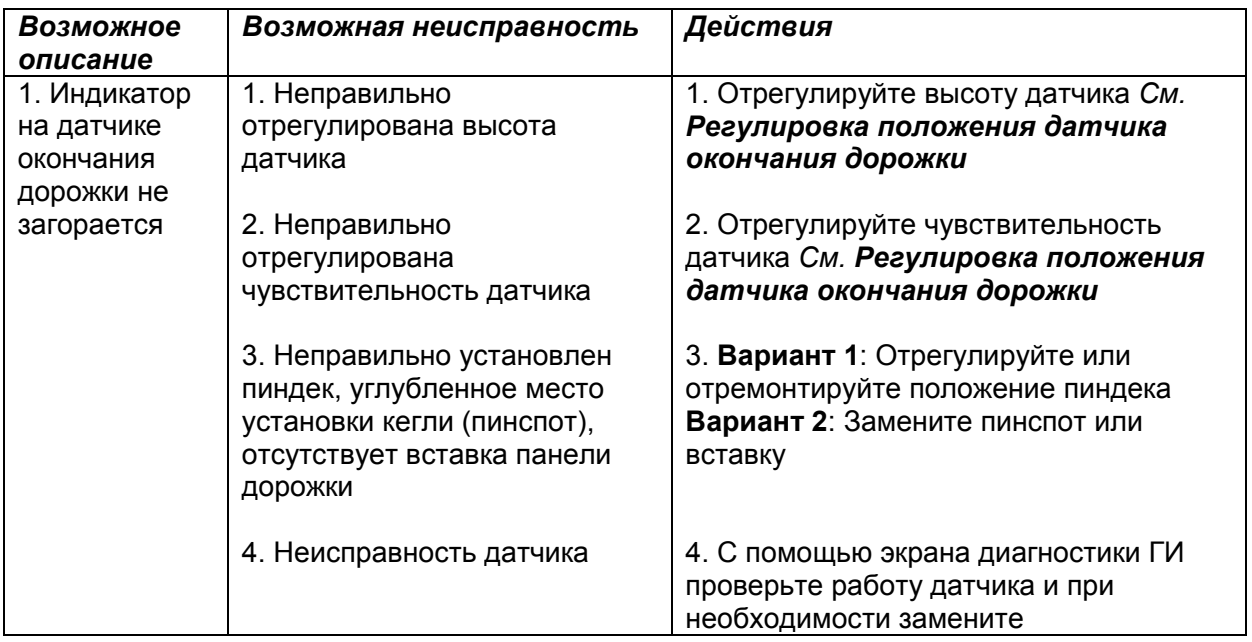

## **Сообщение об ошибке - Таблица 6-13:**

Прочие ошибки.

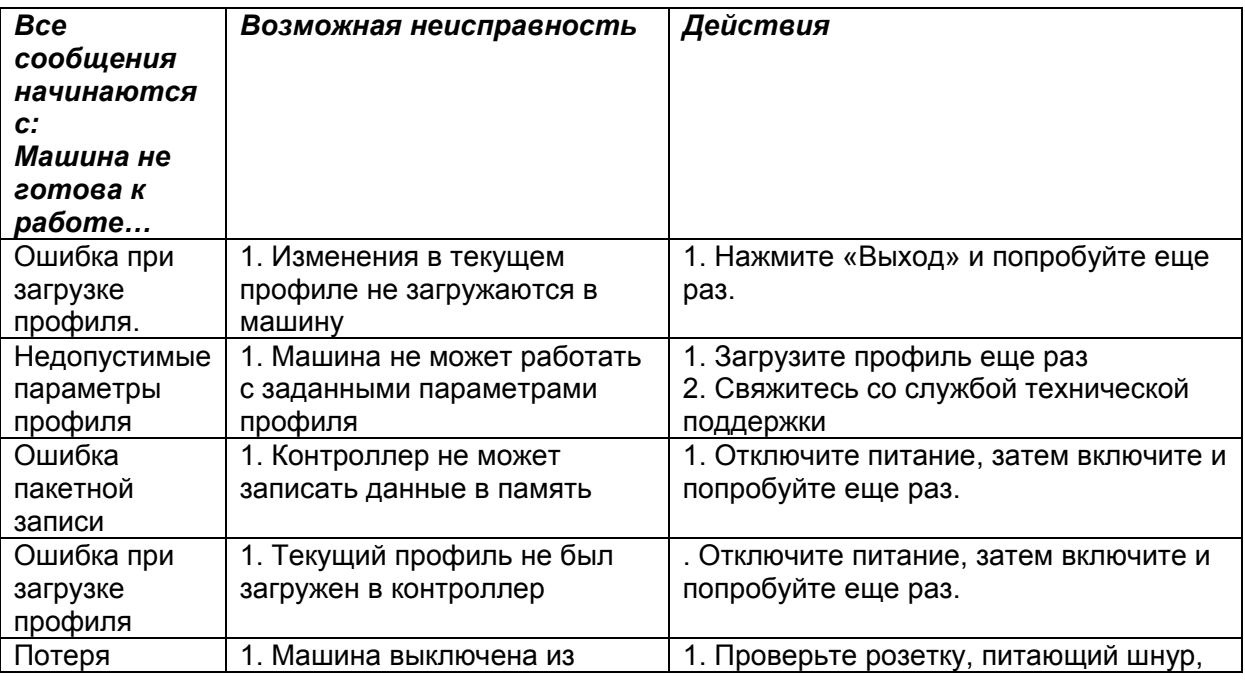

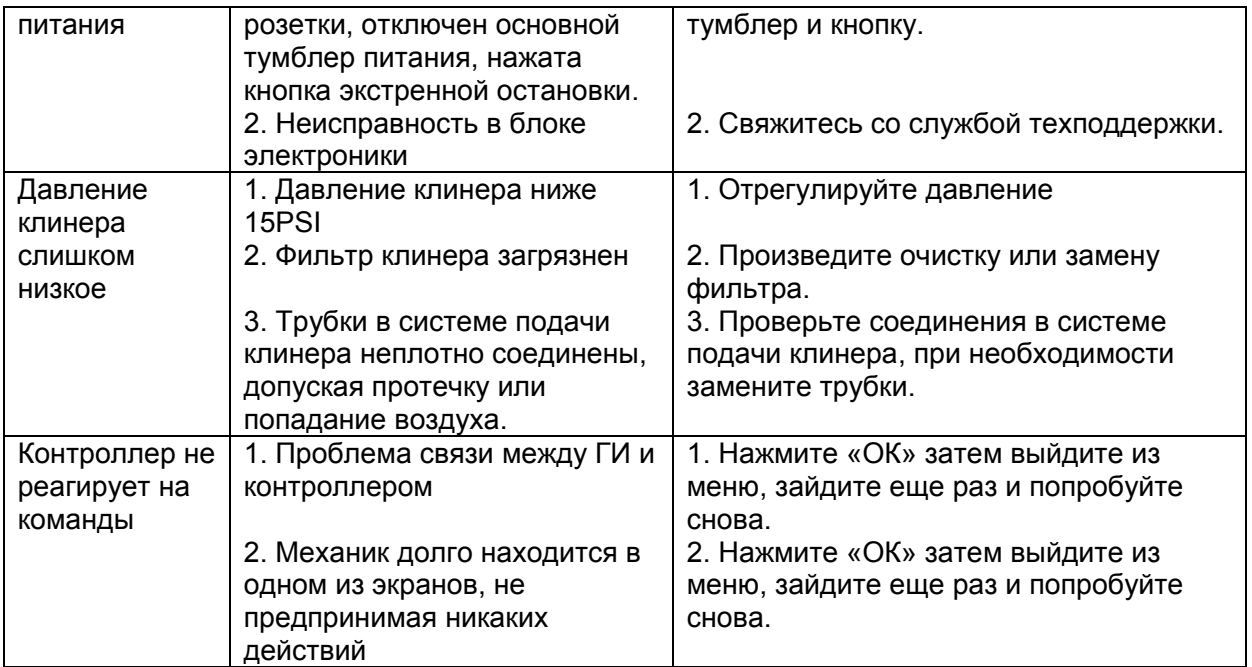

### Предупреждающие сообщения

*Предупреждающие сообщения появляются, когда некоторые параметры имеют неправильные значения для нормальной работы машины.* 

*Сообщения по необходимости обслуживания появляются тогда, когда счетчики зафиксировали что у одной из частей истек расчетный срок эксплуатации — они описываются в следующей части.* 

На Рисунке 6-17 Приведены примеры предупреждающих сообщений которые могут возникнуть на экране ГИ.

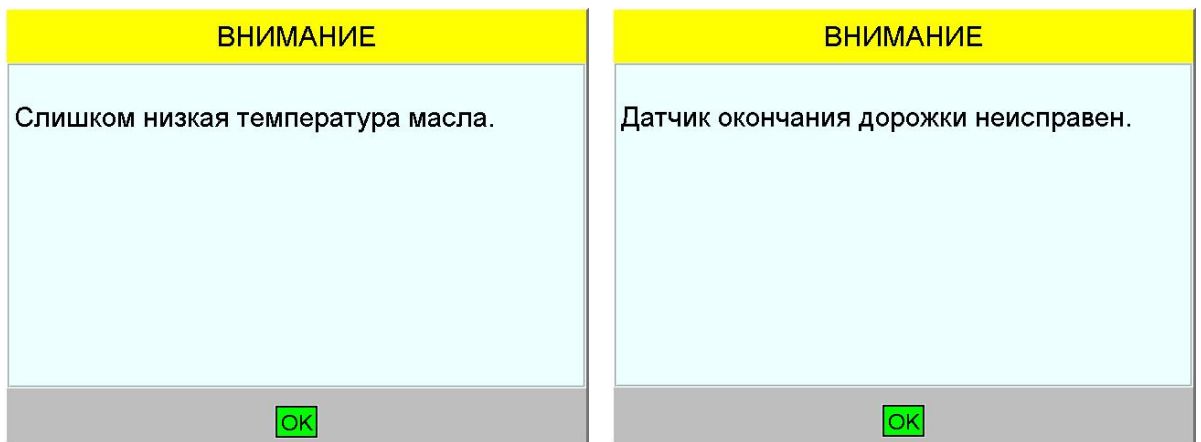

Рисунок 6-17. Предупреждающие сообщения ГИ

В таблице 6-14 приведен список предупреждающих сообщений и варианты действий в случае их появления. Если вы не смогли самостоятельно решить проблему, обратитесь в службу технической поддержки.

#### **Примечание**:

Возможно, создание резервной копии записей сообщений об обслуживаниях на USB носитель согласно процедуре описываемой ранее в Главе 4 «Резервное копирование и восстановление данных». В этих записях может содержаться информация, которая может помочь службе поддержки при определении неисправности. Специалист службы поддержки объяснит процедуру отправки этих записей через электронную почту или отправки флэш-карты почтой. Информация об обслуживаниях, счетчиках или важная информация центра не может быть импортирована обратно в ГИ.

### **Предупреждающие Сообщения – Таблица 6-14.**

#### **Примечание**:

Проверьте источник возникновения ошибки с помощью экрана диагностики ГИ.

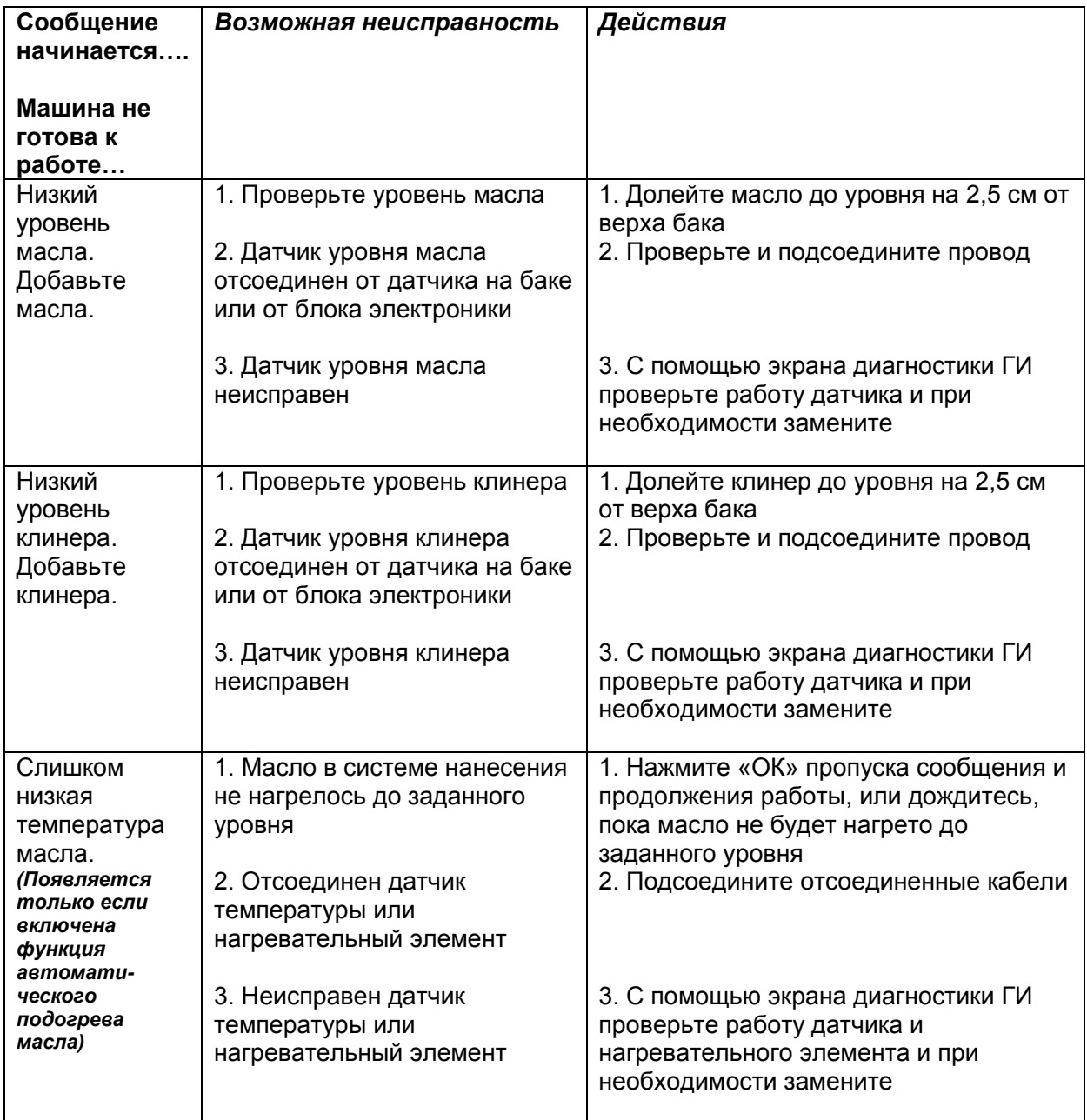

### **Предупреждающие Сообщения – Таблица 6-14. (продолжение)**

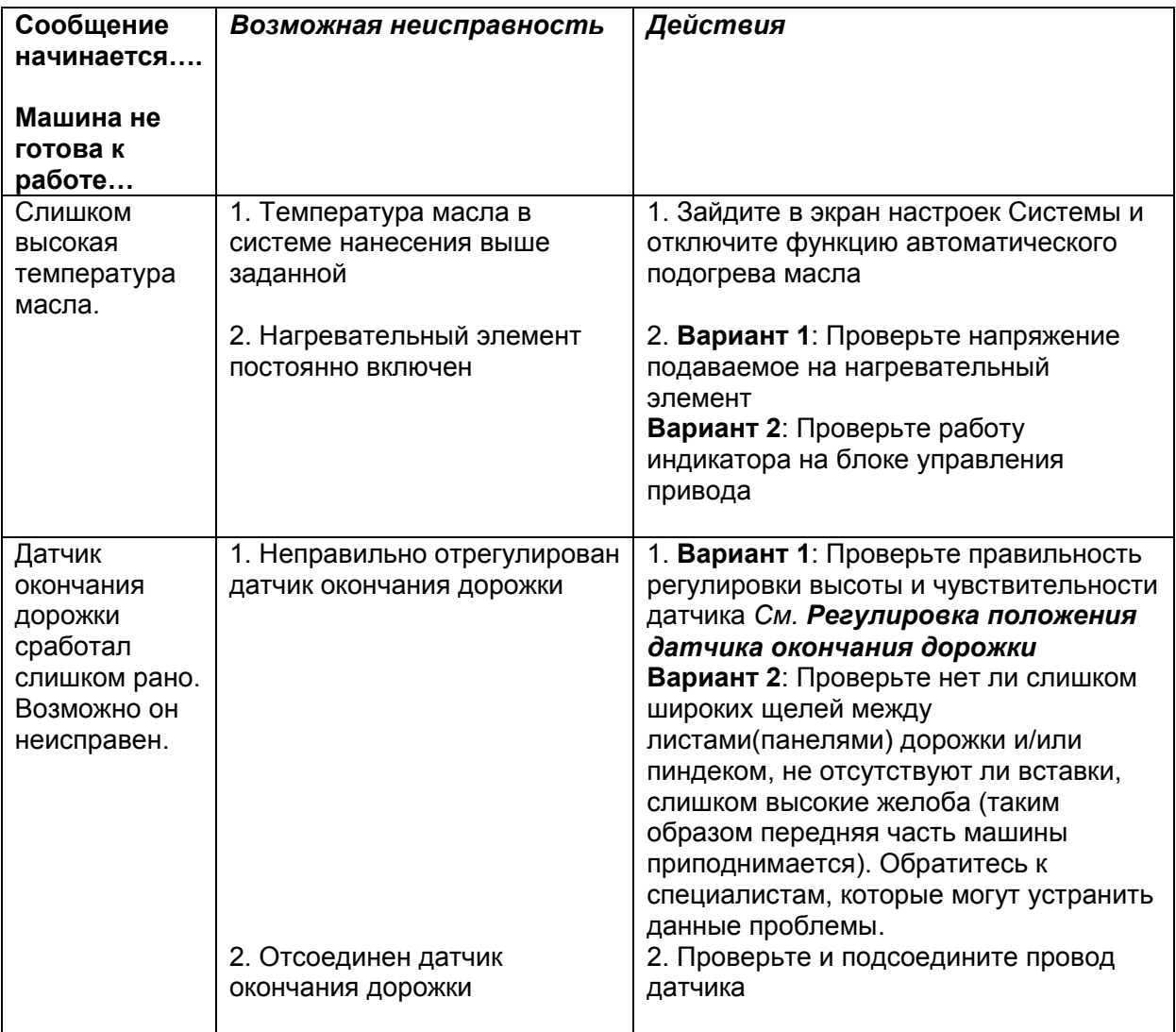

### Сообщения о необходимости обслуживания

*Сообщения о необходимости обслуживания, приведенные в таблице 6-15, сообщают оператору, что одна из частей достигла конца расчетного срока эксплуатации. Мы рекомендуем производить обслуживание непосредственно после возникновения сообщения. При необходимости можно отменить сообщение и продолжить работу, например, до конца обработки дорожек.* 

*Для отмены сообщения нажмите "OK." Сообщение будет продолжать появляться при подготовке машины к работе до тех пор, пока не будут проведены необходимые операции обслуживания и не будет обнулен соответствующий счетчик.* 

*После проверки или замены какой-либо части, необходимо обнулить счетчик на экране «Счетчики» находящегося в меню «Обслуживание». Выберите датчик, показания которого вы хотите обнулить и нажмите «ОК». См. Рисунок 6-18.* 

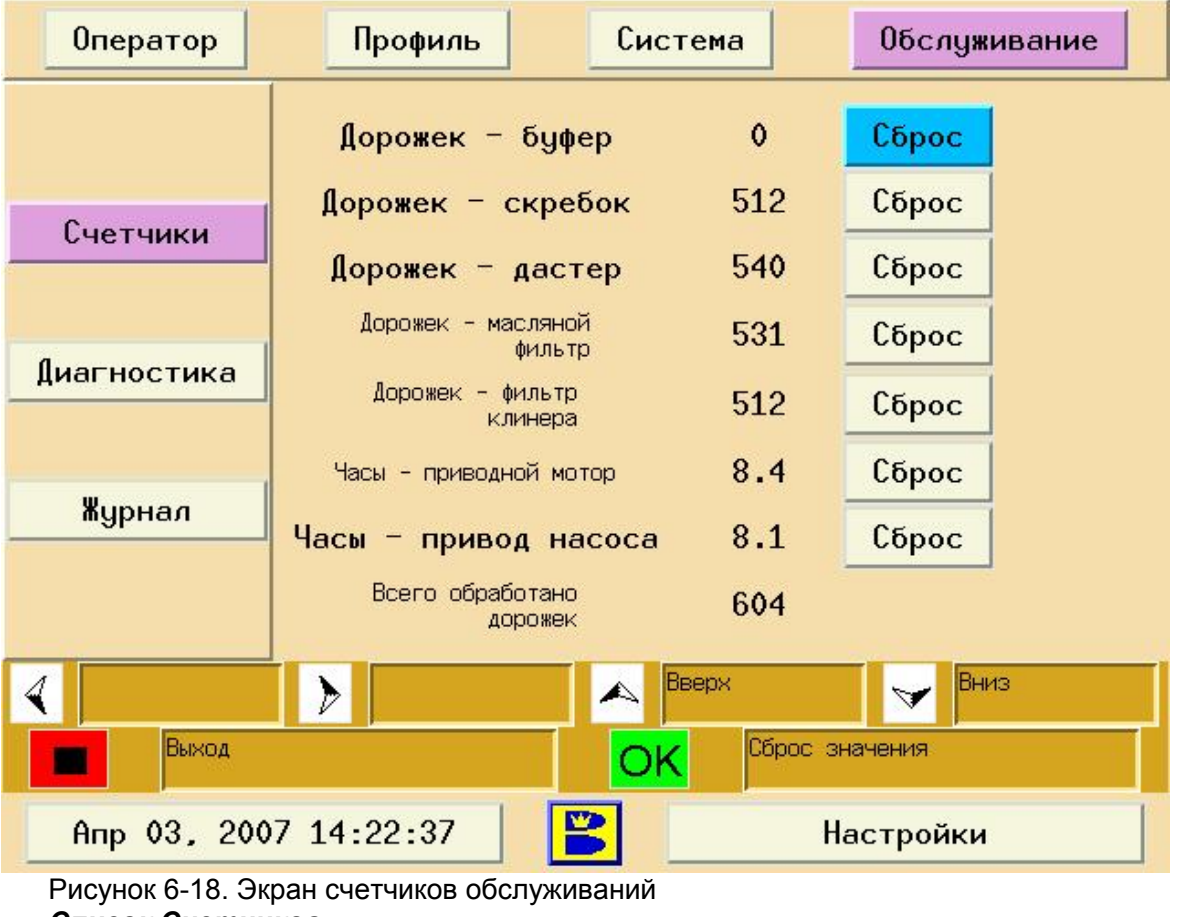

*Список Счетчиков Щетка буфера 29200 дорожек Скребок пылесоса 14600 дорожек Дастер 700 дорожек Фильтр тонкой очистки масла (Spin-on) 29200 дорожек Фильтр клинера 29200 дорожек Ходовой двигатель 5000 часов Привод пылесоса 500 часов* 

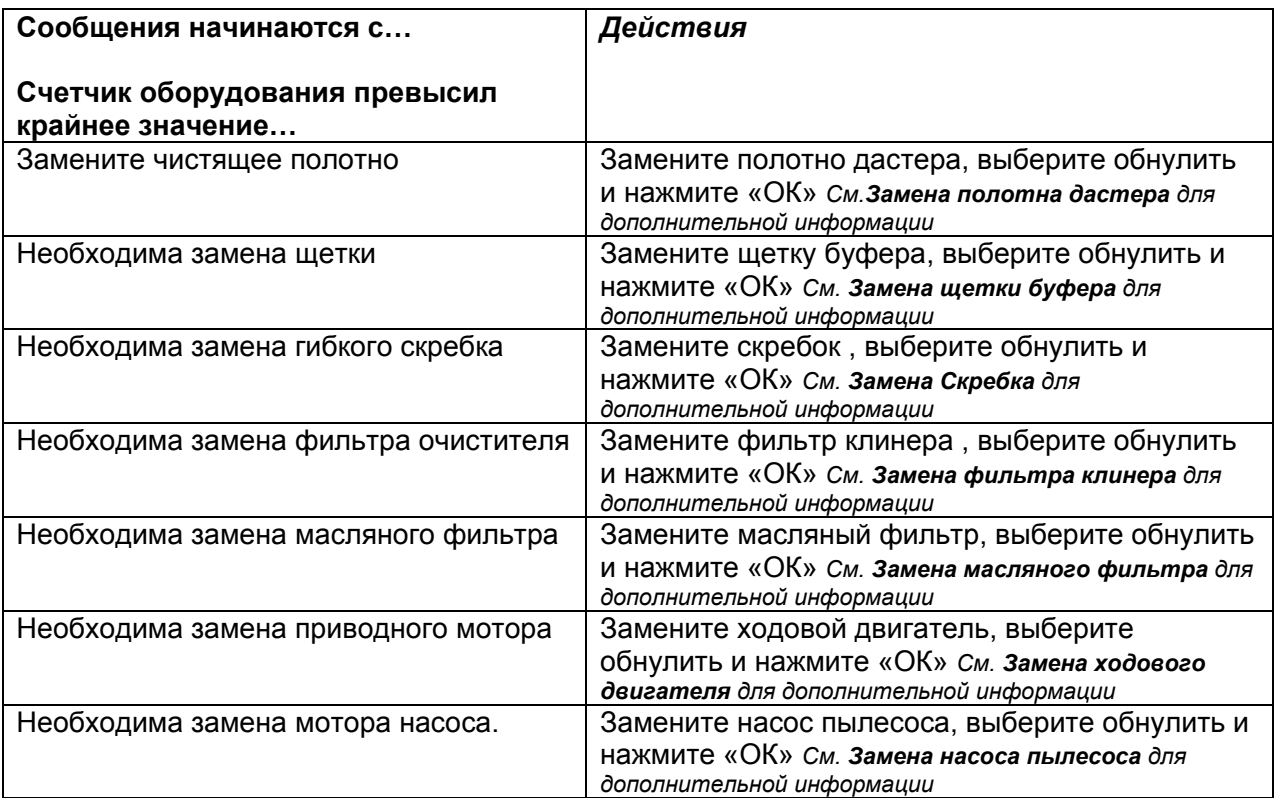

## *Сообщения о необходимости обслуживания – Таблица 6-15*

### Механические неисправности

В Таблицах 6-16 – 6-21 приведен список возможных механических неисправностей и процедуры их устранения. Если вам необходима поддержка, обратитесь в службу технической поддержки.

### *Список Категорий механических неисправностей*

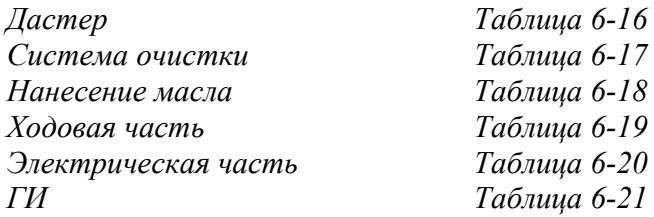

## *Дастер Таблица 6-16*

### **Примечание**:

Проверьте источник возникновения ошибки с помощью экрана диагностики ГИ.

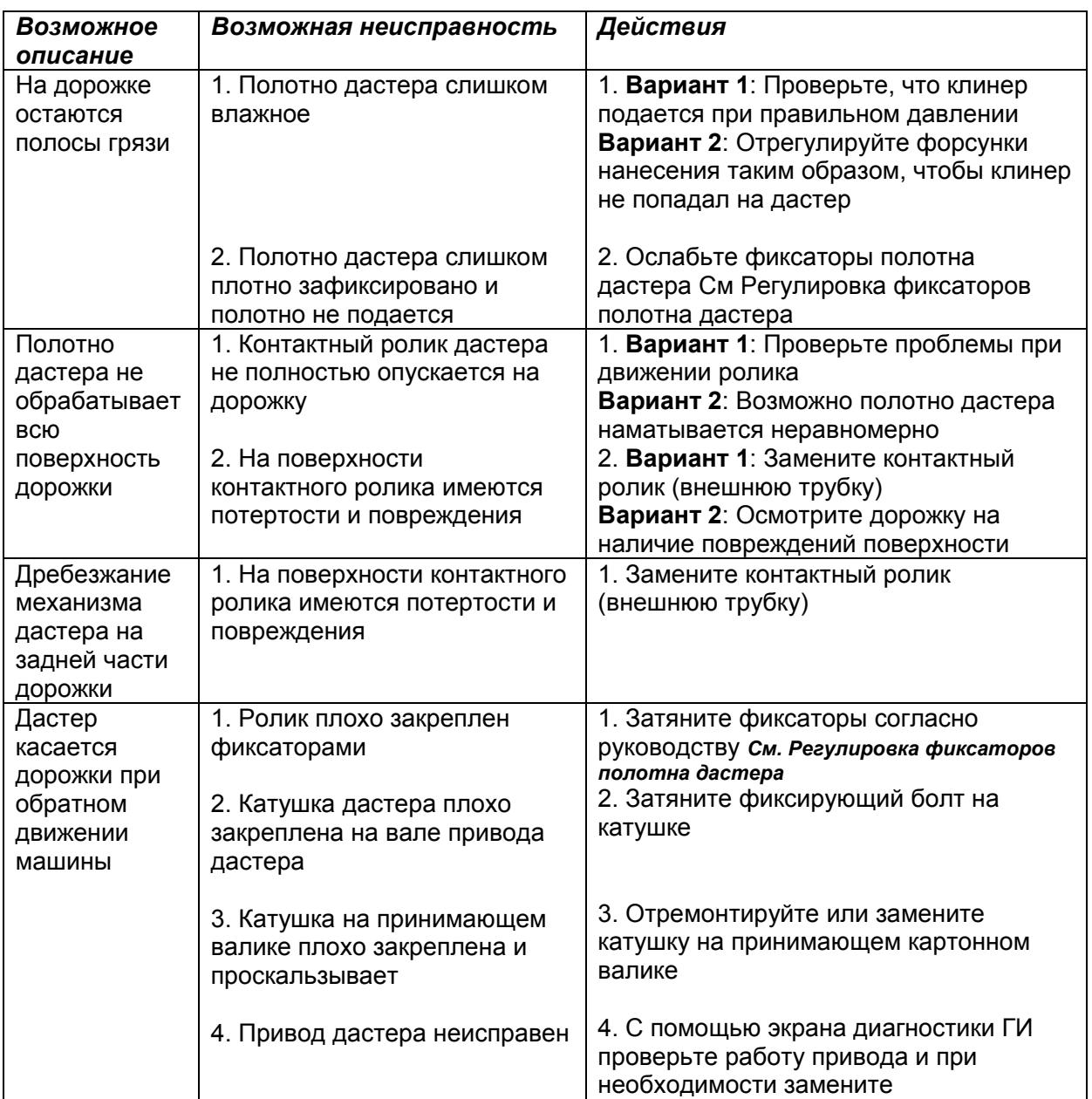

### *Система очистки Таблица 6-17*

#### **Примечание**:

Проверьте источник возникновения ошибки с помощью экрана диагностики ГИ.

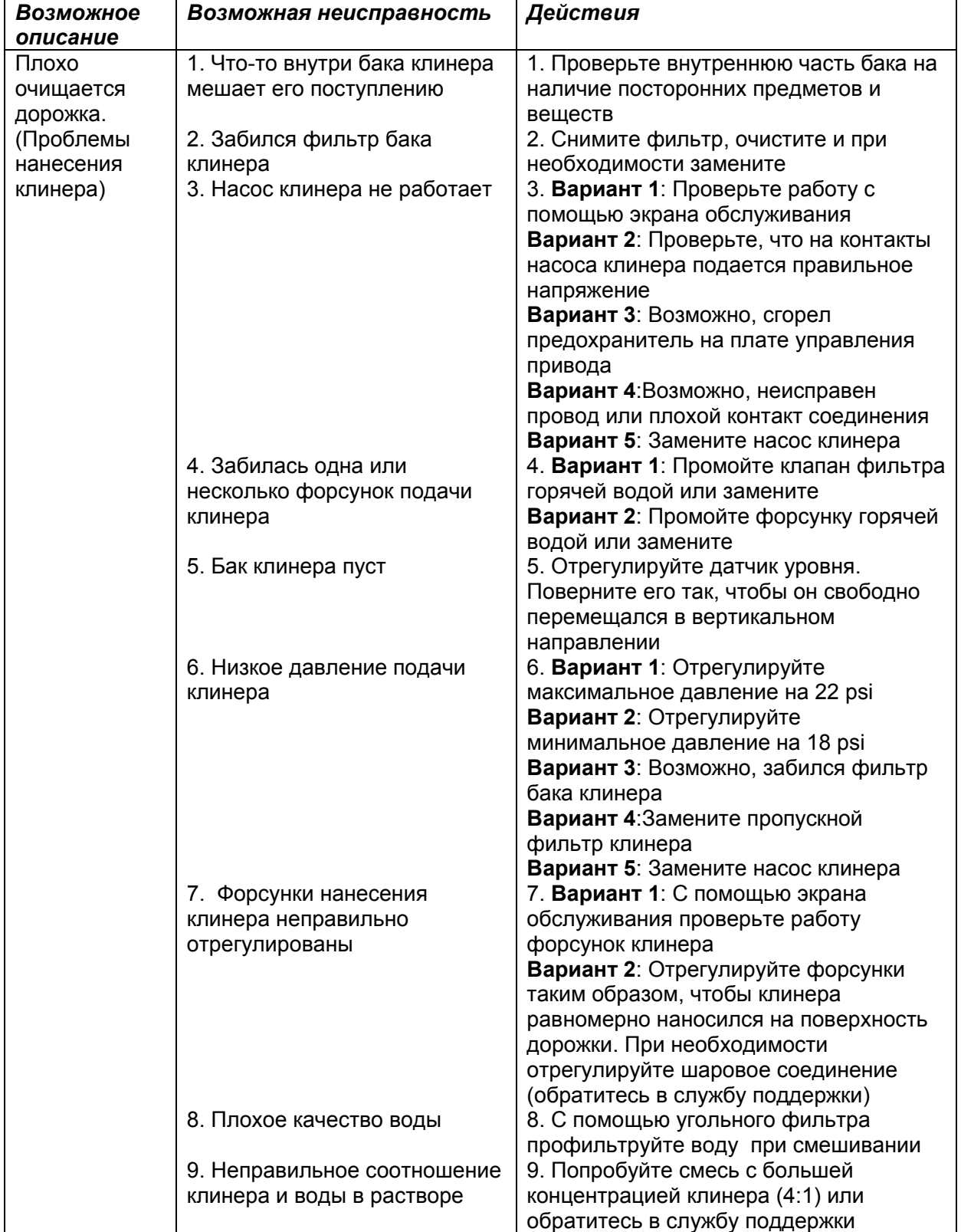

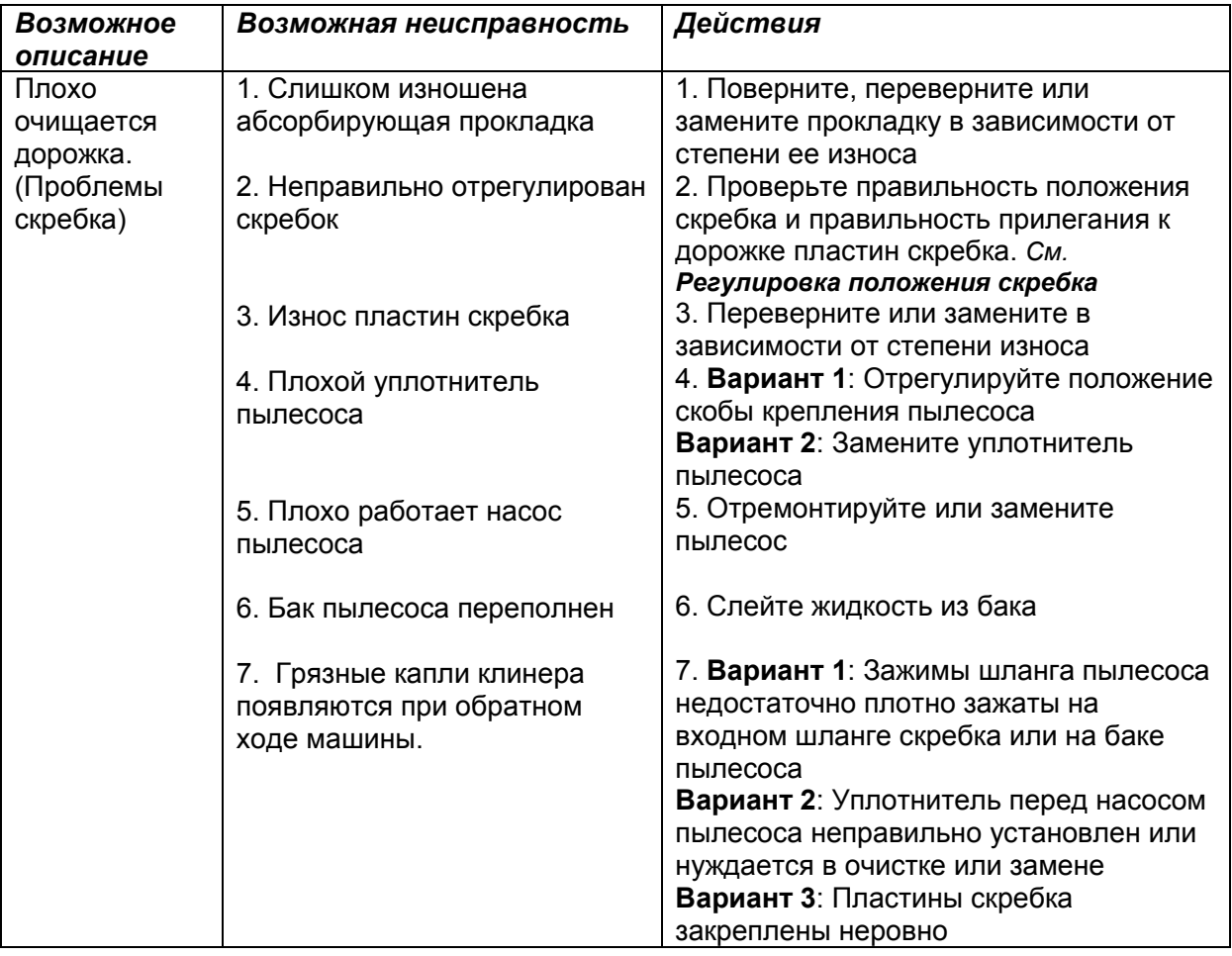

## *Система очистки Таблица 6-17 Продолжение*

### *Нанесение масла Таблица 6-18*

### **Примечание**:

Проверьте источник возникновения ошибки с помощью экрана диагностики ГИ.

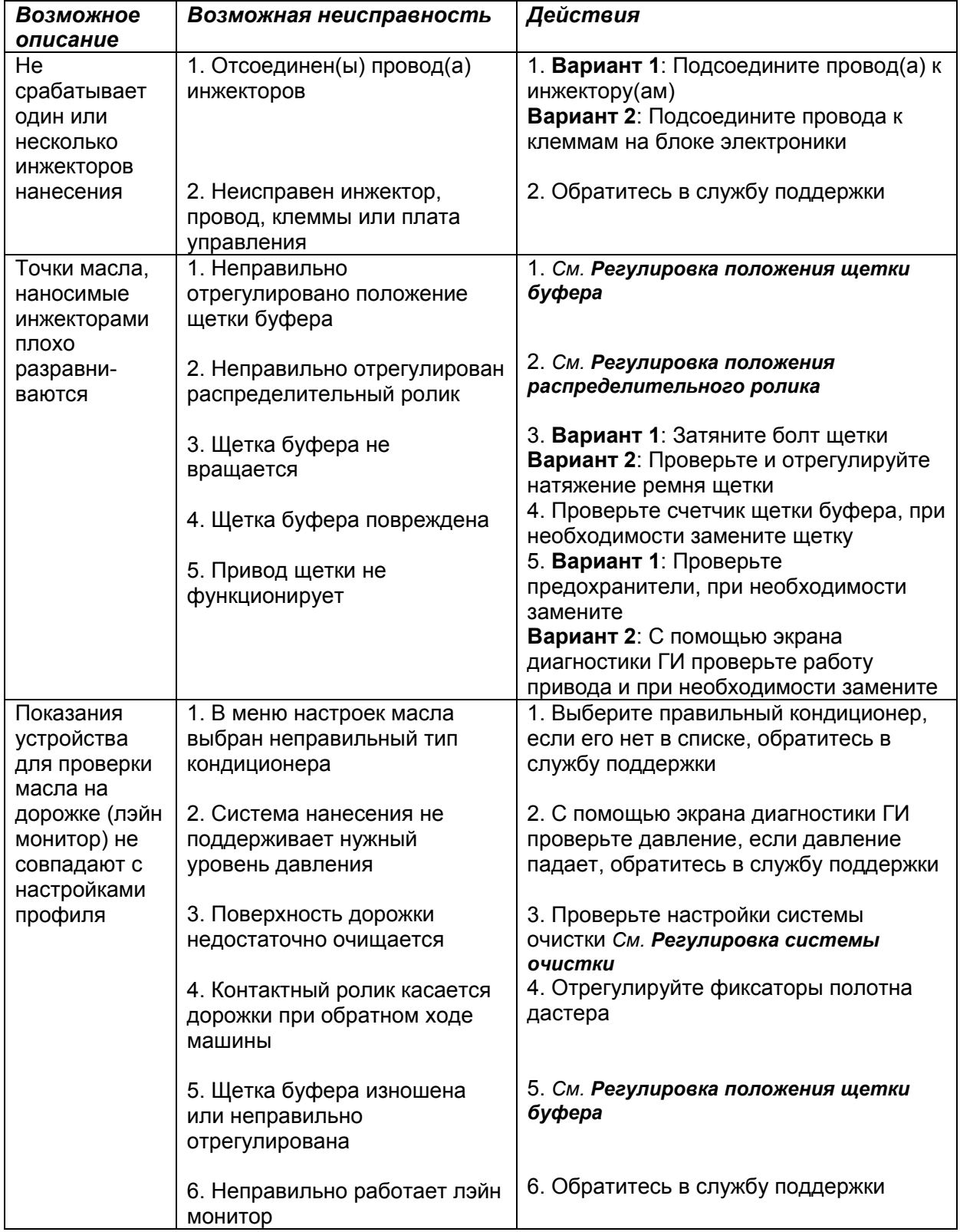

## *Ходовая часть Таблица 6-19*

#### **Примечание**:

Проверьте источник возникновения ошибки с помощью экрана диагностики ГИ.

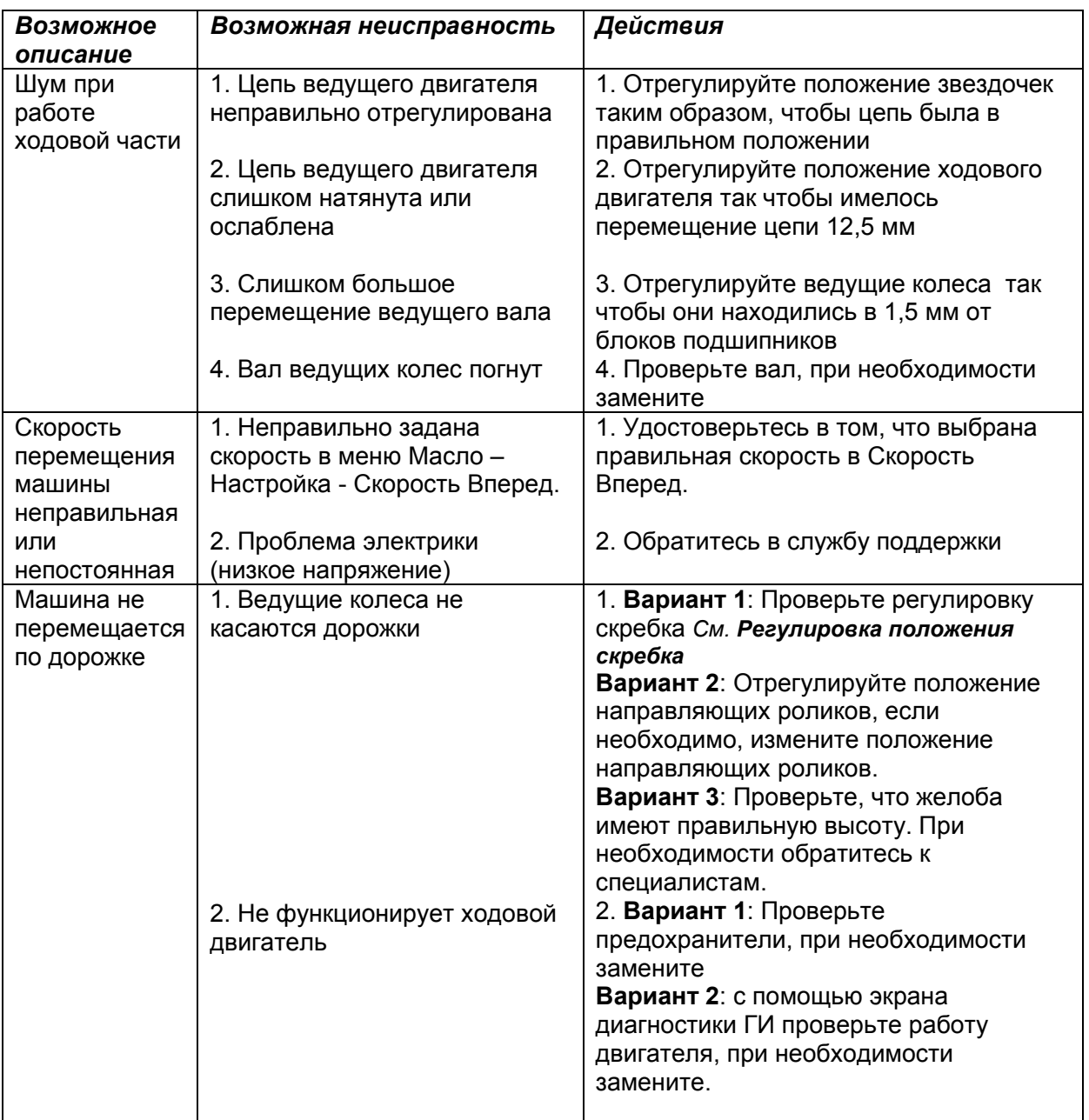

*Электрическая часть Таблица 6-20* 

#### /ł *WARNING ! –ВНИМАНИЕ!*

**Обязательно отсоединяйте от машины шнур питания перед произведением обслуживания или поднятия в вертикальное (транспортное) положение.** 

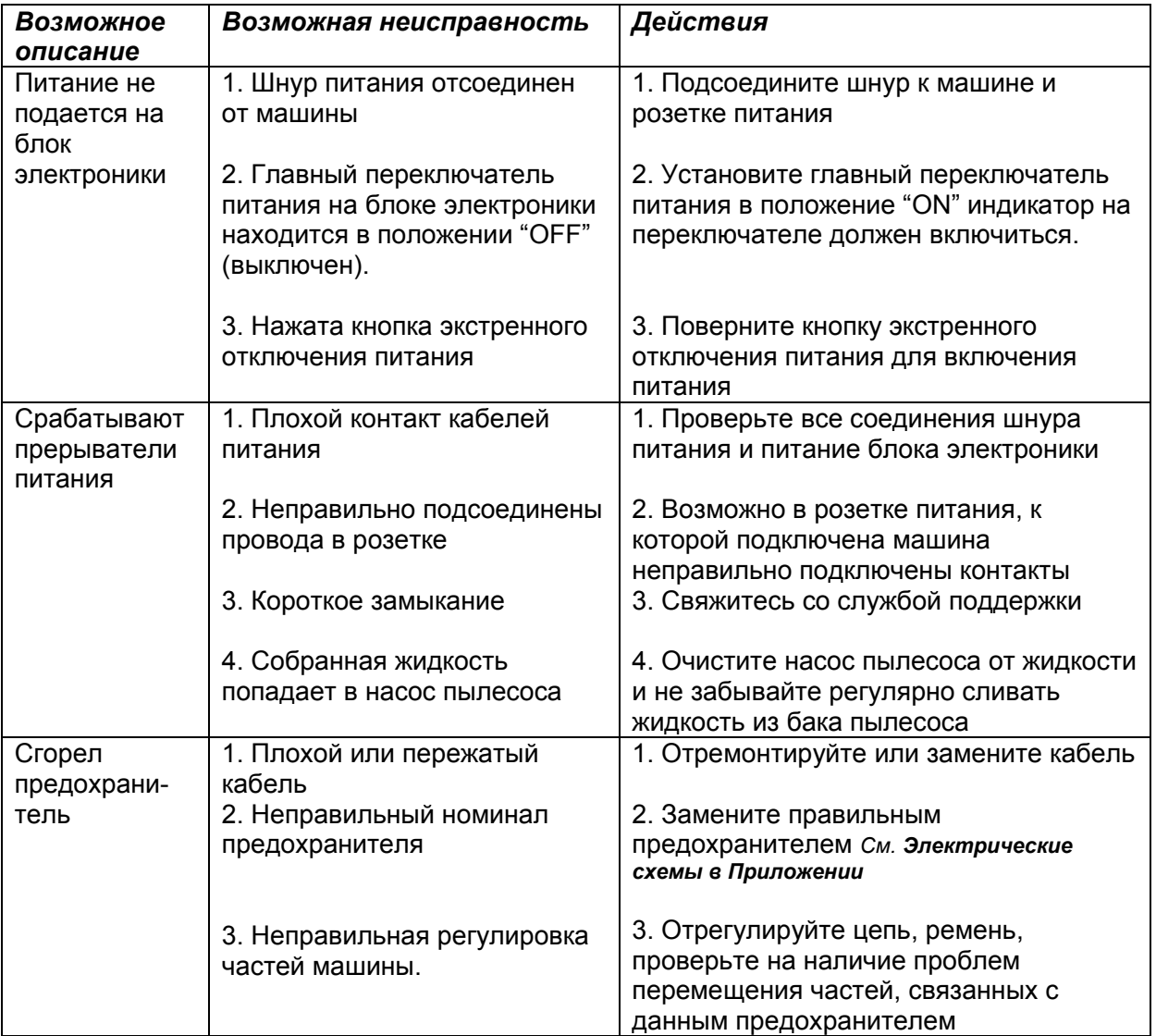

### *ГИ Таблица 6-21*

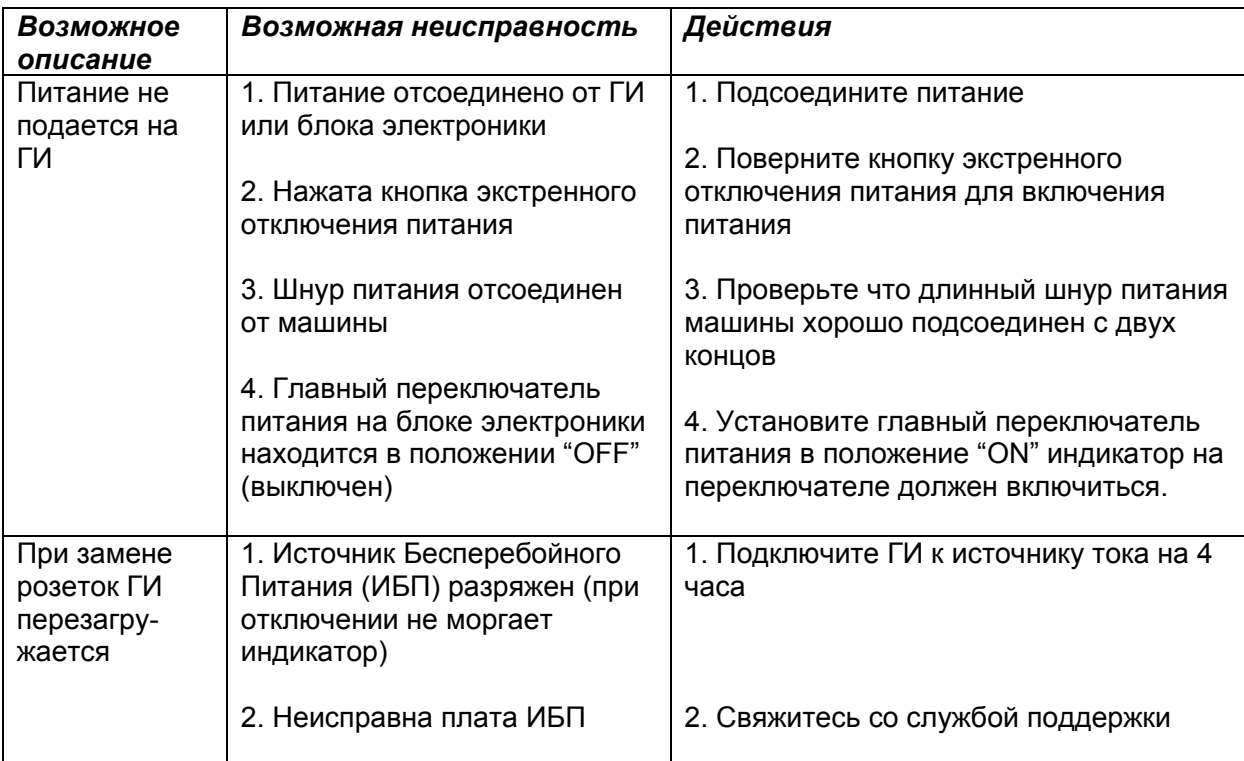

# **Глава 7: Теория Схем Нанесения Масла**

### Создание схем нанесения

Приведенная здесь теория схем нанесения масла Authority 22 основана на многолетнем опыте и знаниях Brunswick о взаимодействии шаров для боулинга, кондиционеров для дорожек и различных типов поверхностей дорожек. Совместно с новой инновационной технологией нанесения Accu-ject<sup>TM</sup> она позволяет центрам на самом деле изменять характеристики схем нанесения масла таким образом, чтобы они лучше соответствовали потребностям игроков и их шаров для боулинга.

Инновационная технология Accu-ject $^{\text{\tiny{\textsf{TM}}}}$ позволяет с точностью до дюйма настраивать нанесение кондиционера, при этом возможно изменять отдельные части схемы нанесения, не влияя на всю остальную схему. Таким образом процесс создания и изменения схем стал гораздо проще и быстрее, чем у какой-либо другой машины. Вам просто необходимо выбрать зону, которую вы бы хотели добавить/изменить и указать желаемое количество и форму профиля наносимого масла.

Технология, при которой машина Authority22 наносит масло только в течение прямого хода машины, имеет огромные преимущества для создания не просто отличной реакции шаров, а просто Великолепной реакции шаров. Поскольку кондиционер наносится только в течении прямого хода машины, изменение профиля в направлении пиндека всегда будет сглажено, что позволит шару сохранить больше энергии для задней части дорожки (бэкэнд). Другие машины, в отличие от Authority22 для создания равномерного снижения уровня масла к концу дорожки используют нанесение масла на обратном ходе машины. Таким образом нанесение масла при обратном ходе машины делает некоторые участки профиля менее гладкими и шар при перемещении по дорожке, попадая на такие участки теряет энергию, необходимую ему для удара по кеглям в задней части дорожки. Создаваемое таким образом непостоянство силы сопротивления, которую шар преодолевает для прохождения масла на дорожке делает схему нанесении менее предсказуемой и усложняет игрокам поиск нужной точки броска при перемещении по дорожке в ходе игры. Далее приводятся необходимые рекомендации по правильной обработке дорожек и разработки великолепной схемы нанесения масла для вашего центра.

### 1. Состояние дорожек вашего боулинг-центра

Существует большое количество факторов, совокупность которых представляет собой состояние дорожек, влияющих на характеристики игры. Факторы, включающие тип поверхности, ее возраст, производителя дорожки и используемые полироли и шпатлевки (для деревянных дорожек) влияют на характеристики реакции шаров на дорожке. На разлет кеглей могут повлиять состояние кикбэка и боковых пластин, состояние пиндека и желобов.

#### 2. Географические параметры

В зависимости от того, в каком регионе находится ваш боулинг центр, необходимо использовать правильные процедуры хранения оборудования и расходных материалов. Для устранения возможных проблем из-за резкого изменения температуры, необходимо хранить машину Authority 22, кондиционер и клинер в отапливаемом помещении без перепадов температуры. При охлаждении кондиционер может загустевать, а клинер – кристаллизоваться, что может продлить время подготовки машины к обработке дорожек и возможно повлиять на характеристики этих веществ. Также имеет сильное влияние количество грязи и пыли в боулинг центре.

#### 3. Частота обслуживания

Всем центрам необходимо ежедневно производить обработку дорожек. Вы должны четко понимать степень запыленности вашего боулинг-центра и определить и постоянно поддерживать правильную периодичность процедур по обслуживанию дорожек центра. Грязь и пыль могут влиять на характеристики схемы нанесения и игроки будут жаловаться, что масло слишком плохо лежит на дорожке и профиль быстро изменяется по мере игры. Пыль перемещается с потоками воздуха, игроками и шарами. Поддерживайте постоянную чистоту полов и ковролина, зон подхода и желобов, выполняйте регулярные процедуры обслуживания пинсеттеров – это поможет поддержать постоянство характеристик схемы нанесения масла и помочь игрокам.

#### 4. Ваши игроки

Игра боулеров во многом зависит от условий игры в вашем боулинг центре. Как и чем они играют зависит от того на чем они играют. Бывают игроки-спортсмены, «пьяные» игроки и большое количество категорий между ними. Правильный подбор схемы нанесения для каждого типа игроков, позволит уменьшить количество ошибок пинсеттеров и более экономично использовать расходные материалы.

### 5. Выбор правильных расходных материалов

Это самый важный шаг для обеспечения постоянства характеристик схем нанесения масла. Выбор правильных расходных материалов определяет будут ли ваши клиенты довольны или нет. Иногда сложно сделать правильный выбор. Кондиционер должен обеспечивать хорошую устойчивость схемы, иметь минимальный вынос и легко смываться с поверхности дорожки. Обязательно используйте специализированный клинер для боулинга. Клинер должен соответствовать используемому кондиционеру. Не все клинеры одинаково эффективно смывают с дорожки различные кондиционеры. Если используется кондиционер из синтетических масел, клинер должен включать в состав dлимонен, а для обычного кондиционера может использоваться клинер для дорожек боулинга без данного компонента. Если дорожки не очищаются должным образом, постоянства характеристик профиля нанесения масла не будет.
## Основные характеристики схем нанесения

Правильный выбор схемы нанесения очень важен, для того чтобы клиенты были довольны игрой в вашем клубе. Далее приводится описание и советы по ключевым параметрам схем нанесения масла.

1. Длина схемы нанесения

Обычно длина схемы нанесения составляет от 36 до 42 футов (от 11 до 12,8 м). Иногда на турнирах применяются более длинные или короткие схемы, но основной принцип выбора длины – получение нужной реакции шара на вашем типе покрытия дорожки в зоне бэкэнд.

2. Сход масла вдоль дорожки

Равномерность уменьшения слоя масла в направлении от начала к концу дорожки влияет на качество реакции шара. Чем более «гладкий» сход масла от начала до конца схемы нанесения, тем более ровной и предсказуемой будет реакция шара. Обычно соотношение 3:1 или 5:1 это соотношение определяется соотношением юнитов масла в начале и в конце схемы нанесения (например, если в начале схемы было 75 юнитов, а в конце – 15, эта схема 5:1). Правильный сход масла позволяет шару сберегать энергию и затем использовать ее для лучшего разлета кеглей и, соответственно, увеличения процентного соотношения страйков. См. рисунок 7-1.

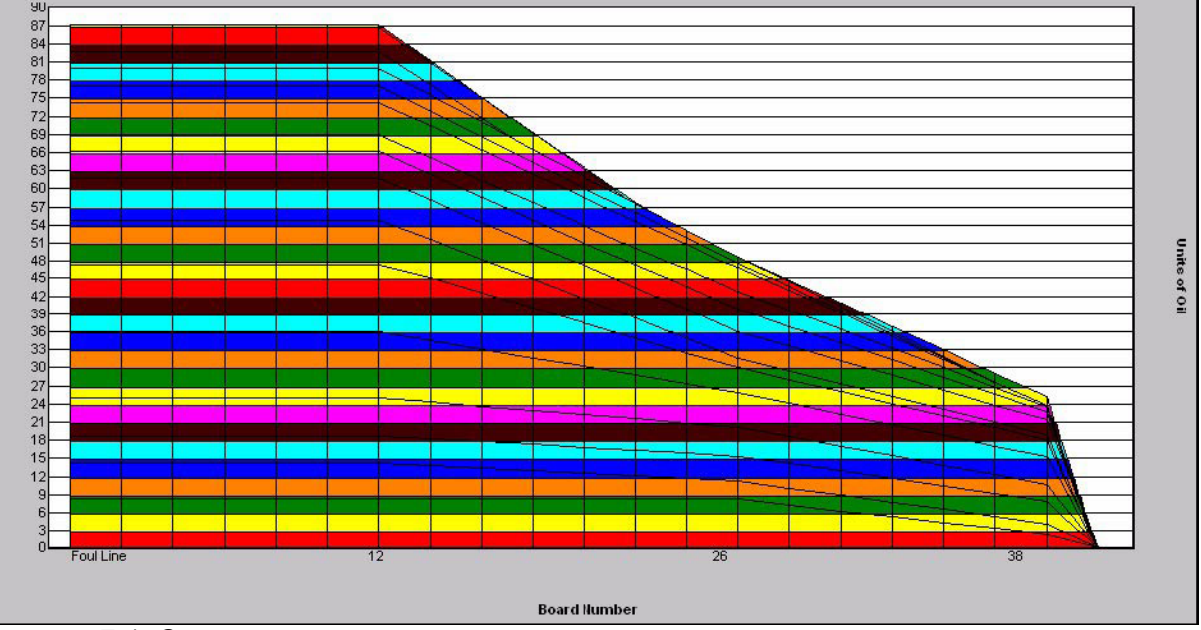

Рисунок 7-1. Сход масла вдоль дорожки

3. Форма масла в поперечном сечении дорожки

Форма масла в поперечном сечении определяет ее уровень сложности для игроков. Показателем обычно служит соотношение количества кондиционера на центральных и крайних досках дорожки. Соотношения могут быть от 5:1 или 10:1 у схем для непрофессиональных игроков до 3:1 или менее у схем для спортсменов. Обычно чем больше соотношение, тем выше результаты. Форма масла зависит от поверхности дорожки и характеристик игры боулеров. См. рисунок 7-2.

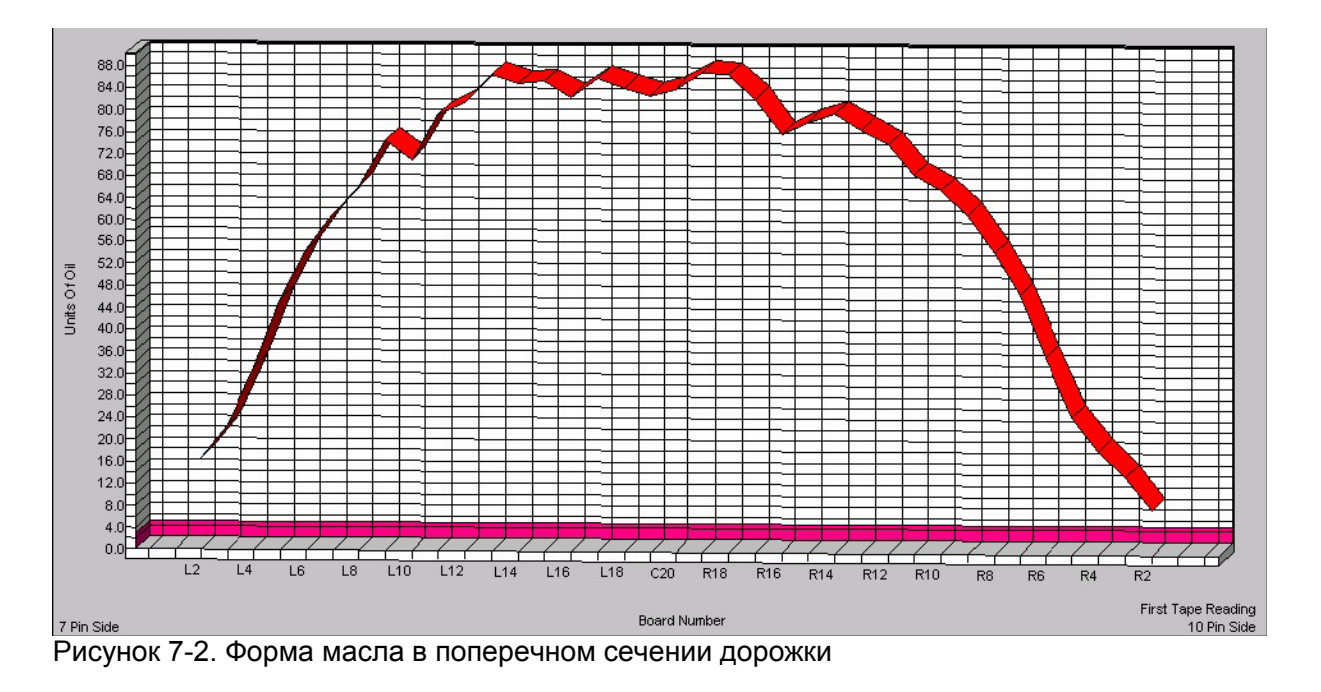

## Создание схемы нанесения

Authority 22 сделала создание схем нанесения масла совсем простой задачей. Теперь вы получили должный уровень контроля над характеристиками схем, и все единицы даны в наиболее привычном для мира боулинга языке – юнитах масла.

1. Настройка зон нанесения

На экране настройки зон нанесения масла возможно задать от одной до восьми зон нанесения масла. Зона может иметь длину от 3 до 57 футов (от 0,9 до 17,4 м). Простая схема для неспортивных игроков обычно имеет от 3 до 5 зон с длинами от 8 до 12 футов (2,4 до 3,65 м). Последняя зона – буферная, подачи масла в ней почти не происходит. Клинер должен подаваться на расстояние на 2 фута (0,6 м) дальше конца последней зоны схемы нанесения для обеспечения хорошей очистки поверхности дорожки. См. рисунок 7-3.

2. Настройка уровней масла в зоне

На экране настройки уровней масла в зонах вы можете создать нужную форму и указать количество наносимого кондиционера в юнитах масла. Минимальное значение – 0, максимальное – 100. Для обеспечения правильного схода масла в направлении конца дорожки, от зоны к зоне количество наносимого масла должно уменьшаться на величину от 15 до 30%. Это правило применяется как к спортивным, так и неспортивным схемам нанесения. Процент снижения уровня зависит от количества масла в первой зоне схемы. Если количество масла в первой зоне невысокое (менее 60 юнитов), процент снижения уровня должен быть меньше, а если в первой зоне количество масла выше 60 юнитов, процент снижения должен быть больше. Если в последней, буферной зоне, имеется от 1 до 3 юнитов масла на по крайней мере одной доске, тогда эта зона будет обрабатываться щеткой буфера при движении машины в обоих направлениях, при этом в этой зоне кондиционер наносится не будет и схема будет иметь очень плавный сход масла в конце зоны. Если количество масла на всех досках буферной зоны будет настроено на ноль, машина будет обрабатывать эту зону щеткой буфера только при движении в направлении пиндека. Таким образом, сход масла будет еще более гладким. См. Рисунок 7-4.

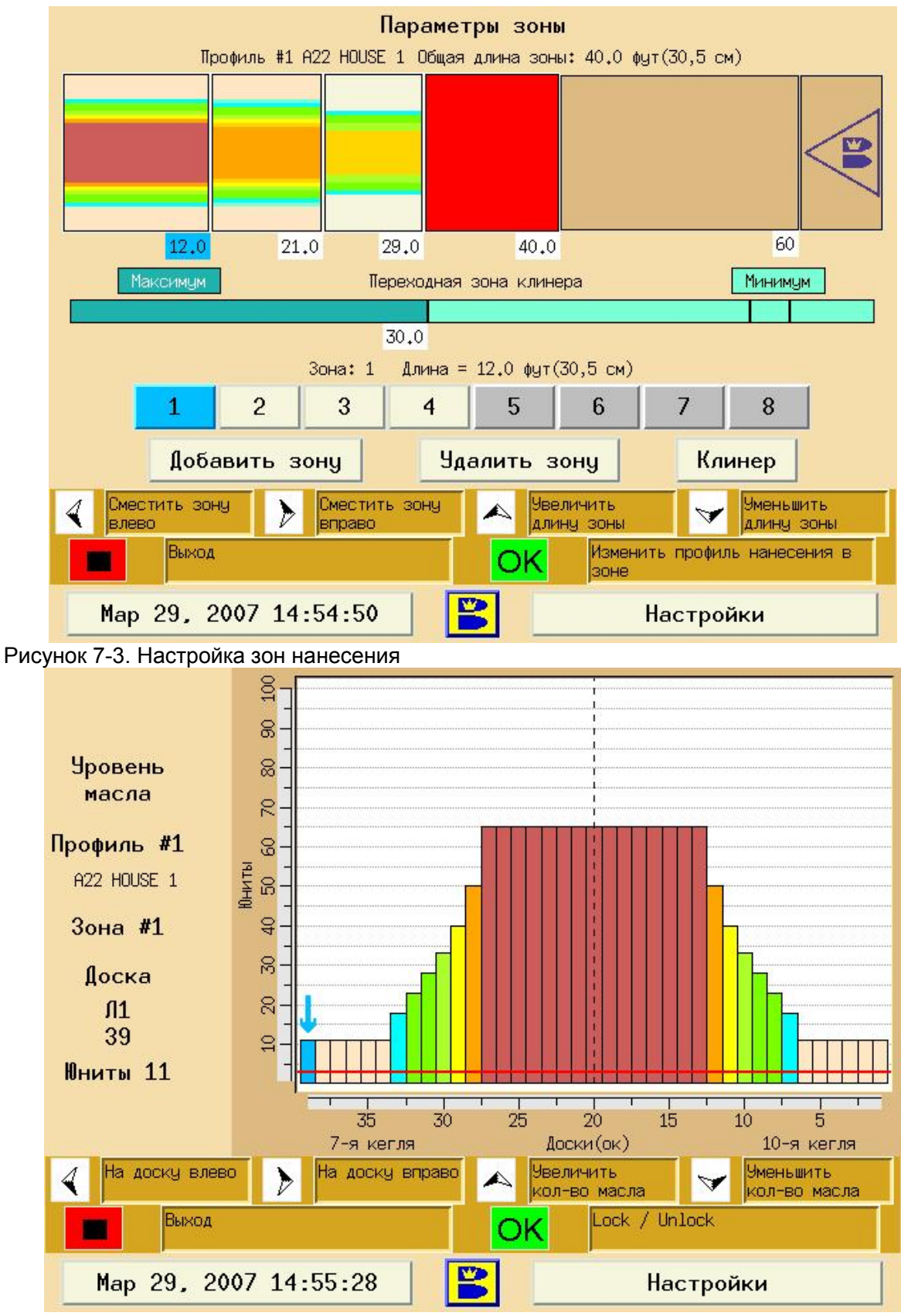

Рисунок 7-4. Уровни масла

## Проверка схемы нанесения

Для проверки качества нанесения машиной данного профиля масла используется специальная процедура проверки. Проверяется то, что Authority 22 одинаково наносит на все дорожки заданную с помощью GUI схему нанесения масла. С помощью этой процедуры можно также определить износ таких частей как впитывающие прокладки, скребок пылесоса или щетка буфера. Эти части при износе могут влиять на толщину слоя масла и свойства схемы нанесения. Далее приводится процедура проверки схемы нанесения масла:

- 1. Перед проверкой схемы нанесения проверьте, что машина правильно производит очистку дорожек.
- 2. Выберите, нанесение в какую/их зонах вы хотите проверить.
- 3. После того как вы нанесете масло на несколько дорожек, снимите ленту с дорожки в одном футе (около 30 см) от конца интересующей вас зоны нанесения.
- 4. Считайте данные масла с помощью устройства для определения уровня масла Brunswick Computer Lane Monitor.
- 5. Сравните данные полученные с помощью устройства для определения уровня масла Brunswick Computer Lane Monitor с настройками программы.

## Изменение схемы нанесения

Машина Authority 22 позволяет вносить сколь угодно малые изменения нанесения кондиционера на конкретном участке дорожки, без необходимости изменения всей схемы. Изменения схемы нанесения могут производиться для изменения реакции шаров на дорожке. Для выявления необходимости изменений необходимо выявить неправильную реакцию шаров на свеженанесенной схеме и оценить ее изменение (и необходимое перемещение игроков) по мере игры. Если необходимо внести изменения, следуйте ниже описанной процедуре:

1. Определите, какую часть схемы нанесения необходимо изменить.

2. Перейдите на экран изменения профиля масла и проверьте текущие настройки Экранов Зон и Уровней Масла.

3. Определите, какая зона соответствует тому участку дорожки, нанесение масла на который вы хотите изменить.

- 4. Внесите соответствующие изменения в длину зоны или уровни нанесения масла.
- 5. Загрузите профиль в машину.

6. Если внесенные изменения вас устраивают, перейдите на экран Данных Профиля и сохраните данные в папке с резервной копией.

## Схемы нанесения при поставке с завода-изготовителя

При поставке с завода изготовителя машина Authority 22 имеет 10 стандартных схем нанесения масла, которые должны подходить различным типам игроков и разным условиям игры. Имеются различные схемы от простых схем для «пьяных» игроков до сложных спортивных схем используемых USBC.

## *Схема 1: A22 House 1*

Схема с поднятой серединой, широкими краями и плавным снижением уровня масла к концу позволяет средним игрокам получать очень высокие результаты. Очень хорошо использовать ее на дорожках с поверхностями которые имеют сниженную реакцию.

## *Схема 2: A22 House 2*

По сравнению со схемой 1 здесь наносится более толстый слой масла и эту схему хорошо использовать на дорожках с более высокими показателями реакции. Эта схема – это отличная «точка начала» для большинства боулинг центров с посетителями с различными стилями и уровнями игры.

## *Схема 3: Ladies and Seniors*

Перевод названия этой схемы – для женщин и пожилых игроков. Схема предназначена прежде всего для таких игроков – в ней меньше слой масла и меньшее перемещение масла, что позволяет уменьшить число ошибок кеглеустановочных машин.

## *Схема 4 Open Play*

Перевод названия этой схемы – для обычных игроков. Как следует из названия, схема ориентирована на неспортивных игроков, использующих прокатные шары. Тонкий слой масла и простая схема – вот и все что нужно «пьяному» игроку для того чтобы хорошо провести время в вашем центре.

#### *Схема 5 Competitive 1*

Эта схема – для игроков, которым интересно будет попробовать свои силы на схеме, которая будет на один шажок сложнее обычных неспортивных схем. Отлично подходит для игроков, которые хотят сделать первые шаги в направлении профессиональной игры. Схема имеет очень гладкий сход масла как к краю так и к концу дорожки.

#### *Схема 6 Competitive 2*

Так же называется «Полосы». Схема образует две зоны игры – ближе к краю дорожки и ближе к середине дорожки. Для игроков, которые не имеют нужной подготовки эта схема может быть очень сложной. С другой стороны эта схема – одна из самых увлекательных!

## *Схема 7 Sport 3:1*

Схема разработана согласно спецификациям для Спортивного Боулинга USBC. В этой схеме больше слой масла, хорошее снижение уровня к концу и форма 3:1, которое чаще используется на более старых покрытиях.

## *Схема 8 Sport 2,5:1*

Спортивная схема USBC с выделенной серединой дорожки. Также как и схема 7, у этой схемы очень хороший сход масла к концу и шар может иметь более длинный участок скольжения, на протяжении которого не происходит взаимодействия с поверхностью дорожки.

#### *Схема 9 Sport 2:1*

Очень гладкая схема с поднятым центром, которая не дает игрокам определенной «предпочтительной» зоны для бросков. На этой схеме игроки играют согласно своим предпочтениям и на игру сильно влияет топология самой дорожки.

## *Схема 10 Sport Flat*

Эта схема предназначена для усиления характеристик самой дорожки, и имеет равномерную толщину масла поперек всей дорожки. Схема имеет очень равномерное уменьшение уровня масла к концу дорожки, которое создает очень хорошую реакцию шара. Схема создает обманчивое ощущение, что на ней играть несложно, но на самом деле это не так!

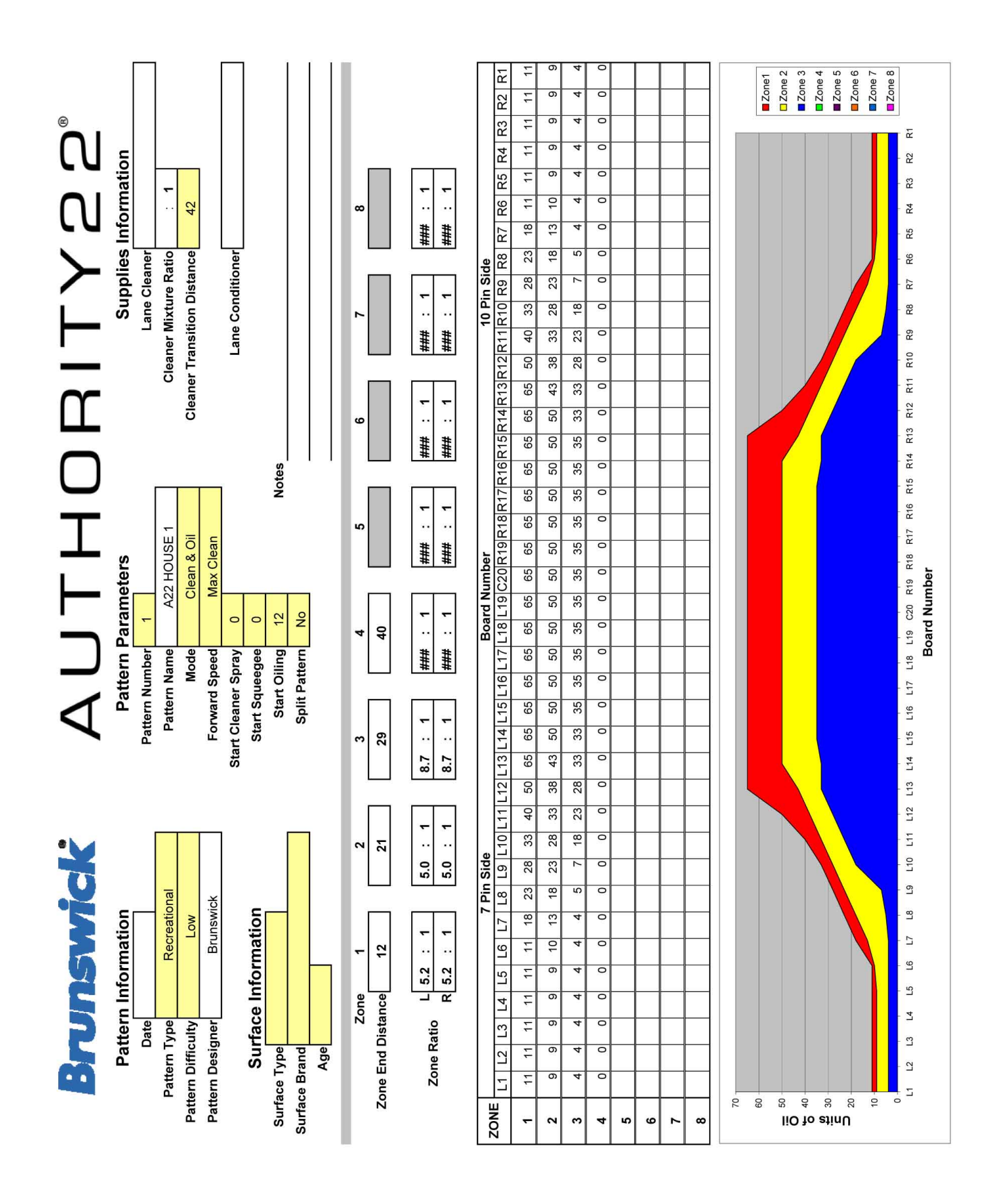

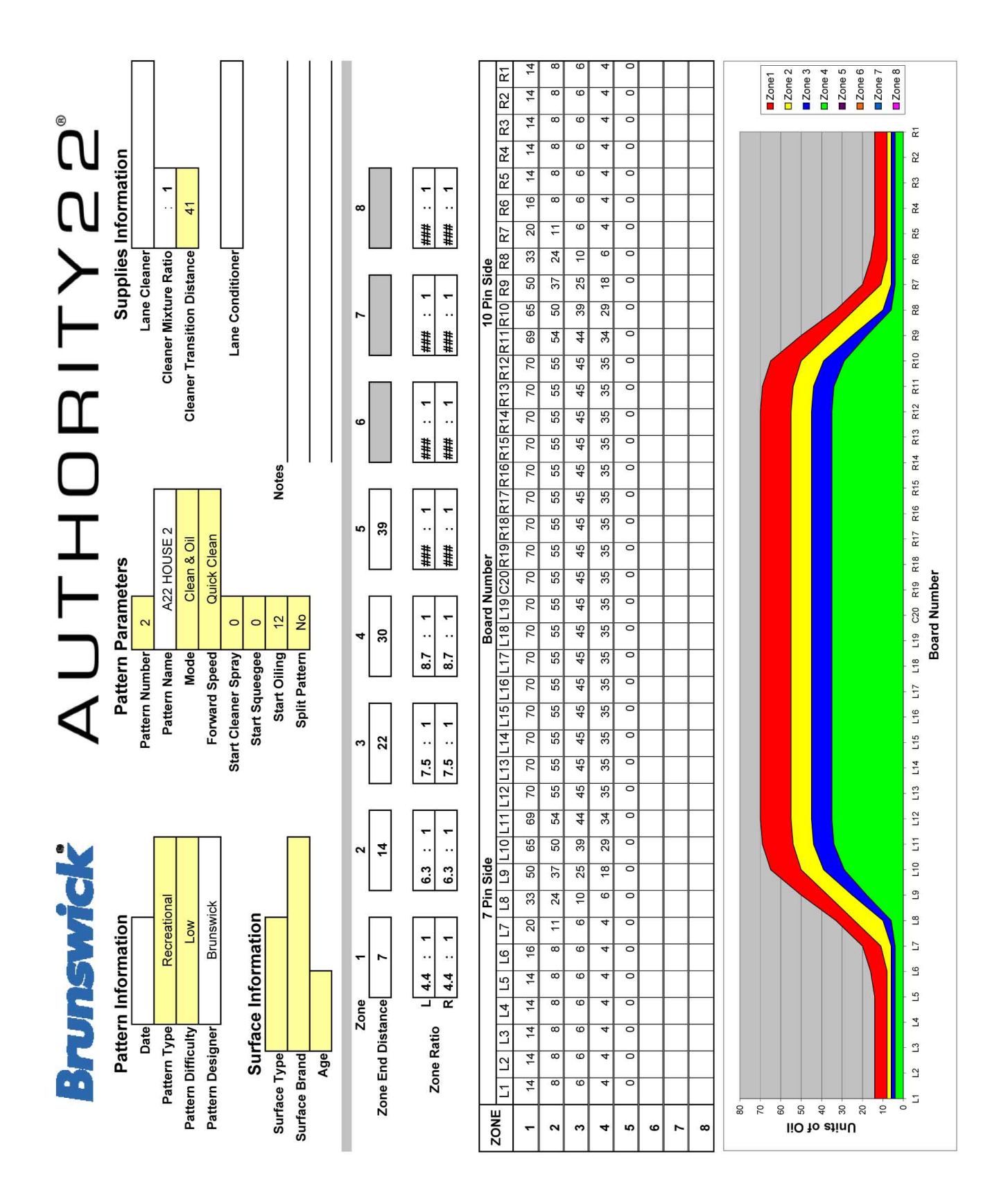

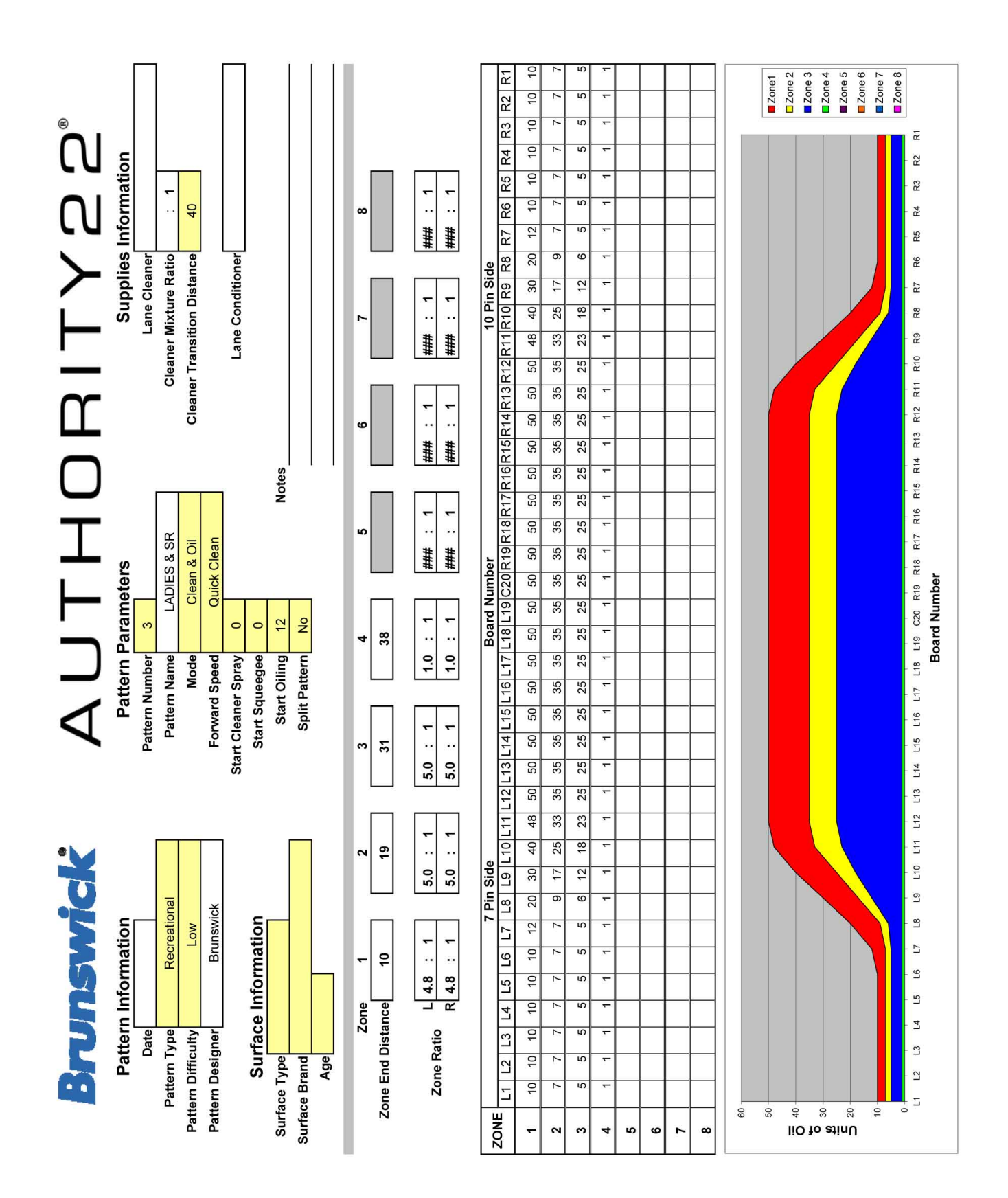

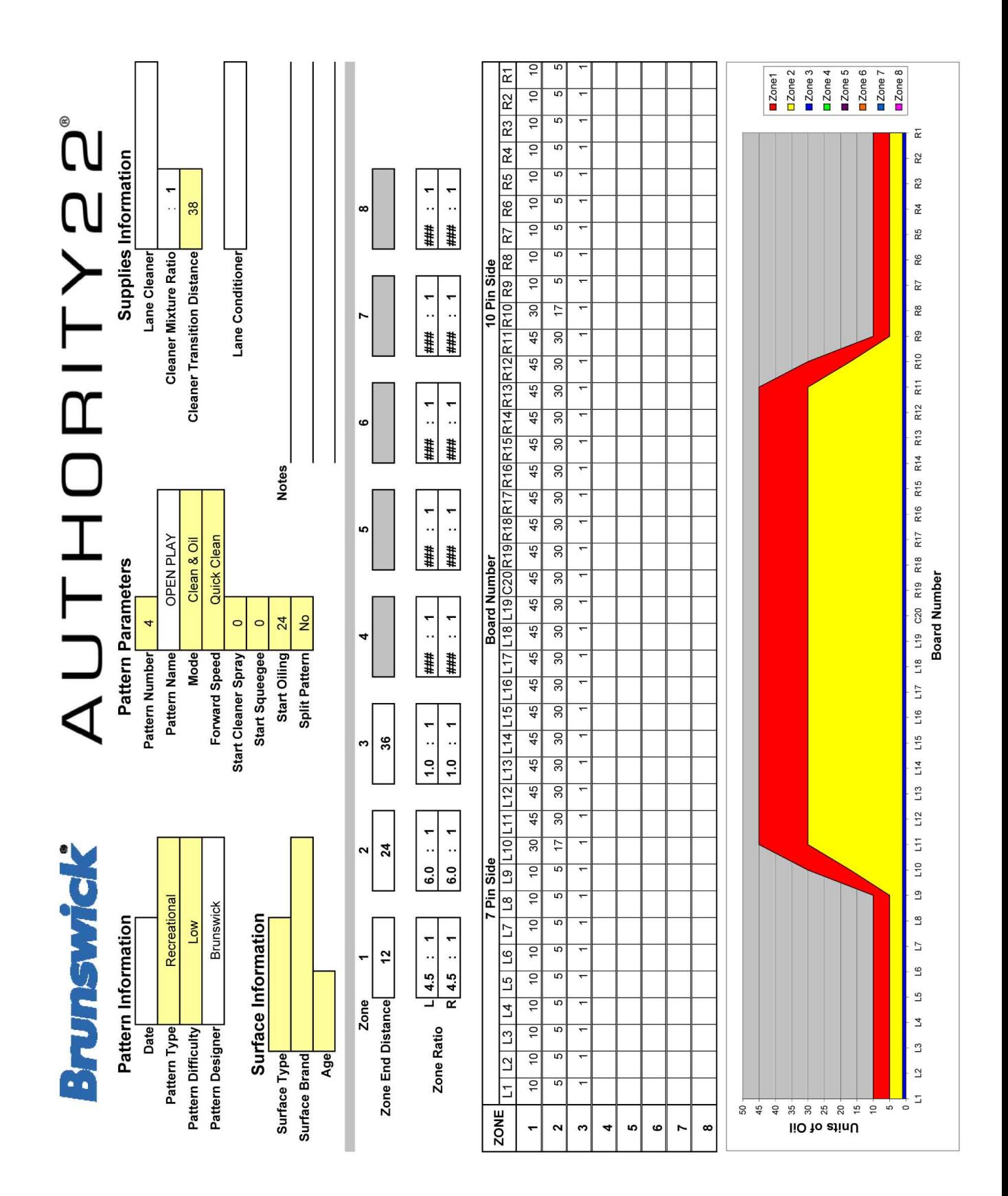

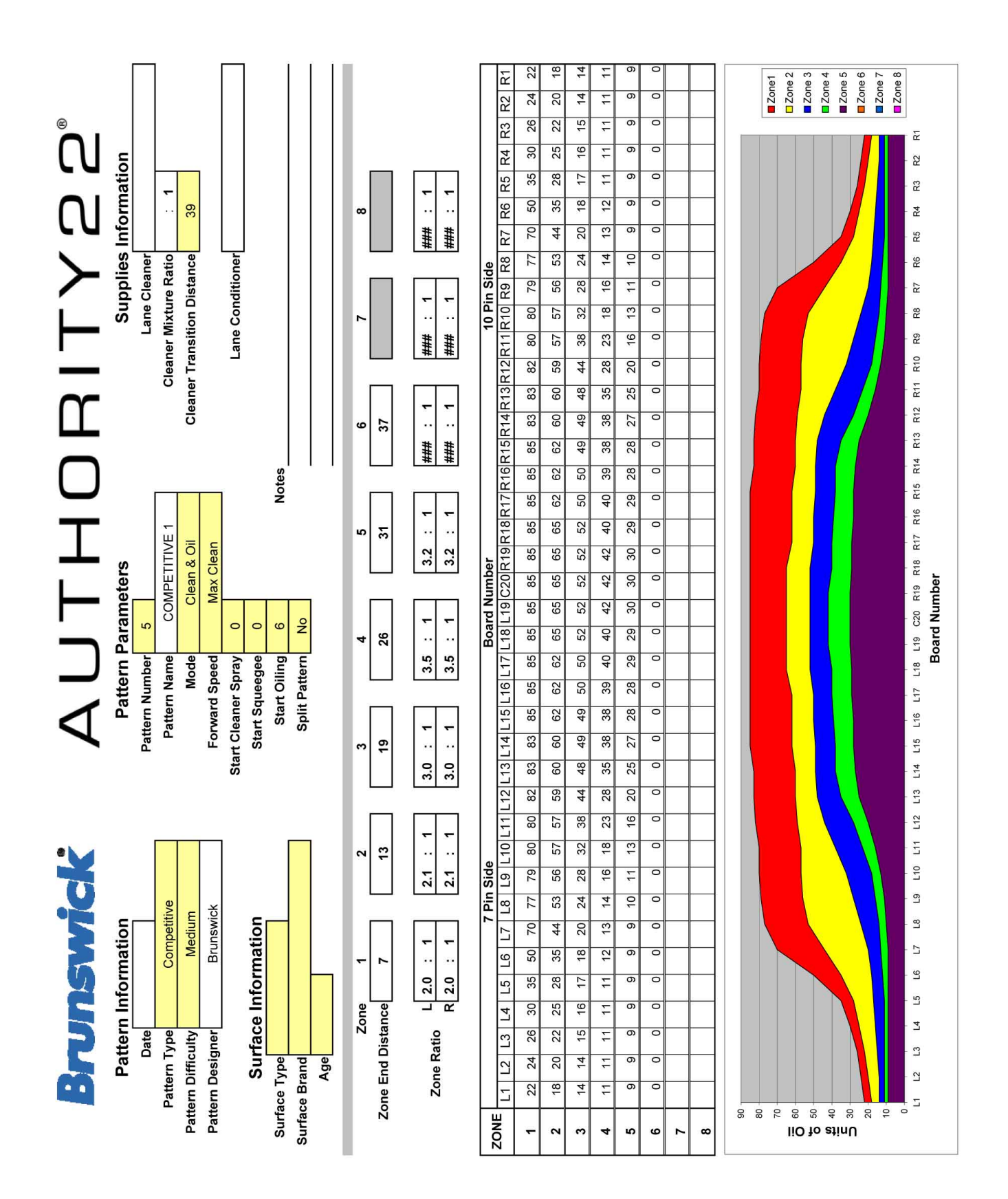

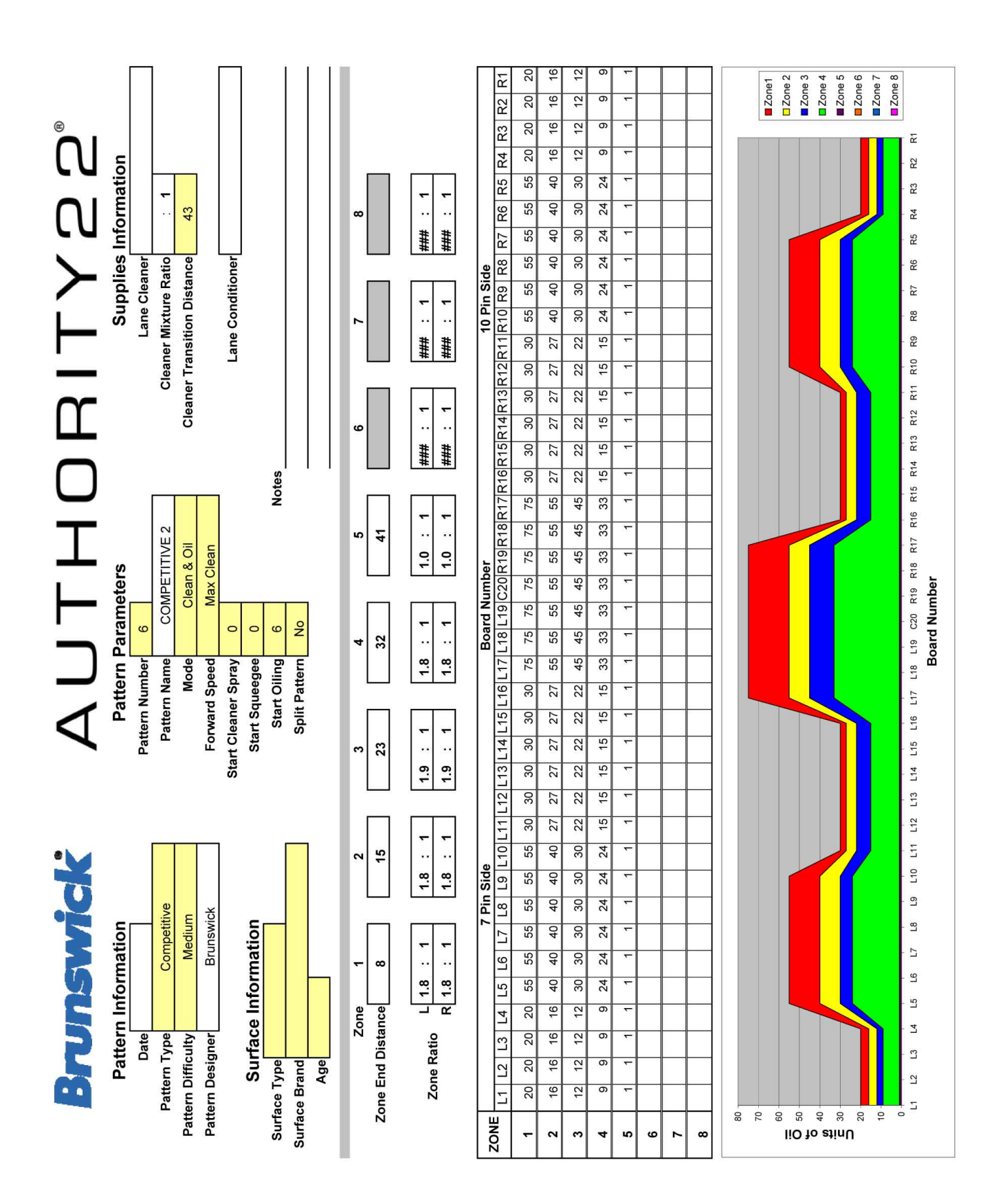

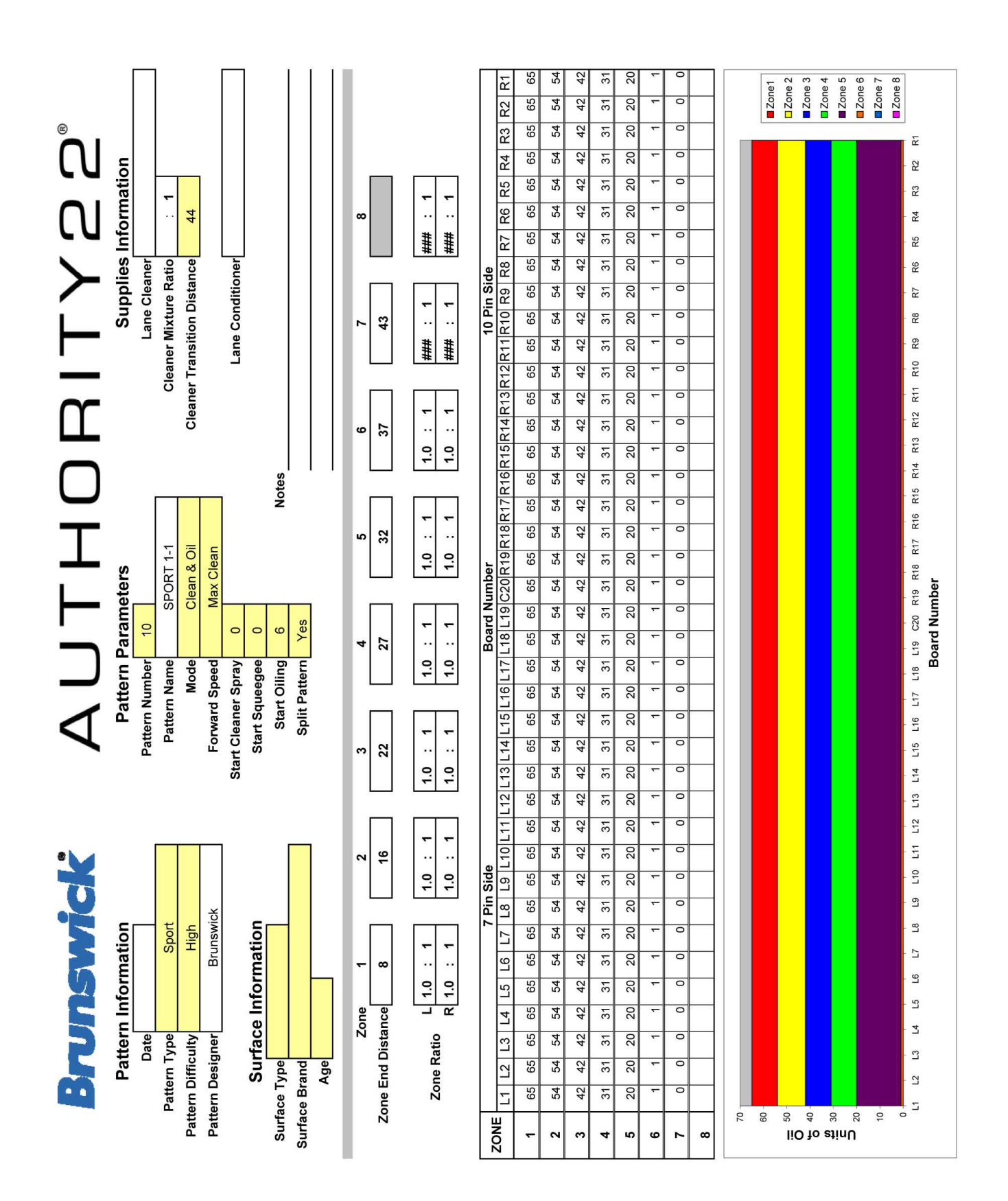

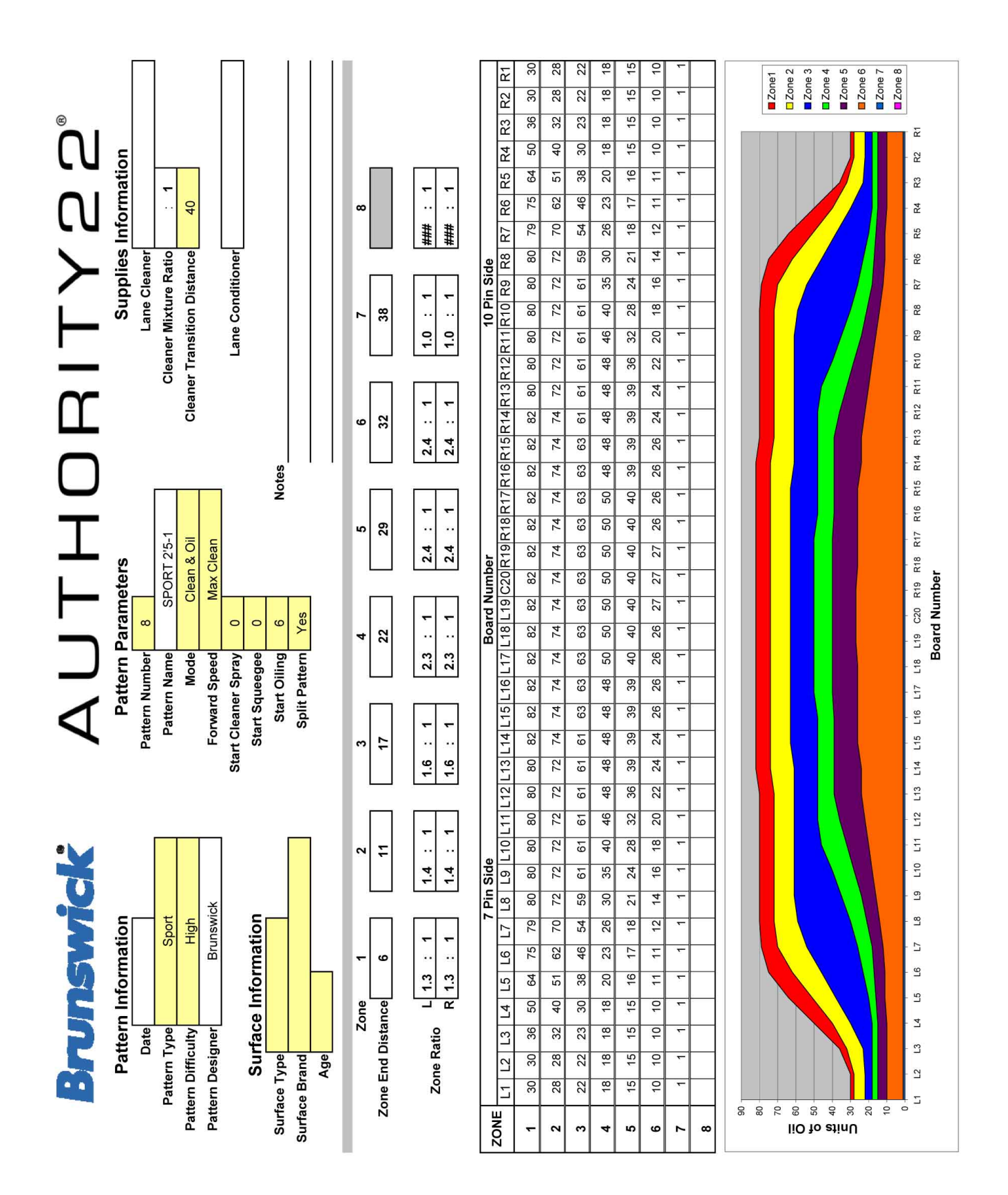

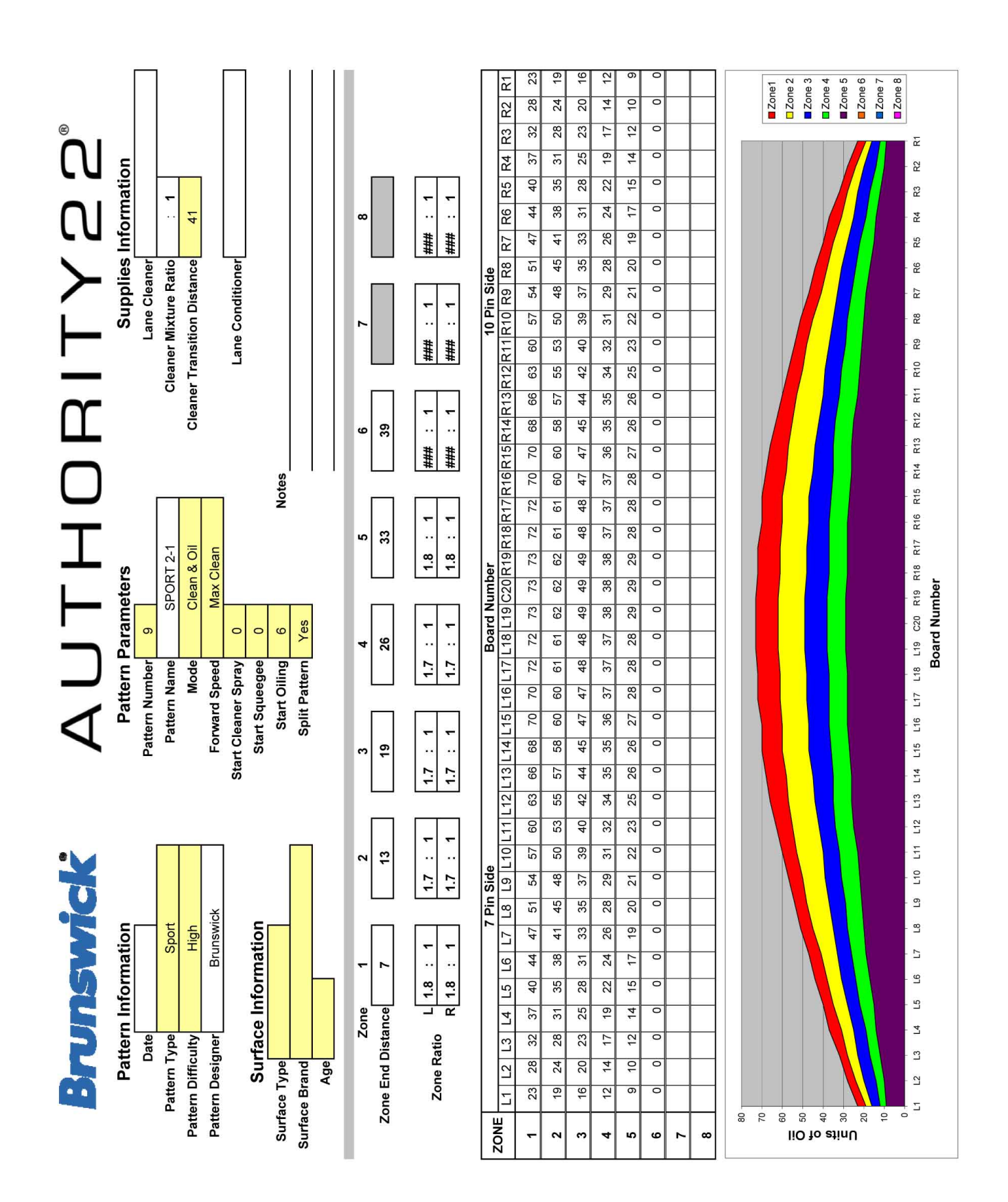

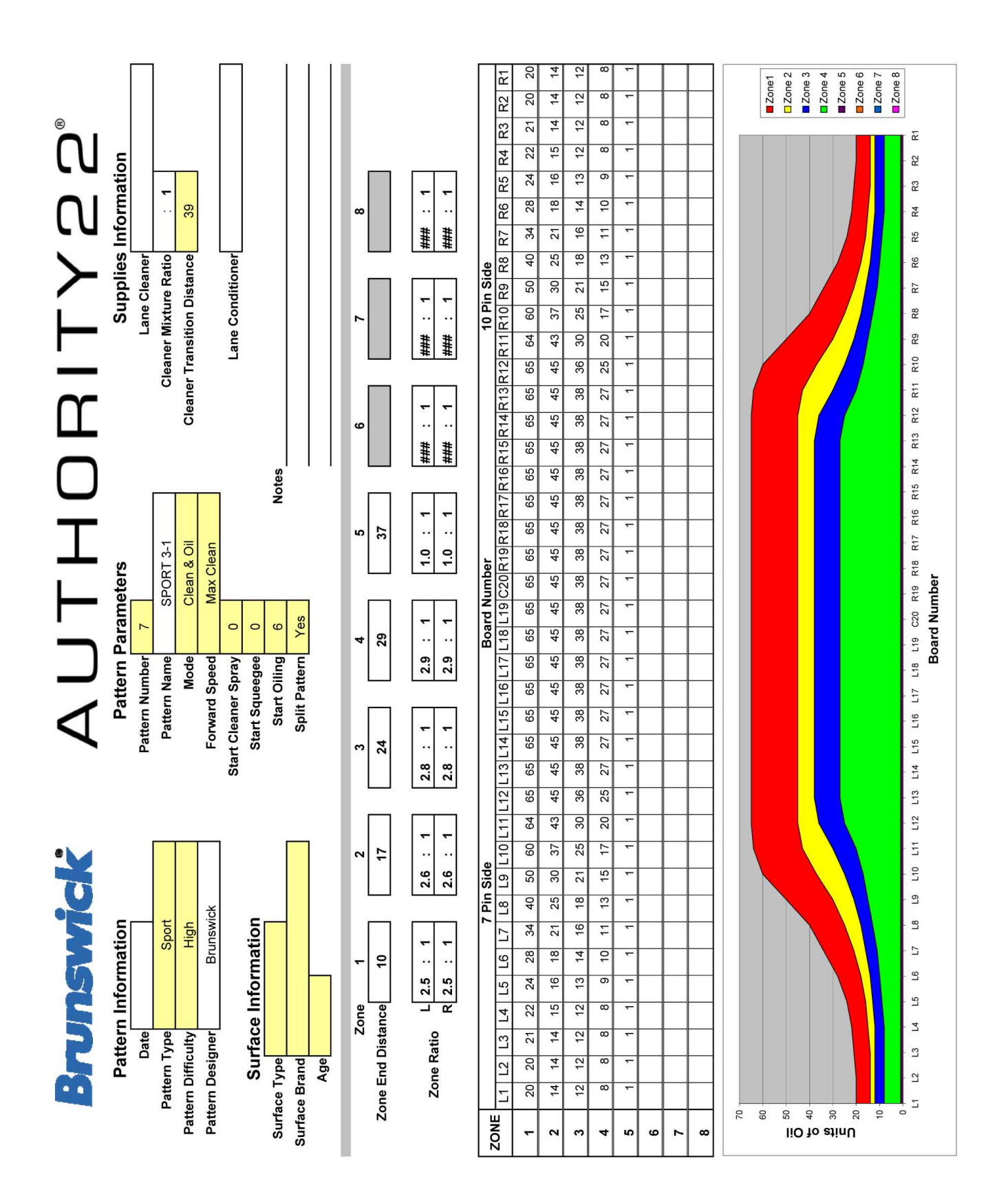

## Упаковочный лист поставки

Данные части поставляются вместе с машиной Authority22 при поставке с завода изготовителя. Если при поставке какие-либо части отсутствовали, просим сообщить в службу технической поддержки.

## **Машина в сборке с крышками и ГИ**

- 1. Шнур питания (38,1 м)
- 2. Комплект запасных частей
- 3. Инструмент для регулировки положения скребка и щетки
- 4. Руководства Authority22 на русском и английском языках

#### **Набор запасных частей (14-860224-000)**

Набор запасных частей включает следующие части, которые также могут быть заказаны отдельно по указанным номерам. При заказе следует также указывать английское название части

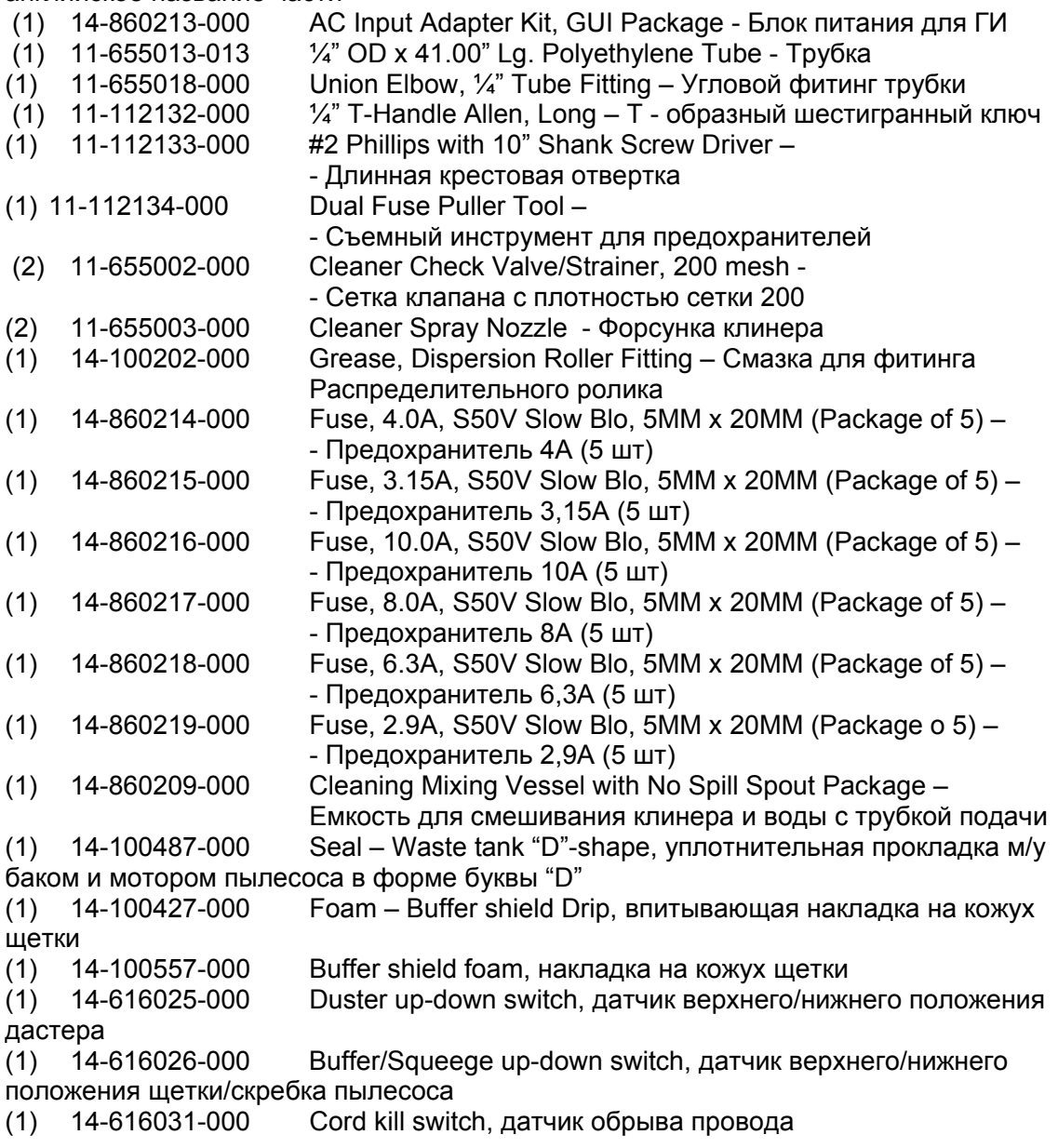

## (1) 14-100378-000 Vacuum diffuser foam

# Приложения

# Электрические схемы и диаграммы

*Далее приводятся следующие схемы и диаграммы:* 

- 1. Расположение и Спецификации Предохранителей и Расположение Индикаторов
- 2. Общая электрическая схема
- 3. Блок электроники 115В
- 4. Блок электроники 230В
- 5. Общая схема ГИ
- 6. Схема клавиатуры на ГИ и ручке машины

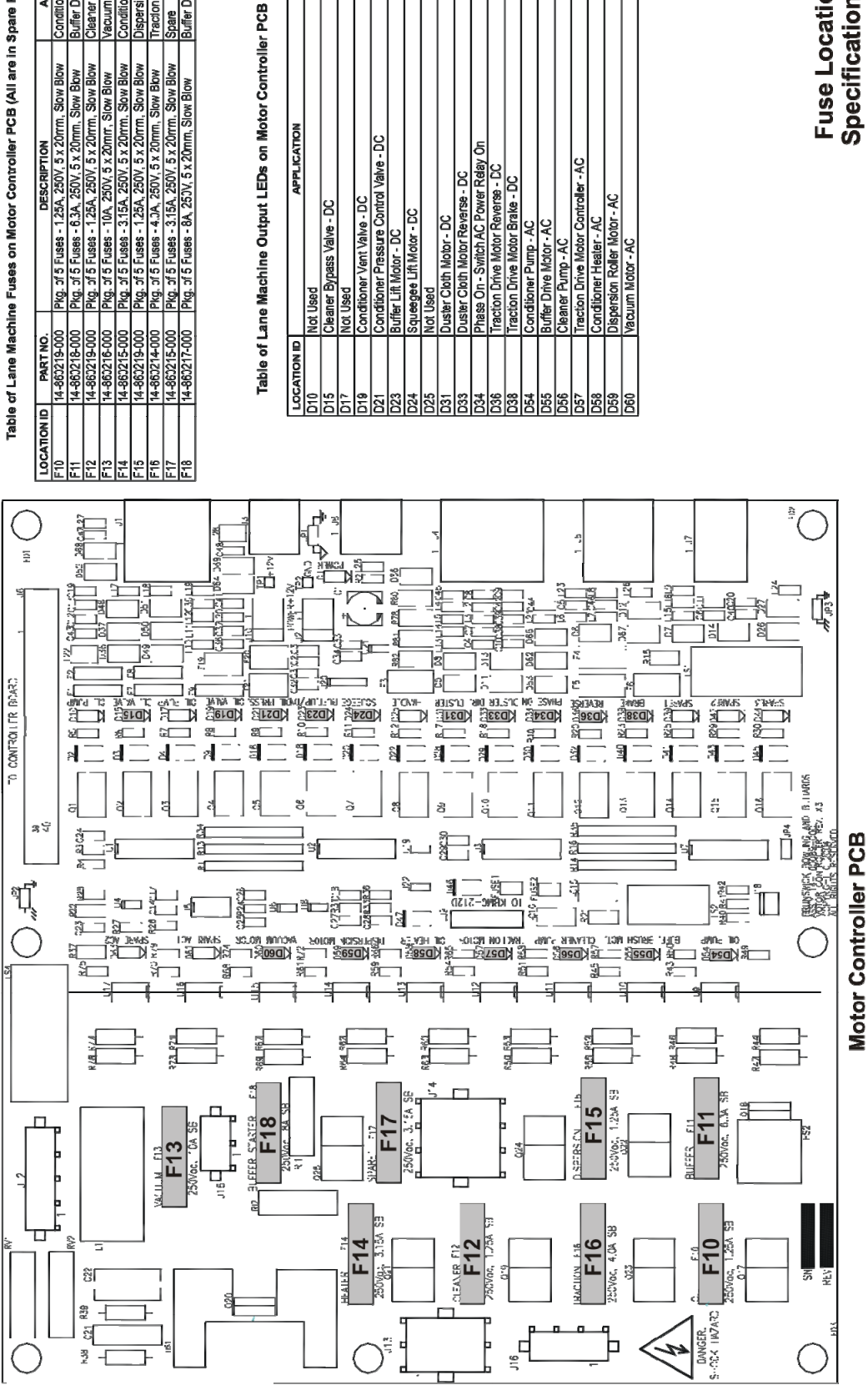

Table of Lane Machine Fuses on Motor Controller PCB (All are in Spare Parts Kit)

APPLICATION

Conditioner Pump<br>Buffer Drive Motor<br>Cleaner Pump<br>Nacuum Motor

Conditioner Heater<br>Dispersion Roler Motor<br>Traction Drive Motor Buffer Drive Motor Starter

Spare

199

**Output LED Locations** Specifications and Fuse Locations &

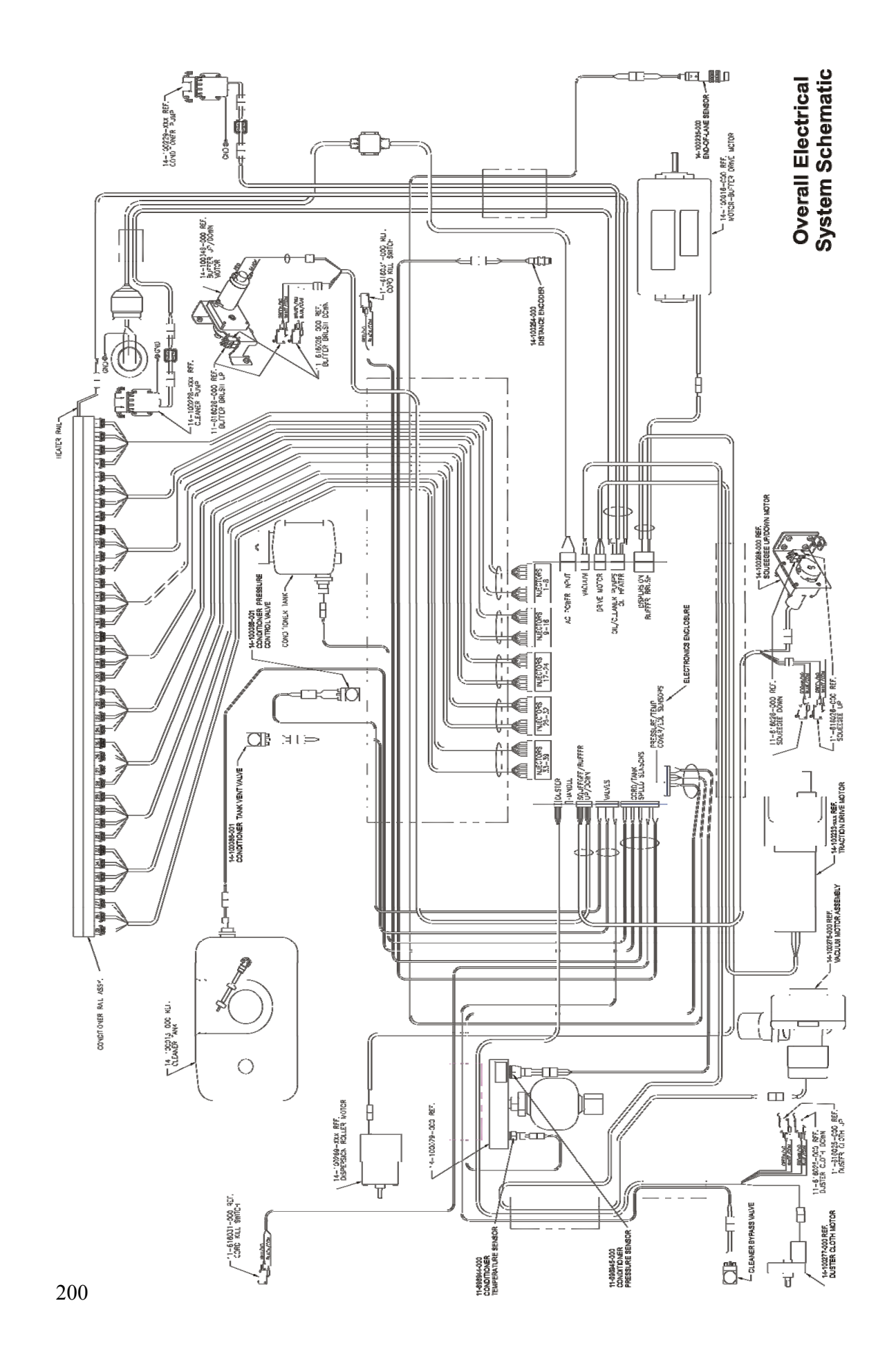

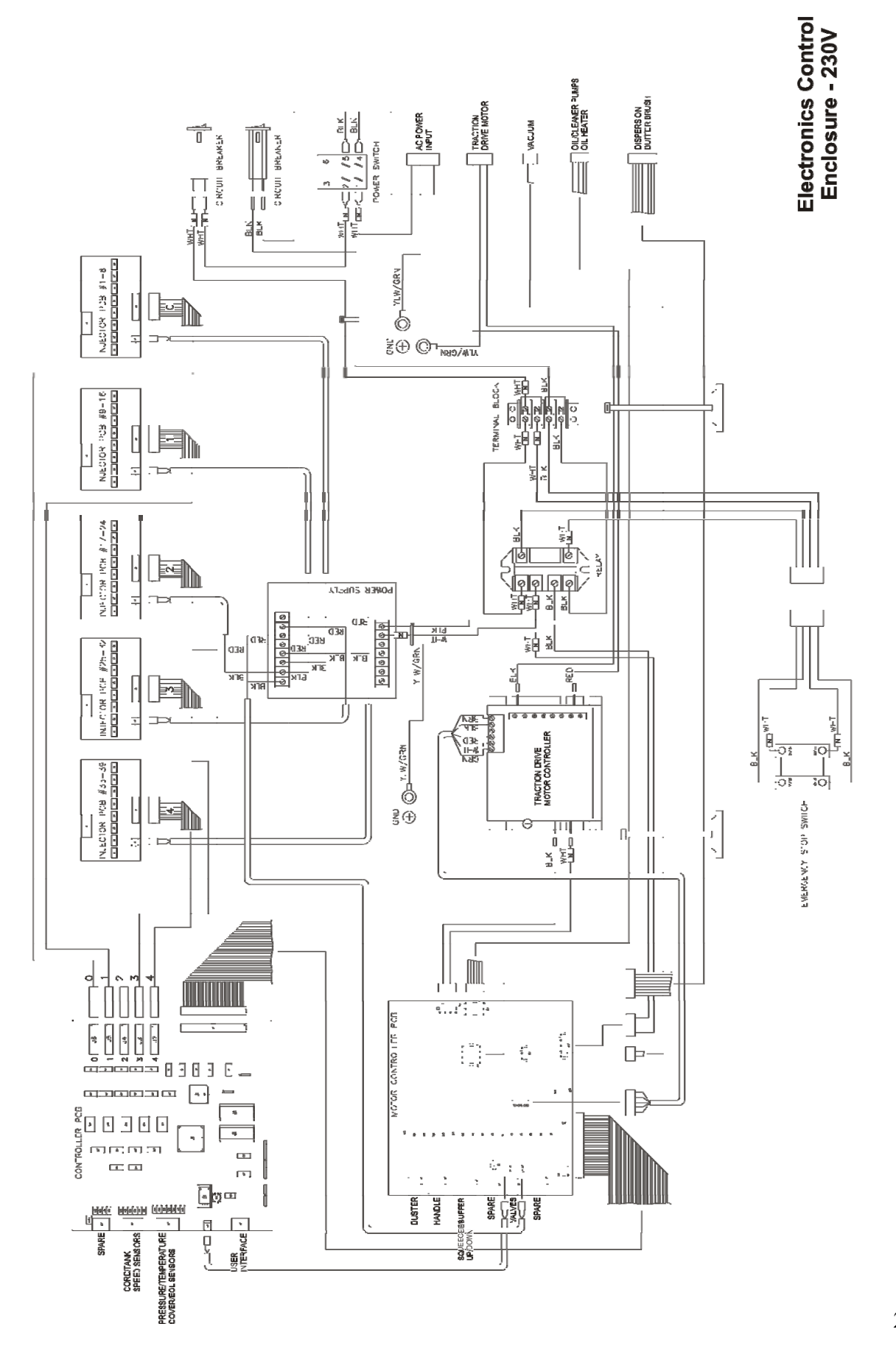

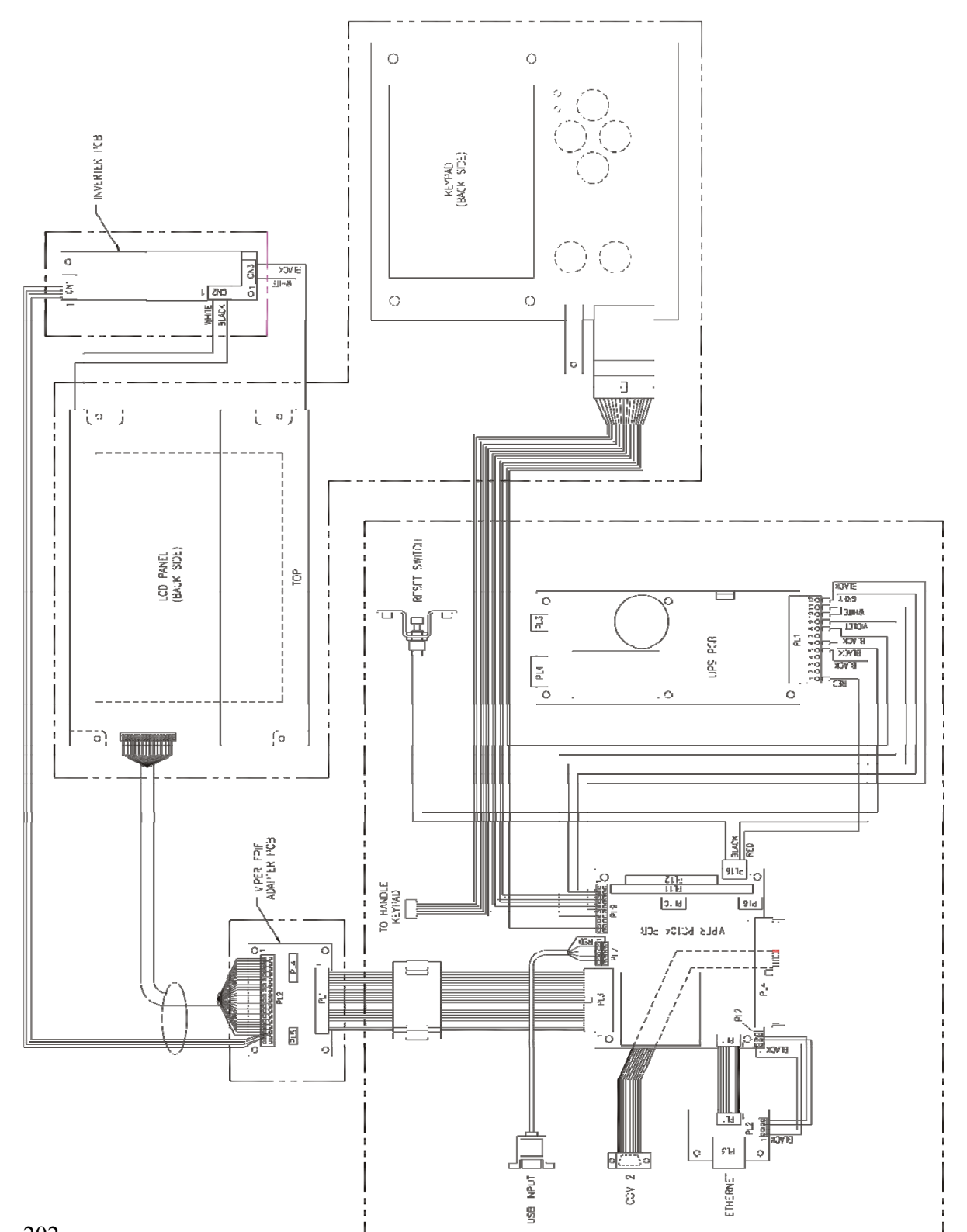

Overall GUI<br>Schematic

202